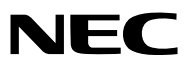

*Proiettore*

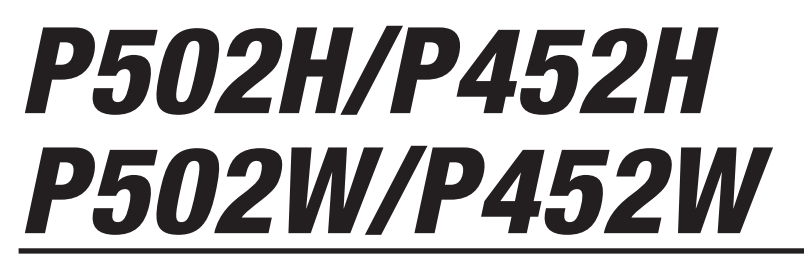

*Manuale dell'utente*

- • Apple, Mac, Mac OS, MacBook e iMac sono marchi di fabbrica di Apple Inc. registrati negli USA e in altri Paesi.
- • App Store è un marchio di servizio di Apple Inc.
- • IOS è un marchio di fabbrica o un marchio di fabbrica registrato di Cisco negli Stati Uniti e in altri Paesi e viene usato sotto licenza.
- • Microsoft, Windows, Windows Vista, Internet Explorer, .NET Framework e PowerPoint sono marchi di fabbrica registrati o marchi di fabbrica di Microsoft Corporation negli Stati Uniti e/o in altri Paesi.
- • MicroSaver è un marchio di fabbrica registrato di Kensington Computer Products Group, una divisione di ACCO **Brands**
- • Virtual Remote Tool utilizza la libreria WinI2C/DDC, © Nicomsoft Ltd.
- • I termini HDMI e HDMI High-Definition Multimedia Interface e il logo HDMI sono marchi di fabbrica o marchi di fabbrica registrati di HDMI Licensing LLC negli Stati Uniti e in altri Paesi.

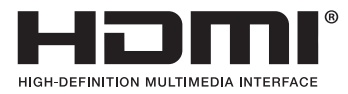

• HDBaseT™ è un marchio di fabbrica di HDBaseT Alliance.

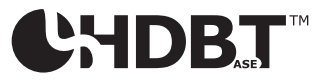

- DLP è un marchio di fabbrica di Texas Instruments
- • Il marchio di fabbrica PJLink è un marchio commerciale applicato per i diritti di marchio commerciale in Giappone, negli Stati Uniti d'America e in altri Paesi e aree.
- • Wi-Fi®, Wi-Fi Alliance®, Wi-Fi Protected Access®, Wi-Fi Direct® sono marchi di fabbrica registrati della Wi-Fi Alliance®. WPA™, WPA2™, Wi-Fi Protected Setup™, Miracast™ sono marchi di fabbrica registrati della Wi-Fi Alliance®.
- Blu-ray è un marchio di fabbrica di Blu-ray Disc Association
- • CRESTRON e ROOMVIEW sono marchi di fabbrica registrati di Crestron Electronics, Inc. negli Stati Uniti e in altri Paesi.
- • Ethernet è o un marchio di fabbrica registrato o un marchio di fabbrica di Fuji Xerox Co., Ltd.
- • Google Play e Android sono marchi di Google Inc.
- • Altri nomi di prodotti e loghi di società menzionati nel presente manuale dell'utente possono essere marchi di fabbrica o marchi di fabbrica registrati dei rispettivi titolari.
- • Licenze software GPL/LGPL

 Il prodotto include software rilasciato sotto licenza GNU General Public License (GPL), GNU Lesser General Public License (LGPL) e altre licenze.

 Per ulteriori informazioni su ciascun software, vedere il file "readme.pdf" nella cartella "about GPL&LGPL" presente nel CD-ROM in dotazione.

## **NOTE**

- (1) La ristampa totale o parziale dei contenuti di questo manuale dell'utente non è consentita senza previa autorizzazione.
- (2) I contenuti di questo manuale dell'utente sono soggetti a cambiamenti senza preavviso.
- (3) Il presente manuale dell'utente è stato elaborato con grande cura. Nonostante ciò, saremo grati per comunicazioni riguardanti eventuali punti controversi, errori o omissioni rilevati.
- (4) Nonostante quanto stabilito nell'articolo (3), NEC declina qualsiasi responsabilità relativa a richieste di indennizzo per guadagni mancati o altre questioni considerate risultanti dall'utilizzo del proiettore.

## <span id="page-2-0"></span>Precauzioni di sicurezza

## Precauzioni

Leggere attentamente il manuale prima di utilizzare il proiettore NEC e tenerlo a portata di mano per riferimento futuro.

## **ATTENZIONE**

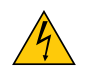

Per spegnere l'alimentazione principale, accertarsi di scollegare la spina dalla presa di alimentazione. La presa di alimentazione deve essere installata il più vicino possibile all'apparecchiatura, in una posizione facilmente accessibile.

## **ATTENZIONE**

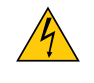

PER EVITARE SCOSSE ELETTRICHE, NON APRIRE L'INVOLUCRO. ALL'INTERNO SI TROVANO DEI COMPONENTI AD ALTA TENSIONE. PER L'ASSISTENZA, RIVOLGERSI A PERSONALE QUALIFICATO.

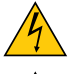

Questo simbolo avverte l'utente che la tensione non isolata all'interno dell'unità potrebbe essere sufficiente per causare una scossa elettrica. Perciò, è pericoloso entrare in contatto con le parti all'interno dell'unità.

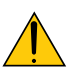

Questo simbolo avverte l'utente che sono state fornite importanti informazioni in relazione al funzionamento e alla manutenzione dell'unità.

Queste informazioni devono essere lette attentamente per evitare problemi.

**AVVERTENZE:** PER EVITARE INCENDI O SCOSSE ELETTRICHE, NON ESPORRE L'UNITÀ ALLA PIOGGIA O ALL'UMIDITÀ.

NON UTILIZZARE L'UNITÀ CON UNA PROLUNGA NÉ INSERIRLA IN UNA PRESA A MENO CHE TUTTI I CON-NETTORI NON POSSANO ESSERE INSERITI A FONDO.

## Smaltimento del prodotto usato

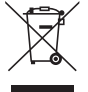

La legislazione EU applicata in ogni Stato membro prevede che i prodotti elettrici ed elettronici recanti questo simbolo (a sinistra) debbano essere smaltiti separatamente dai normali rifiuti domestici. Questo include i proiettori e relativi accessori elettrici. Per lo smaltimento, seguire le indicazioni delle autorità locali e/o rivolgersi al proprio rivenditore.

I prodotti utilizzati e raccolti vengono debitamente riciclati. Questo sforzo contribuirà a ridurre al minimo la quantità di rifiuti nonché l'impatto negativo sulla salute umana e sull'ambiente.

Il simbolo sui prodotti elettrici ed elettronici si riferisce soltanto agli attuali Stati membri dell'Unione europea.

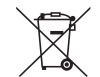

**UE:** Il simbolo del cestino barrato implica che le batterie usate non debbano essere smaltite con i normali rifiuti. È previsto un sistema di raccolta separato per le batterie usate, che consente il trattamento e il riciclaggio corretto in base alla legislazione in vigore.

**La direttiva UE 2006/66/EC prevede che le batterie debbano essere smaltite in modo corretto. Le batterie devono essere mantenute separate dai normali rifiuti e raccolte dal servizio di smaltimento locale.**

## Misure speciali importanti

Le istruzioni di sicurezza servono per garantire la lunga durata del proiettore e per evitare incendi e scosse elettriche. Leggetele attentamente e prestate attenzione a tutte le avvertenze.

## $\mathbf{\Lambda}$  Installazione

- Non posizionate il proiettore:
	- All'aperto
	- su un carrello, un sostegno o un tavolo instabili.
	- in prossimità di acqua, bagni o locali umidi.
	- soggetto a luce solare diretta, in prossimità di riscaldatori o apparecchiature che sprigionino calore.
	- in un ambiente polveroso, con fumo o vapore.
	- su un foglio di carta, un panno o un tappeto.
- • Non installare e conservare il proiettore nelle circostanze seguenti. La mancata osservanza di questa precauzione potrebbe provocare un malfunzionamento.
	- In forti campi magnetici
	- In ambienti con gas corrosivi
- Se si desidera installare il proiettore nel soffitto:
	- Non installare il proiettore da soli.
	- Il proiettore deve essere installato da tecnici qualificati per assicurare un funzionamento corretto e per ridurre il rischio di lesioni personali.
	- Inoltre, il soffitto deve essere sufficientemente forte da sostenere il proiettore e l'installazione deve essere conforme alle norme locali.
	- Consultate il vostro rivenditore per ulteriori informazioni.

### **AVVERTENZE:**

- Non coprire l'obiettivo con il copri obiettivo o oggetti simili quando il proiettore è acceso. Fare ciò potrebbe causare la fusione del copri obiettivo a causa del calore emesso dalla lampada.
- Non appoggiate mai di fronte alla lente del proiettore oggetti suscettibili al calore. Il calore emesso dalla lampada potrebbe fonderli.

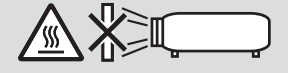

Non spruzzare gas infiammabile per rimuovere la polvere e lo sporco che si accumulano sulla lente e sui filtri. In caso contrario, si potrebbe provocare un incendio.

## Collocare il proiettore in posizione orizzontale

L'angolo di inclinazione del proiettore non deve superare i 4 gradi e il proiettore non deve essere installato in modi diversi dal montaggio sulla scrivania o al soffitto, altrimenti la durata della lampada potrebbe ridursi notevolmente.

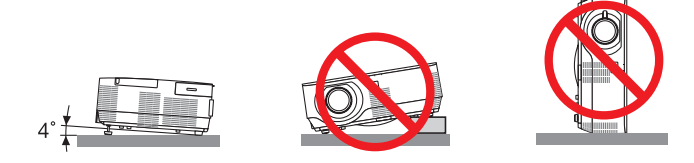

## $\mathbf{\Lambda}$  Precauzioni per evitare incendi e scosse elettriche  $\mathbf{\Lambda}$

- • Assicuratevi che la ventilazione sia sufficiente e che i fori di ventilazione non siano bloccati per prevenire l'accumulo di calore all'interno del proiettore. Lasciate uno spazio di almeno 10 cm tra il proiettore e la parete.
- • Non provare a toccare gli sfiati di scarico sul lato destro (visti dal lato anteriore), poiché essi possono essere molto caldi quando il proiettore è acceso o immediatamente dopo lo spegnimento. Parti del proiettore possono riscaldarsi momentaneamente se il proiettore viene spento dal tasto di ALIMENTAZIONE o se l'alimentazione CA viene disconnessa durante il normale funzionamento del proiettore.

 Fare attenzione quando si solleva il proiettore.

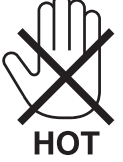

- • Evitate che oggetti estranei, quali graffette e pezzi di carta penetrino all'interno del proiettore. Non recuperate oggetti penetrati all'interno del proiettore. Non inserite oggetti di metallo, ad esempio un filo o un cacciavite, all'interno del proiettore. Se qualche oggetto dovesse penetrare all'interno del proiettore, scollegate immediatamente il proiettore e fate rimuovere l'oggetto da un tecnico del servizio di assistenza qualificato.
- Stellen Sie keinerlei Gegenstände auf dem Projektor.
- • Non toccate la spina di alimentazione durante i temporali, poiché possono verificarsi scosse elettriche o incendi.
- • Il proiettore è stato ideato per funzionare con un'alimentazione di 100-240V CA 50/60 Hz.Assicuratevi che l'alimentazione sia conforme a questi requisiti prima di utilizzare il proiettore.
- • Non fissate l'obiettivo quando il proiettore è acceso. In caso contrario, gli occhi possono venire danneggiati gravemente.

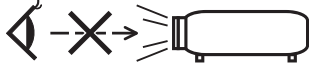

- • Tenete tutti gli elementi, come ad esempio, lenti di ingrandimento, lontano dal percorso di luce del proiettore. La luce proiettata dall'obiettivo è estesa, quindi qualsiasi tipo di oggetto anomalo che può reindirizzare la luce proveniente dall'obiettivo, può causare un risultato imprevisto, quale un incendio o lesioni agli occhi.
- • Non appoggiate mai di fronte all'apertura di ventilazione oggetti suscettibili al calore. A seguito di ciò, l'oggetto potrebbe fondersi o si potrebbero riportare scottature alle mani a causa del calore che viene emesso dalla ventola di scarico.
- • Non spruzzare acqua sul proiettore. Ciò potrebbe causare scosse elettriche o incendi. Se il proiettore si dovesse bagnare, spegnerlo, scollegare il cavo di alimentazione e contattare il personale di assistenza qualificato per effettuare il servizio di manutenzione.
- • Maneggiate il cavo di alimentazione con cura. Un cavo di alimentazione danneggiato o consumato può causare scosse elettriche o incendi.
	- Non utilizzate cavi di alimentazione diversi da quello in dotazione.
	- Non piegate o tirate eccessivamente il cavo.
	- Non posizionate il cavo di alimentazione sotto il proiettore o altri oggetti pesanti.
	- Non coprite il cavo di alimentazione con altri materiali morbidi quali ad esempio tappeti.
	- Non riscaldate il cavo di alimentazione.
	- Non maneggiate la spina con mani bagnate.
- • Spegnete il proiettore, scollegate il cavo di alimentazione e contattate il personale di assistenza qualifi cato per effettuare il servizio di manutenzione nei seguenti casi:
	- Quando il cavo di alimentazione o la spina sono danneggiati o consumati.
	- Se del liquido è stato rovesciato sul proiettore o se quest'ultimo è stato esposto a pioggia o acqua.
	- Se il proiettore non funziona normalmente nonostante siano state seguite le istruzioni descritte nel presente manuale dell'utente.
	- Se il proiettore è caduto oppure l'unità è stata danneggiata.
- Se il proiettore mostra un cambio sensibile nelle prestazioni, indicando necessità di manutenzione.
- • Scollegate il cavo di alimentazione e qualsiasi altro cavo prima di trasportare il proiettore.
- • Spegnete il proiettore e scollegate il cavo di alimentazione prima di eseguire la pulizia dell'unità o la sostituzione della lampada.
- • Spegnete il proiettore e scollegate il cavo di alimentazione se prevedete di non utilizzare il proiettore per un periodo di tempo prolungato.
- Quando utilizzate un cavo LAN: Per ragioni di sicurezza non collegate il connettore al cablaggio periferico di un apparecchio che potrebbe avere un voltaggio eccessivo.

## **ATTENZIONE**

- • Non usate il piedino di inclinazione per scopi diversi da quelli originali. Utilizzi non appropriati, come ad esempio, afferrare il proiettore per il piedino regolabile o appendendolo alla parete, possono danneggiare il proiettore.
- • Non inviate il proiettore nella custodia morbida mediante corriere. Il proiettore all'interno della custodia morbida potrebbe danneggiarsi.
- • Selezionate [ALTO] nel modo ventola se il proiettore viene utilizzato per molti giorni consecutivi. (Dal menu selezionate [IMPOST.] → [OPZIONI(1)] → [MODO VENTILATORE] → [ALTO]).
- • Non spegnere l'alimentazione CA per 60 secondi dopo l'accensione della lampada e mentre l'indicatore POWER lampeggia in blu. Farlo potrebbe causare un malfunzionamento precoce della lampada.

## Precauzioni reiative al telecomando

- • Maneggiate il telecomando con cura.
- Se il telecomando si dovesse bagnare, asciugatelo immediatamente.
- • Evitate eccessi di calore e umidita.
- Non mettere in corto, riscaldare o smontare le batterie.
- Non gettare le batterie nel fuoco.
- • Se avete intenzione di non utillizzare il telecomando per un lungo periodo di tempo, rimuovete le batterie.
- • Controllate che la polarità delle batterie (+/−) sia allineata correttamente.
- Non usate batterie nuove e usate insieme o tipi diversi di batterie.
- • Attenetevi alle norme locali su come disporre delle batterie esaurite.

## Sostituzione della lampada

- • Usare la lampada specificata per ragioni di sicurezza e per ottenere le migliori prestazioni.
- Per sostituire la lampada, seguite tutte le istruzioni fornite a pagina [118](#page-128-0).
- • Assiucurarsi di sostituire la lampada quando appare il messaggio **[LA LAMPADA HA RAGGIUNTO IL TERMINE DEL SUO PERIODO DI UTILIZZO. SI PREGA DI SOSTITUIRE LA LAMPADA.]**. Se si continua ad usare la lampada in seguito al termine del suo periodo di utilizzo, essa potrebbe scoppiare provocando lo spargimento di pezzi di vetro all'interno dell'alloggiamento della lampada. Non toccare i pezzi di vetro poiché potrebbero causare lesioni. Qualora ciò avvenga, rivolgersi al proprio rivenditore per la sostituzione della lampada.

## **Caratteristiche della lampada**

La sorgente di luce del proiettore è costituita da una lampada a scarica per usi speciali. In base alle sue caratteristiche, la luminosità della lampada diminuisce gradualmente con il tempo. Ripetute accensioni e spegnimenti della lampada aumenteranno altresì la possibilità di una ridotta luminosità. Il ciclo di vita effettivo della lampada può variare a seconda della lampada, delle condizioni ambientali e dell'uso.

## **AVVERTENZA:**

- • NON TOCCATE LA LAMPADA immediatamente dopo l'uso. Diventa estremamente calda. Spegnete il proiettore e scollegate il cavo d'alimentazione. Lasciate la lampada raffreddare per almeno un'ora prima di maneggiarla.
- • Alla rimozione della lampada da un proiettore montato sul soffitto, assicurarsi che nessuno si trovi al di sotto di questo. Dei frammenti di vetro potrebbero cadere se la lampada è bruciata.

## Informazioni relative al modo Altitudine elevata

• Impostare [MODO VENTILATORE] su [ALTITUDINE ELEVATA] quando il proiettore viene utilizzato ad altitudini pari o superiori a circa 1200 metri.

 Se il proiettore viene utilizzato ad altitudini di circa 1200 metri senza impostare [ALTITUDINE ELEVATA], il proiettore potrebbe surriscaldarsi, quindi spegnersi automaticamente. In questo caso, attendere qualche minuto, quindi accendere il proiettore.

- • Se il proiettore viene utilizzato ad altitudini inferiori a circa 1200 metri impostando [ALTITUDINE ELEVATA], la lampada potrebbe raffreddarsi eccessivamente, provocando lo sfarfallio delle immagini. Impostare [MODO VENTILATORE] su [AUTO].
- • L'utilizzo del proiettore ad altitudini pari o superiori a circa 1200 metri può ridurre la durata di esercizio di componenti ottici quali la lampada.

## Copyright delle immagini proiettate:

L'uso del proiettore per scopi commerciali oppure per visioni pubbliche, ad esempio in bar o in hotel, e l'uso delle funzioni di compressione o espansione dell'immagine con le seguenti funzioni possono comportare la violazione della legge sui diritti d'autore.

[RAPPORTO ASPETTO], [TRAPEZIO], Comandi di ingrandimento o simili.

### Funzione di gestione alimentazione

Il proiettore è dotato di funzioni di gestione dell'alimentazione. Al fine di ridurre il consumo di energia, le funzioni di gestione dell'alimentazione (1 e 2) sono preimpostate in fabbrica come mostrato di seguito. Per controllare il proiettore da un dispositivo esterno tramite una connessione LAN o via cavo seriale, utilizzare il menu sullo schermo per modificare le impostazioni per 1 e 2.

### *1. MODO DI ATTESA (Preimpostazione di fabbrica: NORMALE)*

*Per controllare il proiettore da un dispositivo esterno, selezionare [ATTESA DI RETE] per [MODO DI ATTESA].*

*NOTA:*

• Quando è selezionato [NORMALE] per [MODO DI ATTESA], i seguenti connettori e funzioni non funzioneranno: Connettore USCITA MONITOR, connettore USCITA AUDIO, funzioni LAN, funzione di Avviso Posta, DDC/CI (Virtual Remote Tool)

### *2. SPEGNIM. AUTOM. ATT. (Preimpostazione di fabbrica: 60 min.)*

*Per controllare il proiettore da un dispositivo esterno, selezionare [SPENTO] per [SPEGNIM. AUTOM. ATT.].*

*NOTA:*

• Quando è selezionato [1:00] per [SPEGNIM. AUTOM. ATT.], è possibile attivare lo spegnimento automatico del proiettore dopo 60 minuti in cui non si abbiano segnali in arrivo da alcun ingresso e non vengano effettuate operazioni.

## **Algettia Precauzioni per la salute degli utenti che utilizzano la visualizzazione di immagini 3D**

Prima della visualizzazione, assicurarsi di leggere le precauzioni per la salute che possono essere trovate nel manuale dell'utente fornito con i propri occhiali con otturatore LCD o con il supporto compatibile 3D, come DVD, videogiochi, file video per computer e simili.

Per evitare qualsiasi effetto avverso, seguire le regole seguenti:

- Non usare occhiali con otturatore LCD per guardare immagini diverse da quelle 3D.
- Mantenere una distanza di almeno 2 m/7 piedi tra lo schermo e lo spettatore. La visione di immagini 3D ad una distanza troppo ravvicinata può affaticare gli occhi.
- Evitare di osservare immagini 3D per un periodo di tempo prolungato. Fare una pausa di almeno 15 minuti dopo ogni ora di visione.
- Se voi o un vostro parente soffrite di epilessia fotosensibile, è consigliato di consultare un medico prima di guardare immagini 3D.
- Se durante la visione di immagini 3D si avvertono sintomi di nausea, capogiro, mal di testa, affaticamento degli occhi, vista offuscata, convulsioni e intorpidimento, interrompere la visione. Se i sintomi persistono, consultare un medico.
- Osservare le immagini 3D posizionandosi di fronte allo schermo. La visione da una posizione angolata può causare stanchezza o affaticamento degli occhi.

## Numero modello dell'unità LAN wireless

L'unità LAN wireless è un componente opzionale. Per trovare il modello adatto alla propria area, visitare il sito: URL: <http://www.nec-display.com/global/support/index.html>

## **Sommario**

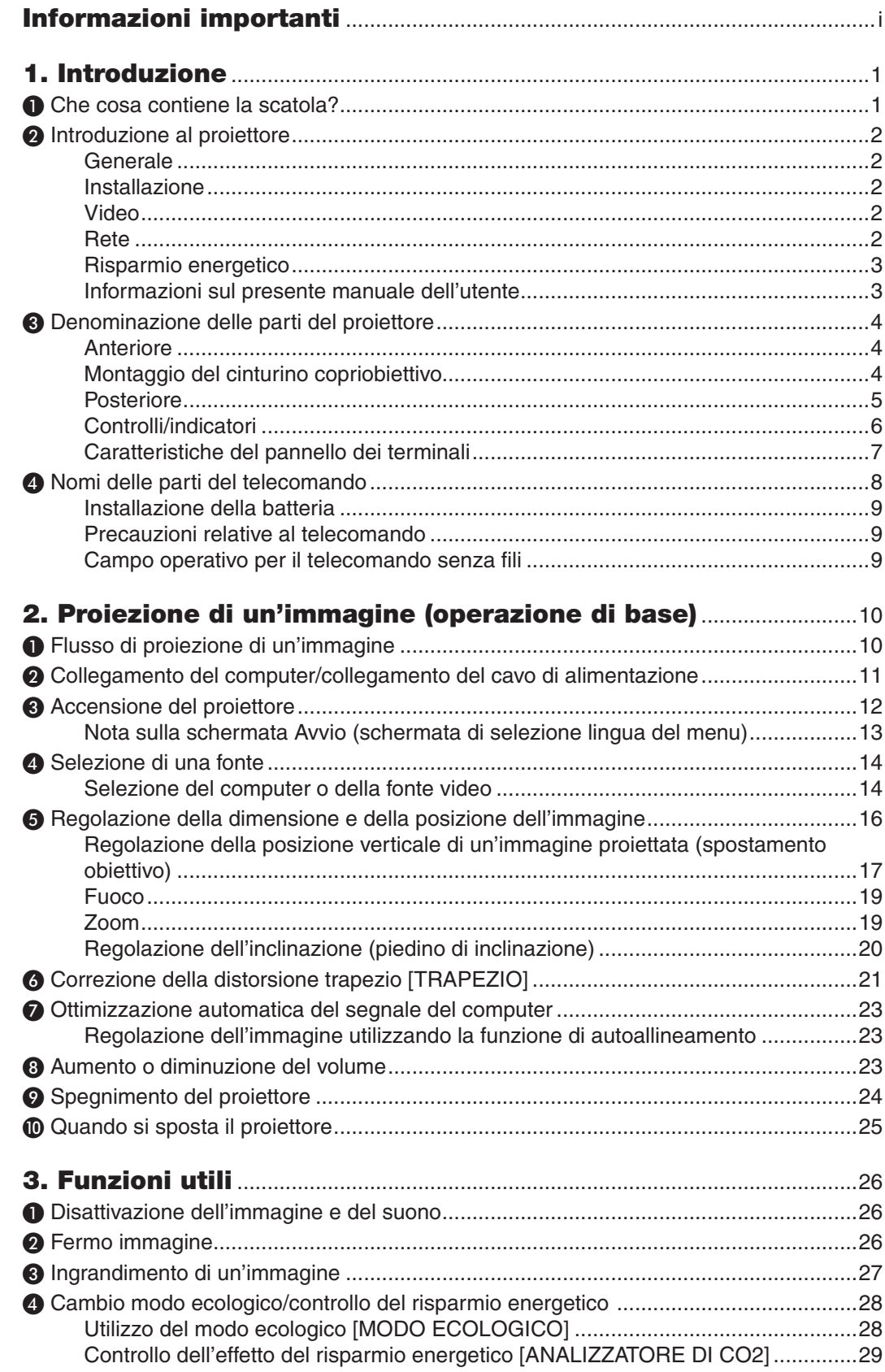

## **Sommario**

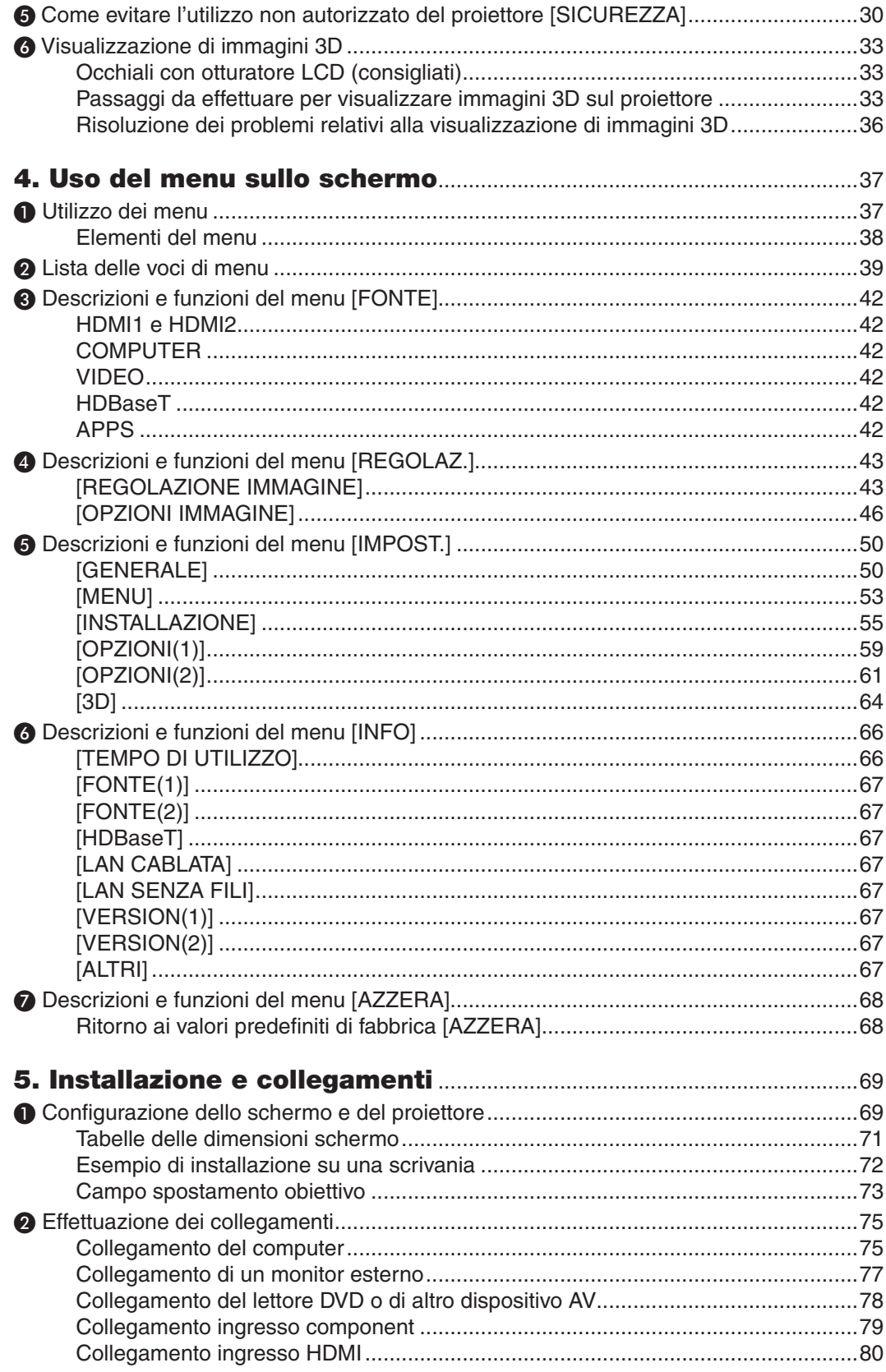

## Sommario

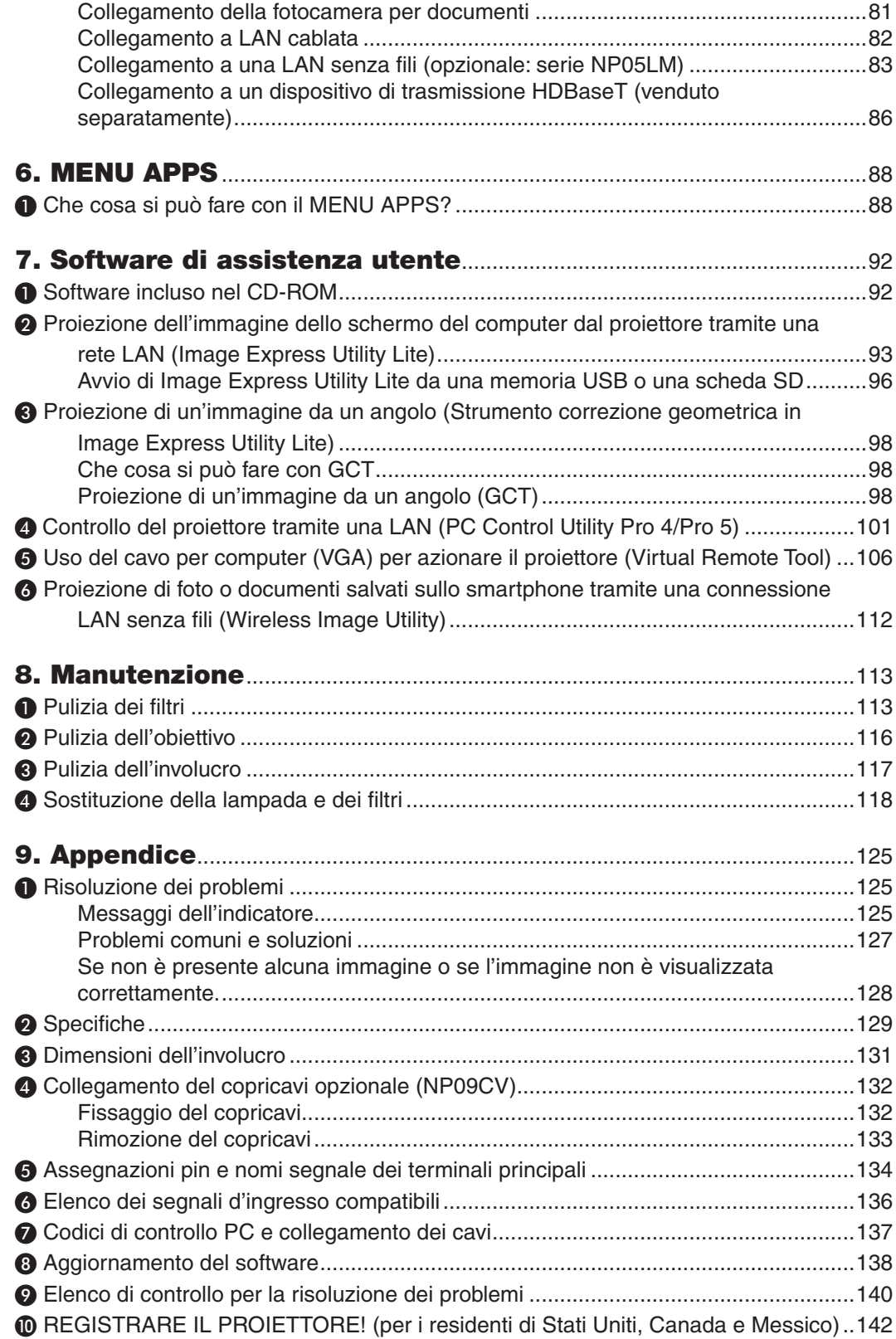

# <span id="page-11-0"></span>1. Introduzione

## ❶ Che cosa contiene la scatola?

Assicurarsi che la scatola contenga tutti gli oggetti elencati. Se mancano dei componenti, rivolgersi al rivenditore. Conservare la scatola originale e i materiali di imballaggio in caso sia necessario spedire il proiettore.

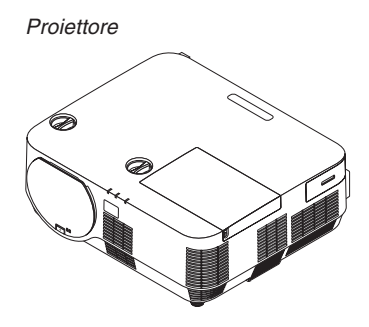

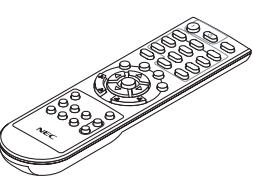

*Telecomando (7N901122)*

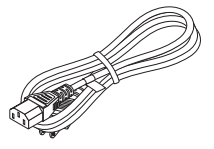

*Cavo di alimentazione (US: 7N080240/7N080243) (UE: 7N080027/7N080029)*

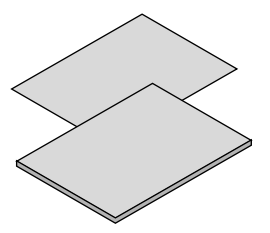

• Informazioni importanti (7N8N6981) CD-ROM del proiettore NEC www.nec-display-solutions.com • Guida di impostazione rapida (7N8N6991)

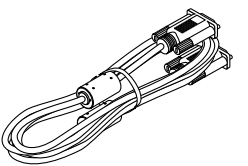

*Cavo per computer (VGA) (7N520089)*

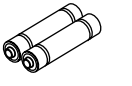

*Batterie (AAA × 2)*

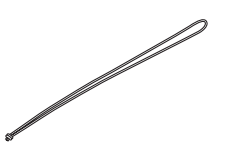

*Cinturino copriobiettivo*

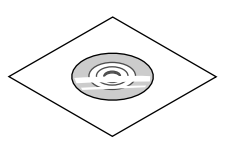

*CD-ROM del proiettore NEC Manuale dell'utente (PDF) e utility*  software *(7N952322)*

*Solo per il Nord America Garanzia limitata Per i clienti europei: Le nostre attuali condizioni di garanzia valide sono disponibili sul nostro sito web:* 

## <span id="page-12-0"></span>❷ Introduzione al proiettore

In questa sezione viene descritto il nuovo proiettore nonché le funzioni e i comandi.

## Generale

**• Proiettore DLP ad alta risoluzione e alta luminosità a chip singolo**

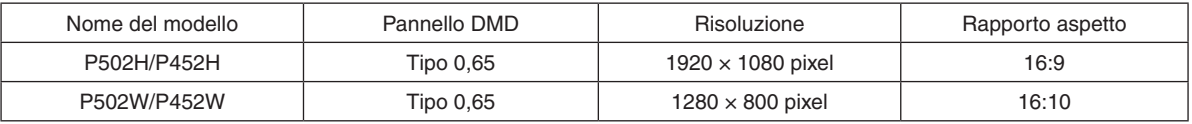

### **• La durata della lampada si estende a 5.000 ore**

 L'utilizzo in modo ecologico permette di prolungare la durata della lampada del proiettore fino a 5.000 ore (fino a 3.000 in MODO ECOLOGICO SPENTO).

**• Altoparlante da 20 W integrato per una soluzione audio integrata/supporto per ingresso microfono** Il potente altoparlante monofonico da 20 watt fornisce il volume necessario ad ambienti di grandi dimensioni. Può essere utilizzato un microfono dinamico o a condensatore.

### Installazione

**• Meccanismo di spostamento obiettivo per regolare facilmente la posizione dell'immagine proiettata**

 La posizione dell'immagine proiettata viene spostata ruotando le due ghiere sulla parte superiore dell'involucro del proiettore, una per la direzione verticale e un'altra per la direzione orizzontale.

### Video

### **• Vasto campo di terminali in entrata (HDMI × 2, HDBaseT, ecc.)**

 Il proiettore è dotato di una varietà di terminali in entrata: HDMI (× 2), video computer (analogico), HDBaseT, ecc. Il terminale in entrata HDMI su questo prodotto supporta HDCP. HDBase T è uno standard di connessione per elettrodomestici che viene stabilito da HDBaseT Alliance.

### **• Supporta il formato 3D HDMI**

 Questo proiettore può essere usato per guardare video in 3D utilizzando occhiali 3D attivi con otturatore ed emettitori 3D disponibili in commercio che supportano Xpand 3D.

## Rete

## **• Dotato della funzione di MENU APPS che è in grado di utilizzare la rete.**

 Il MENU APPS fornisce varie funzioni come VIEWER, CONNESSIONE DESKTOP REMOTO, IMAGE EXPRESS UTILITY, Miracast, IMPOSTAZIONI DI RETE (LAN cablata/LAN senza fili) e TIMER PROGRAMMA.

### **• Conveniente utility software (software di assistenza utente) fornito come standard**

 Le cinque utility memorizzate nel CD-ROM del proiettore NEC incluso (Image Express Utility Lite (per Windows/OS X), Virtual Remote Tool, PC Control Utility Pro 4 (per Windows) e PC Control Utility Pro 5 (per Mac OS)) possono essere utilizzate.

## **• Compatibile con CRESTRON ROOMVIEW**

 Questo proiettore supporta CRESTRON ROOMVIEW, consentendo a più dispositivi collegati alla rete di essere gestiti da un computer o da un'unità di controllo.

## <span id="page-13-0"></span>Risparmio energetico

**• 0,26 W (100-130 V CA)/0,33 W (200-240 V CA) in standby con la tecnologia di risparmio energetico**

 La selezione di [NORMALE] per [MODO DI ATTESA] dal menu permette di impostare il proiettore nel modo di risparmio energetico.

 NORMALE: 0,26 W (100-130 V CA)/0,33 W (200-240 V CA)

 ATTESA DI RETE: 2,7 W (100-130 V CA)/2,7 W (200-240 V CA)

**• "MODO ECOLOGICO" per un basso consumo energetico e display "ANALIZZATORE DI CO2"**

 Il risparmio energetico è effettivo quando è impostato [MODO ECOLOGICO] viene convertito nella quantità di riduzione delle emissioni di CO<sub>2</sub> e questo viene indicato nel messaggio di conferma visualizzato quando viene spenta l'alimentazione e in [INFO] nel menu sullo schermo (ANALIZZATORE DI CO2).

### Informazioni sul presente manuale dell'utente

Il modo più rapido per iniziare a utilizzare l'unità è fare le cose con calma e nel modo corretto fin dall'inizio. Prendersi il tempo necessario per sfogliare il manuale dell'utente.Questo potrebbe far risparmiare tempo successivamente.All'inizio di ciascuna sezione del manuale vi è una panoramica. Se la sezione non è rilevante per il momento, la si può saltare.

## <span id="page-14-0"></span>❸ Denominazione delle parti del proiettore Anteriore

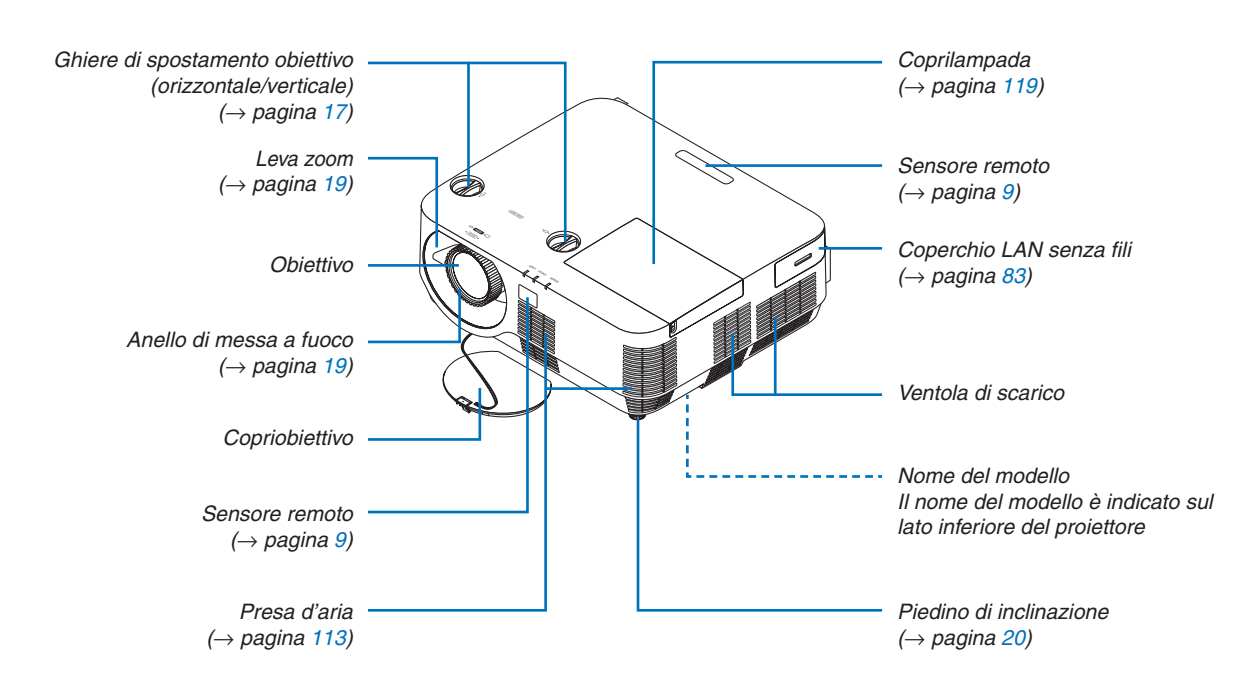

## Montaggio del cinturino copriobiettivo

*(piccolo).*

*1. Inserire la punta del cinturino nel foro di montaggio del copriobiettivo e farlo passare attraverso il nodo.*

*2. Inserire il nodo nel foro di montaggio del cinturino (grande) nella parte inferiore del proiettore, quindi premerlo nel foro stretto* 

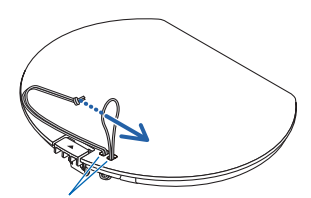

*Foro di montaggio copriobiettivo*

 $\Diamond$ 

## <span id="page-15-0"></span>Posteriore

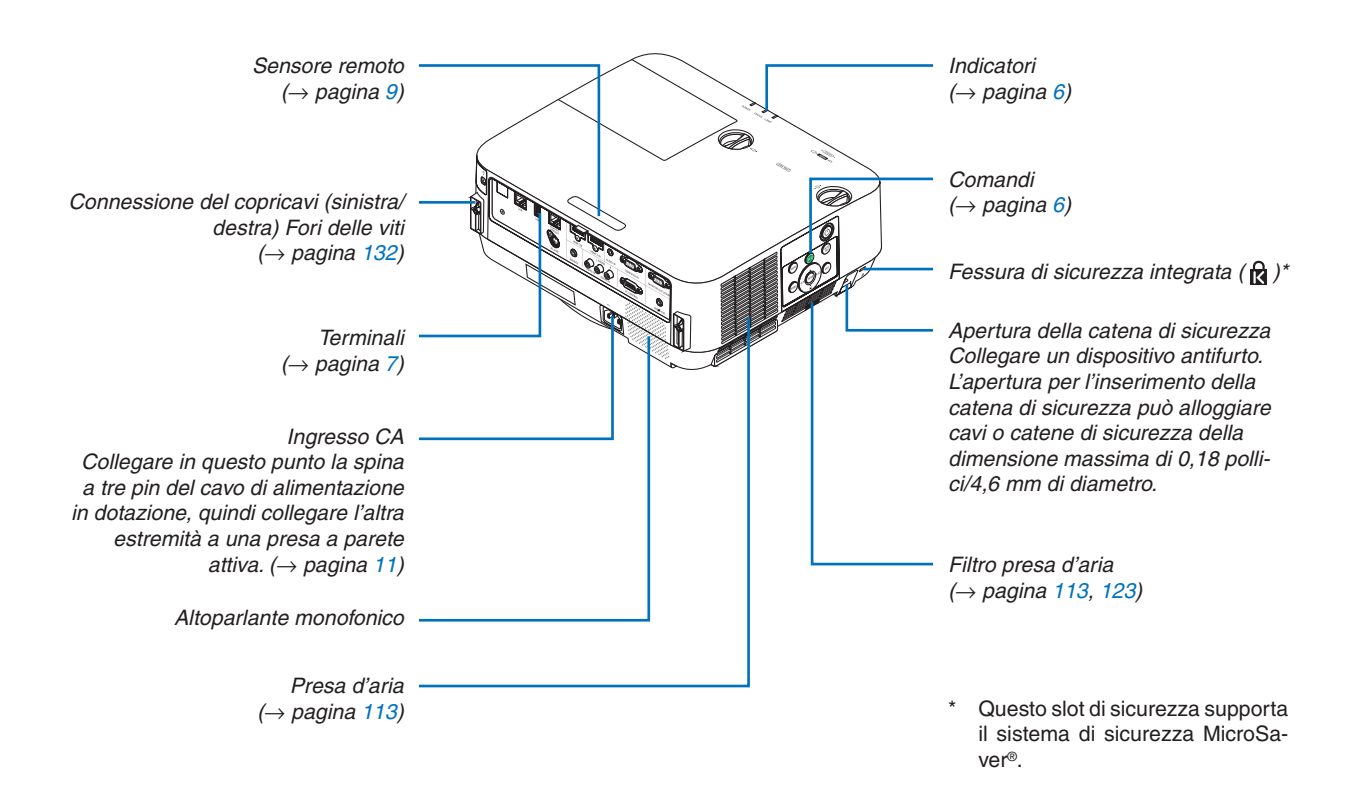

## <span id="page-16-0"></span>Controlli/indicatori

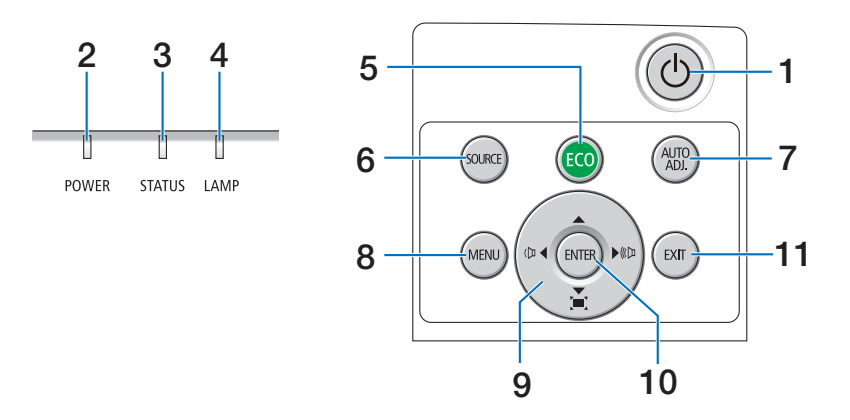

- **1. Tasto (POWER) (ALIMENTAZIONE)**  $(\rightarrow)$  pagina [12](#page-22-0), [24](#page-34-0))
- **2. Indicatore POWER (ALIMENTAZIONE)** (→ pagina [11](#page-21-0), [12](#page-22-0), [24](#page-34-0), [125](#page-135-0))
- **3. Indicatore STATUS (STATO)**  $(\rightarrow$  pagina [125](#page-135-0))
- **4. Indicatore LAMP (LAMPADA)**  $(\rightarrow)$  pagina [125](#page-135-0))
- **5. Tasto ECO**  $(\rightarrow$  pagina [28](#page-38-0))
- **6. Tasto SOURCE (FONTE)**
	- $(\rightarrow$  pagina [14](#page-24-0))
- **7. Tasto AUTO ADJ. (REGOLAZ. AUTO) Tasto**  $(\rightarrow$  pagina [23](#page-33-0))
- **8. Tasto MENU**   $(\rightarrow$  pagina [37](#page-47-0))
- **9. Tasti** ▲▼◀▶**/Volume** ◀▶**/Tasto correzione trapezoidale** ▼
	- (→ pagina [13](#page-23-0), [21](#page-31-0), [23](#page-33-0), [37](#page-47-0))
- **10. Tasto ENTER (INVIO)**
	- $(\rightarrow$  pagina [37](#page-47-0))
- **11. Tasto EXIT (ESCI)**
	- $(\rightarrow$  pagina [37](#page-47-0))

## <span id="page-17-0"></span>Caratteristiche del pannello dei terminali

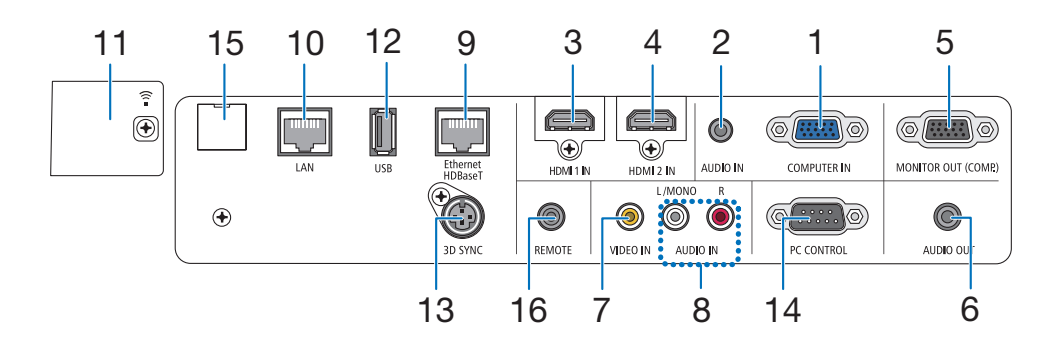

- **1. Terminale in entrata COMPUTER IN/Component (Mini D-Sub a 15 pin)**  $(\rightarrow$  pagina [75](#page-85-0), [79](#page-89-0), [81](#page-91-0))
- **2. Mini Jack COMPUTER AUDIO IN (Stereo Mini)**  $(\rightarrow$  pagina [75](#page-85-0), [79](#page-89-0))
- **3. Terminale HDMI 1 IN (tipo A)**  $(\rightarrow$  pagina [75](#page-85-0), [76](#page-86-0), [80](#page-90-0))
- **4. Terminale HDMI 2 IN (tipo A)**  $(\rightarrow$  pagina [75](#page-85-0), [76](#page-86-0), [80](#page-90-0))
- **5. Terminale USCITA MONITOR (COMP.) (Mini D-Sub a 15 pin)**  $(\rightarrow)$  pagina [77](#page-87-0))
- **6. Mini Jack AUDIO OUT (Stereo Mini)**  $(\rightarrow$  pagina [77](#page-87-0))
- **7. Terminale VIDEO IN (RCA)**  $(\rightarrow$  pagina [78](#page-88-0), [81](#page-91-0))
- **8. VIDEO AUDIO IN L/MONO, R (RCA)**  $(\rightarrow$  pagina [78](#page-88-0))
- **9. Porta Ethernet/HDBaseT (RJ-45)**  $(\rightarrow$  pagina [82](#page-92-0), [86](#page-96-0))
- **10. Porta LAN (RJ-45)**  $(\rightarrow$  pagina [82](#page-92-0), [87](#page-97-0))
- **11. Porta USB (LAN senza fili)**  $(\rightarrow$  pagina [85](#page-95-0))
- **12. Porta USB (Tipo A)**  $(\rightarrow$  pagina [89](#page-99-0))
- **13. Terminale SINCRONIZZAZIONE 3D (Mini DIN a 3 pin)**
	- $(\rightarrow$  pagina [35](#page-45-0))

## **14. Porta CONTROLLO PC [CONTROLLO PC] (D-Sub a 9 pin)**

### $(\rightarrow$  pagina [137\)](#page-147-0)

 Utilizzare questa porta per collegare un PC o un sistema di controllo. Ciò consente di controllare il proiettore utilizzando il protocollo di comunicazione seriale. Se si sta scrivendo il proprio programma, i codici di controllo PC tipici sono riportati a pagina [137](#page-147-0).

## **15. Porta MANUTENZIONE (USB Tipo B)**

 (esclusivamente a scopi di manutenzione)

## **16. Connettore REMOTE (Stereo Mini)**

 Usare questo connettore per il telecomando cablato del proiettore usando il telecomando NEC per le serie PX750U/PH1000U/PH1400U/PX602UL/PH1202HL. Collegare il proiettore e il telecomando opzionale utilizzando un cavo cablato per telecomando disponibile in commercio.

### NOTA:

- • Quando un cavo per telecomando viene collegato al connettore REMOTE, le operazioni del telecomando a infrarossi non possono essere eseguite.
- • Quando è selezionato [HDBaseT] in [SENSORE REMOTO] e il proiettore è collegato a un dispositivo di trasmissione disponibile in commercio che supporta HDBaseT, non possono essere eseguite operazioni con il telecomando a infrarossi se la trasmissione dei segnali del telecomando è stata configurata nel dispositivo di trasmissione. Tuttavia, il controllo remoto tramite raggi infrarossi può essere eseguito quando la fornitura di alimentazione del dispositivo di trasmissione viene arrestata.

## <span id="page-18-0"></span>❹ Nomi delle parti del telecomando

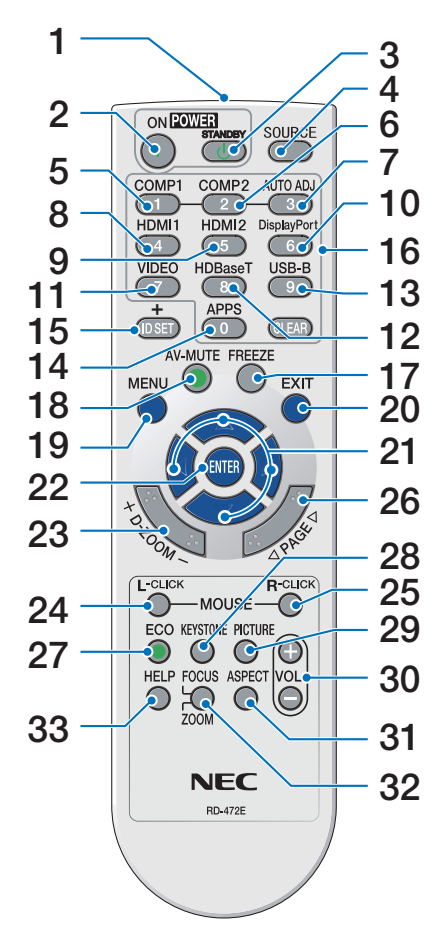

- **1. Trasmettitore a infrarossi**  $(\rightarrow$  pagina [9](#page-19-0))
- **2. Tasto POWER ON (ALIMENTA-ZIONE ON)**  $(\rightarrow$  pagina [12](#page-22-0))
- **3. Tasto POWER STANDBY (STANDBY ALIMENTAZIONE)**  $(\rightarrow$  pagina [24](#page-34-0))
- **4. Tasto SOURCE (FONTE)**  $(\rightarrow$  pagina [14](#page-24-0))
- **5. Tasto COMPUTER 1**  $(\rightarrow)$  pagina [14](#page-24-0))
- **6. Tasto COMPUTER 2** (Questo tasto non funziona con questa serie di proiettori)
- 28 **7. Tasto AUTO ADJ. (REGOLAZ. AUTO) Tasto**  $(\rightarrow$  pagina [23](#page-33-0))
	- **8. Tasto HDMI 1**  $(\rightarrow$  pagina [14](#page-24-0))
	- **9. Tasto HDMI 2**  $(\rightarrow$  pagina [14](#page-24-0))
	- **10. Tasto DisplayPort** (Questo tasto non funziona con questa serie di proiettori)
	- **11. Tasto VIDEO**   $(\rightarrow)$  pagina [14](#page-24-0))
	- **12. Tasto HDBaseT**  $(\rightarrow$  pagina [14](#page-24-0))
	- **13. Tasto USB-B** (Questo tasto non funziona con questa serie di proiettori)
	- **14. Tasto APPS**

 $(\rightarrow$  pagina [14](#page-24-0), [88](#page-98-0))

- **15. Tasto ID SET**  $(\rightarrow)$  pagina [57](#page-67-0))
- **16. Tasto tastiera numerica/tasto CLEAR (CANCELLA)**  $(\rightarrow$  pagina [57](#page-67-0))
- **17. Tasto FREEZE**  $(\rightarrow$  pagina [26](#page-36-0))
- **18. Tasto AV-MUTE**
	- $(\rightarrow$  pagina [26](#page-36-0))
- **19. Tasto MENU**  $(\rightarrow)$  pagina [37](#page-47-0))
- **20. Tasto EXIT (ESCI)**  $(\rightarrow)$  pagina [37](#page-47-0))
- **21. Tasto** ▲▼◀▶  $(\rightarrow$  pagina [37](#page-47-0))
- **22. Tasto ENTER (INVIO)**  $(\rightarrow$  pagina [37](#page-47-0))
- **23. Tasto D-ZOOM (+)(–)**  $(\rightarrow)$  pagina [27](#page-37-0))
- **24. Tasto MOUSE L-CLICK\* (CLIC COL TASTO SX MOUSE)** (Questo tasto non funziona con questa serie di proiettori)
- **25. Tasto MOUSE R-CLICK\* (CLIC COL TASTO DX MOUSE)** (Questo tasto non funziona con questa serie di proiettori)
- **26. Tasto PAGE (PAGINA)** ▽**/**△  $(\rightarrow$  pagina [89](#page-99-0))
- **27. Tasto ECO**   $(\rightarrow$  pagina [28](#page-38-0))
- **28. Tasto KEYSTONE (TRAPEZIO)**  $(\rightarrow$  pagina [21](#page-31-0))
- **29. Tasto PICTURE (IMMAGINE)**  $(\rightarrow$  pagina [43](#page-53-0), [45](#page-55-0))
- **30. Tasto VOL. (+)(–)**  $(\rightarrow$  pagina [23](#page-33-0))
- **31. Tasto ASPECT (ASPETTO)**  $(\rightarrow$  pagina [48](#page-58-0))
- **32. Tasto FOCUS/ZOOM** (Questo tasto non funziona con questa serie di proiettori)
- **33. Tasto HELP (AIUTO)**  $(\rightarrow$  pagina [66](#page-76-0))

## <span id="page-19-0"></span>Installazione della batteria

- *1. Premere con fermezza e far 2. Installare le nuove batterie (AAA). 3. Far scorrere di nuovo il coperchio scorrere il coperchio del vano batteria per estrarlo.*
	- *Controllare che la polarità delle batterie (+/−) sia allineata correttamente.*

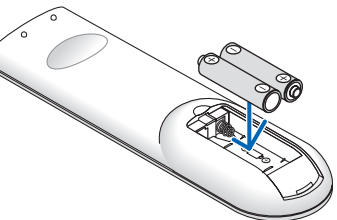

*sulle batterie finché non scatta in posizione. Non utilizzare contemporaneamente batterie nuove e usate o tipi diversi di batterie.*

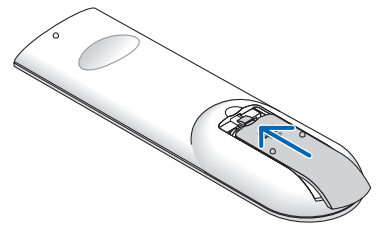

### Precauzioni relative al telecomando

 $\bullet$ 

- Maneggiare il telecomando con attenzione.
- Se il telecomando si dovesse bagnare, asciugarlo immediatamente.
- Evitare eccessi di calore e umidità.
- Non mettere in corto, riscaldare o smontare le batterie.
- Non gettare le batterie nel fuoco.
- Se non si intende utilizzare il telecomando per un lungo periodo di tempo, rimuovere le batterie.
- • Controllare che la polarità delle batterie (+/−) sia allineata correttamente.
- Non usare batterie nuove e vecchie o tipi diversi di batterie insieme.
- Attenersi alle norme locali per lo smaltimento delle batterie esaurite.

### Campo operativo per il telecomando senza fili

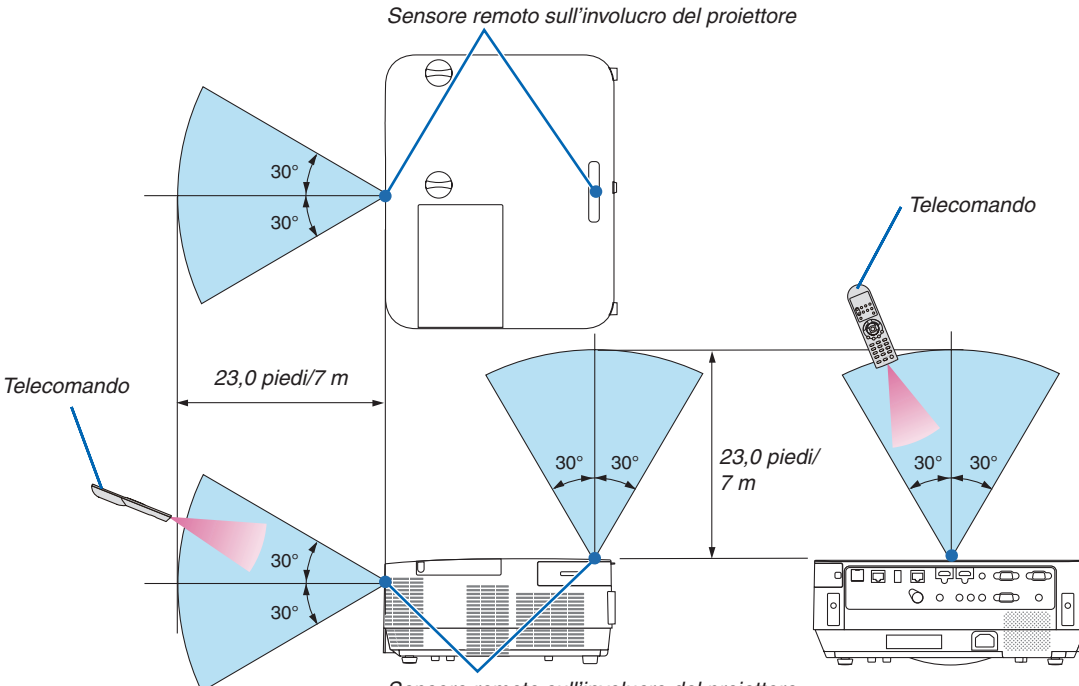

*Sensore remoto sull'involucro del proiettore*

- Il segnale a infrarossi ha una portata in linea di vista di circa 23 piedi/7 m entro un'angolazione di 60 gradi del sensore remoto sull'involucro del proiettore.
- Il proiettore non risponde se sono presenti oggetti tra il telecomando e il sensore oppure se una forte luce viene irradiata sul sensore.Anche le batterie scariche impediscono l'utilizzo corretto del proiettore mediante il telecomando.

# <span id="page-20-0"></span>2. Proiezione di un'immagine (operazione di base)

In questa sezione viene descritto come accendere il proiettore e proiettare un'immagine sullo schermo.

## ❶ Flusso di proiezione di un'immagine

## *Passaggio 1*

**• Collegamento del computer/collegamento del cavo di alimentazione (**→ *pagina [11\)](#page-21-0)*

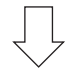

## *Passaggio 2*

**• Accensione del proiettore (**→ *pagina [12](#page-22-0))*

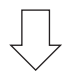

## *Passaggio 3*

**• Selezione di una fonte (**→ *pagina [14\)](#page-24-0)*

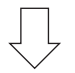

## *Passaggio 4*

- **• Regolazione delle dimensioni e della posizione dell'immagine (**→ *pagina [16\)](#page-26-0)*
- **• Correzione della distorsione trapezio [TRAPEZIO] (**→ *pagina [21\)](#page-31-0)*

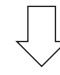

## *Passaggio 5*

- **• Regolazione di immagine e suono**
	- *- Ottimizzazione automatica di un segnale del computer (*→ *pagina [23](#page-33-0))*
	- *- Aumento o diminuzione del volume (*→ *pagina [23](#page-33-0))*

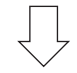

## *Passaggio 6*

**• Creazione di una presentazione**

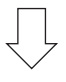

## *Passaggio 7*

**• Spegnimento del proiettore (**→ *pagina [24\)](#page-34-0)*

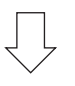

## *Passaggio 8*

**• Quando si sposta il proiettore (**→ *pagina [25](#page-35-0))*

## <span id="page-21-0"></span>❷ Collegamento del computer/collegamento del cavo di alimentazione

#### *1. Collegare il computer al proiettore.*

 Questa sezione illustrerà una connessione di base al computer. Per informazioni su altri collegamenti, vedere "5. *Installazione e connessioni" a pagina* [69](#page-79-0)*.*

*Collegare il cavo del computer (VGA) tra il terminale COMPUTER IN del proiettore e la porta del computer (mini D-Sub a 15 pin). Girare le due viti ad alette di entrambi i terminali per fissare il cavo del computer (VGA).*

#### *2. Collegare il cavo di alimentazione in dotazione al proiettore.*

*Collegare prima la spina a tre pin del cavo di alimentazione in dotazione al terminale AC IN del proiettore, quindi collegare l'altra spina del cavo di alimentazione in dotazione alla presa a muro.*

*L'indicatore di alimentazione del proiettore lampeggia per alcuni secondi e poi si illumina in rosso\* (modo di attesa).*

*\* Ciò si applica a entrambi gli indicatori quando [NORMALE] è selezionato per [MODO DI ATTESA]. Vedere la sezione Indicatore di alimentazione.(*→ *pagina [125\)](#page-135-0)* 

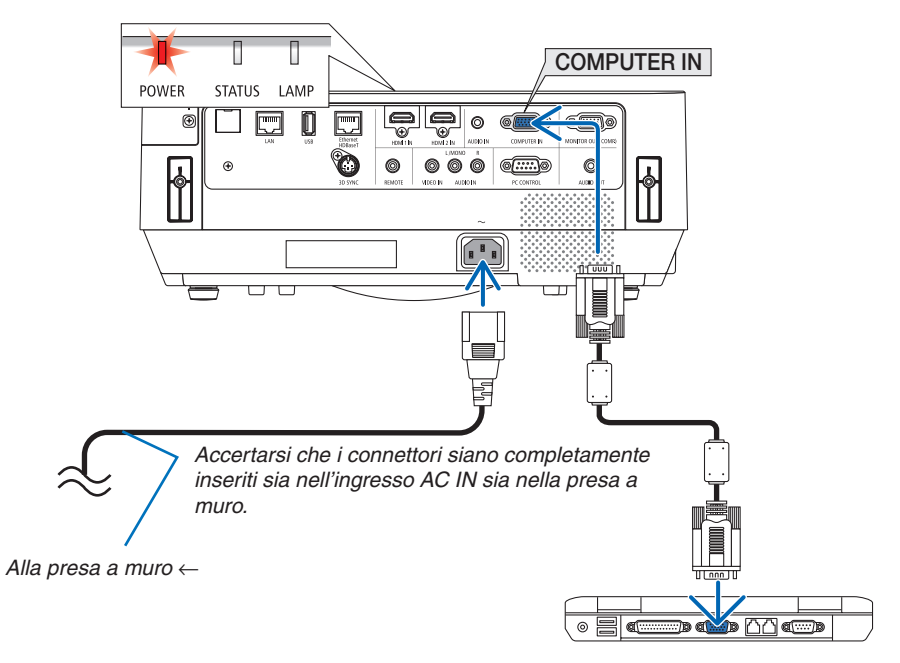

## **ATTENZIONE:**

Parti del proiettore potrebbero riscaldarsi temporaneamente se il proiettore viene spento con il tasto POWER (ALIMENTAZIONE).

Fare attenzione nel maneggiare il proiettore.

## <span id="page-22-0"></span>❸ Accensione del proiettore

### *1. Rimuovere il copriobiettivo.*

 Con il fermo del copriobiettivo premuto verso l'alto, tirare *in avanti e staccare.*

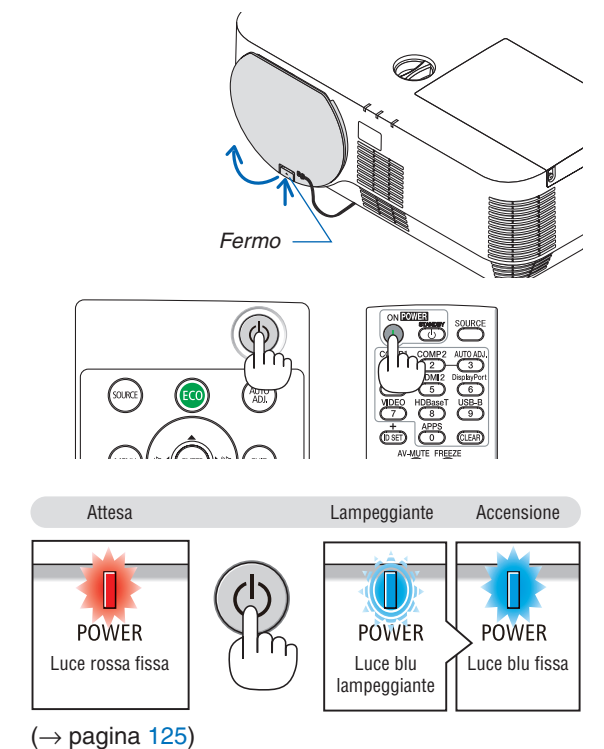

## 2. Premere il tasto  $\textcircled{1}$  (POWER) sull'involucro del proiet*tore o il tasto POWER ON sul telecomando.*

*L'indicatore POWER (ALIMENTAZIONE) si illumina in blu e l'immagine viene proiettata sullo schermo.*

SUGGERIMENTO:

• Quando viene visualizzato il messaggio "PROIETTORE BLOC*-*CATO! INSERIRE LA PASSWORD.", significa che è attiva la funzione [SICUREZZA].  $(\rightarrow$  pagina [31\)](#page-41-0)

*Dopo aver acceso il proiettore, assicurarsi che il computer*  o la fonte video siano accesi.

NOTA: quando non è presente alcun segnale in ingresso, viene visualizzata la guida nessun-segnale (impostazione del menu di fabbrica).

## <span id="page-23-0"></span>Nota sulla schermata Avvio (schermata di selezione lingua del menu)

Quando si accende il proiettore per la prima volta, verrà visualizzato il menu Avvio. In questo menu è possibile selezionare una delle 30 lingue del menu.

**Procedere come segue per selezionare una lingua per il menu:**

*1. Utilizzare il tasto* ▲*,* ▼*,* ◀ *o* ▶ *per selezionare una delle 30 lingue dal menu.*

| PLEASE SELECT A MENU LANGUAGE. |                 |             |             |                  |  |                  |
|--------------------------------|-----------------|-------------|-------------|------------------|--|------------------|
| Ο                              | <b>ENGLISH</b>  |             |             | <b>DANSK</b>     |  | <b>SUOMI</b>     |
|                                | <b>DEUTSCH</b>  |             |             | PORTUGUÊS        |  | <b>NORSK</b>     |
|                                | <b>FRANCAIS</b> |             |             | ČEŠTINA          |  | <b>TÜRKCE</b>    |
|                                | <b>ITALIANO</b> |             |             | MAGYAR           |  | ROMÂNĂ           |
|                                | ESPAÑOL         |             |             | POLSKI           |  | <b>HRVATSKI</b>  |
|                                | <b>SVENSKA</b>  |             |             | NEDERLANDS       |  | <b>INDONESIA</b> |
|                                | РУССКИЙ         |             |             | <b>БЪЛГАРСКИ</b> |  | ΕΛΛΗΝΙΚΑ         |
|                                | عزبى            |             |             | हि दी            |  | ไทย              |
|                                | ئۇيغۇر          |             |             | 简体中文             |  | 한국어              |
|                                | 日本語             |             |             | 繁體中文             |  | TIẾNG VIỆT       |
|                                |                 |             |             |                  |  |                  |
| <b>ENTER</b>                   | <b>EXIT</b>     | <b>EXIT</b> | <b>EXIT</b> | ≜ :SELECT        |  | <b>SELECT</b>    |

*2. Premere il tasto ENTER (INVIO) per eseguire la selezione.*

A questo punto, è possibile procedere all'utilizzo del menu. Se si desidera, è possibile selezionare la lingua del menu in un momento successivo.

 $(\rightarrow$  [LINGUA] alle pagine [39](#page-49-0) e [52](#page-62-0))

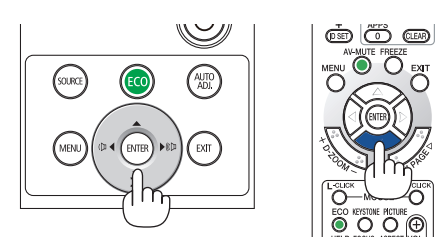

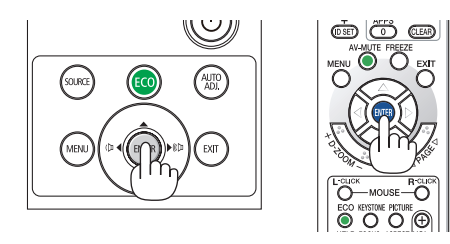

NOTA:

- • Tenere il coperchio dell'obiettivo lontano dall'obiettivo stesso quando il proiettore è acceso. Se il coperchio è sull'obiettivo, potrebbe deformarsi a causa delle alte temperature.
- Se si verifica una delle seguenti situazioni, il proiettore non si accende.
	- Se la temperatura interna del proiettore è troppo alta, il proiettore rileva una temperatura più alta del solito. In tale condizione, il proiettore non si accende per proteggere il sistema interno. In tal caso, attendere che i componenti interni del proiettore si raffreddino.
	- - Quando la lampada raggiunge il termine della propria durata, il proiettore non si accende. In tal caso, sostituire la lampada.
	- - Se l'indicatore STATUS (STATO) si illumina in arancione e il pulsante di alimentazione è premuto, ciò significa che [BLOCCO PANN. CONTR.] è attivo. Annullare il blocco spegnendolo. (→ pagina *[55](#page-65-0)*)
	- Se la lampada non si accende e l'indicatore LAMP (LAMPADA) si accende e si spegne in un ciclo di sei volte, attendere un minuto intero, quindi accendere l'alimentazione.
- • Quando l'indicatore POWER (ALIMENTAZIONE) lampeggia in blu a cicli brevi, non è possibile spegnere l'alimentazione tramite il pulsante di alimentazione.
- • Subito dopo avere acceso il proiettore, potrebbe verificarsi uno sfarfallamento sullo schermo. Questo è normale. Attendere da 3 a 5 minuti fino a quando l'illuminazione della lampada non si è stabilizzata.
- • Quando il proiettore viene acceso, potrebbero essere necessari alcuni istanti prima che la lampada raggiunga la massima luminosità.
- Se si accende il proiettore immediatamente dopo che la lampada si è spenta o quando la temperatura è alta, le ventole girano senza visualizzazioni di immagini per un po' di tempo, quindi il proiettore visualizza l'immagine.

## <span id="page-24-0"></span>❹ Selezione di una fonte

## Selezione del computer o della fonte video

NOTA: accendere il computer o l'apparecchio di fonte video collegato al proiettore.

### **Rilevazione automatica del segnale**

Premere una volta il tasto SOURCE (FONTE). Il proiettore cerca la fonte di ingresso disponibile e la visualizza. La fonte di ingresso cambia come segue:

[HDMI1] → [HDMI2] → [COMPUTER] → [VIDEO] → [HDBaseT] → [APPS]

Quando è visualizzata la schermata FONTE, è possibile premere il tasto SOURCE (FONTE) alcune volte per selezionare la fonte di ingresso.

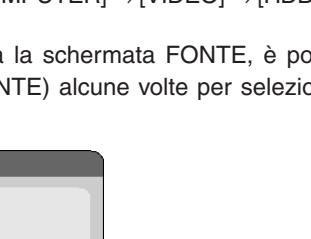

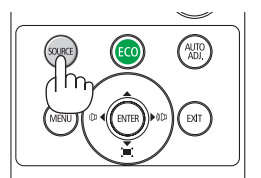

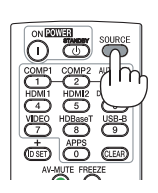

#### **FONTE**  $\sum$  O HDMI1  $\equiv$  0 HDMI2  $\Box$   $\circ$  comple **VIDEO** д., HDBaseT  $O$  APPS ê ENTER EXIT

SUGGERIMENTO: se non è presente alcun segnale in ingresso, l'ingresso verrà saltato.

## **Utilizzo del telecomando**

Premere un tasto qualsiasi tra COMPUTER 1, HDMI1, HDMI2, VIDEO, HDBaseT o APPS.

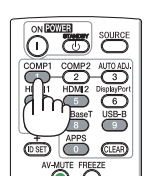

## **Selezione della fonte predefinita**

È possibile selezionare la fonte in modo che venga visualizzata ogni volta che il proiettore viene acceso.

*1. Premere il tasto MENU.*

*Verrà visualizzato il menu.*

- *2. Premere due volte il tasto* ▶ **per selezionare [IMPOST.] e il tasto** ▼ *o il tasto ENTER (INVIO) per selezionare*  **[GENERALE].**
- *3. Premere il tasto* ▶ **quattro volte per selezionare [OPZIONI(2)].**
- *4. Premere il tasto* ▼ **cinque volte per selezionare [SELEZIONE FONTE DEFAULT] e premere il tasto ENTER** *(INVIO).*

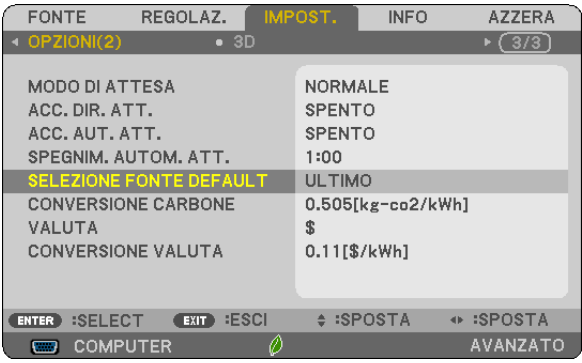

*Verrà visualizzata la schermata [SELEZIONE FONTE DEFAULT].*

#### *(*→ *pagina* [63](#page-73-0)*)*

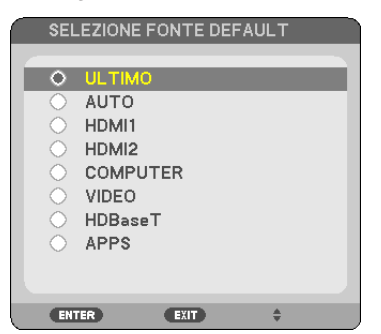

- *5. Selezionare una fonte come fonte predefinita, quindi premere il tasto ENTER (INVIO).*
- *6. Premere il tasto EXIT (ESCI) alcune volte per chiudere il menu.*

### *7. Riavviare il proiettore.*

 La fonte selezionata al passaggio 5 verrà proiettata.

### SUGGERIMENTO:

- • Quando il proiettore e il computer sono collegati e il proiettore è in attesa, è possibile accendere l'alimentazione del proiettore e proiettare lo schermo del computer automaticamente rilevando i segnali del computer o i segnali HDMI emessi dal computer. ([ACC. AUT. ATT.] → pagina *[62](#page-72-0)*)
- • Su computer Windows, si può abilitare/disabilitare l'uscita esterna tramite la combinazione di tasti Fn e una chiave di funzione.

## <span id="page-26-0"></span>❺ Regolazione della dimensione e della posizione dell'immagine

Utilizzare la ghiera di spostamento obiettivo, la leva del piedino di regolazione dell'inclinazione, la leva dello zoom/l'anello dello zoom e l'anello di messa a fuoco per regolare la dimensione e la posizione dell'immagine. *In questo capitolo sono stati omessi per chiarezza disegni e cavi.*

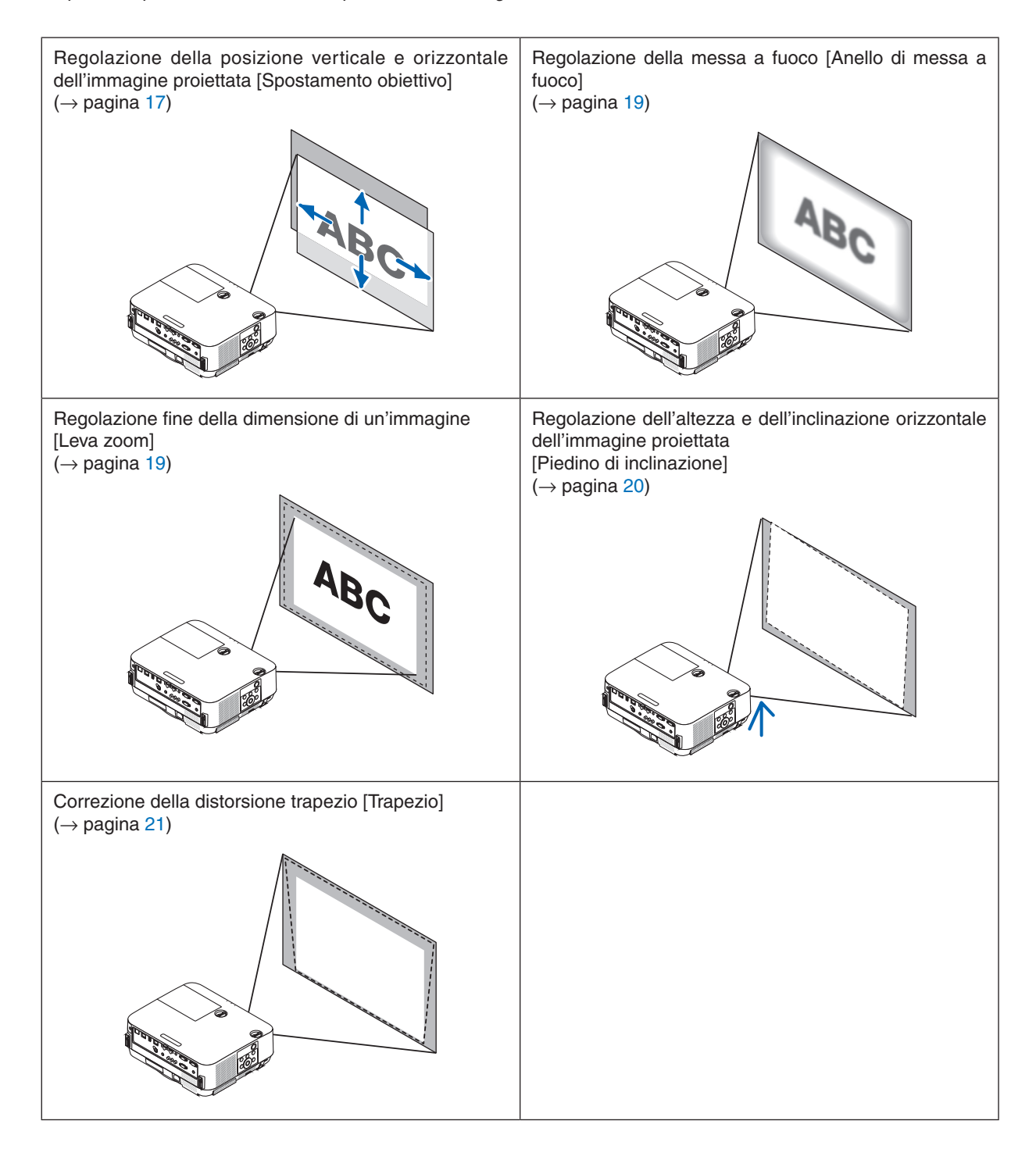

## <span id="page-27-0"></span>Regolazione della posizione verticale di un'immagine proiettata (spostamento obiettivo)

## **ATTENZIONE**

Eseguire la regolazione da dietro o dal lato del proiettore. La regolazione fatta ponendosi davanti al proiettore potrebbe esporre gli occhi a una luce forte che potrebbe danneggiarli.

#### *1. Ruotare le ghiere di spostamento obiettivo in senso orario o antiorario.*

#### *Ghiera verticale*

*Ruotarla in senso orario o in senso antiorario per regolare la posizione della proiezione in direzione verticale.*

## *Ghiera orizzontale*

*Ruotarla in senso orario o in senso antiorario per regolare la posizione della proiezione in direzione orizzontale.*

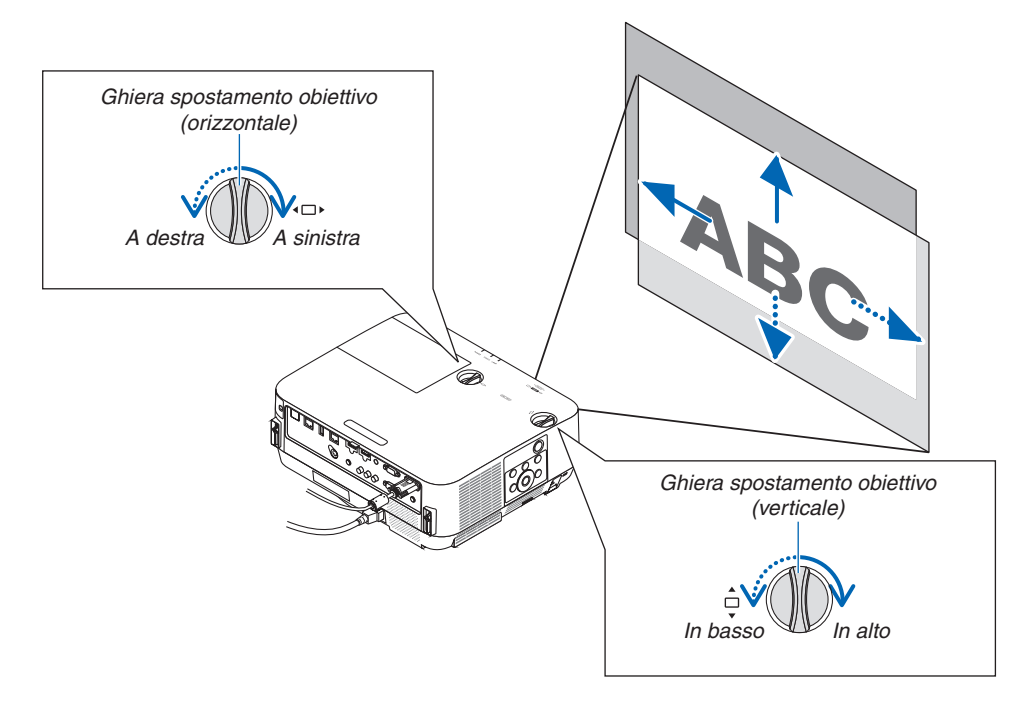

#### *NOTA:*

- • Le ghiere possono essere ruotate oltre un giro completo, ma la posizione della proiezione non può essere spostata oltre il campo indicato nella pagina seguente. Non forzare per girare le ghiere. Ciò potrebbe causare danni alle ghiere.
- • Se l'obiettivo viene spostato al massimo in direzione diagonale, i bordi dello schermo saranno scuri o ombreggiati.
- • La regolazione dello spostamento verticale deve essere completata con un'immagine spostata in alto. Se si termina la regolazione dello spostamento verticale con un'immagine spostata in basso, le regolazioni di zoom/messa a fuoco o forti oscillazioni potrebbero spostare leggermente l'immagine proiettata verso il basso.

#### SUGGERIMENTO:

- • L'immagine di seguito mostra il campo di regolazione spostamento obiettivo ([POSIZIONAMENTO]: [SCRIVANIA ANTERIORE]).
- • Per il campo di regolazione spostamento obiettivo relativo alla proiezione [SOFFITTO ANTERIORE], vedere pagina *[73](#page-83-0)*. [P502H/P452H]

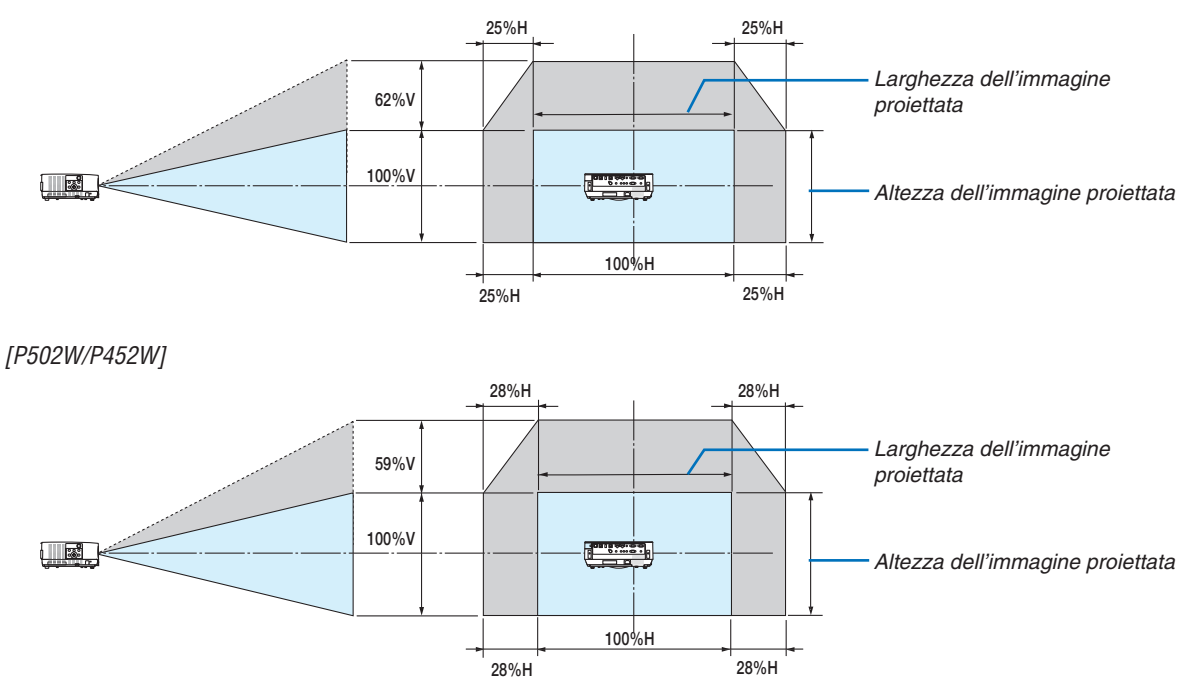

 Descrizione dei simboli: V sta per verticale (altezza dell'immagine proiettata), H sta per orizzontale (larghezza dell'immagine proiettata).

### <span id="page-29-0"></span>Fuoco

Utilizzare l'anello FUOCO per ottenere la migliore messa a fuoco.

## *NOTA:*

• Si consiglia di eseguire la regolazione della messa a fuoco dopo aver lasciato il proiettore in MODO TEST per più di 30 minuti. Fare riferimento a pagina *[58](#page-68-0)* per informazioni su MODO TEST.

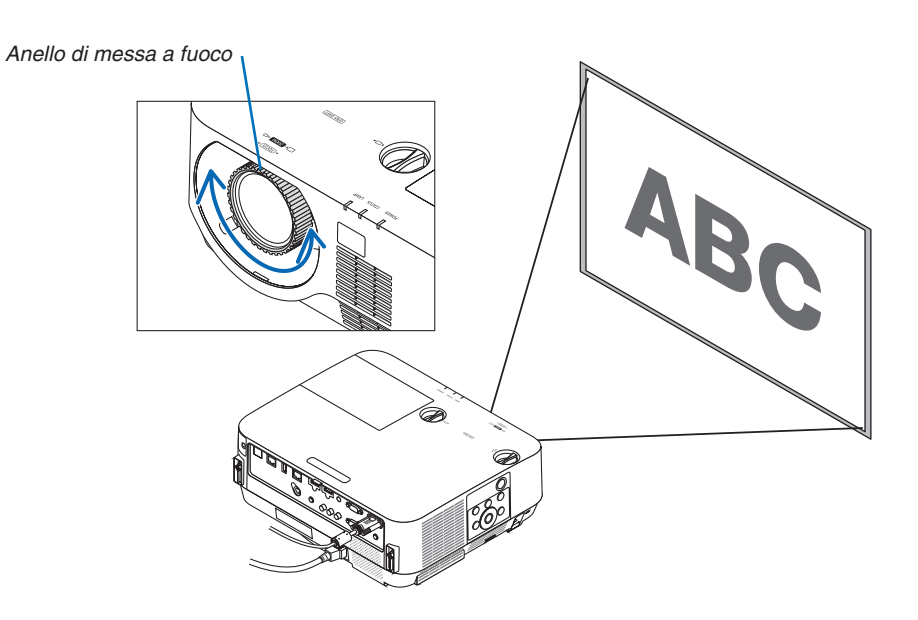

## Zoom

Ruotare la leva zoom in senso orario e antiorario.

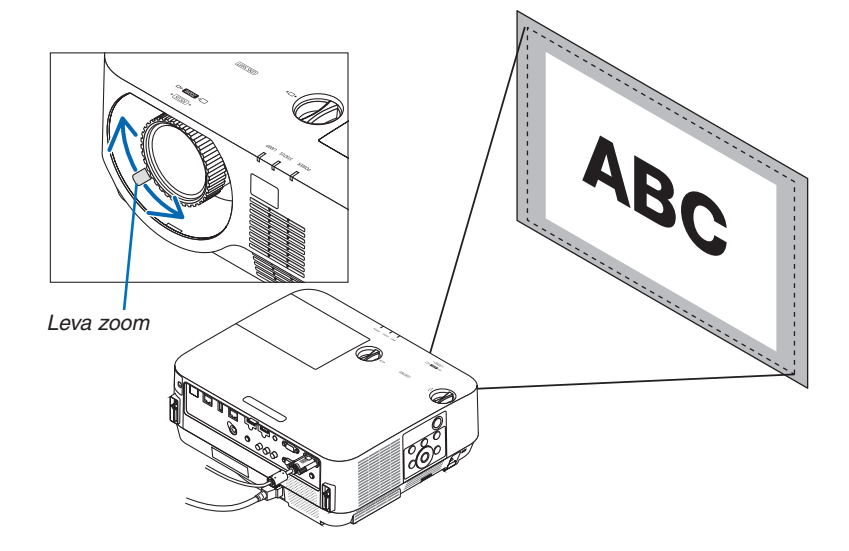

## <span id="page-30-0"></span>Regolazione dell'inclinazione (piedino di inclinazione)

Regolazione dell'inclinazione a sinistra e destra.

*1. Ruotare i piedini di inclinazione sinistro e destro per effettuare la regolazione.*

*Ruotandoli, i piedini di inclinazione si allungano e si accorciano. L'altezza dell'immagine proiettata viene regolata ruotando i piedini di inclinazione sinistro e destro.*

*Se l'immagine proiettata è inclinata, ruotare uno dei piedini di inclinazione per regolare l'immagine in modo che sia dritta.*

- • Se l'immagine proiettata è distorta, fare riferimento a "6 Corre*zione della distorsione trapezio [TRAPEZIO]" (*→ *pagina [21](#page-31-0)).*
- • I piedini di inclinazione possono essere allungati per un massimo *di 18 mm.*
- • I piedini di inclinazione possono essere usati per inclinare il *proiettore di 4° al massimo.*

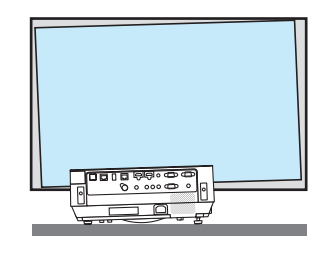

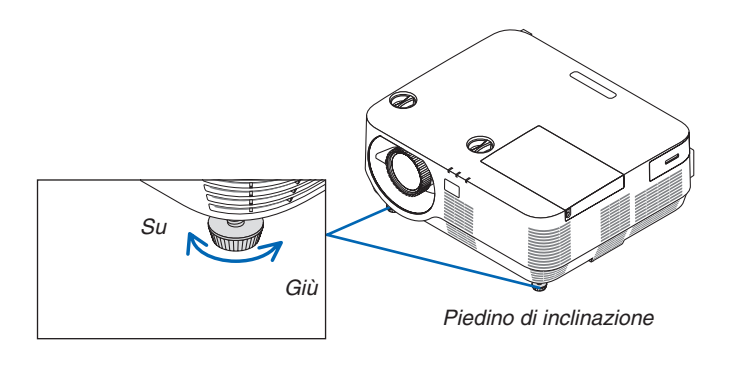

*NOTA:*

• Non usare i piedini di inclinazione per scopi diversi da quelli di regolazione dell'angolo di proiezione del proiettore.

 La manipolazione impropria dei piedini di inclinazione, per esempio il trasporto del proiettore afferrando i piedini di inclinazione o l'aggancio del proiettore al muro usando i piedini di inclinazione, potrebbe danneggiare il proiettore.

## <span id="page-31-0"></span>❻ Correzione della distorsione trapezio [TRAPEZIO]

Quando il proiettore non è esattamente perpendicolare allo schermo, ha luogo la distorsione trapezio. Per superarla, è possibile usare la funzione "Trapezio", una tecnologia digitale che può regolare la distorsione di tipo trapezio, generando un'immagine nitida, quadrata.

La procedura seguente spiega come usare la schermata [TRAPEZIO] dal menu per correggere le distorsioni trapezio. Quando il proiettore è posto diagonalmente rispetto allo schermo.

Quando il proiettore è posto a un angolo rispetto allo schermo, regolare l'opzione Orizzontale del menu Trapezio, in modo che le parti in alto e basso dei lati dell'immagine proiettata siano parallele.

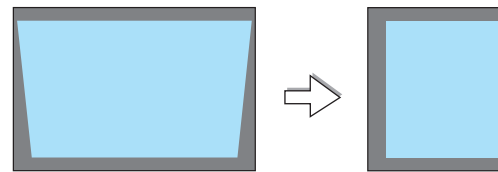

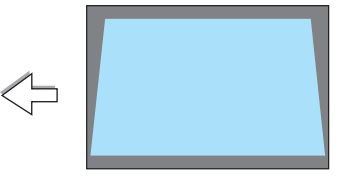

**1. Quando APPS non è selezionato come fonte e il menu non viene** *visualizzato, premere il tasto* ▼ *sul proiettore.*

*Sullo schermo viene visualizzata la schermata Trapezio.*

- • Premere il tasto KEYSTONE (TRAPEZIO) quando si usa il teleco*mando.*
- • Vedere pagina *[22](#page-32-0) per [AZZERA].*
- *2. Premere il tasto* ▼ **per selezionare [VERTICALE], quindi usare** *il tasto* ◀ *o* ▶ *in modo che i lati sinistro e destro dell'immagine Cornice dello schermo proiettata siano paralleli.*
	- *\* Regolare la distorsione trapezio verticale.*

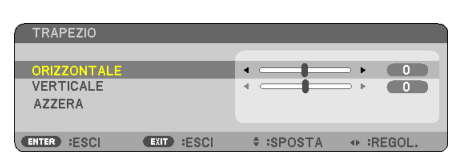

*Area proiettata*

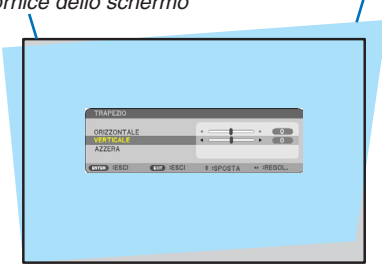

*Allineare il lato sinistro*

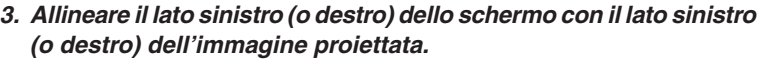

- • Utilizzare il lato più corto dell'immagine proiettata come base.
- Nell'esempio riportato a destra, il lato sinistro è stato usato come *base.*

<span id="page-32-0"></span>• Regolare la distorsione trapezio orizzontale.

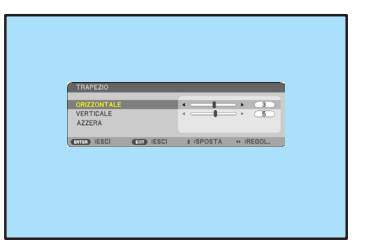

2. Proiezione di un'immagine (operazione di base)

- *5. Ripetere i passaggi 2 e 4 per correggere la distorsione trapezio.*
- *6. Dopo aver completato la correzione trapezio, premere il tasto EXIT (ESCI).*

*La schermata Trapezio scompare.*

• Per eseguire nuovamente la correzione trapezio, premere il tasto ▼ *per visualizzare la schermata Trapezio e ripetere i suddetti passaggi*  da 1 a 6.

Per riportare le regolazioni trapezio a quelle predefinite:

*1. Premere il tasto* ▼ **per selezionare [AZZERA], quindi premere il tasto ENTER (INVIO).**

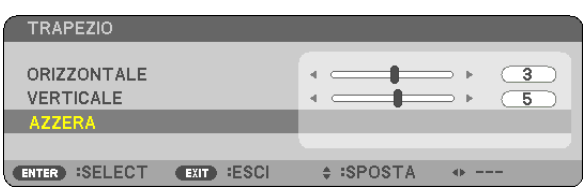

*2. Premere i tasti* ◀ *o* ▶ **per selezionare [SÌ], quindi premere il tasto ENTER (INVIO).**

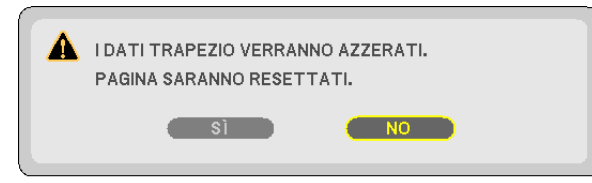

*Le regolazioni saranno azzerate.*

- • Quando si esegue un ripristino, i valori di regolazione [ORIZZONTALE] e [VERTICALE] saranno azzerati anch'essi.
- La funzione TRAPEZIO può comportare una leggera sfocatura dell'immagine poiché la correzione viene eseguita *elettronicamente.*

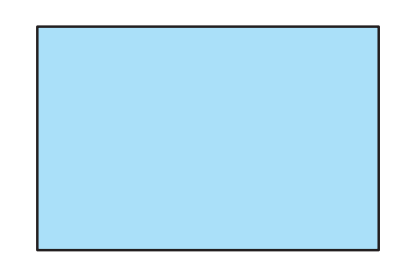

## <span id="page-33-0"></span>❼ Ottimizzazione automatica del segnale del computer

## Regolazione dell'immagine utilizzando la funzione di autoallineamento

Ottimizzazione automatica di un'immagine del computer. (COMPUTER)

Premere il tasto AUTO ADJ. (REGOLAZ. AUTO) per ottimizzare automaticamente l'immagine del computer. Questa regolazione potrebbe essere necessaria quando si collega il computer per la prima volta.

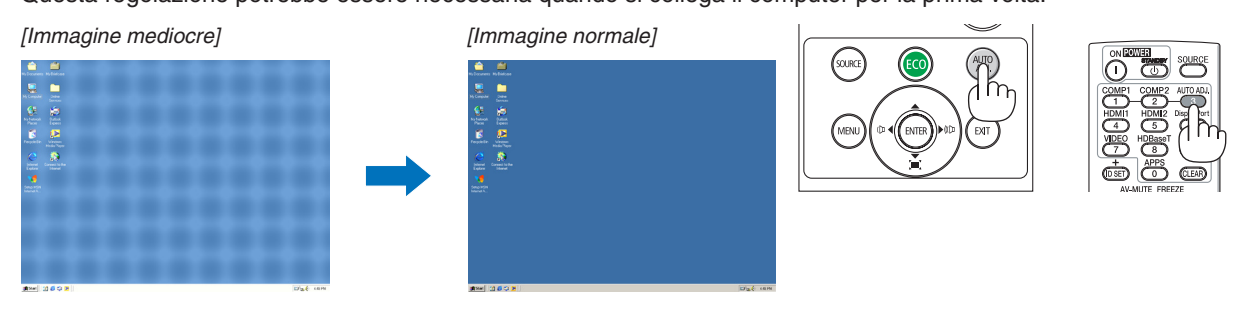

### *NOTA:*

Alcuni segnali potrebbero richiedere un certo tempo prima della visualizzazione o potrebbero non essere visualizzati correttamente.

Se l'operazione di autoallineamento non ottimizza il segnale del computer, provare a regolare [ORIZZONTALE], [VERTICALE], [OROLOGIO] e [FASE] manualmente. ( $\rightarrow$  pagina [46](#page-56-0), [47\)](#page-57-0)

## ❽ Aumento o diminuzione del volume

È possibile regolare il livello del suono dell'altoparlante o l'uscita audio.

SUGGERIMENTO: quando non è visualizzato un menu, i tasti ◀ e ▶ sull'involucro del proiettore funzionano come controlli del volume.

## *NOTA:*

• Il controllo del volume non è disponibile con il tasto ◀ o ▶ quando un'immagine viene ingrandita usando il tasto D-ZOOM (+), quando è visualizzato il menu o quando è visualizzato APPS.

SUGGERIMENTO: il volume del suono della funzione [TONO TASTI] non può essere regolato. Per disattivare il suono della funzione [TONO TASTI], dal menu selezionare  $[IMPOST.] \rightarrow [OPZIONI (1)] \rightarrow [TONO TASTI] \rightarrow [SPENTO].$ 

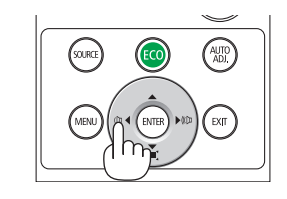

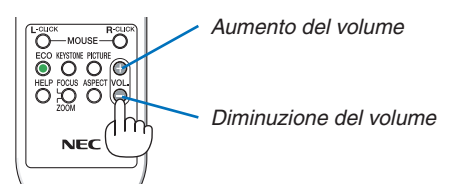

## <span id="page-34-0"></span>❾ Spegnimento del proiettore

### **Per spegnere il proiettore:**

*1. Premere innanzitutto il tasto (POWER) sul proiettore oppure il tasto STANDBY sul telecomando.* 

 Viene visualizzato il messaggio di conferma.

• Il messaggio di conferma visualizzato quando l'alimen*tazione viene spenta indica la quantità di riduzione di CO2 in questa sessione e la durata residua lampada (*→ *pagina [29\)](#page-39-0).*

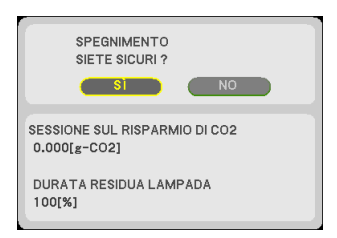

*2. In secondo luogo, premere il tasto ENTER (INVIO) oppure premere nuovamente il tasto (POWER) o STANDBY.*

*La lampada e l'alimentazione sono spente e la ventola* di raffreddamento smette di ruotare, pertanto il proiettore *entra in MODO DI ATTESA. Quando si è in modo di attesa, l'indicatore POWER (ALIMENTAZIONE) si illumina in rosso e l'indicatore STATUS (STATO) si spegne quando è selezionato [NORMALE] per [MODO DI ATTESA].* 

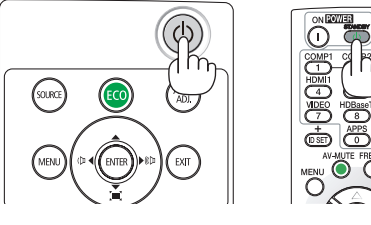

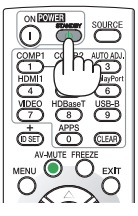

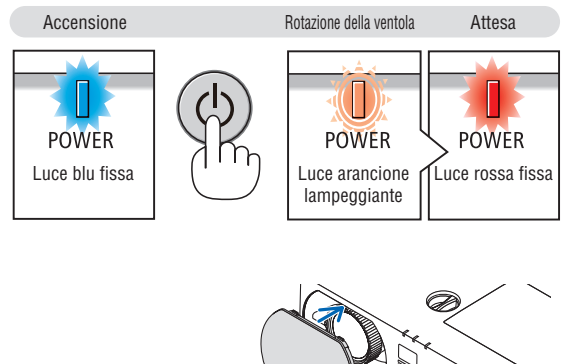

*Fermo*

### *3. Montare il copriobiettivo.*

*Posizionare il lato alto del copriobiettivo alla posizione*  destra sull'involucro e spingere il lato inferiore. Il fermo è *fissato al proiettore.*

## **AN ATTENZIONE:**

Parti del proiettore potrebbero riscaldarsi temporaneamente se il proiettore viene spento con il tasto POWER (ALIMENTAZIONE).

Fare attenzione nel maneggiare il proiettore.

#### *NOTA:*

- • Quando l'indicatore POWER (ALIMENTAZIONE) lampeggia in blu a cicli brevi, non è possibile spegnere l'alimentazione tramite il pulsante di alimentazione.
- • Non è possibile spegnere l'alimentazione per 60 secondi subito dopo averlo acceso e visualizzato un'immagine.
- • Attendere circa 10 secondi per spegnere l'alimentazione dopo aver effettuato la regolazione o la modifica di ogni impostazione e chiuso il menu. Se l'alimentazione è stata interrotta durante questo periodo, la regolazione e la modifica potrebbero essere riportate alle impostazioni predefinite.
- • Non disconnettere il cavo di alimentazione se la ventola di raffreddamento continua a ruotare. Ciò potrebbe causare un malfunzionamento.

## <span id="page-35-0"></span>❿ Quando si sposta il proiettore

**Preparazione: assicurarsi che il proiettore sia spento.**

- **1. Se è montato il copricavi venduto separatamente, rimuoverlo.** *(*→ *pagina [132\)](#page-142-0)*
- *2. Scollegare il cavo di alimentazione.*
- *3. Scollegare tutti gli altri cavi.*
	- • Rimuovere la memoria USB se è inserita nel proiettore.
# 3. Funzioni utili

## ❶ Disattivazione dell'immagine e del suono

Premere il tasto AV-MUTE per disattivare l'immagine e il suono per un breve periodo di tempo. Premerlo nuovamente per riattivare immagine e suono.

*NOTA:*

• Anche se l'immagine viene disattivata, il menu rimane ancora visualizzato sullo schermo.

## ❷ Fermo immagine

Premere il tasto FREEZE.Se viene proiettata l'immagine di un lettore DVD, ecc., il video passa a un'immagine ferma. Premere di nuovo il tasto FREEZE per riprendere il video.

NOTA: l'immagine è bloccata, ma la riproduzione del video originale continua.

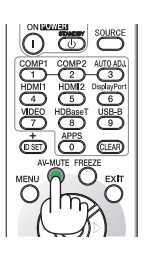

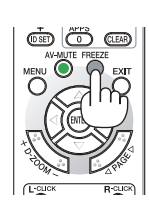

## ❸ Ingrandimento di un'immagine

L'immagine può essere ingrandita fino a quattro volte.

*NOTA:*

• L'ingrandimento massimo può essere inferiore a quattro volte a seconda del segnale.

Per eseguire questa operazione:

### **1. Premere il tasto D-ZOOM (+) per ingrandire l'immagine.**

*Per spostare l'immagine ingrandita, utilizzare il tasto* ▲*,*▼*,*◀ *o* ▶*.*

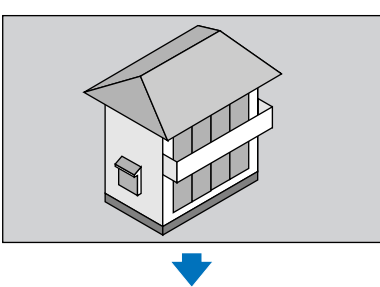

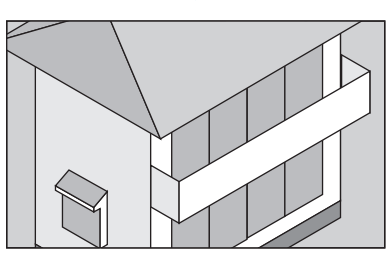

*2. Premere il tasto* ▲▼◀▶*.*

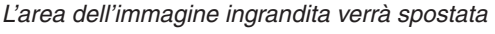

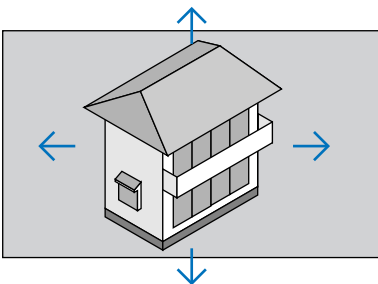

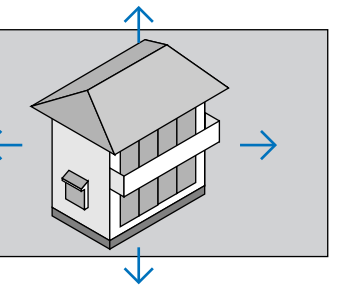

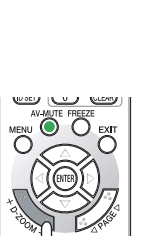

**3. Premere il tasto D-ZOOM (−).**

*Ogni volta che si preme il tasto D-ZOOM (−), l'immagine viene ridotta.*

NOTA:

- • L'immagine verrà ingrandita o ridotta al centro dello schermo.
- • La visualizzazione del menu cancellerà l'ingrandimento in atto.

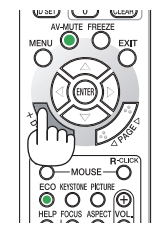

## <span id="page-38-0"></span>❹ Cambio modo ecologico/controllo del risparmio energetico Utilizzo del modo ecologico [MODO ECOLOGICO]

Il MODO ECOLOGICO (NORMALE e ECO) aumenta la durata della lampada, riducendo al contempo il consumo di energia e limitando le emissioni di CO<sub>2</sub>.

È possibile selezionare quattro modi di luminosità della lampada: [SPENTO], [AUTO ECO], [NORMALE] e [ECO].

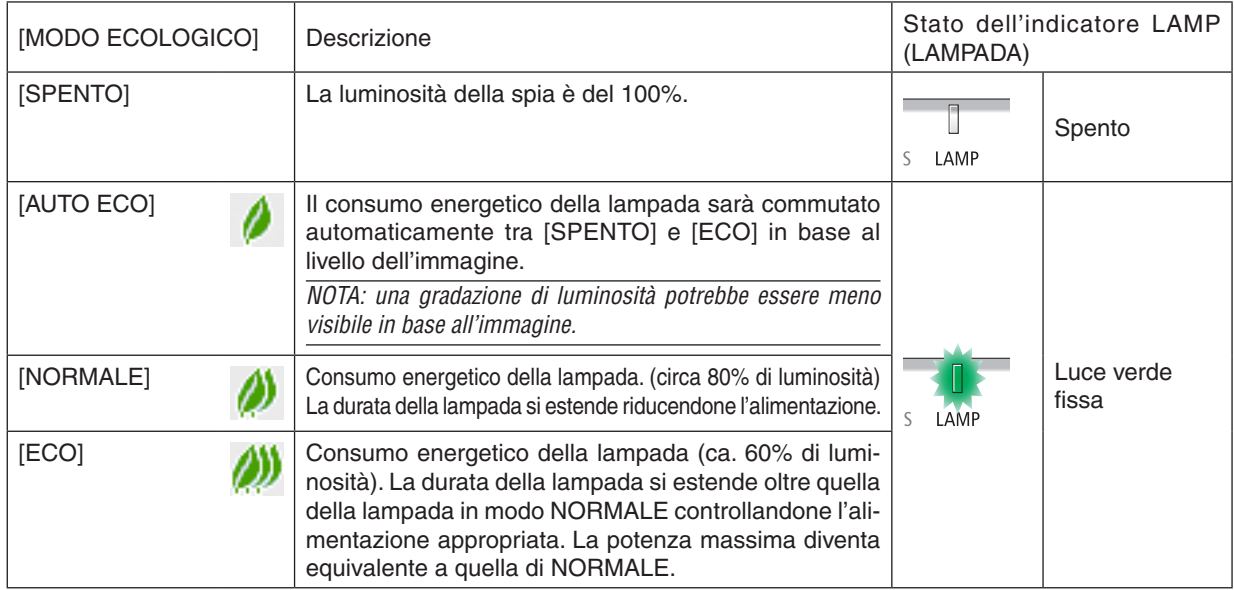

Per attivare il [MODO ECOLOGICO], procedete come segue:

- **1. Premere il tasto ECO sul telecomando per visualizzare la schermata [MODO ECOLOGICO].**
- *2. Premere nuovamente il tasto ECO per selezionare la modalità desiderata.* 
	- • Ogni volta che viene premuto il tasto ECO, le scelte cambiano: *SPENTO* → *AUTO ECO* → *NORMALE* → *ECO* → *SPENTO*

SUGGERIMENTO:

• Il simbolo della foglia nella parte inferiore del menu mostra l'attuale selezione del modo ecologico.

## $NOTA$

- • Le funzioni MODO ECOLOGICO e CONTRASTO DINAMICO regolano la potenza della lampada. Alcune immagini possono divenire estremamente luminose quando si usano entrambe le funzioni MODO ECOLOGICO e CONTRASTO DINAMICO per regolare la potenza della lampada. Onde evitare questi fenomeni, disattivare MODO ECOLOGICO e CONTRASTO DINAMICO.
- • Subito dopo aver selezionato la voce di menu per [MODO ECOLOGICO], la schermata potrebbe sfarfallare. Non si tratta di un malfunzionamento.
- • L'uso del proiettore nel modo [AUTO ECO], [NORMALE] o [ECO] per [MODO ECOLOGICO] potrebbe causare mezzetinte di cattiva qualità in base all'immagine proiettata.
- • Quando [ECO] è stato impostato per [MODO ECOLOGICO], il rumore della ventola potrebbe cambiare in un certo ciclo.
- • Il [MODO ECOLOGICO] può essere cambiato utilizzando il menu.
- Selezionare [IIMPOSTAZIONE] → [GENERALE] → [MODO ECOLOGICO].
- • La durata residua della lampada e le ore di utilizzo possono essere controllate in [TEMPO DI UTILIZZO]. Selezionare [INFO] →[TEMPO DI UTILIZZO].
- • Il proiettore è sempre in [NORMALE] per 90 secondi dopo l'accensione della lampada e mentre l'indicatore POWER (ALIMENTA*-*ZIONE) lampeggia in verde. La condizione della lampada non sarà intaccata sebbene [MODO ECOLOGICO] venga modificato.
- • Quando il proiettore visualizza una schermata blu, nera o un logo per 1 minuto o più, [MODO ECOLOGICO] passerà automaticamente ad [ECO].
- • Se il proiettore è surriscaldato nel modo [SPENTO], il [MODO ECOLOGICO] può cambiare automaticamente in modo [NORMALE] per proteggere il proiettore. Quando il proiettore è nel modo [NORMALE], la luminosità dell'immagine diminuisce. Quando il proiettore torna alla temperatura normale, il [MODO ECOLOGICO] torna al modo [SPENTO]. Il simbolo del termometro [ ] indica che il [MODO ECOLOGICO] è automaticamente impostato sul modo [NORMALE] perché la temperatura interna è troppo alta.

#### Controllo dell'effetto del risparmio energetico [ANALIZZATORE DI CO2]

Questa funzione mostra l'effetto del risparmio energetico in termini di riduzione delle emissioni di CO<sub>2</sub> (kg) quando il proiettore è impostato su [MODO ECOLOGICO]. Questa funzione è chiamata [ANALIZZATORE DI CO2].

Vi sono due messaggi: [RISPARMIO TOTALE DI CO2] e [SESSIONE SUL RISPARMIO DI CO2]. Il messaggio [RI-SPARMIO TOTALE DI CO21 mostra la quantità totale di riduzione delle emissioni di CO<sub>2</sub> dal momento della spedizione fino al momento attuale. È possibile controllare queste informazioni su [TEMPO DI UTILIZZO] da [INFO] del menu.  $(\rightarrow$  pagina [66](#page-76-0))

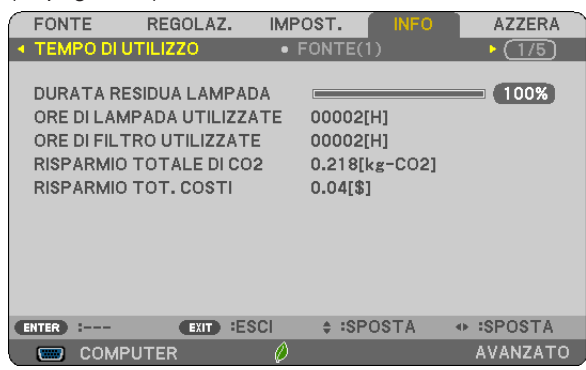

Il messaggio [SESSIONE SUL RISPARMIO DI CO2] mostra la quantità di riduzione delle emissioni di CO<sub>2</sub> dal momento del passaggio al MODO ECOLOGICO immediatamente dopo l'accensione al momento dello spegnimento. Il messaggio [SESSIONE SUL RISPARMIO DI CO2] sarà visualizzato nel messaggio [SPEGNIMENTO/SIETE SICURI?] al momento dello spegnimento.

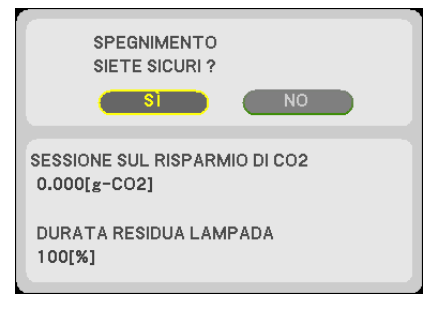

#### SUGGERIMENTO:

- • Per calcolare la quantità di riduzione delle emissioni di CO*<sup>2</sup>* viene utilizzata la seguente formula. Quantità di riduzione delle emissioni di CO*<sup>2</sup>* = (consumo energetico [SPENTO] per [MODO ECOLOGICO] − consumo energetico
	- in [MODO ECOLOGICO]) × fattore di conversione CO*2*.\* Quando si disattiva l'immagine con il tasto AV-MUTE, anche la quantità di riduzione delle emissioni di CO*<sup>2</sup>* aumenta.
	- \* Il calcolo della quantità di riduzione delle emissioni di CO*<sup>2</sup>* si basa su una pubblicazione dell'OCSE, "CO*<sup>2</sup>* Emissions from Fuel Combustion, 2008 Edition" (Emissioni di CO2 da combustione di combustibile, edizione 2008).
- • Il [RISPARMIO TOTALE DI CO2] è calcolato in base al risparmio rilevato a intervalli di 15 minuti.
- • Questa formula non si applica al consumo di corrente che rimane invariato a prescindere dall'attivazione o disattivazione di [MODO ECOLOGICO].

## <span id="page-40-0"></span>❺ Come evitare l'utilizzo non autorizzato del proiettore [SICUREZZA]

Si può impostare una parola chiave per il proiettore tramite il menu per evitare l'utilizzo da parte di un utente non autorizzato. Quando è impostata una parola chiave, all'accensione del proiettore viene visualizzata la schermata di inserimento della parola chiave. A meno che non si inserisca la parola chiave corretta, il proiettore non proietterà un'immagine.

Non è possibile annullare l'impostazione [SICUREZZA] utilizzando [AZZERA] dal menu.

#### **Per abilitare la funzione Sicurezza:**

*1. Premere il tasto MENU.*

*Verrà visualizzato il menu.*

- *2. Premere due volte il tasto* ▶ **per selezionare [IMPOST.], quindi premere il tasto** ▼ *o il tasto ENTER per*  **selezionare [GENERALE].**
- *3. Premere il tasto* ▶ **per selezionare [INSTALLAZIONE].**
- *4. Premere il tasto* ▼ **tre volte per selezionare [SICUREZZA] e premere il tasto ENTER (INVIO).**

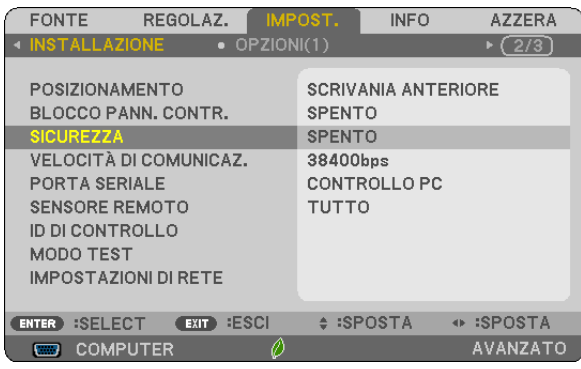

*Verrà visualizzato il menu SPENTO/ACCESO.*

*5. Premere il tasto* ▼ **per selezionare [ACCESO], quindi premere il tasto ENTER (INVIO).**

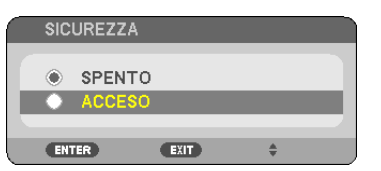

*Verrà visualizzata la schermata [PAROLA CHIAVE DI SICUREZZA].*

#### *6. Digitare una combinazione dei quattro tasti* ▲▼◀▶ *e premere il tasto ENTER (INVIO).*

NOTA: la parola chiave deve avere una lunghezza compresa tra 4 e 10 cifre.

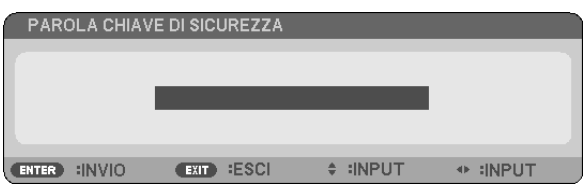

*Verrà visualizzata la schermata [CONFERMA PAROLA CHIAVE].*

*7. Digitare la stessa combinazione dei tasti* ▲▼◀▶ *e premere il tasto ENTER (INVIO).*

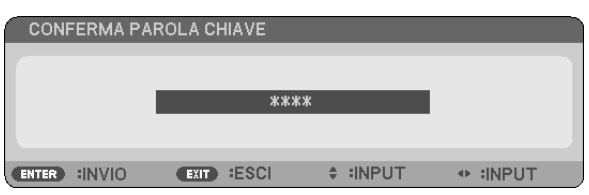

 Viene visualizzata la schermata di conferma.

**8. Selezionare [SÌ] e premere il tasto ENTER (INVIO).**

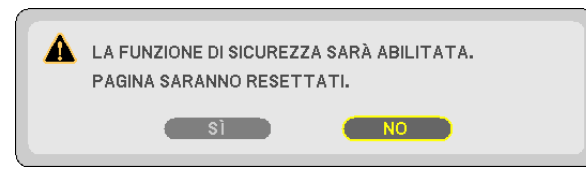

 La funzione SICUREZZA è stata abilitata.

#### **Per accendere il proiettore quando è abilitata la funzione [SICUREZZA]:**

**1. Premere il tasto POWER (ALIMENTAZIONE).**

*Il proiettore si accenderà e visualizzerà un messaggio indicante che il proiettore è bloccato.*

*2. Premere il tasto MENU.*

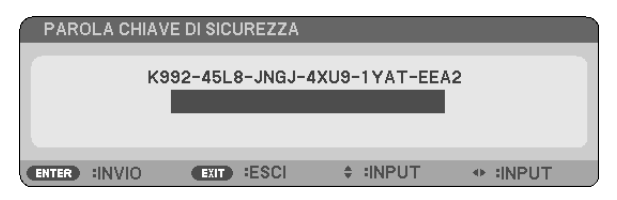

*3. Digitare la parola chiave corretta e premere il tasto ENTER (INVIO). Il proiettore visualizzerà un'immagine.*

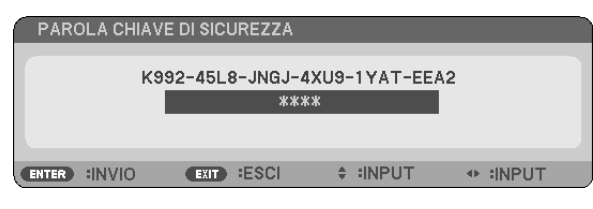

NOTA: il modo di disabilitazione sicurezza viene mantenuto fino allo spegnimento dell'alimentazione principale o allo scollegamento del cavo di alimentazione.

#### **Per disabilitare la funzione SICUREZZA:**

#### *1. Premere il tasto MENU.*

*Verrà visualizzato il menu.*

**2. Selezionare [IMPOST.]** → **[INSTALLAZIONE]** → **[SICUREZZA] e premere il tasto ENTER (INVIO).**

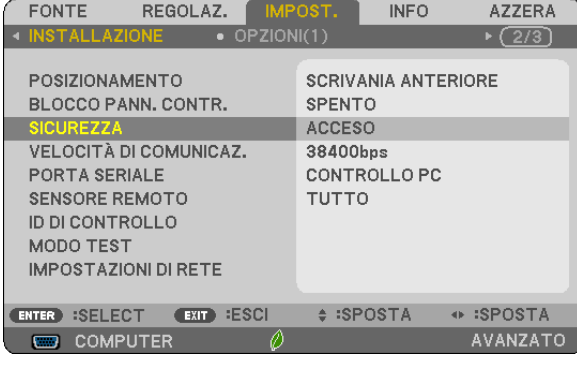

*Verrà visualizzato il menu SPENTO/ACCESO.*

**3. Selezionare [SPENTO] e premere il tasto ENTER (INVIO).**

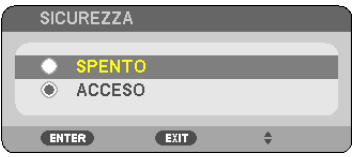

*Verrà visualizzata la schermata PAROLA CHIAVE DI SICUREZZA.*

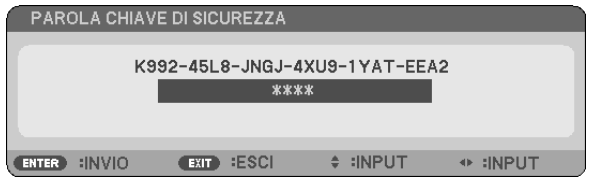

#### *4. Digitare la parola chiave e premere il tasto ENTER (INVIO).*

 Quando si inserisce la parola chiave corretta, la funzione SICUREZZA verrà disabilitata.

NOTA: se si dimentica la parola chiave, rivolgersi al rivenditore. Il rivenditore fornirà la parola chiave in cambio del codice di richiesta. Il codice di richiesta è visualizzato nella schermata di conferma della parola chiave. In questo esempio, [K992-45L8-JNGJ-4XU9- 1YAT-EEA2] rappresenta un codice di richiesta.

## <span id="page-43-0"></span>❻ Visualizzazione di immagini 3D

Il proiettore permette la visione di immagini 3D utilizzando occhiali con otturatore LCD disponibili in commercio.

## **ATTENZIONE**

#### **Precauzioni per la salute**

Prima della visualizzazione, assicurarsi di leggere le precauzioni per la salute che possono essere trovate nel manuale dell'utente fornito con i propri occhiali con otturatore LCD o con i contenuti compatibili 3D, come DVD, videogiochi, file video per computer e simili.

Per evitare qualsiasi effetto avverso, seguire le regole seguenti:

- Non usare occhiali con otturatore LCD per guardare immagini diverse da quelle 3D.
- • Mantenere una distanza di almeno 2 m tra lo schermo e lo spettatore. La visione di immagini 3D ad una distanza troppo ravvicinata può affaticare gli occhi.
- • Evitare di osservare immagini 3D per un periodo di tempo prolungato. Fare una pausa di almeno 15 minuti dopo ogni ora di visione.
- • Se l'utente o un membro della famiglia soffre di epilessia fotosensibile, consultare un medico prima di guardare immagini 3D.
- • Se durante la visione di immagini 3D si avvertono sintomi di nausea, capogiro, malessere, mal di testa, affaticamento degli occhi, vista offuscata, convulsioni e intorpidimento, interrompere la visione. Se i sintomi persistono, consultare un medico.
- • Osservare le immagini 3D posizionandosi di fronte allo schermo. La visione da una posizione angolata può causare stanchezza o affaticamento degli occhi.

### Occhiali con otturatore LCD (consigliati)

Utilizzare occhiali con otturatore LCD disponibili in commercio compatibili con DLP® Link o un altro metodo.

### Passaggi da effettuare per visualizzare immagini 3D sul proiettore

- *1. Collegare il proiettore alla propria apparecchiatura video.*
- **2. Accendere il proiettore, visualizzare il menu sullo schermo, quindi selezionare [ACCESO] per il modo 3D.** Per la procedura operativa di attivazione del modo 3D, fare riferimento a "Menu sullo schermo per le immagini 3D" *alla pagina seguente.*
- *3. Avviare la riproduzione del contenuto compatibile 3D e utilizzare il proiettore per visualizzare l'immagine.*
- *4. Indossare gli occhiali con otturatore LCD per vedere le immagini 3D.*

 Fare inoltre riferimento al manuale utente fornito con gli occhiali con otturatore LCD per ulteriori informazioni.

#### **Menu sullo schermo per le immagini 3D**

Seguire i passaggi per visualizzare il menu 3D.

*1. Premere il tasto MENU.*

*Verrà visualizzato il menu sullo schermo.*

*2. Premere due volte il tasto* ▷*.*

*Verrà visualizzato il menu [IMPOST.].*

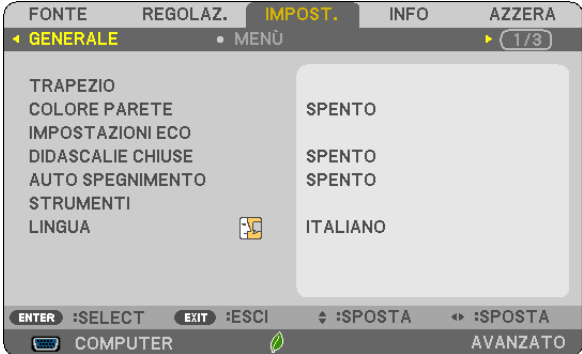

*3. Premere una volta il tasto* ▽*, quindi premere cinque volte il tasto* ▷*.*

*Verrà visualizzato il menu [3D]*

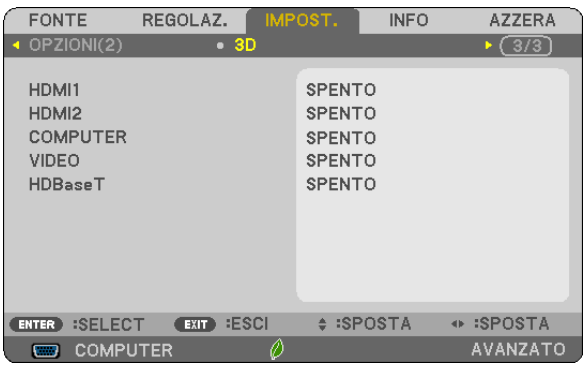

*4. Premere il tasto* ▽ *per selezionare un segnale, quindi premere il tasto ENTER (INVIO). Verrà visualizzata la schermata 3D (DETTAGLI IMPOSTAZIONE).*

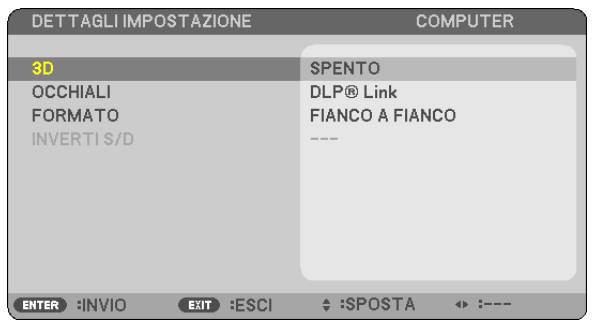

- *5. Premere il tasto* ▽ **per selezionare [OCCHIALI], quindi premere il tasto ENTER (INVIO).** *Verrà visualizzata la schermata di impostazione [OCCHIALI].*
- *6. Premere il tasto* ▽ *per selezionare un metodo compatibile con gli occhiali, quindi premere il tasto ENTER (INVIO).*

*Impostare come necessario le altre opzioni del menu relative al 3D, per esempio [FORMATO] e [INVERTI S/D]. Quando si passa a un'immagine 3D, appare la schermata del messaggio di precauzioni per la visione 3D (per*  impostazione predefinita di fabbrica). Per i dettagli, vedere pagina *[54](#page-64-0).*

- *7. Premere il tasto* △ *o* ▽ **per selezionare [3D], quindi premere il tasto ENTER (INVIO).** *Verrà visualizzata la schermata di impostazione per il modo 3D.*
- *8. Premere il tasto* ▽ **per selezionare [ACCESO], quindi premere il tasto ENTER (INVIO).**

*Il segnale selezionato verrà passato al modo 3D.*

#### **Selezione di ingressi collegati a una fonte di immagini 3D [HDMI1/HDMI2/COMPUTER/VIDEO/ HDBaseT]**

Questa funzione consente di commutare il modo 3D tra ACCESO e SPENTO per ciascun ingresso.

#### *NOTA:*

Per assicurarsi che il segnale 3D supportato venga accettato, usare uno dei seguenti metodi:

- • Assicurarsi che sia visualizzato [3D] nell'angolo in alto a destra dello schermo in seguito alla selezione della fonte.
- Visualizzare [INFO]  $\rightarrow$  [FONTE(2)]  $\rightarrow$  [SEGNALE 3D] e assicurarsi che sia visualizzato "SUPPORTO".

Per visualizzare immagini 3D, vedere pagina [33](#page-43-0). Selezionare [HDMI1], [HDMI2], [COMPUTER], [VIDEO] o [HDBaseT].

#### *NOTA:*

- • La massima distanza per la visualizzazione di immagini 3D è 10 m dalla superficie dello schermo, con le seguenti restrizioni: - Luminosità sul proiettore: 2.000 lumen o maggiore
	- - Guadagno dello schermo: 1
	- Posizione di visualizzazione: di fronte rispetto al centro dello schermo
	- - Luce esterna: nessuna
	- Occhiali con otturatore LCD: occhiali 3D compatibili con DLP®Link
- • Se viene riprodotto contenuto 3D sul computer e le prestazioni sono basse, ciò potrebbe dipendere dal processore o dalla scheda grafica. In tal caso si potrebbero avere difficoltà a visualizzare correttamente le immagini 3D. Verificare che il computer soddisfi i requisiti specificati nel manuale utente fornito con il contenuto 3D.
- • Gli occhiali con otturatore LCD compatibili con DLP® Link permettono di visualizzare immagini 3D grazie alla ricezione di segnali di sincronia, inclusi nelle immagini per l'occhio sinistro e destro riflesse dallo schermo. In base all'ambiente o alle condizioni come la luminosità dell'ambiente, le dimensioni schermo o la distanza di visione, gli occhiali con otturatore LCD potrebbero non essere in grado di ricevere i segnali di sincronizzazione, causando immagini 3D di bassa qualità.
- • Quando è abilitato il modo 3D, il campo di correzione trapezio risulterà più ristretto.
- • Quando è abilitato il modo 3D, le seguenti impostazioni non sono valide. [COLORE PARETE], [PRESELEZIONARE], [RIF.], [TEMPERATURA COLORE]
- • Fare riferimento alla schermata [FONTE(2)] nel menu [INFO] per informazioni sulla compatibilità 3D del segnale in ingresso.
- Segnali diversi da quelli presenti nell'"Elenco dei segnali di ingresso compatibili" a pagina [136](#page-146-0) saranno fuori gamma o verranno visualizzati in 2D.

### **Uso di un emettitore 3D**

Questo proiettore può essere usato per guardare video in 3D utilizzando occhiali 3D attivi con otturatore disponibili in commercio. Per poter sincronizzare il video 3D e gli occhiali, è necessario che vi sia un emettitore 3D disponibile in commercio collegato al proiettore (sul lato del proiettore).

Gli occhiali 3D ricevono informazioni dall'emettitore 3D ed eseguono l'apertura e la chiusura a sinistra e a destra.

### **Preparativi per gli occhiali 3D e l'emettitore 3D**

Utilizzare degli occhiali 3D attivi con otturatore conformi allo standard VESA.

Si raccomanda un tipo RF prodotto da Xpand disponibile in commercio.

Occhiali 3D ............ Xpand X105-RF-X2

Emettitore 3D......... Xpand AD025-RF-X1

#### **Connettere l'emettitore 3D al terminale SINCRONIZZAZIONE 3D del proiettore.**

### *NOTA:*

- • Utilizzare occhiali con otturatore attivo 3D (conformi a VESA)
- • Controllare le condizioni operative descritte nel manuale d'uso del lettore Blu-ray.
- • Collegare il terminale DIN dell'emettitore 3D a SINCRONIZZAZIONE 3D del proiettore.
- • Gli occhiali 3D consentono di visualizzare video in 3D tramite la ricezione di segnali ottici sincronizzati emessi dall'emettitore 3D. Come risultato, la qualità dell'immagine 3D potrebbe essere influenzata da condizioni quali la luminosità dell'ambiente circostante, le dimensioni schermo, la distanza di visione, ecc.
- • Durante la riproduzione di un software video 3D su un computer, la qualità dell'immagine 3D potrebbe essere influenzata negativamente se le prestazioni del processore del computer e della scheda grafica sono basse. Controllare l'ambiente operativo richiesto del computer che è indicato nel manuale di funzionamento fornito unitamente al software video 3D.

## Risoluzione dei problemi relativi alla visualizzazione di immagini 3D

Se le immagini non vengono visualizzate in 3D oppure le immagini 3D vengono visualizzate in 2D, controllare la seguente tabella. Fare inoltre riferimento al manuale utente fornito con il contenuto 3D o con gli occhiali con otturatore LCD.

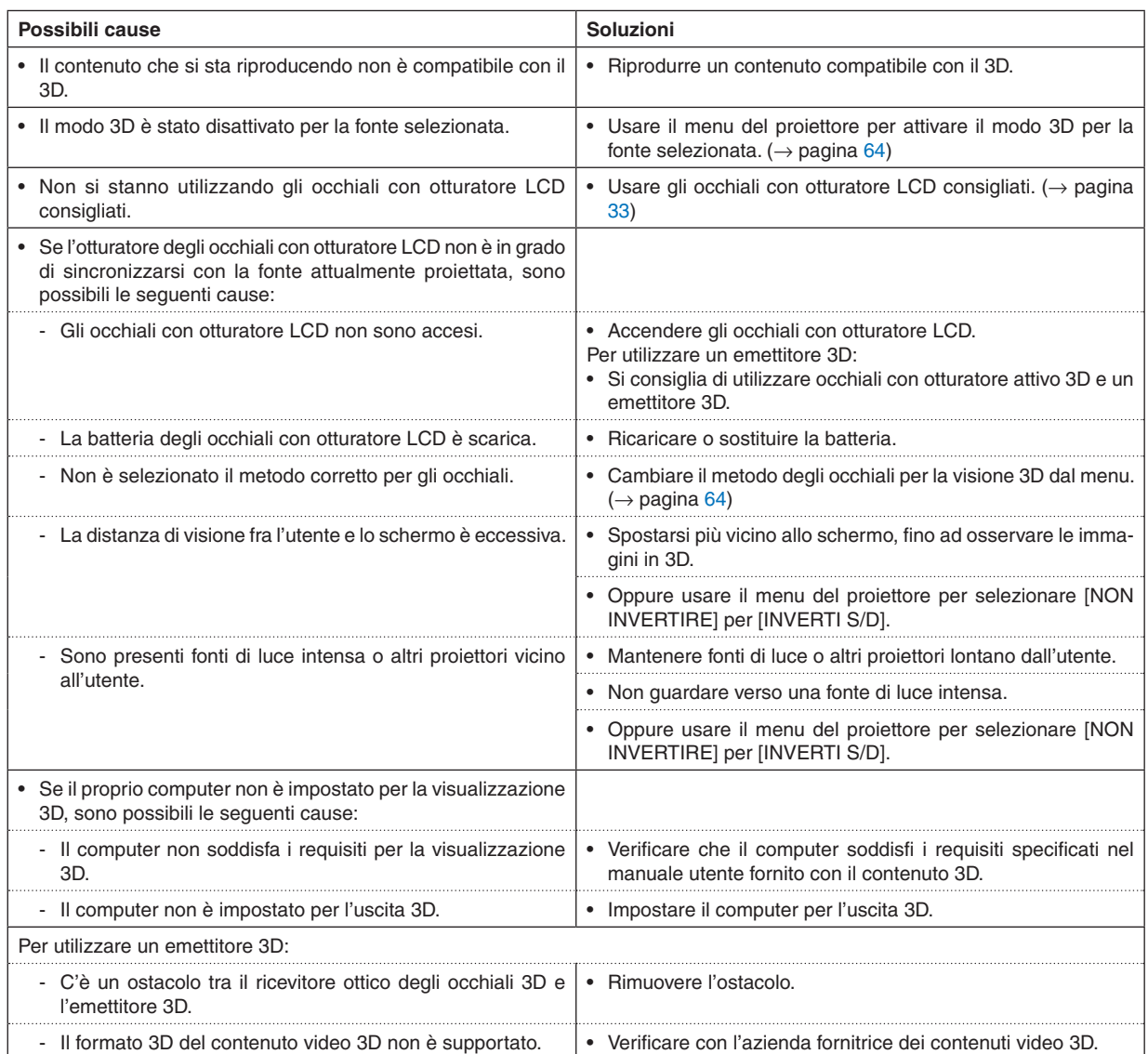

# 4. Uso del menu sullo schermo

## ❶ Utilizzo dei menu

NOTA: il menu sullo schermo potrebbe non essere visualizzato correttamente mentre viene proiettata un'immagine video interlacciata.

*1. Premere il tasto MENU sul telecomando o sul proiettore per visualizzare il menu.*

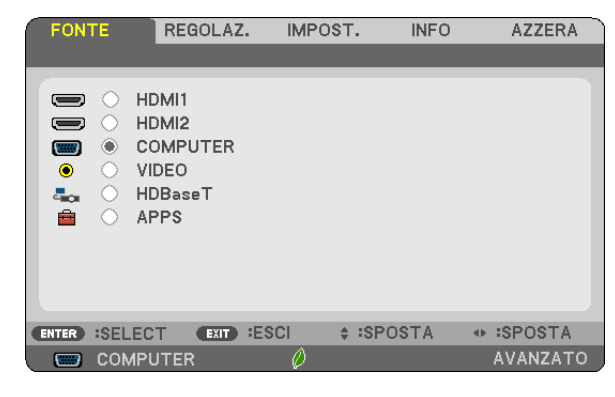

NOTA: i comandi come INVIO, ESCI, ▲▼, ◀▶ presenti nella parte inferiore mostrano i tasti disponibili per le operazioni.

- *2. Premere i tasti* ◀▶ *sul telecomando o sul proiettore per visualizzare il sottomenu.*
- *3. Premere il tasto ENTER (INVIO) sul telecomando o sul proiettore per evidenziare la voce superiore o la prima scheda.*
- *4. Usare i tasti* ▲▼ *sul telecomando o sul proiettore per selezionare la voce che si desidera regolare o impostare. È possibile usare i tasti* ◀ ▶ *sul telecomando o sul proiettore per selezionare la scheda desiderata.*
- *5. Premere il tasto ENTER (INVIO) sul telecomando o sul proiettore per visualizzare la finestra del sottomenu.*
- 6. Regolare il livello oppure attivare o disattivare la voce selezionata con i tasti **▲▼◀▶** sul telecomando o sul *proiettore.*

Le modifiche rimangono memorizzate fino alla regolazione successiva.

*7. Ripetere i passaggi 2-6 per regolare una voce aggiuntiva o premere il tasto EXIT (ESCI) sul telecomando o sul proiettore per uscire dal menu.*

NOTA: quando viene visualizzato un menu o un messaggio, alcune righe di informazioni potrebbero andare perse, a seconda del segnale o delle impostazioni.

*8. Premere il tasto MENU per chiudere il menu. Per ritornare al menu precedente, premere il tasto EXIT (ESCI).*

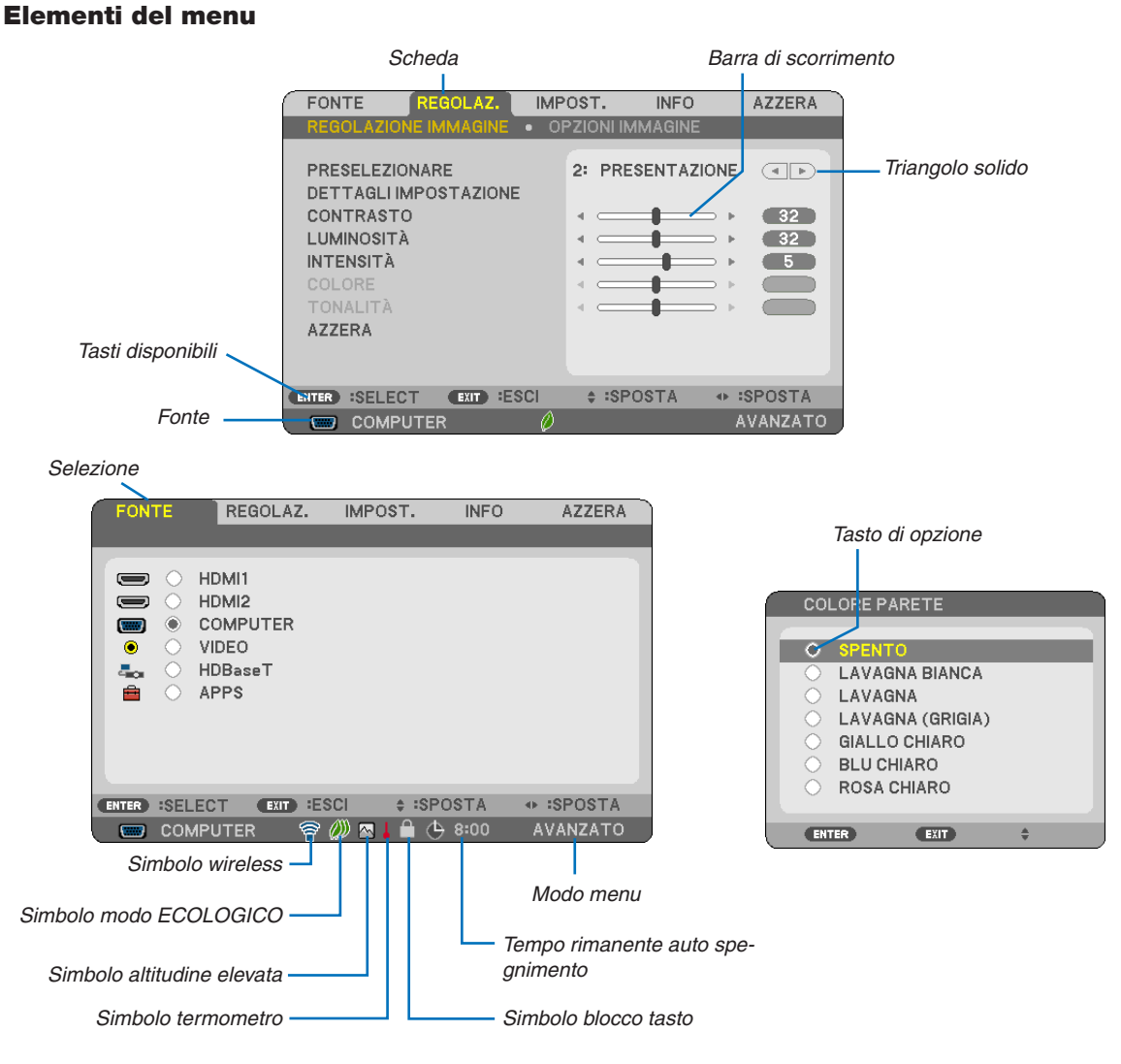

#### Le finestre dei menu o le finestre di dialogo contengono le seguenti voci:

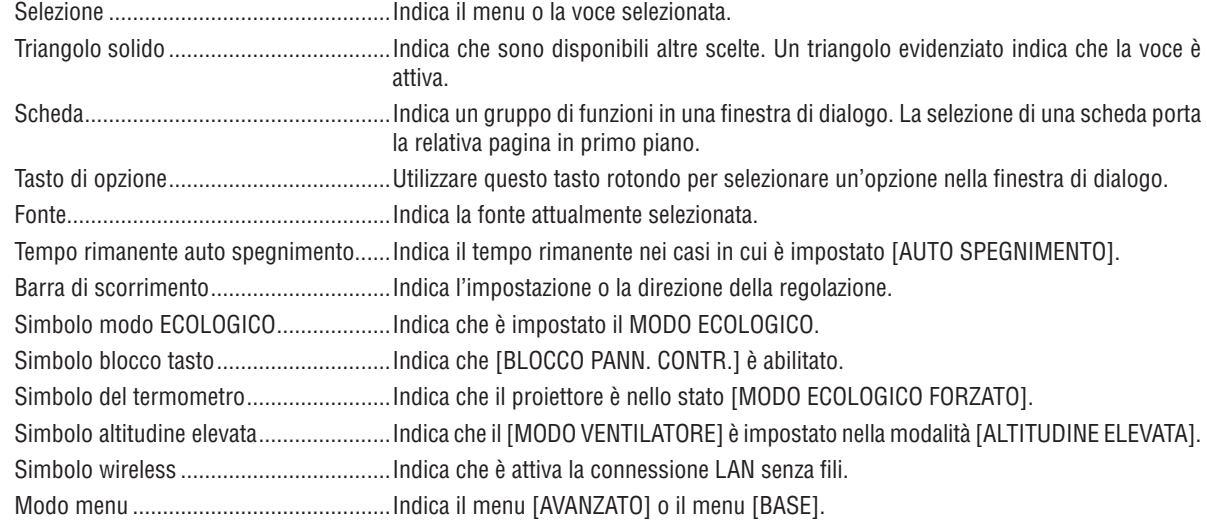

## ❷ Lista delle voci di menu

A seconda della fonte di ingresso, alcune opzioni dei menu non sono disponibili. Le voci di menu elencate di seguito sono presenti nel menu avanzato. Il segno (B) è aggiunto alle voci nel menu base. Fare riferimento a pagina [88](#page-98-0) circa il MENU APPS.

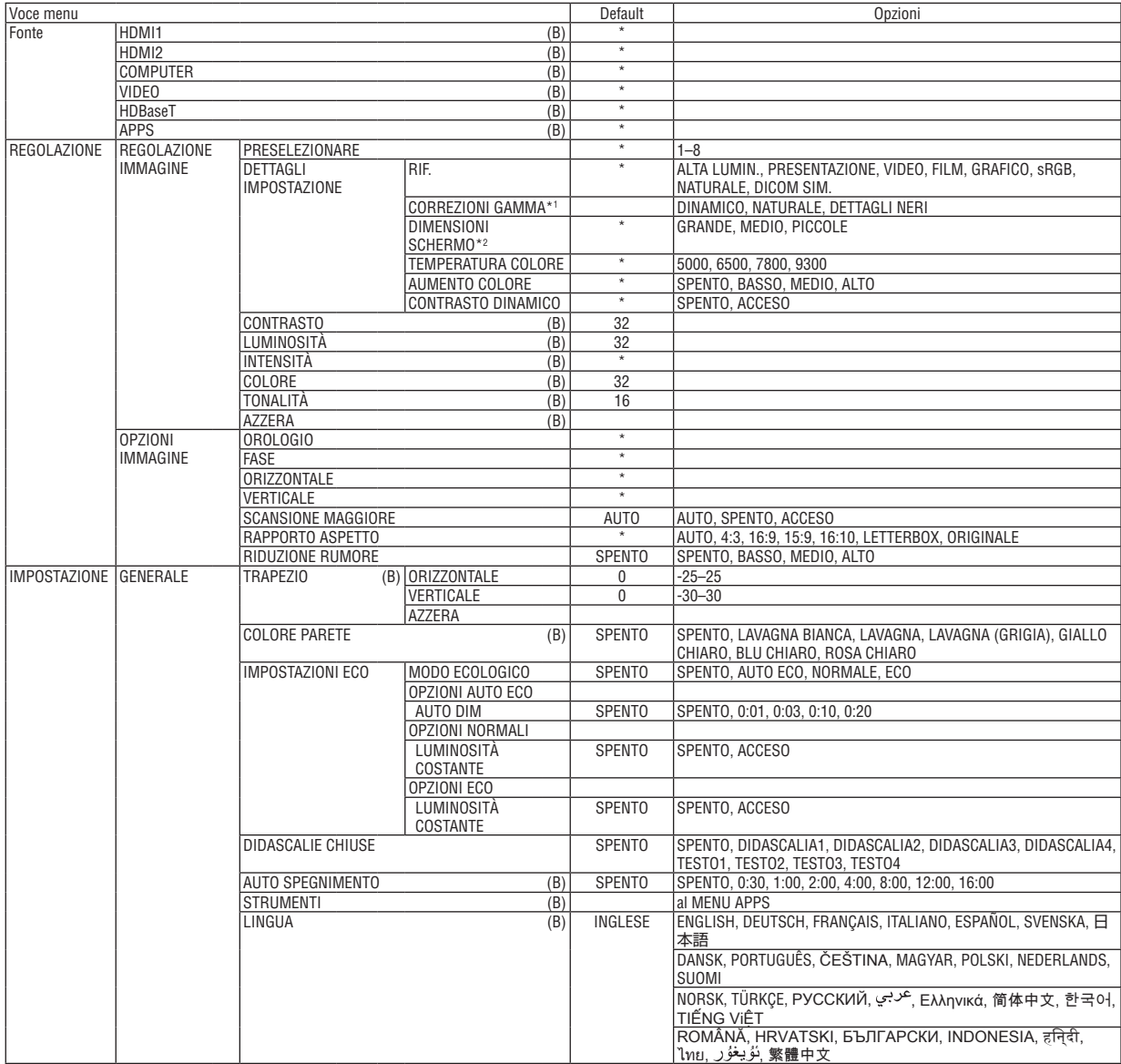

- \*1 La voce [CORREZIONI GAMMA] è disponibile quando una voce diversa da [DICOM SIM.] è selezionata per [RIF.].
- \*2 La voce [DIMENSIONI SCHERMO] è disponibile quando [DICOM SIM.] è selezionato per [RIF.].

<sup>\*</sup> L'asterisco (\*) indica che l'impostazione default varia in base al segnale.

## 4. Uso del menu sullo schermo

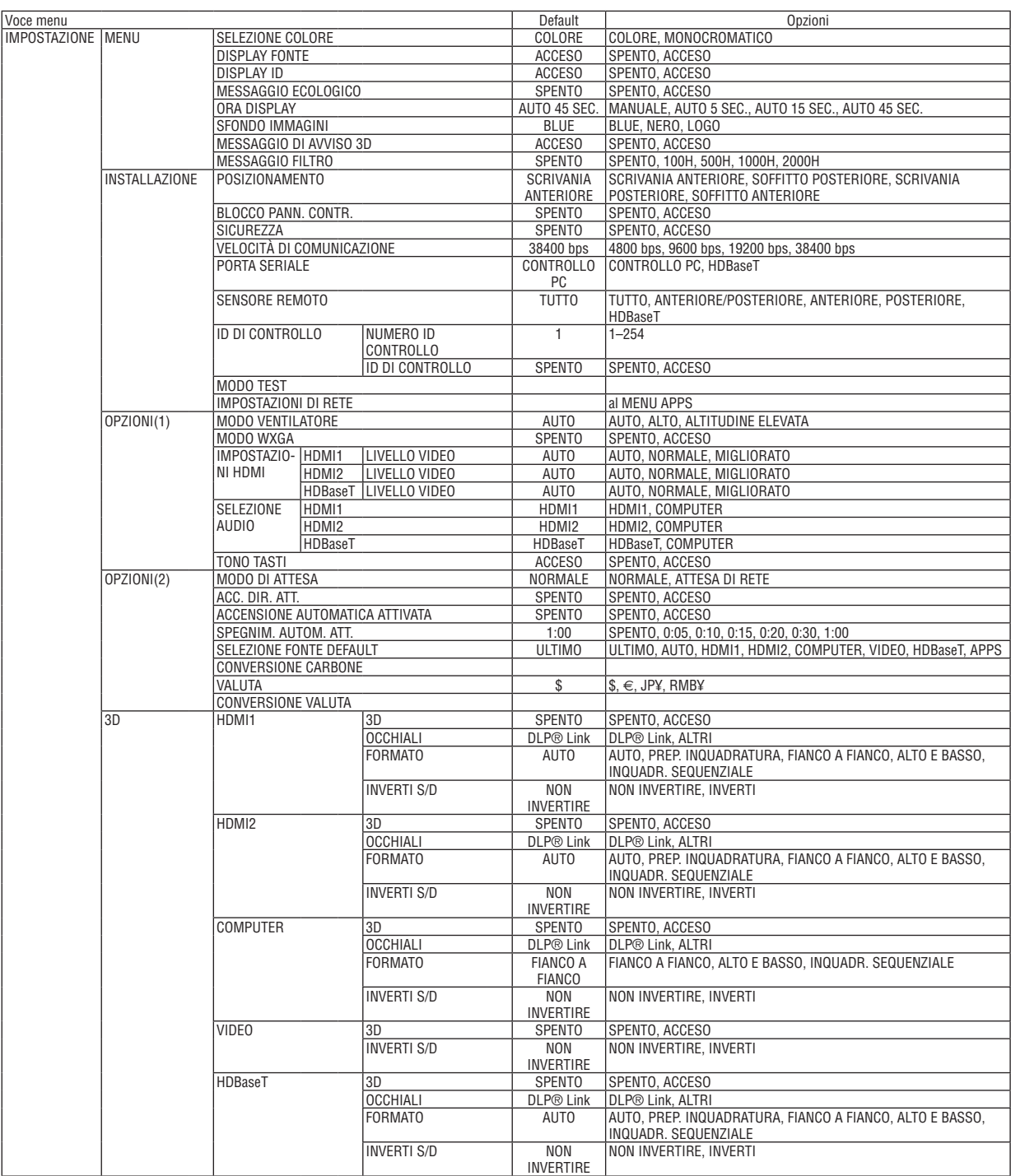

\* L'asterisco (\*) indica che l'impostazione default varia in base al segnale.

### 4. Uso del menu sullo schermo

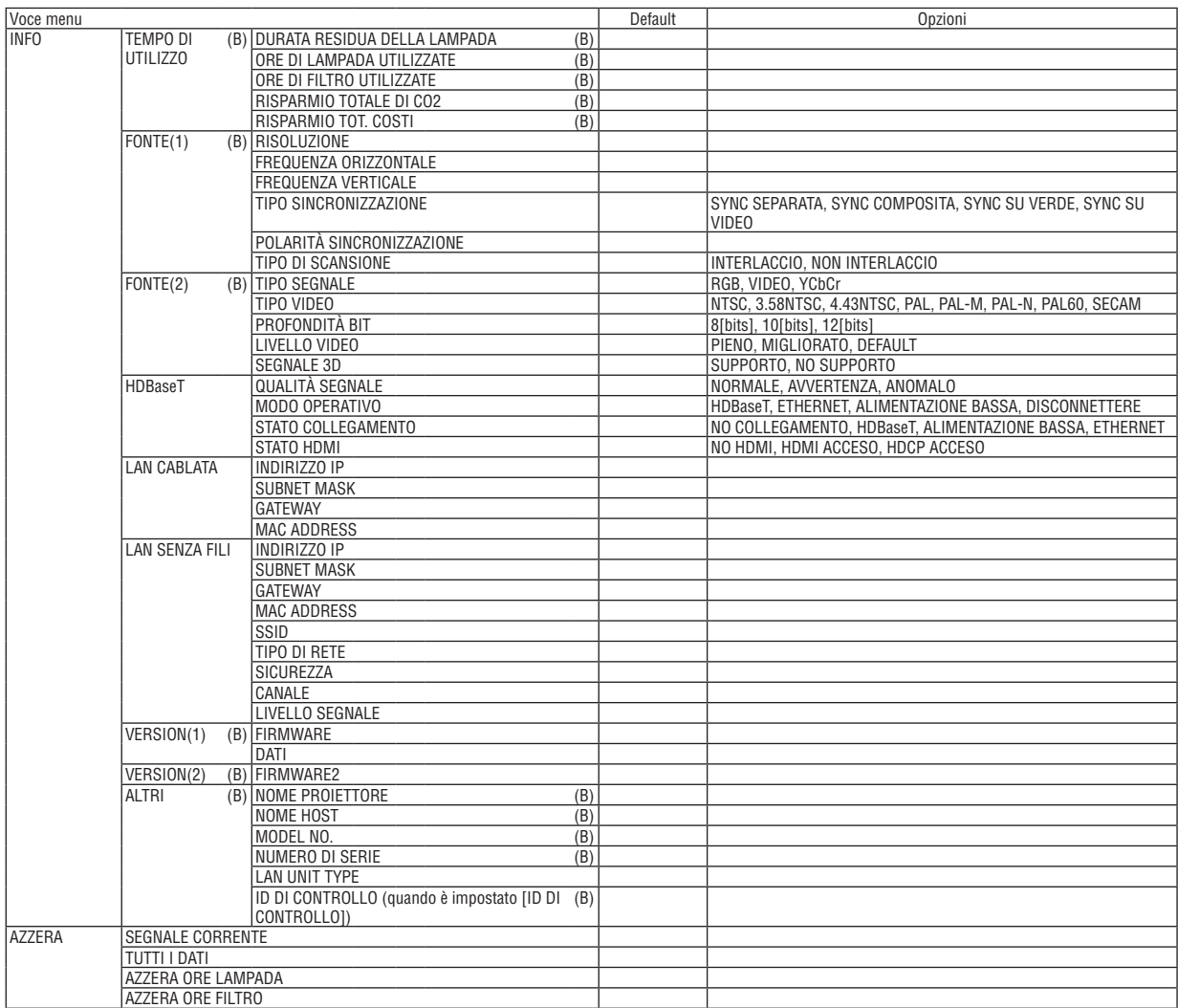

<sup>\*</sup> L'asterisco (\*) indica che l'impostazione default varia in base al segnale.

## ❸ Descrizioni e funzioni del menu [FONTE]

## HDMI1 e HDMI2

Seleziona l'apparecchiatura compatibile con HDMI collegata al terminale HDMI 1 IN o HDMI 2 IN.

## **COMPUTER**

Seleziona il computer connesso al segnale del terminale in entrata COMPUTER. NOTA: quando il segnale di ingresso component è collegato al terminale COMPUTER IN, selezionare [COMPUTER].

#### VIDEO

Seleziona il dispositivo connesso all'ingresso VIDEO, videoregistratore, lettore DVD o fotocamera per documenti.

#### HDBaseT

Proietta il segnale trasmesso dai terminali supportati HDBaseT. ( $\rightarrow$  pagina [86](#page-96-0))

#### APPS

Visualizzare il MENU APPS o la funzione nel MENU APPS utilizzata l'ultima volta.

## 4 Descrizioni e funzioni del menu [REGOLAZ.] [REGOLAZIONE IMMAGINE]

### [PRESELEZIONARE]

Questa funzione consente di selezionare impostazioni ottimizzate per l'immagine proiettata.

È possibile regolare il tono neutro per giallo, ciano o magenta.

Sono disponibili otto preselezioni di fabbrica ottimizzate per i diversi tipi di immagini. È altresì possibile utilizzare [DETTAGLI IMPOSTAZIONE] per selezionare impostazioni regolabili dall'utente che consentono di personalizzare ciascuna gamma o colore.

Le impostazioni personalizzate possono essere memorizzate da [PRESELEZIONARE 1] a [PRESELEZIONARE 8]. ALTA LUMIN. ......... Consigliato per l'uso in una stanza molto luminosa.

- PRESENTAZIONE... Consigliato per creare una presentazione utilizzando un file PowerPoint.
- VIDEO ...................... Consigliato per immagini normali, quali programmi televisivi.
- FILM ....................... Consigliato per i film.
- GRAFICO................ Consigliato per la grafica.
- sRGB .................... Valori dei colori standard

NATURALE............. Impostazione del colore e della luminosità ben bilanciata

DICOM SIM. .......... Consigliato per il formato di simulazione DICOM.

 $NOTA:$ 

- L'opzione [DICOM SIM.] serve soltanto come addestramento/riferimento e non dovrebbe essere utilizzata per una diagnosi effettiva.
- DICOM sta per Digital Imaging and Communications in Medicine. Si tratta di uno standard sviluppato dalla Società americana di Radiologia (American College of Radiology, ACR) e dall'Associazione nazionale dei costruttori elettrici (National Electrical Manufacturers Association, NEMA).

Lo standard specifica come i dati delle immagini digitali possono essere spostati da sistema a sistema.

## [DETTAGLI IMPOSTAZIONE]

#### Memorizzazione delle impostazioni personalizzate [RIF.]

Questa funzione consente di memorizzare le proprie impostazioni personalizzate in [PRESELEZIONARE 1]-[PRE-SELEZIONARE 81.

Per prima cosa, selezionare un modo di preselezione di base da [RIF.], quindi impostare [CORREZIONI GAMMA] e **ITEMPERATURA COLOREI.** 

ALTA LUMIN. ......... Consigliato per l'uso in una stanza molto luminosa.

PRESENTAZIONE... Consigliato per creare una presentazione utilizzando un file PowerPoint.

VIDEO ...................... Consigliato per immagini normali, quali programmi televisivi.

FILM ....................... Consigliato per i film.

GRAFICO................ Consigliato per la grafica.

sRGB .................... Valori dei colori standard.

NATURALE............. Impostazione del colore e della luminosità ben bilanciata

DICOM SIM. .......... Consigliato per il formato di simulazione DICOM.

#### Selezione del modo di correzione gamma [CORREZIONI GAMMA]

Ciascun modo è consigliato per:

DINAMICO ............. Crea un'immagine con elevato contrasto.

NATURALE............. Riproduzione naturale dell'immagine.

DETTAGLI NERI ..... Enfatizza le aree scure dell'immagine.

NOTA: questa funzione non è disponibile quando [DICOM SIM.] è selezionato per [DETTAGLI IMPOSTAZIONE].

#### Selezione delle dimensioni dello schermo per DICOM SIM. [DIMENSIONI SCHERMO]

Questa funzione effettua la correzione gamma adatta per le dimensioni schermo.

GRANDI ................. Per dimensioni dello schermo di 110"

MEDIO ................... Per dimensioni dello schermo di 90"

PICCOLE ................ Per dimensioni schermo di 70"

NOTA: questa funzione è disponibile solo se [DICOM SIM.] è selezionato per [DETTAGLI IMPOSTAZIONE].

#### Regolazione della temperatura colore [TEMPERATURA COLORE]

Questa opzione consente di selezionare la temperatura colore desiderata.

NOTA: quando [PRESENTAZIONE] o [ALTA LUMIN.] è selezionato in [RIF.], questa funzione non è disponibile.

#### Aumento del colore [AUMENTO COLORE]

Consente di regolare la densità del colore dell'immagine.

Il colore dell'immagine diventa più profondo nell'ordine di "BASSO", "MEDIO" e "ALTO" man mano che l'immagine visualizzata diventa più scura.

Con "SPENTO" selezionato, la funzione AUMENTO COLORE non funziona.

NOTA: questa funzione è disponibile solo quando [PRESENTAZIONE] è selezionato per [RIF.].

#### Regolazione di luminosità e contrasto [CONTRASTO DINAMICO]

Questa funzione consente di regolare otticamente il rapporto del contrasto. Per aumentare il rapporto del contrasto, selezionare [ACCESO].

 $NOTA:$ 

• La voce [CONTRASTO DINAMICO] non può essere selezionata nei casi sequenti:

- Quando [LUMINOSITA COSTANTE] è in funzione in [MODO ECOLOGICO] è stato impostato su [NORMALE] o [ECO] per [IMPOSTAZIONI ECO].
- Quando [ACCESO] è selezionato per [3D] mentre le immagini vengono proiettate.
- Le funzioni MODO ECOLOGICO e CONTRASTO DINAMICO regolano la potenza della lampada. Alcune immagini possono divenire estremamente luminose quando si usano entrambe le funzioni MODO ECOLOGICO e CONTRASTO DINAMICO per regolare la potenza della lampada. Onde evitare questi fenomeni, disattivare MODO ECOLOGICO e CONTRASTO DINAMICO.

## **[CONTRASTO]**

Regola l'intensità dell'immagine in base al segnale in ingresso.

## **[LUMINOSITÀ]**

Regola il livello di luminosità o l'intensità del raster posteriore.

## **[INTENSITÀ]**

Controlla i dettagli dell'immagine.

## **[COLORE]**

Aumenta o diminuisce il livello di saturazione del colore.

## **[TONALITÀ]**

Varia il livello del colore da +/− verde a +/− blu. Il livello rosso viene utilizzato come riferimento.

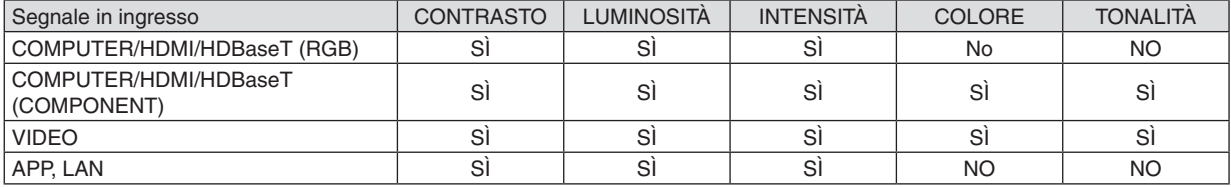

Sì = Regolabile, No = Non regolabile

## **[AZZERA]**

Le impostazioni e le regolazioni per [REGOLAZIONE IMMAGINE] saranno ripristinate alle impostazioni di fabbrica, a eccezione di ciò che segue; numeri preselezionati e [RIF.] nella schermata [PRESELEZIONARE]. Le impostazioni e le regolazioni in [DETTAGLI IMPOSTAZIONE] nella schermata [PRESELEZIONARE] che non sono selezionate correntemente non saranno azzerate.

## [OPZIONI IMMAGINE]

#### Regolazione dell'orologio e della fase [OROLOGIO/FASE]

Questa funzione consente di regolare manualmente OROLOGIO e FASE.

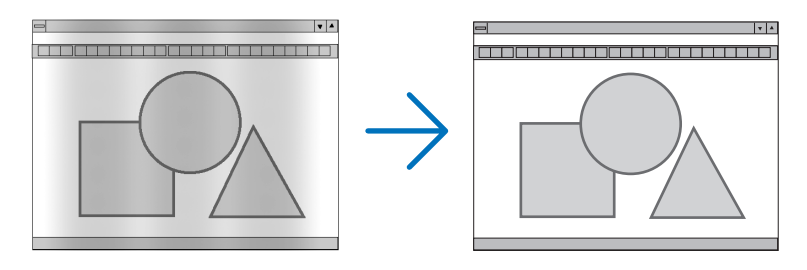

OROLOGIO ............ Usare questa voce per la sintonizzazione fine dell'immagine del computer o per rimuovere eventuali bande verticali. Questa funzione consente di regolare le freguenze dell'orologio che eliminano le bande orizzontali nell'immagine.

Questa regolazione potrebbe essere necessaria quando si collega il computer per la prima volta.

 $\overline{\mathbf{z}}$ 

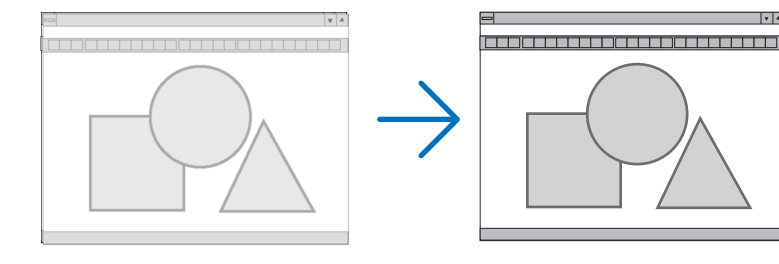

FASE ..................... Usare questa voce per regolare la fase dell'orologio o per ridurre il disturbo video, le interferenze dei punti o la diafonia. (Ciò è evidente quando una parte dell'immagine sembra luccicare.) Usare [FASE] solo dopo aver completato la regolazione [OROLOGIO].

## **Regolazione della posizione orizzontale/verticale [ORIZZONTALE/VERTICALE]**

Regola la posizione dell'immagine in senso orizzontale e verticale.

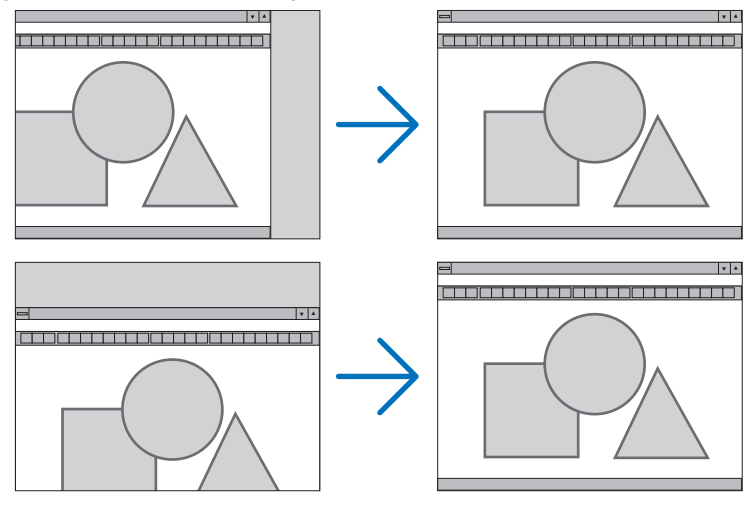

- L'immagine può risultare distorta durante la regolazione di [OROLOGIO] e [FASE]. Non si tratta di un malfunzionamento.
- Le impostazioni di [OROLOGIO], [FASE], [ORIZZONTALE] e [VERTICALE] saranno memorizzate per il segnale corrente. La volta successiva in cui è proiettato un segnale con la stessa risoluzione e la stessa frequenza orizzontale e verticale, le sue regolazioni saranno richiamate e applicate.

Per cancellare le regolazioni memorizzate, dal menu selezionare [AZZERA] → [SEGNALE CORRENTE] o [TUTTI I DATI] e azzerare le regolazioni.

### **Selezione della percentuale di scansione maggiore [SCANSIONE MAGGIORE]**

Questo consente di impostare la scansione maggiore appropriata per il segnale in ingresso.

AUTO ..................... Visualizza un'immagine con scansione maggiore appropriata (impostazione di fabbrica).

SPENTO ................. Non effettua la scansione maggiore dell'immagine.

ACCESO����������������� Effettua la scansione maggiore dell'immagine.

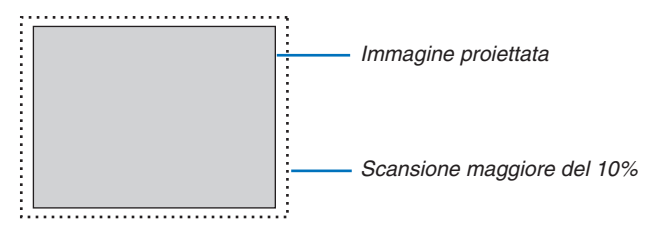

NOTA:

• La voce [SCANSIONE MAGGIORE] non può essere selezionata quando sono usati segnali VIDEO o quando è selezionato [ORIGI*-*NALE] per [RAPPORTO ASPETTO].

## **Selezione del rapporto aspetto [RAPPORTO ASPETTO]**

Il termine "rapporto aspetto" si riferisce al rapporto tra l'ampiezza e l'altezza di un'immagine proiettata. Il proiettore determina automaticamente il segnale di ingresso e lo visualizza nel rapporto aspetto appropriato.

• La tabella mostra le risoluzioni e i rapporti aspetto tipici supportati dalla maggior parte dei computer.

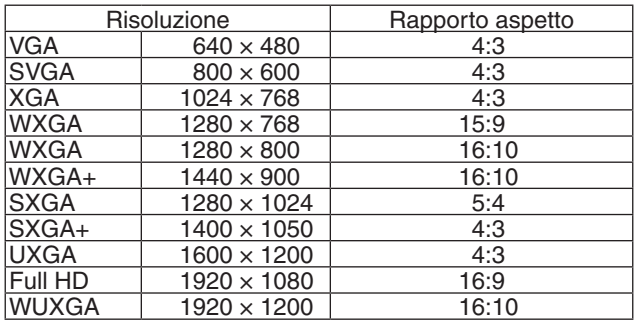

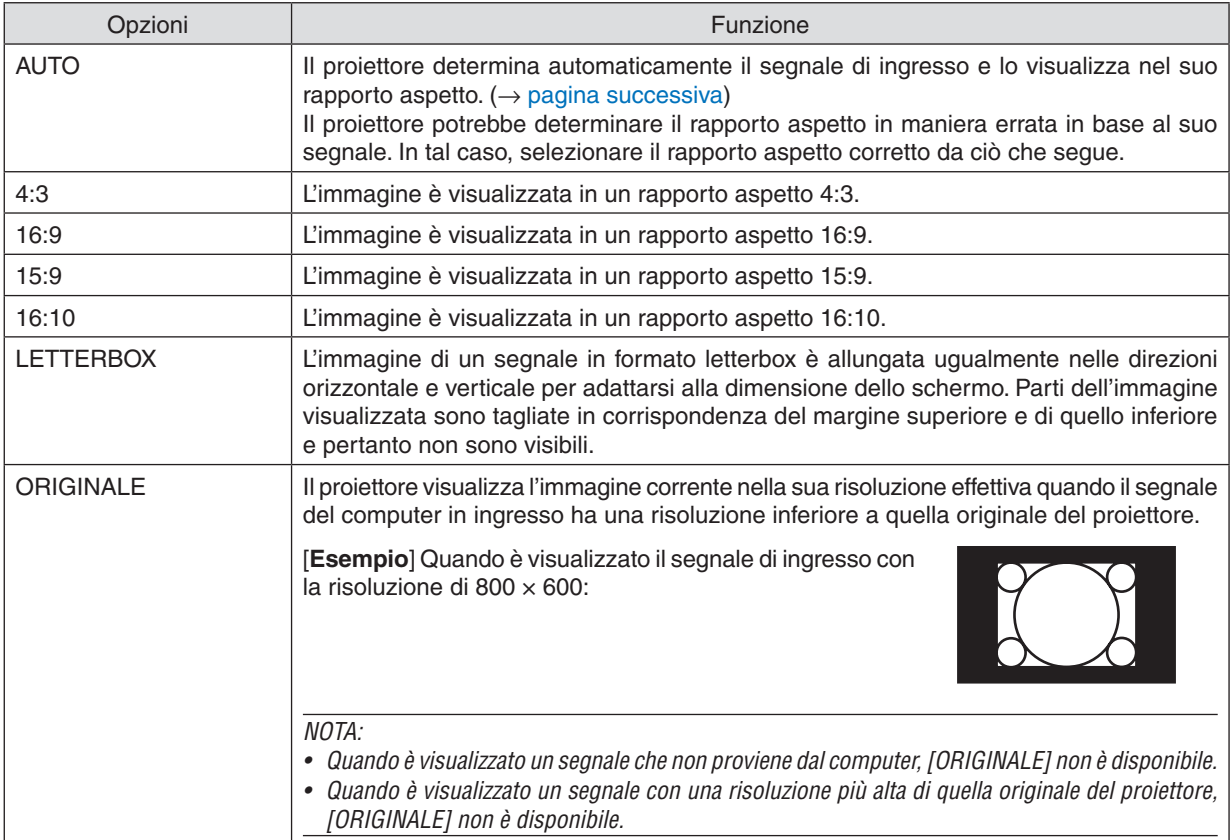

### <span id="page-59-0"></span>**Raffigurazione dello schermo quando è determinato automaticamente il rapporto aspetto appropriato**

#### [Segnale del computer]

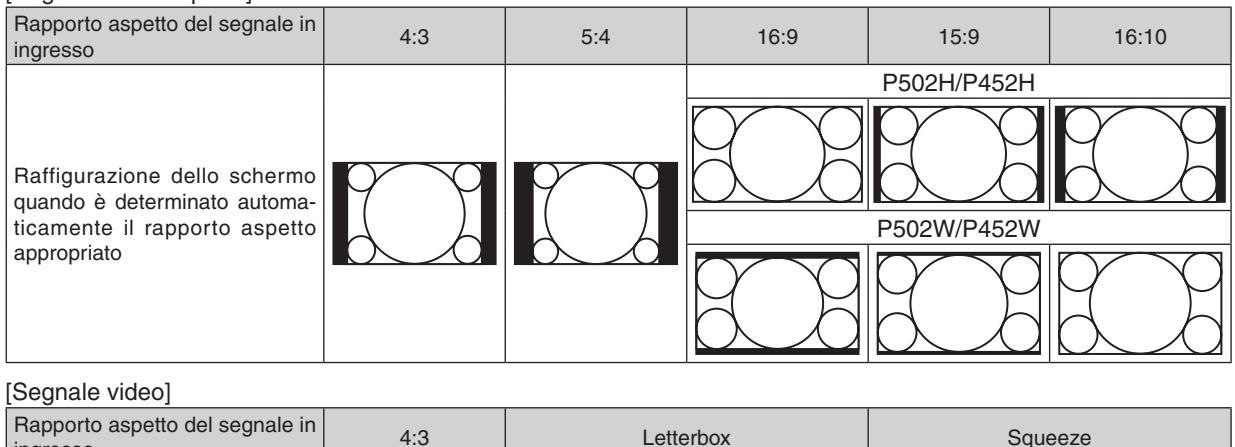

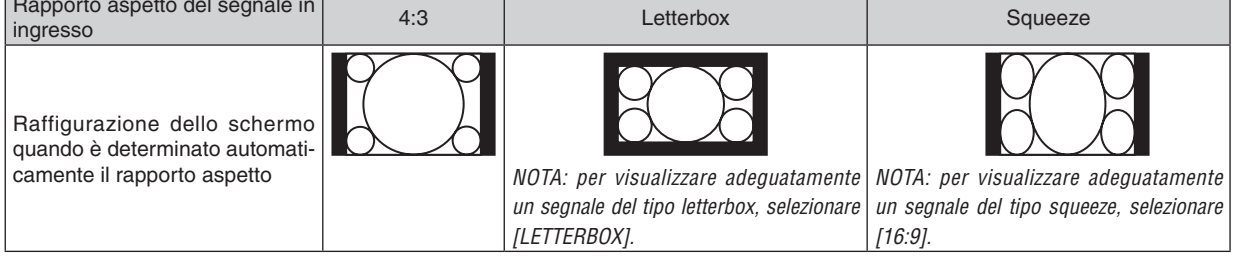

SUGGERIMENTO:

• Il termine "letterbox" si riferisce a un'immagine più panoramica rispetto a quella in formato 4:3, che è il rapporto aspetto standard per una fonte video.

 Il segnale letterbox ha rapporti aspetto con la dimensione di visualizzazione di "1,85:1" (panoramico) o "2,35:1" (cinemascope) per i film.

• Il termine "squeeze" si riferisce all'immagine compressa il cui rapporto aspetto è convertito da 16:9 a 4:3.

## **Attivazione della riduzione rumore [RIDUZIONE RUMORE]**

Questa funzione consente di selezionare il livello di riduzione rumore. Il proiettore è impostato in fabbrica ai livelli ottimizzati per ciascun segnale. Selezionare la voce desiderata per il segnale quando sono presenti disturbi video. Le opzioni disponibili sono [SPENTO], [BASSO], [MEDIO] e [ALTO].

NOTA: questa funzione non è disponibile per il segnale RGB. La riduzione rumore impostata su spento garantisce la migliore qualità di immagine grazie ad una larghezza di banda superiore. La riduzione rumore impostata su acceso produce delle immagini più morbide.

## ❺ Descrizioni e funzioni del menu [IMPOST.]

## [GENERALE]

#### **Correzione manuale della distorsione trapezio [TRAPEZIO]**

È possibile correggere la distorsione trapezio orizzontale o verticale manualmente. La correzione [ORIZZONTALE] e [VERTICALE] (regolabile contemporaneamente) può essere selezionata.

#### *NOTA:*

- • Alcune voci non sono disponibili quando una voce è attivata. Le voci non disponibili sono mostrate in grigio.
- • Per cambiare da una voce all'altra, azzerare la prima voce.
- • I valori di regolazione saranno sovrascritti. Non verranno cancellati neppure quando il proiettore viene spento.
- • L'uso della correzione [TRAPEZIO] può causare la visualizzazione di immagini leggermente sfocate, poiché la correzione viene eseguita elettronicamente.

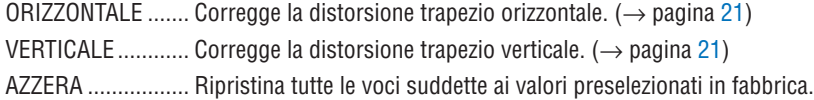

#### SUGGERIMENTO:

- Il campo di regolazione massima con la correzione [TRAPEZIO] è di ±25° in direzione orizzontale, ±30° in direzione verticale.
	- A seconda del segnale di ingresso, il campo regolabile potrebbe essere ridotto.

## **Utilizzo della correzione del colore parete [COLORE PARETE]**

Questa funzione consente di eseguire una correzione dei colori precisa in applicazioni in cui il materiale dello schermo non è bianco.

#### **Impostazione di varie voci relative alla luminosità della lampada [IMPOSTAZIONI ECO]**

Questa opzione consente di ridurre il consumo di corrente o di prolungare la durata della lampada, controllando la luminosità della lampada.

#### **MODO ECOLOGICO**

Il MODO ECOLOGICO aumenta la durata della lampada, riducendo al contempo il consumo di energia e le emissioni di CO2. È possibile selezionare quattro modi di luminosità della lampada: [SPENTO], [AUTO ECO], [NORMALE] e [ECO]. ( $\rightarrow$  pagina [28](#page-38-0))

NOTA: la voce [SPENTO] viene automaticamente selezionata per [MODO ECOLOGICO] quando [ACCESO] è selezionato per [3D] mentre le immagini vengono proiettate.

#### **OPZIONI AUTO ECO**

Opzioni di impostazione quando è selezionato [AUTO ECO] per [MODO ECOLOGICO].

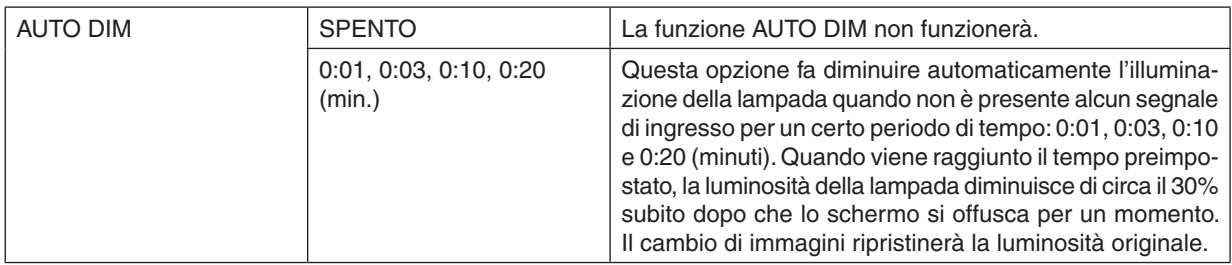

#### **OPZIONI NORMALI**

Impostare l'opzione quando è selezionato [NORMALE] per [MODO ECOLOGICO].

#### LUMINOSITÀ COSTANTE:

- SPENTO ................. L'opzione LUMINOSITÀ COSTANTE non funzionerà. La luminosità della lampada diminuisce gradualmente durante lunghi periodi di tempo.
- ACCESO����������������� La luminosità della lampada aumenterà in base al tempo di utilizzo della lampada e verrà mantenuta ad un livello pari a quello del modo NORMALE. Dopo che la luminosità della lampada raggiunge il livello massimo, la luminosità della lampada diminuirà gradualmente in lunghi periodi di tempo.

#### **OPZIONI ECO**

Impostare l'opzione quando è selezionato [ECO] per [MODO ECOLOGICO].

#### LUMINOSITÀ COSTANTE:

- SPENTO ................. L'opzione LUMINOSITÀ COSTANTE non funzionerà. La luminosità della lampada diminuisce gradualmente durante lunghi periodi di tempo.
	- ACCESO ................. La luminosità della lampada aumenterà in base al tempo di utilizzo della lampada e verrà mantenuta a un livello equivalente alla luminosità della lampada in modo ECO. Dopo che la luminosità della lampada raggiunge il livello massimo, la luminosità della lampada diminuirà gradualmente in lunghi periodi di tempo. La luminosità della lampada sarà mantenuta più a lungo rispetto al modo NORMALE.

### **Impostare didascalie chiuse [DIDASCALIE CHIUSE]**

Questa opzione imposta vari modi di didascalie chiuse che consentono di sovrapporre il testo sull'immagine proiettata di Video o S-Video.

SPENTO ................. Consente di uscire dalle didascalie chiuse.

DIDASCALIA 1-4.... Consente di sovrapporre il testo.

TESTO 1-4 ............. Il testo è visualizzato.

#### *NOTA:*

- La funzione didascalie chiuse non è disponibile nelle sequenti condizioni:
	- - quando sono visualizzati menu o messaggi.
	- quando un'immagine è ingrandita, bloccata o attenuata.
- • Le parti di testo in sovraimpressione o le didascalie possono essere troncate. Se ciò accade, provare a posizionare il testo o la didascalia all'interno della schermata.
- • Il proiettore non supporta i caratteri estesi opzionali per le didascalie chiuse.

### **Utilizzo dell'auto spegnimento [AUTO SPEGNIMENTO]**

- *1. Selezionare l'ora desiderata tra 30 minuti e 16 ore: SPENTO, 0:30, 1:00, 2:00, 4:00, 8:00, 12:00, 16:00.*
- *2. Premete il tasto ENTER (INVIO) sul telecomando.*
- **3. Ha inizio il conto alla rovescia del tempo rimanente.**

#### *4. Il proiettore si spegne al termine del conto alla rovescia.*

*NOTA:*

- • Per cancellare l'ora impostata, impostare [SPENTO] per il tempo di preselezione o spegnere la corrente.
- • Quando il tempo residuo raggiunge 3 minuti prima dello spegnimento del proiettore, sulla parte inferiore dello schermo verrà visualizzato il messaggio [MENO DI 3 MINUTI PER LO SPEGNIMENTO.].

#### **Visualizzare il menu strumenti [STRUMENTI]**

Questa funzione visualizza il menu strumenti.  $(\rightarrow)$  pagina [91](#page-101-0))

### **Selezionare la lingua del menu [LINGUA]**

Si può scegliere una tra 30 lingue per le istruzioni sullo schermo.

NOTA: l'impostazione selezionata non è modificata neppure utilizzando [AZZERA] dal menu.

## [MENU]

#### **Selezione del colore del menu [SELEZIONE COLORE]**

È possibile scegliere tra due opzioni di colore del menu: COLORE e MONOCROMATICO.

#### **Accensione/spegnimento del display fonte [DISPLAY FONTE]**

Questa opzione attiva/disattiva la visualizzazione del nome dell'ingresso, come HDMI1, HDMI2, COMPUTER, VIDEO, HDBaseT, APPS, da visualizzare in alto a destra dello schermo.

Quando non è presente alcun segnale in ingresso, al centro dello schermo viene mostrata la guida nessun-segnale che permette la scelta di un ingresso disponibile.Quando la voce [APPS] è selezionata per [FONTE], la guida nessunsegnale non viene visualizzata.

#### **Accendere/spegnere il controllo ID [DISPLAY ID]**

DISPLAY ID ........... Questa opzione attiva o disattiva il numero ID che viene visualizzato quando viene premuto il tasto ID SET sul telecomando.

#### **Attivazione/disattivazione del messaggio ecologico [MESSAGGIO ECOLOGICO]**

Questa opzione consente di attivare o disattivare i seguenti messaggi al momento dell'accensione del proiettore.

Il messaggio ecologico invita l'utente a risparmiare energia.Quando si seleziona [SPENTO] per [MODO ECOLOGICO], sarà visualizzato un messaggio che invita a selezionare [AUTO ECO], [NORMALE] o [ECO] per [MODO ECOLOGICO].

Quando è selezionato [AUTO ECO], [NORMALE] o [ECO] per [MODO ECOLOGICO]

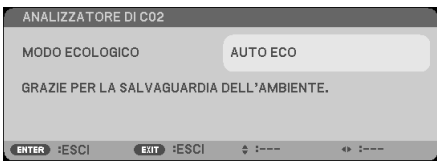

Per chiudere il messaggio, premere un tasto qualsiasi. Il messaggio sparisce dopo 30 secondi di inattività.

Quando si seleziona [SPENTO] per [MODO ECOLOGICO]

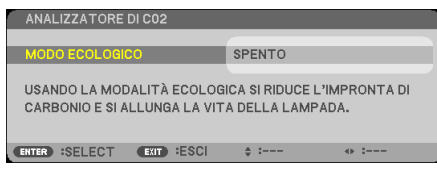

Premendo il tasto ENTER (INVIO) sarà visualizzata la schermata [MODO ECOLOGICO]. (→ pagina [28](#page-38-0)) Premere il tasto EXIT (ESCI) per chiudere il messaggio.

### **Selezione del menu display ora [ORA DISPLAY]**

Questa opzione consente di selezionare il periodo di attesa del proiettore dopo l'ultimo tocco di un tasto per chiudere il menu. Le scelte preselezionate sono [MANUALE], [AUTO 5 SEC.], [AUTO 15 SEC.] e [AUTO 45 SEC.]. [AUTO 45 SEC.] è l'opzione preselezionata in fabbrica.

#### <span id="page-64-0"></span>**Selezione di un colore o un logo per lo sfondo immagini [SFONDO IMMAGINI]**

Usare questa funzione per visualizzare uno schermo blu/nero o un logo in mancanza di segnali. Lo sfondo immagini predefinito è [BLUE].

NOTA:

- • Quando è attivato [DISPLAY FONTE], al centro dello schermo viene mostrata la guida nessun-segnale che richiede di controllare per un ingresso disponibile, indipendentemente dalla sua effettiva selezione.
- • L'impostazione non viene influenzata anche se si seleziona la funzione [AZZERA] dal menu.

### **[MESSAGGIO DI AVVISO 3D]**

Questo seleziona se visualizzare un messaggio di avvertenza o meno quando si passa a un video 3D. La condizione predefinita al momento della spedizione dalla fabbrica è ACCESO.

SPENTO ................. Non verrà visualizzata la schermata del messaggio di avviso 3D.

ACCESO����������������� La schermata del messaggio di avviso 3D sarà visualizzata quando si passa a un video 3D. Premere il tasto ENTER (INVIO) per cancellare il messaggio.

• Il messaggio scompare automaticamente dopo 60 secondi o quando vengono premuti altri tasti. Se scompare automaticamente, il messaggio di avviso 3D verrà visualizzato nuovamente quando si passa a un video 3D.

#### **Selezione dell'intervallo di tempo per la visualizzazione del messaggio filtro [MESSAGGIO FILTRO]**

Questa opzione permette di selezionare un intervallo di tempo per la visualizzazione del messaggio per la pulizia del filtro. Quando viene visualizzato il messaggio "PULIRE IL FILTRO", pulire il filtro. (→ pagina [113](#page-123-0)) Sono disponibili cinque opzioni:

SPENTO, 100[H], 500[H], 1000[H], 2000[H]

NOTA: l'impostazione selezionata non è modificata neppure utilizzando [AZZERA] dal menu.

## [INSTALLAZIONE]

#### **Selezione del posizionamento del proiettore [POSIZIONAMENTO]**

Questo cambia l'orientamento dell'immagine per il tipo di proiezione in questione. Le opzioni possibili sono: proiezione scrivania anteriore, soffitto posteriore, scrivania posteriore e soffitto anteriore.

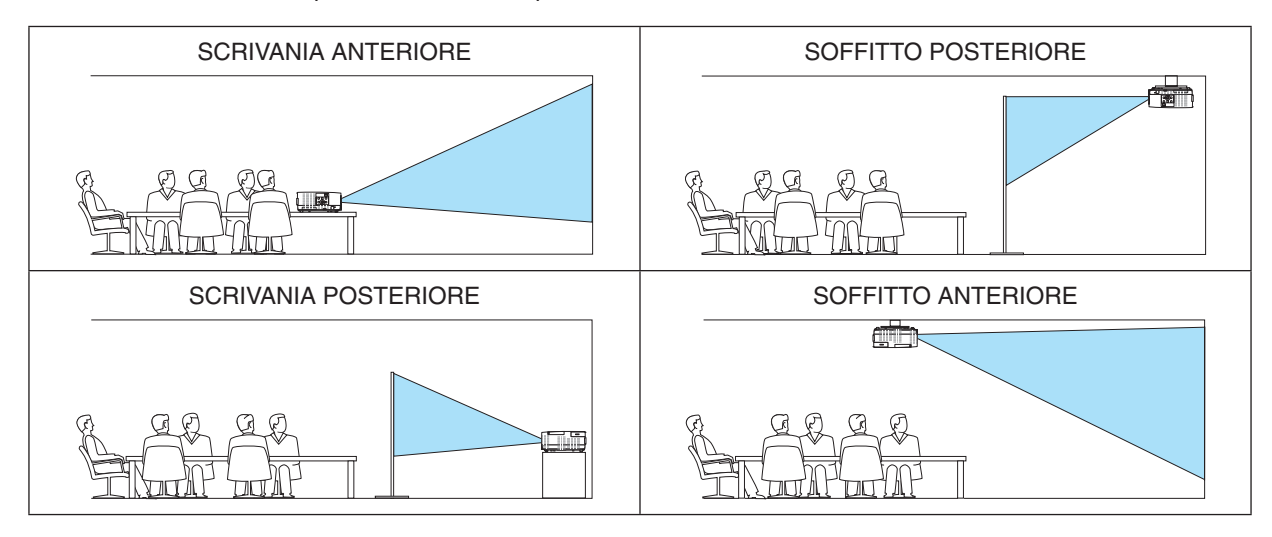

### **Disabilitazione dei tasti dell'involucro [BLOCCO PANN. CONTR.]**

Questa opzione consente di attivare o disattivare la funzione BLOCCO PANN. CONTR.

*NOTA:*

- • BLOCCO PANN. CONTR. non influisce sulle funzioni del telecomando.
- • Come sbloccare il BLOCCO PANN. CONTR.
	- 1. Quando il proiettore sta proiettando un'immagine o è nella modalità Sleep, premere e tenere premuto il tasto SOURCE (FONTE) sul proiettore per circa 10 secondi. Il BLOCCO PANN. CONTR. verrà rilasciato.
	- 2. Quando il proiettore è nel modo di attesa, premere e tenere premuto il tasto POWER (ALIMENTAZIONE) sul proiettore. Ciò abilita l'alimentazione del proiettore. Dopo aver controllato che il proiettore stia proiettando immagini, eseguire il precedente passaggio 1.

SUGGERIMENTO: quando [BLOCCO PANN. CONTR.] è attivato, verrà visualizzata un'icona di blocco tasto [ ] in basso a destra nel menu.

#### **Abilitazione sicurezza [SICUREZZA]**

Questa funzione serve per attivare o disattivare la funzione SICUREZZA. A meno che non si inserisca la parola chiave corretta, il proiettore non proietterà un'immagine. (→ pagina [30](#page-40-0))

NOTA: l'impostazione selezionata non è modificata neppure utilizzando [AZZERA] dal menu.

#### **Selezione della velocità di comunicazione [VELOCITÀ DI COMUNICAZ.]**

Questa funzione consente di impostare la velocità in baud della porta di controllo PC (D-Sub 9P). Supporta una velocità dati da 4800 a 38400 bps. Il valore predefinito è 38400 bps. Selezionare la velocità in baud appropriata per l'apparecchio da collegare (a seconda dell'apparecchio, può essere consigliabile utilizzare una velocità in baud inferiore per i cavi lunghi).

NOTA: la velocità di comunicazione selezionata non verrà modificata neanche quando si effettua [AZZERA] dal menu.

### **Selezione della porta seriale [PORTA SERIALE]**

Questo imposta quale terminale sul proiettore riceverà i segnali di controllo seriali per l'uso del proiettore tramite telecomando da un dispositivo di trasmissione HDBaseT disponibile in commercio (segnali di controllo per accendere e spegnere l'alimentazione, ecc.). Non è necessario effettuare questa impostazione se non si aziona il proiettore tramite telecomando (solo trasmettendo video e audio).

CONTROLLO PC .... Segnali di controllo (comunicazione seriale RS232C) vengono ricevuti al terminale CONTROLLO PC.

HDBaseT���������������� I segnali video/audio e quelli di controllo (comunicazione seriale RS232C) vengono ricevuti alla porta Ethernet/ HDBaseT.

#### $NOTA$

- • Quando [HDBaseT] è impostato, non funzionerà quando il proiettore è in modo di attesa, a prescindere dal fatto che [MODO DI ATTESA] (→ pagina [61\)](#page-71-0) è impostato su [NORMALE] o [ATTESA DI RETE] (l'alimentazione non può essere accesa).
	- I metodi seguenti possono essere utilizzati per accendere l'alimentazione del proiettore quando si trova nel modo di attesa. • Il proiettore può essere azionato collegando il computer e il proiettore tramite la comunicazione seriale RS232C (sul proiettore,
	- utilizzando il terminale CONTROLLO PC e l'applicazione PC Control Utility, con [MODO DI ATTESA] impostato su [ATTESA DI RETE]).
	- • Il proiettore può essere azionato collegando il computer e il proiettore tramite la rete (sul proiettore, utilizzando la porta LAN e l'applicazione PC Control Utility, con [MODO DI ATTESA] impostato su [ATTESA DI RETE]).

#### SUGGERIMENTO:

• Quando si controlla il proiettore utilizzando la porta LAN, funziona con entrambe le impostazioni.

#### **Accensione e spegnimento del sensore remoto [SENSORE REMOTO]**

Impostare i sensori telecomando sui pannelli anteriore e posteriore del proiettore e il sensore telecomando HDBaseT. Le opzioni sono: TUTTO, ANTERIORE/POSTERIORE, ANTERIORE, POSTERIORE e HDBaseT.

#### *NOTA:*

• Quando [HDBaseT] è impostato, non funzionerà quando il proiettore è in modo di attesa, a prescindere dal fatto che [MODO DI ATTESA] (→ pagina [61\)](#page-71-0) è impostato su [NORMALE] o [ATTESA DI RETE] (l'alimentazione non può essere accesa).

#### SUGGERIMENTO:

- • Se il telecomando non funziona quando la luce diretta del sole o una forte illuminazione colpiscono il sensore del telecomando del proiettore, passare a un'altra opzione.
- • Il controllo remoto a raggi infrarossi non è disponibile quando il cavo del telecomando è collegato al telecomando terminale REMOTE.

### **Impostazione ID nel proiettore [ID DI CONTROLLO]**

È possibile azionare più proiettori separatamente e indipendentemente utilizzando un unico telecomando dotato della funzione ID DI CONTROLLO. Se si assegna lo stesso ID a tutti i proiettori, è possibile azionare comodamente tutti i proiettori insieme utilizzando un solo telecomando. A tale scopo, è necessario assegnare un numero ID a ciascun proiettore.

NUMERO ID CONTROLLO.. Selezionare un numero desiderato compreso tra 1 e 254 da assegnare al proiettore. ID DI CONTROLLO��������������Selezionare [SPENTO] per disattivare l'impostazione ID DI CONTROLLO e selezionare [ACCESO] per attivare l'impostazione ID DI CONTROLLO.

NOTA:

- • Quando [ACCESO] è selezionato per [ID DI CONTROLLO], il proiettore non può essere azionato utilizzando il telecomando che non supporta la funzione ID DI CONTROLLO. (In questo caso possono essere utilizzati i tasti sul proiettore.)
- • L'impostazione non viene influenzata anche se si seleziona la funzione [AZZERA] dal menu.
- • Premendo e tenendo premuto il tasto ENTER (INVIO) sul proiettore per 10 secondi si visualizzerà il menu di cancellazione dell'ID di controllo.

#### **Assegnazione o modifica dell'ID di controllo**

#### *1. Accendere il proiettore.*

*2. Premere il tasto ID SET sul telecomando.*

*Viene visualizzata la schermata ID DI CONTROLLO.*

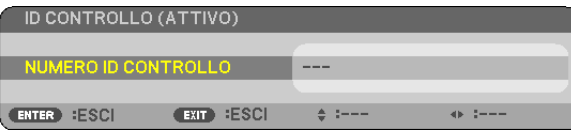

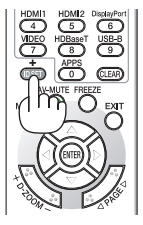

*Se è possibile azionare il proiettore con l'ID corrente del telecomando, viene visualizzato [ATTIVO]. Se non è possibile azionare il proiettore con l'ID corrente del telecomando, viene visualizzato [INATTIVO]. Per azionare il proiettore inattivo, assegnare l'ID di controllo utilizzato per il proiettore adottando la seguente procedura (passaggio 3).*

*3. Premere uno dei tasti della tastiera numerica mentre si tiene premuto il tasto ID SET sul telecomando.*

#### *Esempio:*

 Per assegnare "3", premere il tasto "3" sul telecomando.

*Nessun ID significa che tutti i proiettori possono essere azionati insieme utilizzando*  un unico telecomando. Per impostare "Nessun ID", immettere "000" o premere il tasto *CLEAR (CANCELLA).*

SUGGERIMENTO: il campo degli ID va da 1 a 254.

#### *4. Rilasciare il tasto ID SET.*

*Viene visualizzata la schermata ID DI CONTROLLO aggiornata.*

#### NOTA:

- • Gli ID possono essere cancellati qualche giorno dopo l'esaurimento o la rimozione delle batterie.
- • La pressione accidentale di uno qualsiasi dei tasti del telecomando, se le batterie non sono inserite, azzererà gli ID attualmente specificati.

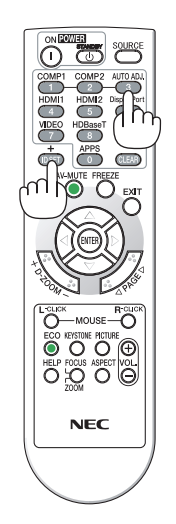

### **Utilizzo del modo test [MODO TEST]**

Consente di visualizzare il modo test per regolare la distorsione sullo schermo e la messa a fuoco durante l'impostazione del proiettore. Una volta che il [MODO TEST] sul menu sullo schermo è selezionato, il test per la regolazione sarà visualizzato. Se si rileva una distorsione durante il test, regolare l'angolo di installazione del proiettore o correggere la distorsione premendo il tasto TRAPEZIO sul telecomando. Se è necessaria la regolazione del fuoco, controllare la leva del fuoco. Premere il tasto EXIT (ESCI) per chiudere il modo test e tornare al menu.

*NOTA:*

• Si consiglia di eseguire la regolazione della messa a fuoco dopo aver lasciato il proiettore in MODO TEST per più di 30 minuti.

#### **Impostazione della rete [IMPOSTAZIONI DI RETE]**

Questa funzione visualizza il menu impostazioni di rete.  $(\rightarrow)$  pagina [90](#page-100-0))

## [OPZIONI(1)]

#### **Selezione del modo ventilatore [MODO VENTILATORE]**

Il modo ventilatore viene usato per impostare la velocità del ventilatore di raffreddamento interno.

AUTO ............................Le ventole incorporate girano a una velocità variabile in base alla temperatura interna.

ALTO�����������������������������Le ventole integrate girano ad alta velocità.

ALTITUDINE ELEVATA...Le ventole integrate girano a una velocità elevata. Selezionare guesta opzione quando si utilizza il proiettore ad altitudini dai 4000 piedi/1200 metri in su.

#### $MOTA$

- • Se si utilizza il proiettore senza interruzione per giorni si consiglia di selezionare il modo Alta velocità.
- • Impostare [MODO VENTILATORE] su [ALTITUDINE ELEVATA] quando il proiettore viene utilizzato ad altitudini pari o superiori a circa 4000 piedi/1200 metri.
- • Se il proiettore viene utilizzato ad altitudini di circa 4000 piedi/1200 metri senza impostare [ALTITUDINE ELEVATA], il proiettore potrebbe surriscaldarsi, quindi spegnersi automaticamente. In questo caso, attendere qualche minuto, quindi accendere il proiettore.
- • L'utilizzo del proiettore ad altitudini pari o superiori a circa 4000 piedi/1200 metri può ridurre la durata di esercizio di componenti ottici quali la lampada.
- • L'impostazione non viene influenzata anche se si seleziona la funzione [AZZERA] dal menu.

## **Abilitare o disabilitare il modo WXGA [MODO WXGA]**

Selezionando [ACCESO] verrà data priorità ai segnali WXGA (1280 × 768)/WUXGA (1920 × 1200) nel riconoscimento di un segnale di ingresso.

Se [MODO WXGA] è impostato su [ACCESO], i segnali XGA (1024 × 768)/UXGA (1600 × 1200) potrebbero non essere riconosciuti. In questo caso, selezionare [SPENTO].

#### **Impostazione di HDMI1, HDMI2 o HDBaseT [IMPOSTAZIONI HDMI]**

Eseguire le impostazioni per ciascun livello video quando si collegano dispositivi HDMI e il terminale Ethernet/HDBaseT.

LIVELLO VIDEO ..... Selezionare [AUTO] per rilevare automaticamente il livello video. Se il rilevamento automatico non dovesse funzionare correttamente, selezionare [NORMALE] per disabilitare la funzione [MIGLIORATO] del dispositivo HDMI o selezionare [MIGLIORATO] per migliorare il contrasto dell'immagine ed aumentare il dettaglio nelle zone scure.

#### **Impostazione dell'audio [SELEZIONE AUDIO]**

Eseguire le impostazioni per ciascun livello audio quando si collegano dispositivi HDMI e il terminale Ethernet/HDBaseT. Selezionare tra ciascun apparecchio e computer.

HDMI1, HDMI2........... Selezionare [HDMI1] o [HDMI2] per commutare il segnale audio digitale HDMI1 IN o HDMI 2 IN o selezionare [COMPUTER] per commutare il segnale audio in ingresso COMPUTER.

HDBaseT................ Selezionare [HDBaseT] o [COMPUTER] per commutare la fonte connessa alla rete.

#### **Abilitazione del tono tasti e del tono d'errore [TONO TASTI]**

Questa funzione attiva o disattiva il suono dei tasti o dell'allarme quando si verifica un errore oppure quando vengono eseguite le operazioni seguenti.

- Visualizzazione del menu principale
- Commutazione di fonti
- Azzeramento di dati utilizzando [AZZERA]
- Pressione del tasto POWER ON o STANDBY

## <span id="page-71-0"></span>[OPZIONI(2)]

#### **Selezione del risparmio energia in [MODO DI ATTESA]**

Il proiettore dispone di due modi di attesa: [NORMALE] e [ATTESA DI RETE].

Il modo NORMALE è quello che consente di porre il proiettore nella condizione di risparmio energia che ha un consumo inferiore a quello del modo ATTESA DI RETE.

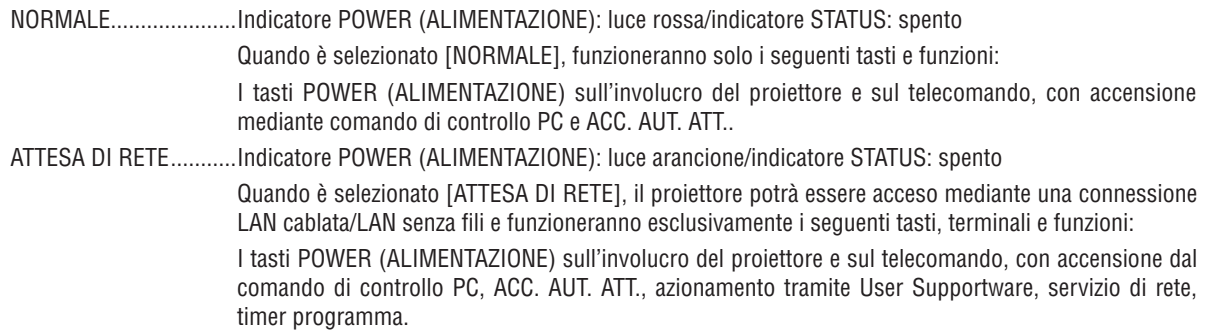

#### Importante:

- • Quando è selezionato [ATTESA DI RETE], [SPEGNIM. AUTOM. ATT.] diventa grigio e sarà disabilitato e [0:10] verrà selezionato automaticamente per [SPEGNIM. AUTOM. ATT.].
- • Nelle condizioni riportate di seguito, l'impostazione di [MODO DI ATTESA] è disabilitata e il proiettore entrerà nel modo SLEEP\*. \* Il modo Sleep si riferisce a un modo senza restrizioni funzionali da parte di [MODO DI ATTESA]. Il consumo di energia nel modo SLEEP è relativamente superiore a quello del modo [ATTESA DI RETE]. L'indicatore di stato si accende in verde.
	- Quando è selezionato [MODO DI ATTESA] → [ATTESA DI RETE]
	- Quando è selezionato [SERVIZIO DI RETE]  $\rightarrow$  [IMPOSTAZIONI AMX]  $\rightarrow$  [ABILITA]
	- - Quando è selezionato [SERVIZIO DI RETE] → [IMPOSTAZIONI CRESTRON] → [CONTROLLO CRESTRON] → [ABILITA]
	- - Quando [IMPOSTAZIONI DI RETE] → [LAN SENZA FILI] → A eccezione di [DISABILITA] e del montaggio dell'unità LAN senza fili sul proiettore
	- Quando il segnale è in ingresso nel computer, nei terminali HDMI1 IN o HDMI2 IN

#### NOTA:

• Quando un trasmettitore HDBaseT è collegato alla porta Ethernet/HDBaseT, se il proiettore è in modo di attesa, il proiettore non può essere controllato (l'alimentazione non può essere accesa), indipendentemente dall'impostazione di [MODO DI ATTESA].

#### SUGGERIMENTO:

- • Anche quando è selezionato [NORMALE] per [MODO DI ATTESA], l'accensione e lo spegnimento possono essere effettuati tramite la porta CONTROLLO PC.
- • Il consumo energetico nel modo di attesa non è compreso nel calcolo della riduzione delle emissioni di CO*2*.
- • L'impostazione non viene influenzata anche se si seleziona la funzione [AZZERA] dal menu.

### **Abilitazione dell'accensione diretta [ACC. DIR. ATT.]**

Accende automaticamente il proiettore quando il cavo di alimentazione viene inserito in una presa a muro attiva. Ciò elimina la necessità di usare sempre il tasto POWER (ALIMENTAZIONE) sul telecomando o sul proiettore.
# **Accensione del proiettore applicando il segnale del computer [ACC. AUT. ATT.]**

Quando il proiettore è in modo di attesa, applicare un segnale del computer o un segnale HDMI da un computer collegato all'ingresso COMPUTER IN, all'ingresso HDMI1 o HDMI2 accenderà il proiettore e contemporaneamente verrà proiettata l'immagine.

Questa funzione elimina la necessità di utilizzare sempre il tasto POWER (ALIMENTAZIONE) sul telecomando o sul proiettore per accendere il proiettore.

Per utilizzare questa funzione, collegare innanzitutto un computer al proiettore ed il proiettore ad un ingresso CA attivo.

#### NOTA:

- • La disconnessione del computer non comporta lo spegnimento del proiettore. Si consiglia di utilizzare questa funzione combinata con la funzione SPEGNIM. AUTOM. ATT.
- • Questa funzione non è disponibile nelle seguenti condizioni:
	- quando un segnale componente è inviato al terminale COMPUTER IN
	- quando un segnale RGB Sync su verde o un segnale Sync composito è applicato
- • Per abilitare ACC. AUT. ATT. dopo essere passati al modo Sleep spegnendo il proiettore, attendere 5 secondi e immettere un segnale del computer o un segnale HDMI.

 Se un segnale del computer o un segnale HDMI è ancora presente al momento dello spegnimento del proiettore, la funzione ACC. AUT. ATT. non funzionerà e il proiettore rimarrà in modo di attesa.

### **Abilitazione della gestione risparmio energia [SPEGNIM. AUTOM. ATT.]**

Selezionando questa opzione è possibile abilitare lo spegnimento automatico del proiettore (all'ora indicata: 5 min., 10 min., 15 min., 20 min., 30 min., 60 min.) in una delle condizioni riportate di seguito.

- Non viene ricevuto alcun segnale.
- Viene visualizzata la schermata delle miniature.
- Non viene eseguita alcuna operazione.

### *NOTA:*

- • Questa voce può essere selezionata solo quando è selezionato [NORMALE] per [MODO DI ATTESA].
- • Quando è selezionato [ATTESA DI RETE], [SPEGNIM. AUTOM. ATT.] diventerà di colore grigio e sarà disabilitato, e verrà selezionato automaticamente [0:15].

# Selezione della fonte predefinita [SELEZIONE FONTE DEFAULT]

È possibile impostare il proiettore in modo che uno qualsiasi dei suoi ingressi diventi quello predefinito ogni volta che il projettore viene acceso.

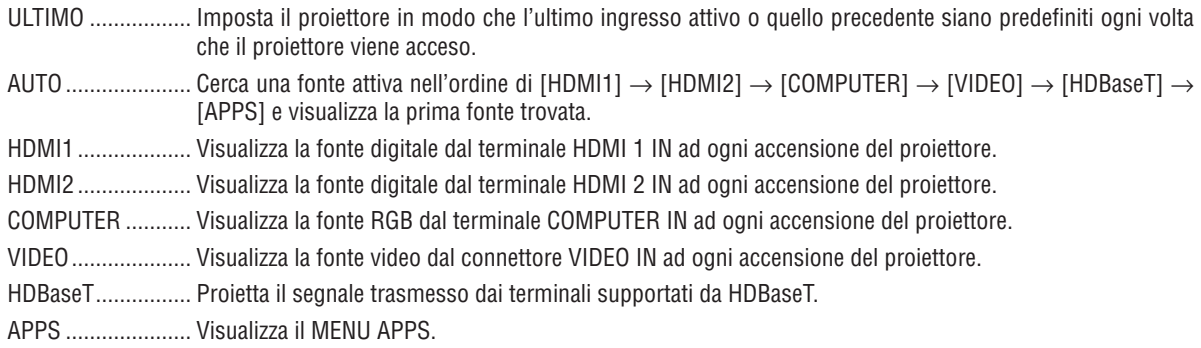

 $NOTA:$ 

· [APPS] non può essere rilevato quando è selezionato [AUTO]. Per la proiezione di immagini da APPS, selezionare [APPS] o **IULTIMOI.** 

# Impostazione del fattore impronta di carbonio [CONVERSIONE CARBONE]

Regola il fattore impronta di carbonio nel calcolo del risparmio di anidride carbonica. L'impostazione iniziale è 0.505 [kg-CO2/kWh] basata sul documento relativo alle emissioni di CO2 date dalla combustione di carburanti (edizione 2008) edito da OECD.

### Selezione della propria valuta [VALUTA]

Visualizza il prezzo dell'elettricità consumata (disponibile in 4 unità di valuta).

€ ........................... Euro UE JP¥ ........................ Yen giapponese 

### Modifica dell'impostazione di valuta e dell'impostazione di conversione valuta [CONVERSIONE] **VALUTA1**

Cambia l'impostazione della valuta e l'impostazione della conversione valuta per l'ANALIZZATORE DI CO2. Le impostazioni iniziali sono le sequenti:

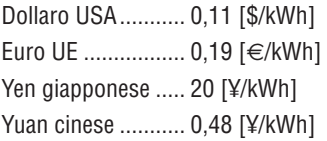

Le impostazioni iniziali per il dollaro USA, per l'euro UE e per lo yen giapponese sono basate sulla pubblicazione "Prezzi e tasse sull'energia (secondo quadrimestre 2010)" edita da OECD.

L'impostazione iniziale per lo yuan cinese è basata sulla pubblicazione "Archivio di dati sulla Cina (2010)" edita da JETRO.

# $[3D]$

# Selezione di ingressi collegati a una fonte di immagini 3D [HDMI1/HDMI2/COMPUTER/VIDEO/HDBaseT]

# **[3D]**

Questa funzione consente di commutare il modo 3D tra ACCESO e SPENTO per ciascun ingresso.

ACCESO ................. Attiva il modo 3D per l'ingresso selezionato.

### NOTA:

- Per assicurarsi che il segnale 3D supportato venga accettato, usare uno dei seguenti metodi:
- Assicurarsi che sia visualizzato [3D] nell'angolo in alto a destra dello schermo in seguito alla selezione della fonte.
- Visualizzare [INFO]  $\rightarrow$  [FONTE(2)]  $\rightarrow$  [SEGNALE 3D] e assicurarsi che sia visualizzato "SUPPORTO".

SPENTO................. Disattiva il modo 3D per l'ingresso selezionato.

# [OCCHIALI]

Selezionare il metodo occhiali 3D.

DLP® Link.............. Per occhiali 3D (si consigliano quelli prodotti da XPAND) o occhiali con otturatore LCD compatibili con DLP® Link.

Altri......................... Per altri occhiali con otturatore LCD, come quelli di tipo IR (a infrarossi) o con otturatore LCD cablati.

 $NOTA:$ 

· Quando si utilizzano occhiali con otturatore a cristalli diversi da quelli che usano il metodo DLP®Link, potrebbe non essere possibile sincronizzare in base agli occhiali.

• Questa funzione non opera per la fonte VIDEO.

# [FORMATO]

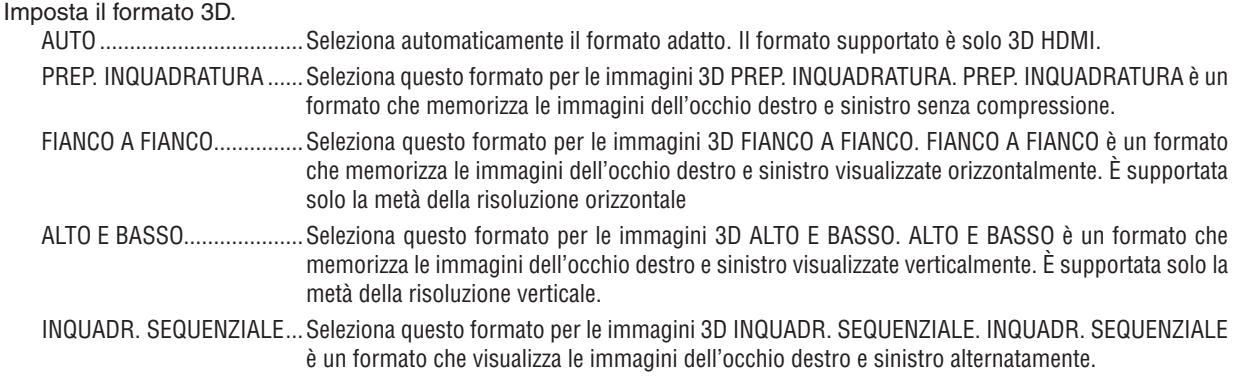

 $NOTA.$ 

• Questa funzione non opera per la fonte VIDEO.

• Quando i segnali 3D sono inseriti, l'azionamento è possibile solo quando [OCCHIALI] è impostato su "DLP®Link".

# [INVERTI S/D]

Modificare l'impostazione se si hanno difficoltà a visualizzare le immagini 3D.

NON INVERTIRE .... Impostazione normale.

INVERTI ................. Modifica l'ordine di visualizzazione delle immagini per l'occhio sinistro e l'occhio destro.

NOTA:

· Quando [INVERTI S/D] non può essere messo in funzione, la schermata [INVERTI S/D] non verrà visualizzata anche quando il tasto video del telecomando viene premuto.

# ❻ Descrizioni e funzioni del menu [INFO]

Mostra lo stato del segnale corrente e l'uso della lampada. Questa voce ha nove pagine. Le informazioni incluse sono le seguenti:

SUGGERIMENTO: premendo il tasto HELP (AIUTO) sul telecomando sono visualizzate le voci del menu [INFO].

# [TEMPO DI UTILIZZO]

[DURATA RESIDUA LAMPADA] (%)\* [ORE DI LAMPADA UTILIZZATE] (H) [ORE DI FILTRO UTILIZZATE] (H) [RISPARMIO TOTALE DI CO2] (kg-CO2) [RISPARMIO TOT.COSTI](\$)

L'indicatore progressivo mostra in percentuale la durata rimanente della lampada.

 Questo valore informa l'utente della quantità di utilizzo della lampada. Quando il tempo residuo della lampada raggiunge lo 0, l'indicatore della barra della DURATA RESIDUA LAMPADA passa da 0% a 100 ore e avvia il conto alla rovescia.

 Se il tempo rimanente della lampada raggiunge 0 ore, il proiettore non si accende.

Il messaggio di richiesta di sostituzione della lampada verrà visualizzato per un minuto quando il proiettore viene acceso e quando viene premuto il tasto POWER (ALIMENTAZIONE) sul proiettore o il tasto STANDBY sul telecomando.

 Per cancellare il messaggio, premere qualsiasi tasto sul proiettore o sul telecomando.

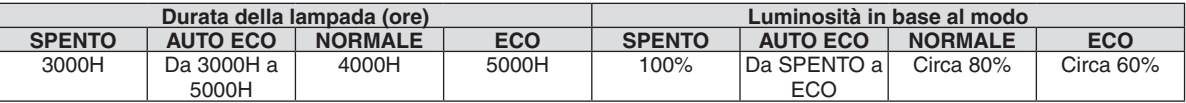

### [RISPARMIO TOTALE DI CO2]

 Visualizza le informazioni sul risparmio previsto di CO2 in kg. Il fattore dell'impronta di CO2 nel calcolo del risparmio di CO2 si basa su un documento dell'OCSE (edizione 2008). ( $\rightarrow$  pagina [29](#page-39-0))

# [FONTE(1)]

[POLARITÀ SINCRONIZZ.] [TIPO DI SCANSIONE]

# [FONTE(2)]

[TIPO SEGNALE] TIPO VIDEO] [PROFONDITÀ BIT] [LIVELLO VIDEO] [SEGNALE 3D]

# [HDBaseT]

[QUALITÀ SEGNALE] **[MODO OPERATIVO]** [STATO COLLEGAMENTO] [STATO HDMI]

# [LAN CABLATA]

# [LAN SENZA FILI]

[INDIRIZZO IP] [SUBNET MASK] [GATEWAY] [MAC ADDRESS] [SSID] [TIPO DI RETE] [SICUREZZA] [CANALE] [LIVELLO SEGNALE]

# [VERSION(1)]

Versione [FIRMWARE] Wersione [DATI]

# [VERSION(2)]

Versione [FIRMWARE2]

# [ALTRI]

[NOME PROIETTORE] [NOME HOST] [MODEL NO.] [NUMERO DI SERIE] postato)

[RISOLUZIONE] TRISOLUZIONE] [FREQUENZA VERTICALE] **[TIPO SINCRONIZZAZIONE**]

[INDIRIZZO IP] [SUBNET MASK] [GATEWAY] [MAC ADDRESS]

[LAN UNIT TYPE] [ID DI CONTROLLO] (quando [ID DI CONTROLLO] è im-

# ❼ Descrizioni e funzioni del menu [AZZERA]

# Ritorno ai valori predefiniti di fabbrica [AZZERA]

La funzione AZZERA consente di ripristinare le regolazioni e le impostazioni predefinite di fabbrica per una (tutte le) fonte(i) a eccezione delle seguenti:

# **[SEGNALE CORRENTE]**

Azzera le regolazioni del segnale corrente ai livelli predefiniti di fabbrica.

Le voci che possono essere azzerate sono: [PRESELEZIONARE], [CONTRASTO], [LUMINOSITÀ], [COLORE], [TONALITÀ], [INTENSITÀ], [RAPPORTO ASPETTO], [ORIZZONTALE], [VERTICALE], [OROLOGIO], [FASE] e [SCANSIONE MAGGIORE].

# **[TUTTI I DATI]**

Azzera tutte le regolazioni e le impostazioni di tutti i segnali ai valori predefiniti di fabbrica.

Tutte le voci possono essere azzerate **ECCETTO** [LINGUA], [SFONDO IMMAGINI], [MESSAGGIO FILTRO], [POSI-ZIONAMENTO], [PORTA SERIALE], [SICUREZZA], [VELOCITÀ DI COMUNICAZ.], [ID DI CONTROLLO], [MODO DI ATTESA], [MODO VENTILATORE], [CONVERSIONE CARBONE], [VALUTA], [CONVERSIONE VALUTA], [DURATA RESIDUA LAMPADA], [ORE DI LAMPADA UTILIZZATE], [ORE DI FILTRO UTILIZZATE], [RISPARMIO TOTALE DI CO2], [NOME PROIETTORE], [LAN CABLATA], [LAN SENZA FILI], [IMAGE EXPRESS UTILITY LITE], [SERVIZIO DI RETE], [DATA E ORA], [MODALITÀ AMMINISTRATORE] e [CONNESSIONE DESKTOP REMOTO].

# **Azzeramento del contaore della lampada [AZZERA ORE LAMPADA]**

Azzera l'orologio della lampada. Selezionando questa opzione viene visualizzato il sottomenu per la conferma. Selezionare [SÌ] e premere il tasto ENTER (INVIO).

NOTA: il tempo trascorso di utilizzo della lampada non sarà modificato, neanche quando [AZZERA] viene eseguito dal menu.

NOTA: se si continua a utilizzare il proiettore per altre 100 ore dopo che la lampada ha raggiunto la fine della sua durata, il proiettore si spegne ed entra in modo di attesa. In questa condizione, non è possibile azzerare il contaore della lampada sul menu. In tal caso, premere il tasto HELP (AIUTO) sul telecomando per 10 secondi per azzerare l'orologio della lampada. Eseguire questa operazione solo dopo aver sostituito la lampada.

# **Azzeramento delle ore di utilizzo del filtro [AZZERA ORE FILTRO]**

Questa funzione azzera l'uso del filtro. Selezionando questa opzione viene visualizzato il sottomenu per la conferma. Selezionare [SÌ] e premere il tasto ENTER (INVIO).

NOTA: il tempo trascorso di utilizzo del filtro non verrà modificato, neanche quando si effettua [AZZERA] dal menu.

# 5. Installazione e collegamenti

# ❶ Configurazione dello schermo e del proiettore

Usare questo comando per avere un'idea generale di quali saranno le dimensioni schermo quando il proiettore è impostato in una determinata posizione, che dimensione schermo sarà necessaria e quale distanza sarà necessaria per proiettare immagini della dimensione desiderata.

Il campo della distanza di proiezione in cui la messa a fuoco è possibile va da 0,79 m (per un modello 30) a 14,19 m (per un modello 300). Installare all'interno di questo campo.

# **[P502H/P452H]**

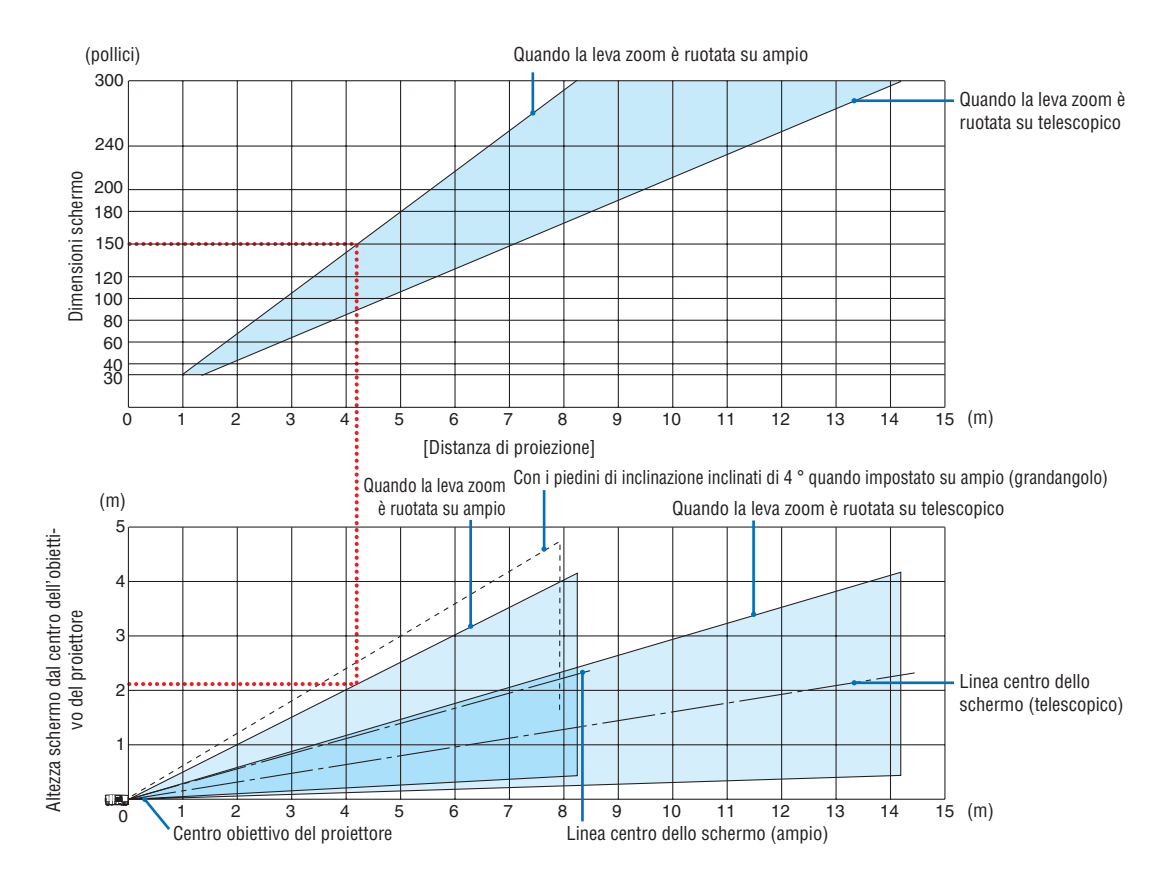

Le cifre indicate per "altezza dello schermo dal centro dell'obiettivo del proiettore" sulla tabella delle distanze di proiezione si riferiscono a uno spostamento obiettivo di 62% V.

[Lettura della tabella]

Dalla tabella superiore in questa pagina, per proiettare immagini ampie su uno schermo 150, installare a circa 4,1 m dalla parte anteriore.

Inoltre, dalla tabella inferiore possiamo vedere che sono necessari circa 2,1 m dal centro dell'obiettivo del proiettore al bordo superiore dello schermo. Usare questo per vedere se può essere fornita o meno sufficiente altezza dal proiettore al soffitto e per l'installazione dello schermo. Il diagramma mostra la distanza di proiezione quando il proiettore è installato orizzontalmente. L'immagine proiettata può essere spostata in alto e in basso, a sinistra e a destra utilizzando la funzione di spostamento obiettivo. ( $\rightarrow$  pagina [17](#page-27-0))

# **[P502W/P452W]**

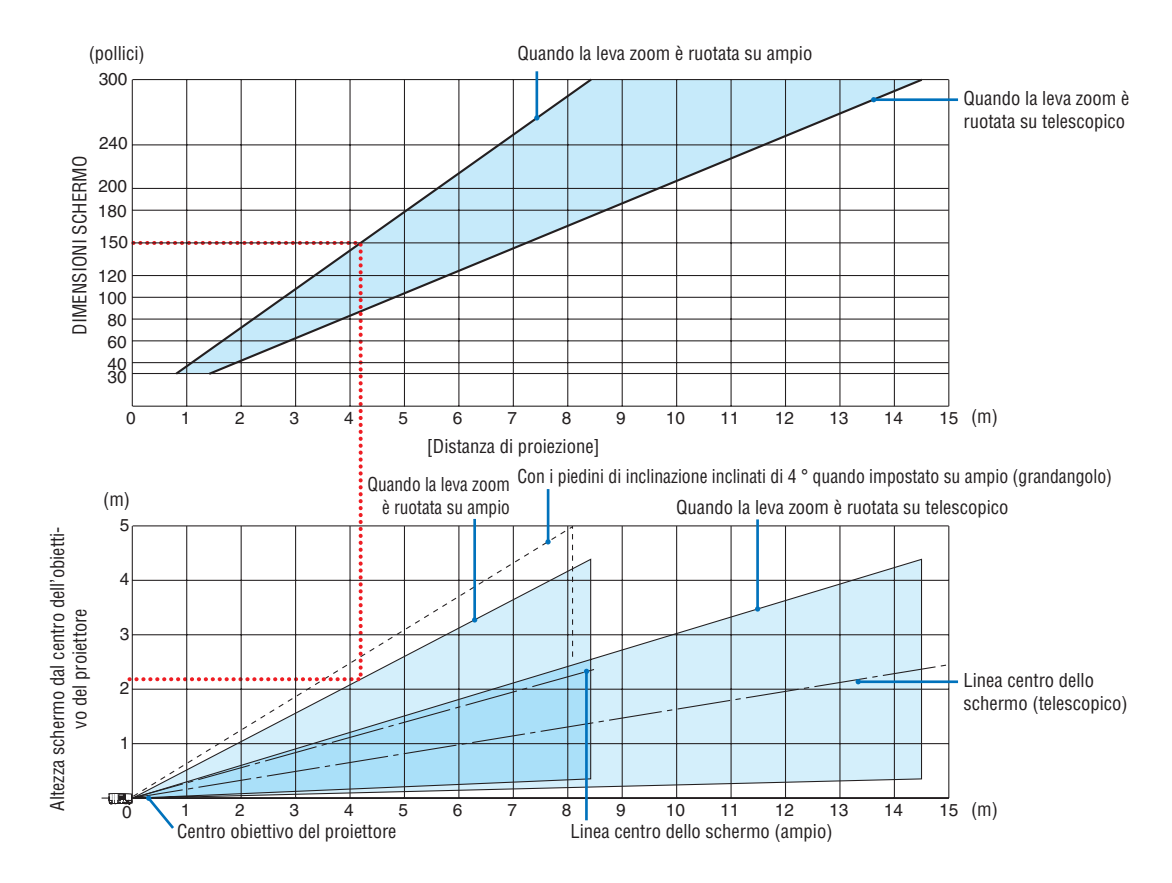

Le cifre indicate per "altezza dello schermo dal centro dell'obiettivo del proiettore" sulla tabella delle distanze di proiezione si riferiscono a uno spostamento obiettivo di 59% V.

### [Lettura della tabella]

Dalla tabella superiore in questa pagina, per proiettare immagini ampie su uno schermo 150, installare a circa 4,1 m dalla parte anteriore.

Inoltre, dalla tabella inferiore possiamo vedere che sono necessari circa 2,1 m dal centro dell'obiettivo del proiettore al bordo superiore dello schermo. Usare questo per vedere se può essere fornita o meno sufficiente altezza dal proiettore al soffitto e per l'installazione dello schermo. Il diagramma mostra la distanza di proiezione quando il proiettore è installato orizzontalmente. L'immagine proiettata può essere spostata in alto e in basso, a sinistra e a destra utilizzando la funzione di spostamento obiettivo. ( $\rightarrow$  pagina [17](#page-27-0))

# <span id="page-81-0"></span>Tabelle delle dimensioni schermo

# **[P502H/P452H]**

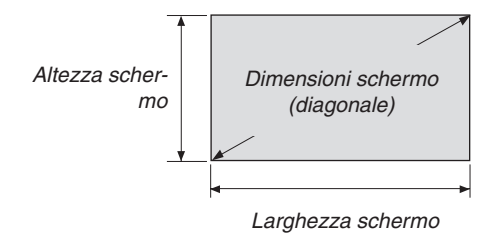

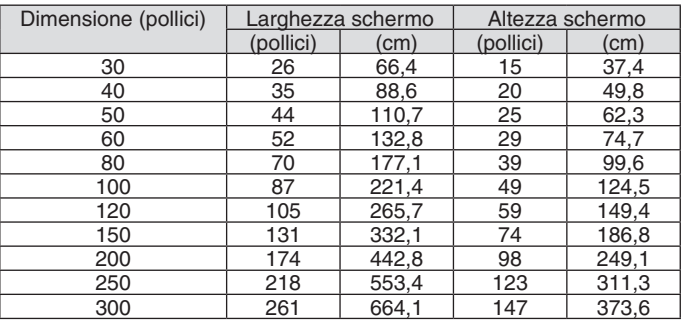

# **[P502W/P452W]**

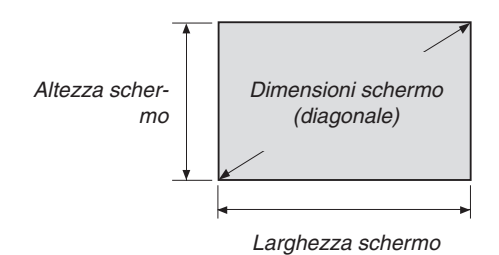

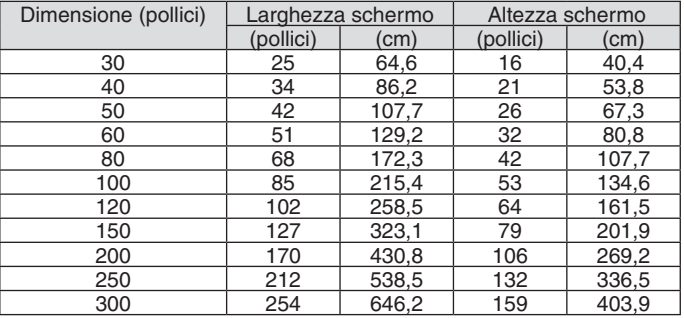

### Esempio di installazione su una scrivania

Il diagramma qui sotto mostra un esempio quando il proiettore viene utilizzato su una scrivania. Posizione di proiezione orizzontale: distanza uguale a sinistra e a destra dal centro dell'obiettivo Posizione di proiezione verticale: (vedere la tabella di seguito)

# **[P502H/P452H]**

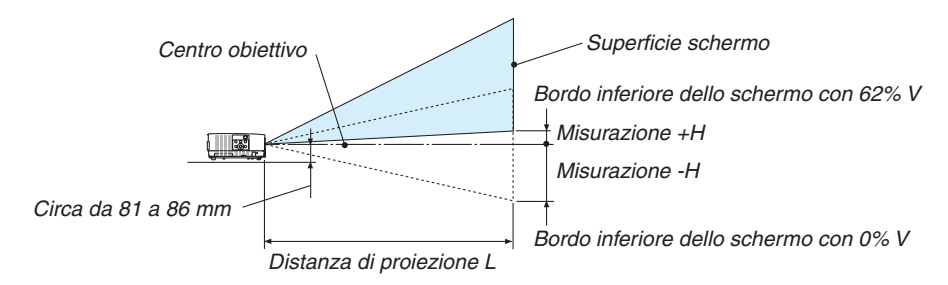

(Nota) Altezza dal centro dell'obiettivo al bordo inferiore dello schermo (con piedini di inclinazione avvitati)

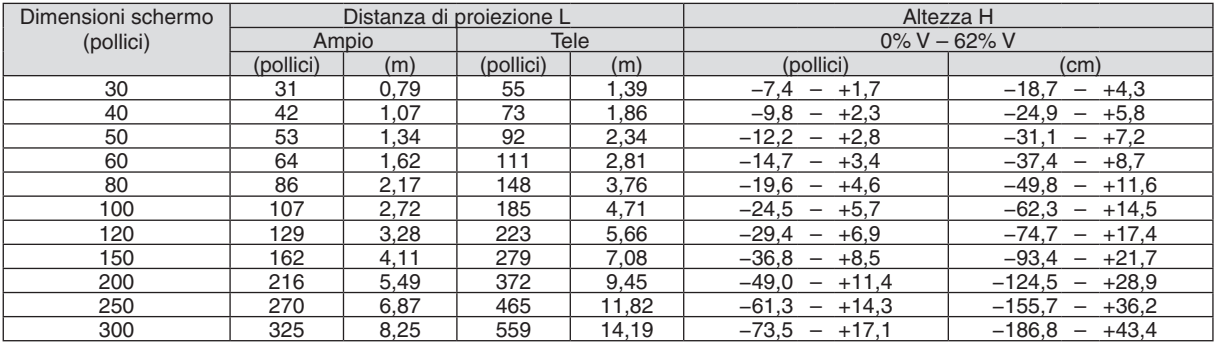

# **[P502W/P452W]**

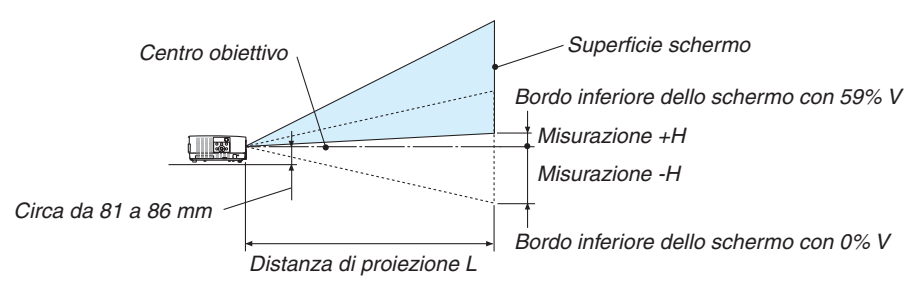

(Nota) Altezza dal centro dell'obiettivo al bordo inferiore dello schermo (con piedini di inclinazione avvitati)

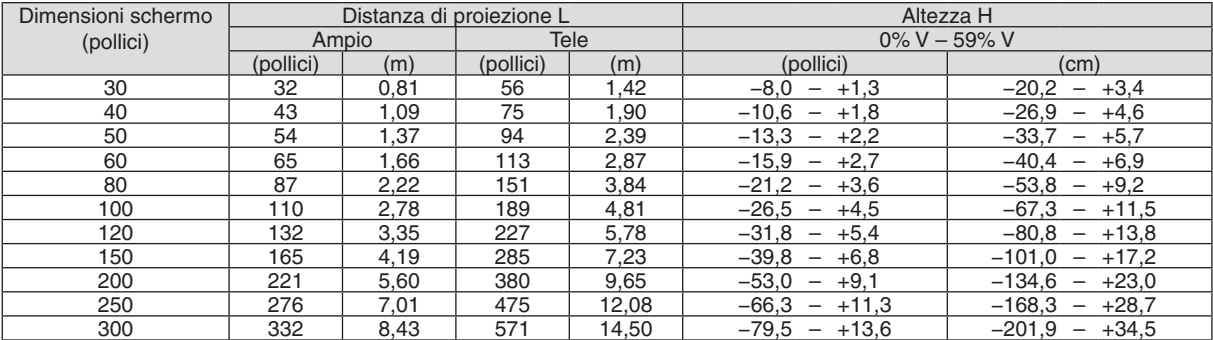

### Campo spostamento obiettivo

Questo proiettore è munito di una funzione spostamento obiettivo (→ pagina [17](#page-27-0)) per regolare la posizione dell'immagine proiettata mediante le ghiere. Lo spostamento obiettivo è possibile all'interno del campo indicato di seguito.

 $NOTA$ 

• Nel caso in cui lo spostamento dell'obiettivo superi il campo illustrato di seguito, le estremità dell'immagine proiettata potrebbe apparire sfocata e con ombre.

Legenda: V "Verticale" si riferisce all'altezza schermo e H "Orizzontale" si riferisce alla larghezza schermo. Il campo di spostamento obiettivo è espresso come un rapporto di altezza e larghezza, rispettivamente.

### **[P502H/P452H]**

Campo spostamento obiettivo: Direzione verticale: +62%, −0% Direzione orizzontale: ±25%

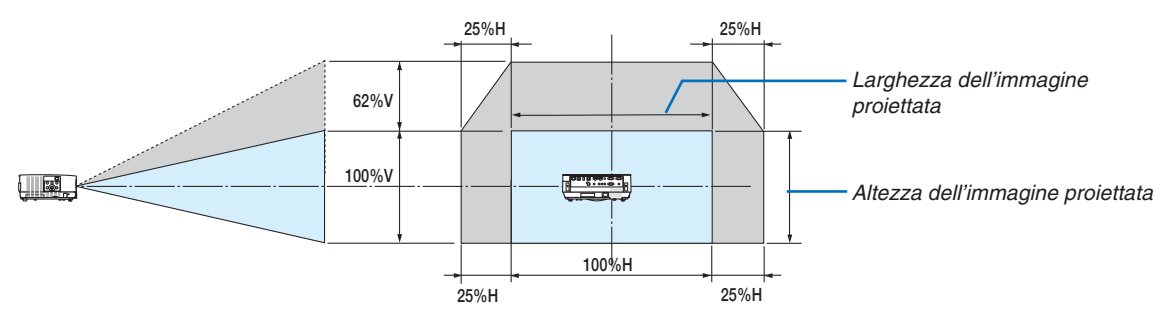

## **[P502W/P452W]**

Campo spostamento obiettivo: Direzione verticale: +59%, −0% Direzione orizzontale: ±28%

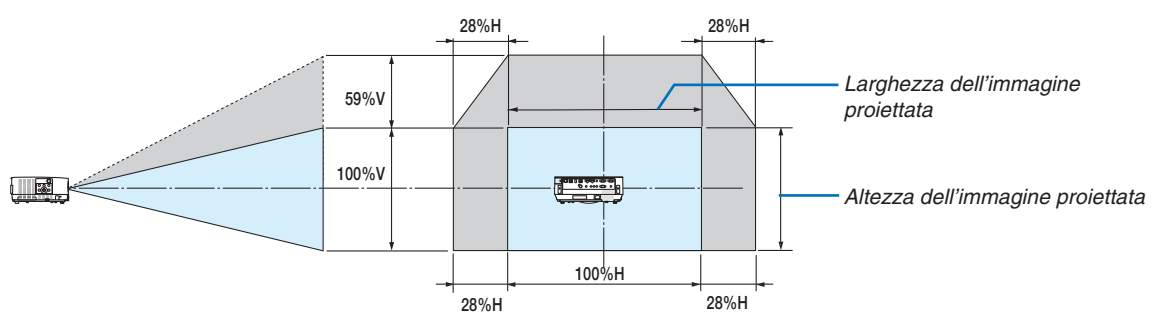

Il campo di spostamento obiettivo è lo stesso per l'installazione a soffitto.

(Esempio) Quando si utilizza per proiettare su uno schermo da 150"

# **[P502H/P452H]**

Secondo la "Tabella delle dimensioni schermo" (→ pagina [71](#page-81-0)), H = 130,8"/332,1 cm, V = 73,6"/186,8 cm. Campo di regolazione in direzione verticale: l'immagine proiettata può essere spostata in alto di 0,62 × 73,6"/186,8

cm ≈ 45,3"/115 cm(quando l'obiettivo è in posizione centrale).

Campo di regolazione in direzione orizzontale: l'immagine proiettata può essere spostata a sinistra di 0,25 × 130,8"/332,1 cm ≈ 32,7"/83 cm, a destra di circa 32,7"/83 cm.

### **[P502W/P452W]**

Secondo la "Tabella delle dimensioni schermo" (→ pagina [71](#page-81-0)), H = 127,3"/323,1 cm, V = 79,5"/201,9 cm.

Campo di regolazione in direzione verticale: l'immagine proiettata può essere spostata in alto di 0,59 × 79,5"/201,9 cm ≈ 46,9"/119 cm(quando l'obiettivo è in posizione centrale).

Campo di regolazione in direzione orizzontale:l'immagine proiettata può essere spostata a sinistra di 0,28 × 127,3"/323,1 cm ≈ 35,4"/90 cm, a destra di circa 35,4"/90 cm.

I numeri differiscono di diversi punti % perché il calcolo è approssimativo.

# **AVVERTENZA**

- L'installazione del proiettore al soffitto deve essere eseguita da un tecnico qualificato. Per ulteriori informazioni, rivolgersi al rivenditore NEC.
- Non cercare di installare il projettore da soli.
- • Utilizzare il proiettore solo su una superficie solida e piana. Se il proiettore dovesse cadere, si potrebbe rimanere feriti e il proiettore potrebbe essere gravemente danneggiato.
- • Non usare il proiettore in luoghi con notevoli variazioni della temperatura. Il proiettore deve essere utilizzato a temperature comprese tra 41 °F (5 °C) e 104 °F (40 °C) (il modo ecologico viene selezionato automaticamente a temperature comprese tra 95 °F e 104 °F/35 °C e 40 °C).
- • Non esporre il proiettore a umidità, polvere o fumo. Altrimenti l'immagine sullo schermo sarà compromessa.
- • Controllare che la ventilazione intorno al proiettore sia adeguata affinché il calore si possa disperdere. Non coprire le aperture di ventilazione laterali o quelle anteriori del proiettore.

### **Riflessione dell'immagine**

Usando uno specchio per riflettere l'immagine del proiettore è possibile ottenere un'immagine molto più grande quando è richiesto uno spazio ridotto. Rivolgersi al rivenditore NEC per richiedere un sistema speculare. Se si utilizza un sistema speculare e l'immagine è invertita, utilizzare i tasti MENU e ▲▼◀▶ sul proiettore o sul telecomando per correggere il posizionamento. ( $\rightarrow$  pagina [55](#page-65-0))

# ❷ Effettuazione dei collegamenti

# Collegamento del computer

I cavi del computer e HDMI possono essere utilizzati per collegarsi a un computer. Il cavo HDMI non è in dotazione con il proiettore. Predisporre un cavo adatto per il collegamento.

NOTA: segnali supportati da Plug & Play (DDC2)

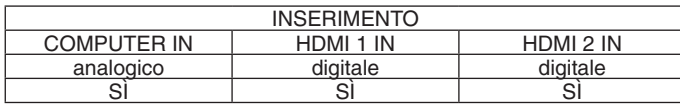

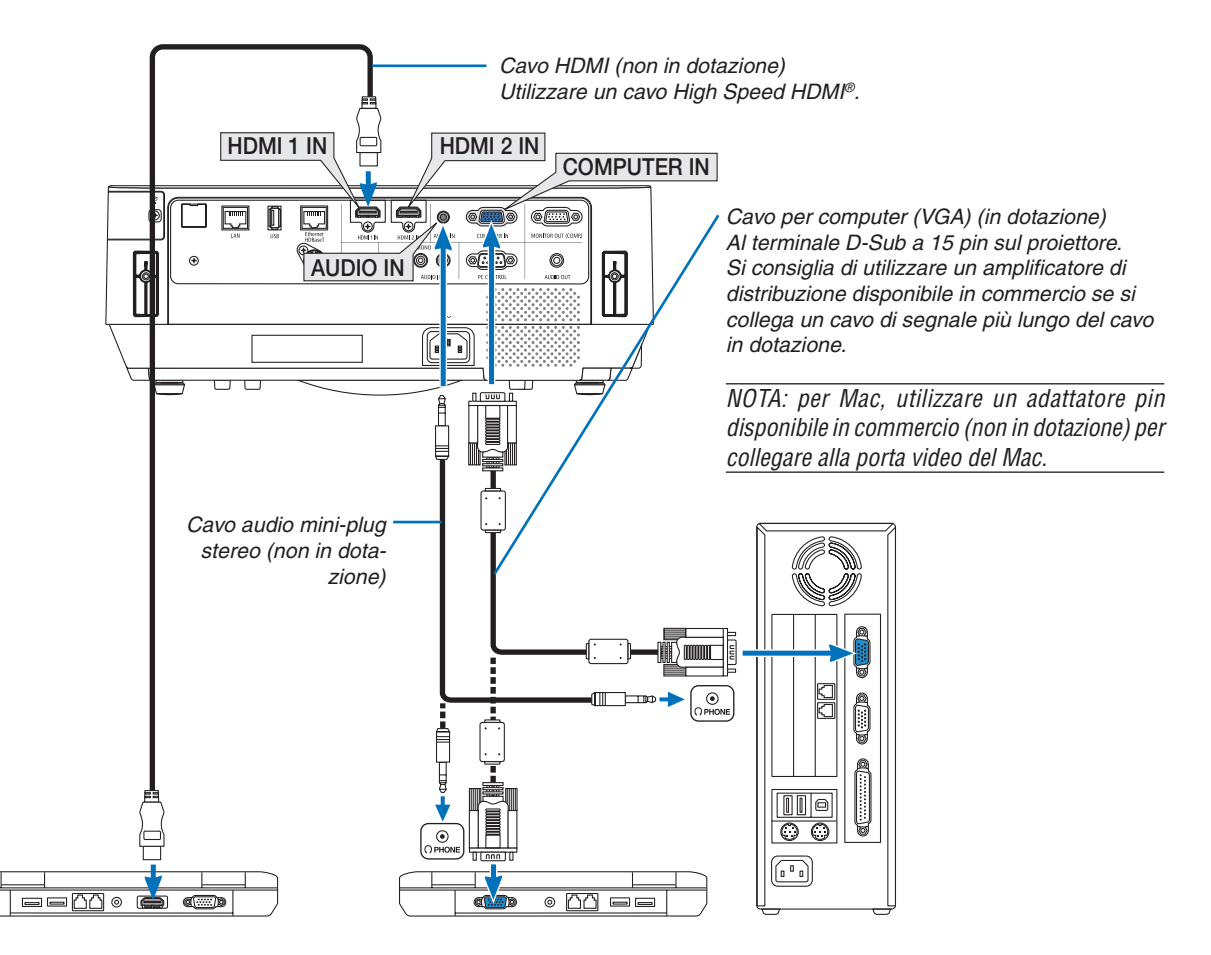

• Selezionare il nome fonte per il terminale in entrata corrispondente dopo aver acceso il proiettore.

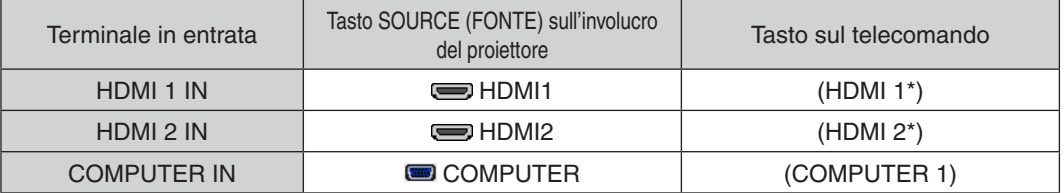

NOTA: il proiettore non è compatibile con le uscite video decodificate del commutatore NEC ISS-6020.

NOTA: un'immagine potrebbe non essere visualizzata correttamente quando una fonte video viene riprodotta tramite un convertitore a scansione disponibile in commercio.

Ciò accade perché, per impostazione predefinita, il proiettore elabora un segnale video come un segnale del computer. In tal caso, procedere come segue.

Quando un'immagine viene visualizzata con una banda nera nella parte superiore e inferiore dello schermo o un'immagine scura non viene visualizzata correttamente:

 Proiettare un'immagine per riempire lo schermo, quindi premere il tasto AUTO ADJ. (REGOLAZ. AUTO) sul telecomando o sul proiettore.

### *Abilitazione del display esterno del computer*

La visualizzazione di un'immagine sullo schermo di un PC portatile non significa necessariamente che venga emesso un segnale al proiettore.

Quando si utilizza un PC portatile compatibile, una combinazione di tasti funzione consentirà di abilitare/disabilitare il display esterno. In genere, la combinazione del tasto "Fn" insieme a uno dei 12 tasti funzione consente di attivare o disattivare il display esterno. Per esempio, i computer portatili NEC utilizzano i tasti Fn + F3, mentre i portatili Dell utilizzano i tasti Fn + F8 per attivare/disattivare le selezioni display esterno.

### **Precauzioni quando si usa un segnale DVI**

• Quando il computer dispone di un terminale di uscita DVI, usare un cavo convertitore disponibile in commercio per collegare il computer al terminale HDMI 1 IN o HDMI 2 IN del proiettore (possono essere posti in ingresso solo segnali video digitali).

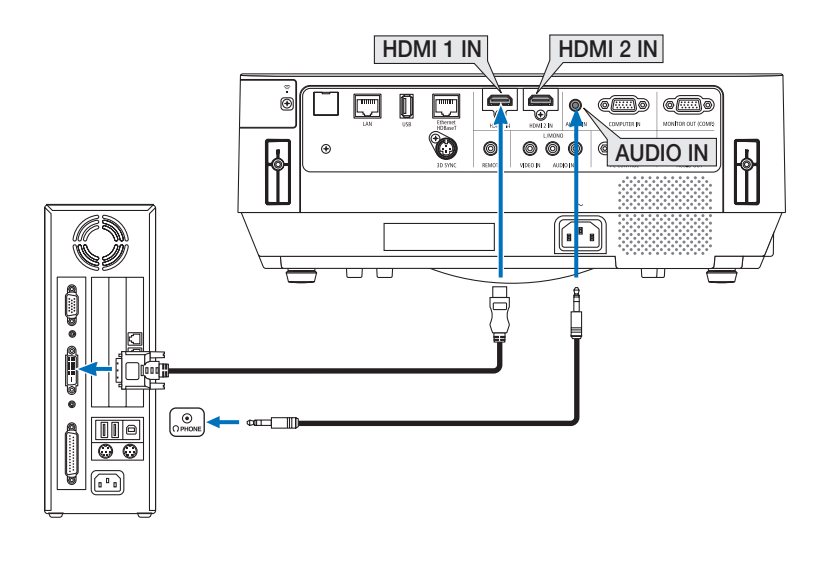

NOTA: quando si visualizza un segnale digitale DVI

- • Spegnere l'alimentazione del computer e del proiettore prima della connessione.
- • Quando un deck video è collegato attraverso un convertitore a scansione, ecc., il display potrebbe non essere corretto durante l'avanzamento e il riavvolgimento veloce.
- • Utilizzare un cavo DVI-a-HDMI compatibile con lo standard di revisione 1.0 DDWG (Digital Display Working Group) DVI (Digital Visual Interface).

 Il cavo dovrebbe avere lunghezza pari o inferiore a 197"/5 m.

- • Spegnere il proiettore e il PC prima di collegare il cavo DVI-a-HDMI.
- • Per proiettare un segnale digitale DVI: collegare i cavi, accendere il proiettore, quindi selezionare l'ingresso HDMI. Infine, accendere il PC. In caso contrario, l'uscita digitale della scheda grafica potrebbe non attivarsi e l'immagine potrebbe non essere visualizzata. In tal caso, riavviare il PC.
- • Non scollegare il cavo DVI-a-HDMI quando il proiettore è in funzione. Se il cavo del segnale è stato scollegato e poi riconnesso, l'immagine potrebbe non essere visualizzata correttamente. In tal caso, riavviare il PC.
- I terminali in entrata video COMPUTER supportano Windows Plug and Play.
- • Un adattatore di segnale Mac (disponibile in commercio) potrebbe essere necessario per collegare un computer Mac.

## Collegamento di un monitor esterno

È possibile collegare un monitor esterno separato al proiettore per visualizzare contemporaneamente su un monitor l'immagine analogica del computer in fase di proiezione.

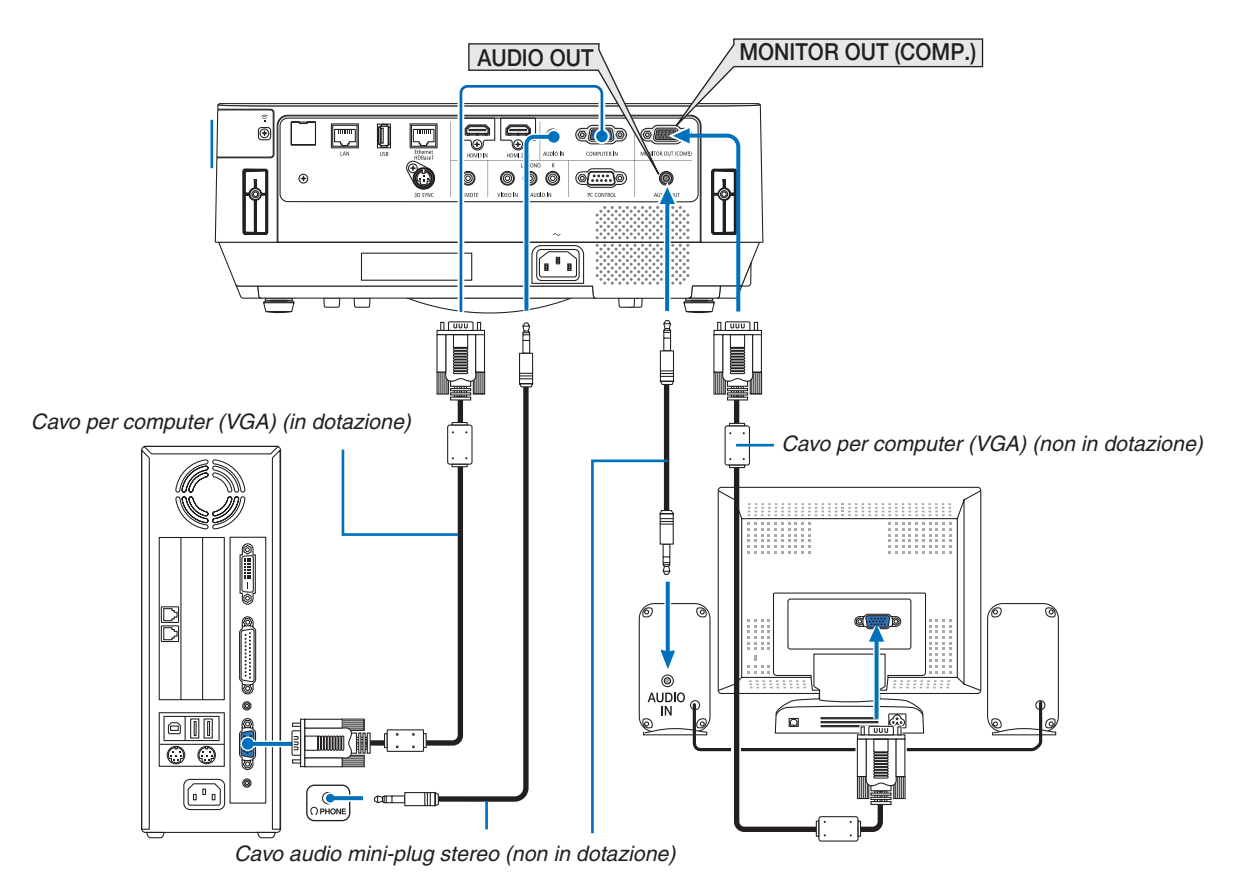

### *NOTA:*

- Il mini jack AUDIO OUT non supporta il terminale per cuffie.
- • Quando viene collegato un dispositivo audio, l'altoparlante del proiettore è disabilitato.
- • L'uscita del segnale dal MONITOR OUT (COMP.) di questo proiettore serve per la proiezione di immagini su un unico display.
- • Quando nessun segnale viene applicato per oltre 3 minuti nella condizione di attesa del proiettore quando ATTESA DI RETE è impostato nel modo di attesa, l'uscita dal terminale MONITOR OUT (COMP.) o AUDIO OUT viene interrotta. In tal caso, estrarre il cavo del computer e ricollegarlo dopo aver immesso il segnale video

Modo uscita monitor e modo sleep:

- • Il terminale MONITOR OUT (COMP.) non funziona quando è selezionato [NORMALE] per [MODO DI ATTESA]. Il terminale MONITOR OUT (COMP.) funziona soltanto nel modo Sleep. L'applicazione di un segnale dal terminale COMPUTER IN pone il proiettore nel modo Sleep, che consente di utilizzare il terminale MONITOR OUT (COMP.) e il mini jack AUDIO OUT.
- Il modo Sleep è uno dei modi di attesa. Il modo Sleep non può essere selezionato dal menu.
- • Nel modo attesa di rete, si udirà il suono della fonte computer o video visualizzata per ultima. Il segnale convertito del terminale BNC-a-COMPUTER IN non verrà emesso nel modo di attesa e nel modo Sleep.

# Collegamento del lettore DVD o di altro dispositivo AV

Collegamento ingresso Video

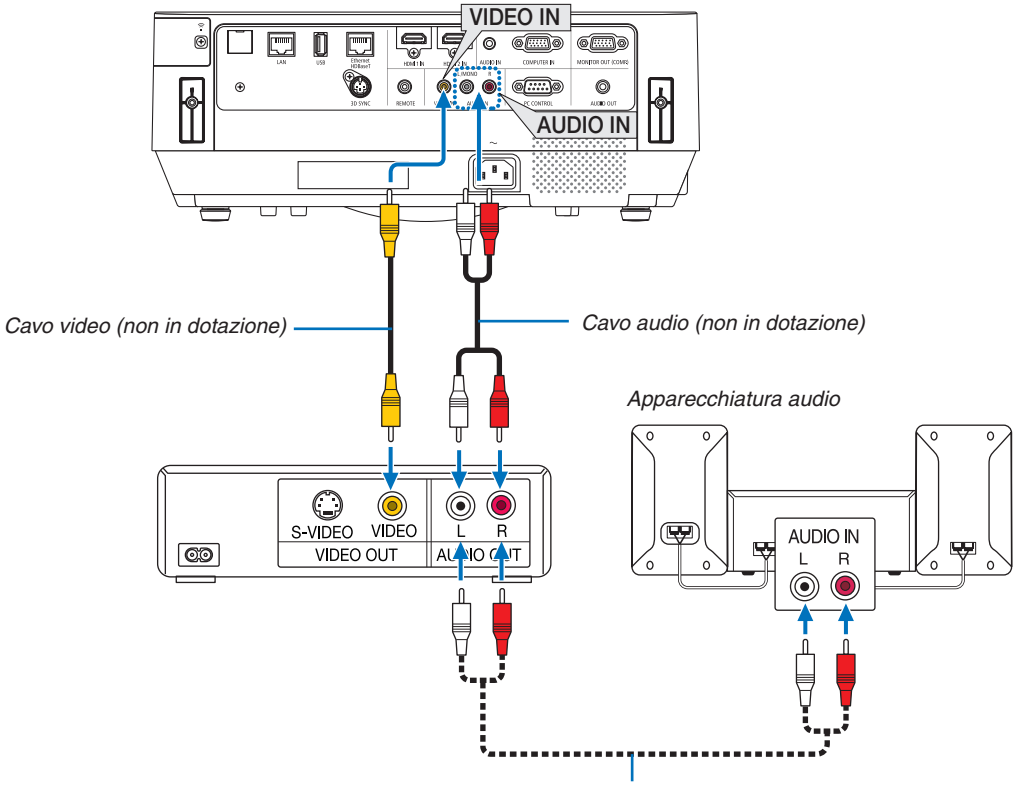

*Cavo audio (non in dotazione)*

• Selezionare il nome fonte per il terminale in entrata corrispondente dopo aver acceso il proiettore.

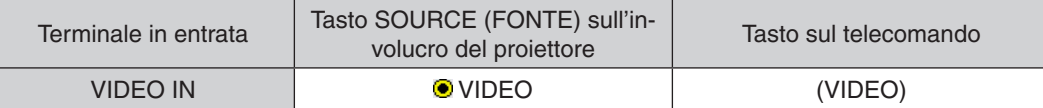

NOTA: fare riferimento al manuale utente del videoregistratore per ulteriori informazioni sui requisiti di uscita video dell'apparecchio.

NOTA: un'immagine potrebbe non essere visualizzata correttamente quando una fonte video viene riprodotta in avanzamento o riavvolgimento veloce tramite un convertitore a scansione.

### Collegamento ingresso component

Connessione per il segnale component. Può essere proiettato il segnale dal terminale di uscita del segnale differenza colore su lettori DVD (uscita video DVD) e dal terminale di uscita YPbPr su video Hi-vision. Si consiglia di collegare il terminale per l'uscita audio sul lettore DVD ai componenti audio.

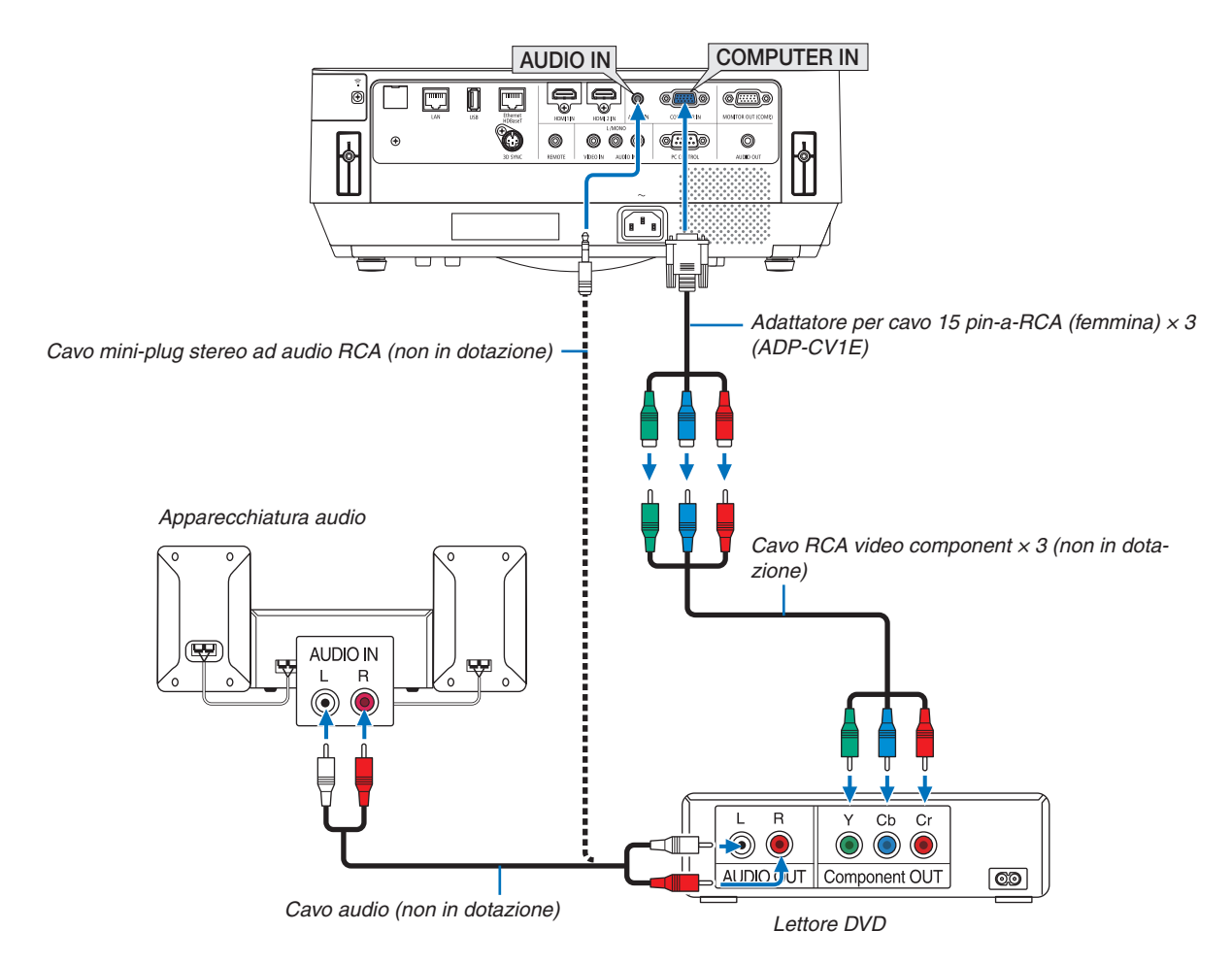

• Selezionare il nome fonte per il terminale in entrata corrispondente dopo aver acceso il proiettore.

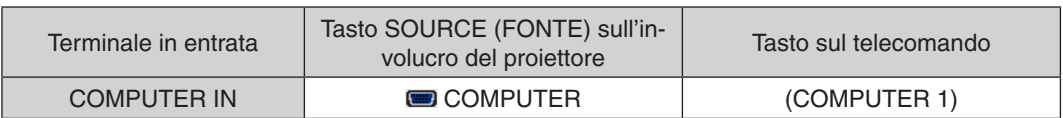

NOTA: fare riferimento al manuale delle istruzioni del lettore DVD per ulteriori informazioni sui requisiti di uscita video del lettore DVD.

### Collegamento ingresso HDMI

È possibile collegare l'uscita HDMI del lettore DVD, del lettore del disco rigido, del lettore Blu-ray o del PC portatile al terminale HDMI IN del proiettore.

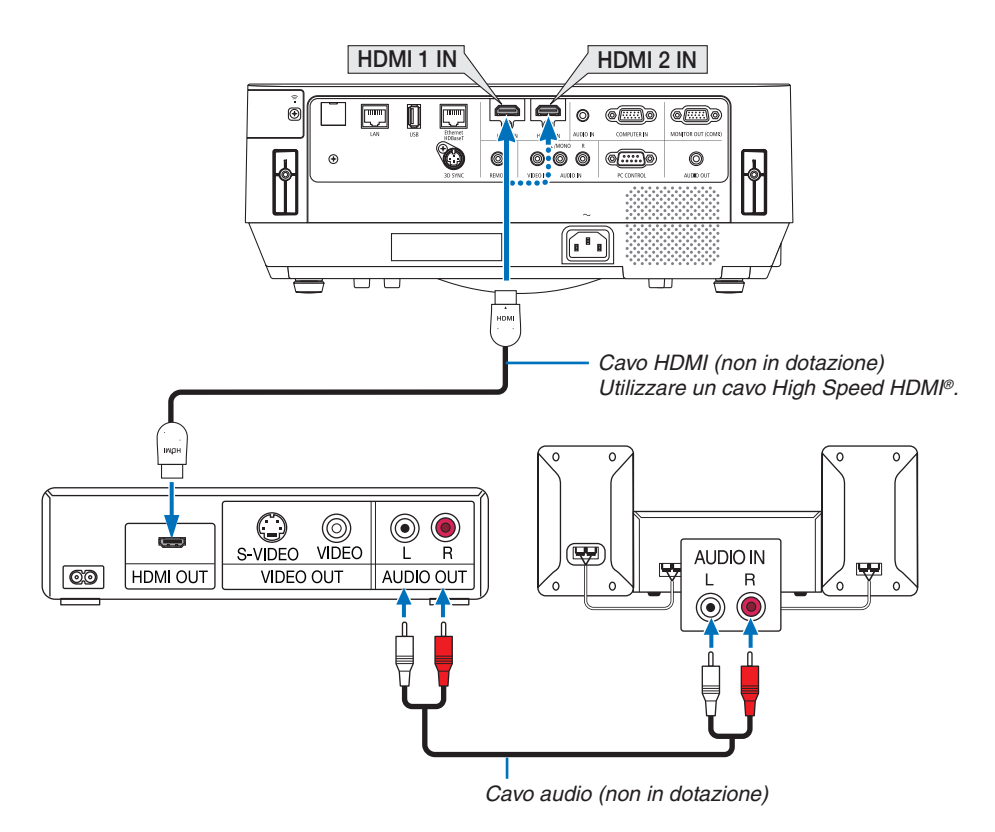

Selezionare il nome fonte per il terminale in entrata corrispondente dopo aver acceso il proiettore.

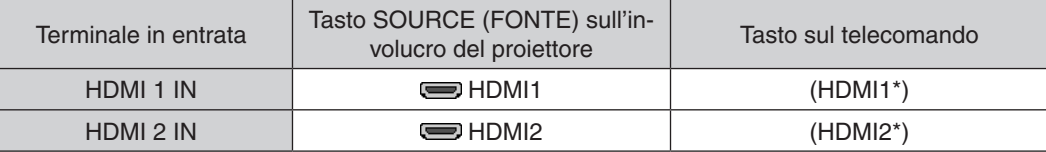

- Quando si collega il terminale HDMI1 IN (o il terminale HDMI 2 IN) del proiettore al lettore DVD, il livello video del proiettore può essere impostato conformemente al livello video del lettore DVD. Nel menu selezionare [IMPOSTA-ZIONI HDMI] → [LIVELLO VIDEO] ed eseguire le impostazioni necessarie.
- Se il suono in ingresso HDMI non può essere udito, nel menu selezionare [SELEZIONE AUDIO] → [HDMI1] o [HDMI2].  $(\rightarrow)$  pagina [60](#page-70-0))

### Collegamento della fotocamera per documenti

È possibile collegare la fotocamera per documenti e proiettare documenti stampati, ecc.

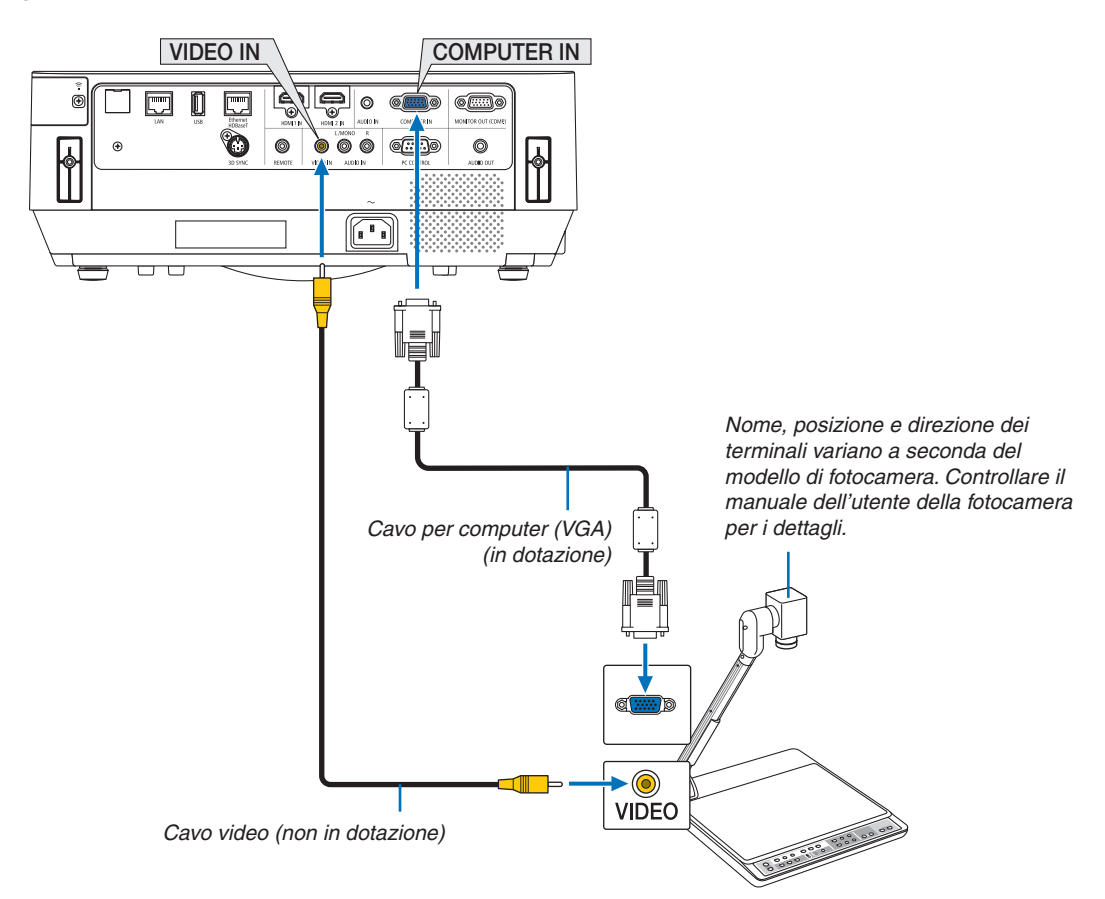

• Selezionare il nome fonte per il terminale in entrata corrispondente dopo aver acceso il proiettore.

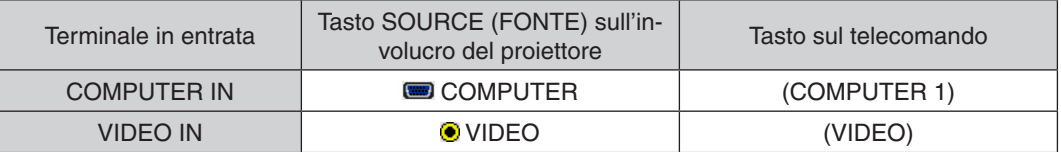

# <span id="page-92-0"></span>Collegamento a LAN cablata

Il proiettore è dotato di serie di una porta Ethernet/HDBaseT (RJ-45) e di una porta LAN che forniscono una connessione LAN attraverso un cavo LAN.

Per utilizzare una connessione LAN, è necessario regolare le impostazioni della rete LAN cablata sul menu del proiettore. Selezionare [IMPOST.] → [INSTALLAZIONE] → [IMPOSTAZIONI DI RETE]. (→ pagina [58](#page-68-0)). Le impostazioni di rete possono essere selezionate anche dal menu APPS.

### **Esempio di connessione LAN**

Esempio di connessione LAN cablata

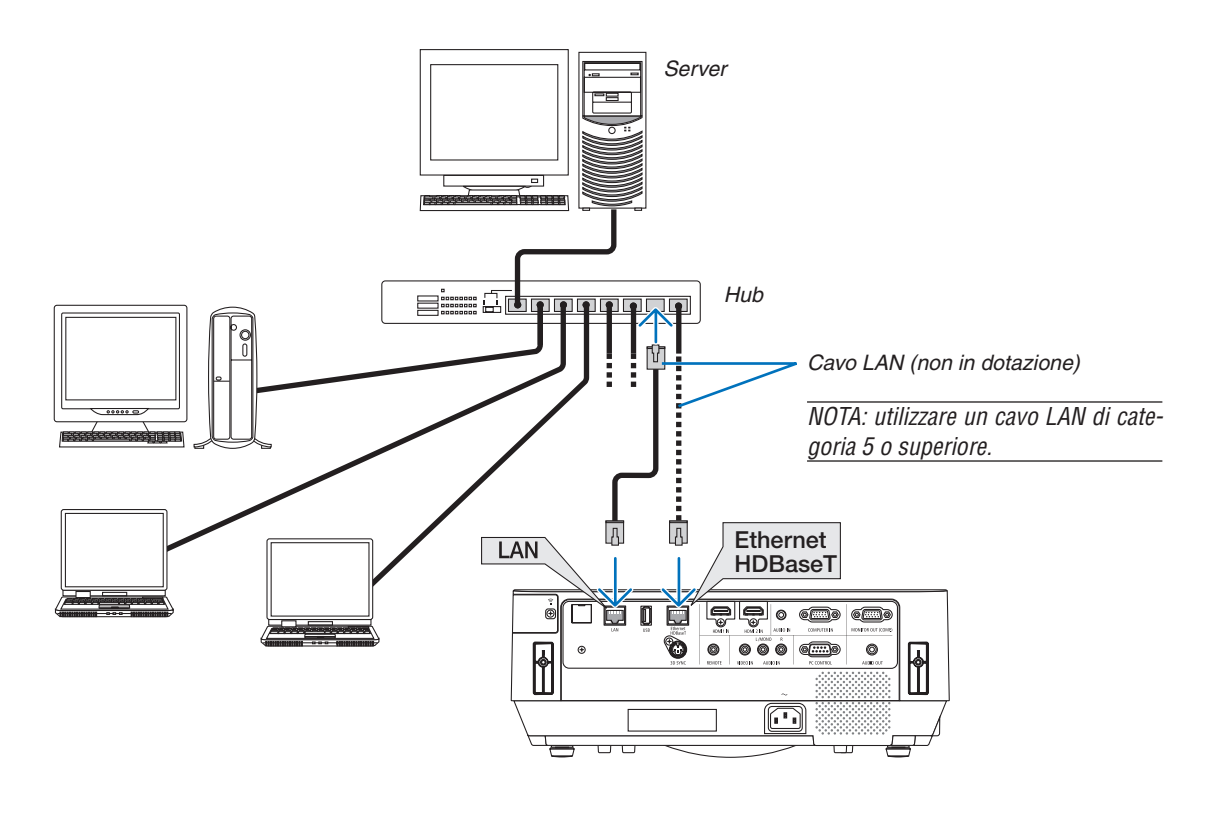

### *NOTA:*

• Informazioni sulle porte Ethernet/HDBaseT e LAN del proiettore

 Le porte EtherNet/HDBaseT e LAN sono uguali, a parte dalla funzione HDBaseT. Per connettersi alla LAN, usare solo 1 delle porte (non è possibile connettere entrambe le porte alla LAN).

 Per il controllo del proiettore da un trasmettitore HDBaseT il cui segnale di controllo non è supportato (o con il quale non si può connettere il proiettore) oppure tramite la rete, connettere alla porta LAN. Allo stesso tempo, per il controllo del proiettore tramite la rete che è nello stato di ATTESA DI RETE attiva, connettere alla porta LAN.

### <span id="page-93-0"></span>Collegamento a una LAN senza fili (opzionale: serie NP05LM)

L'unità LAN senza fili USB offre anche una connessione LAN senza fili. Per utilizzare una connessione LAN senza fili, è necessario assegnare un indirizzo IP al proiettore.

#### Importante:

- • Se si utilizza il proiettore con l'unità LAN senza fili USB in una zona in cui è vietato l'uso di dispositivi LAN senza fili, rimuovere l'unità stessa dal proiettore.
- • Acquistare l'unità LAN senza fili USB appropriata per il proprio Paese o zona.

### NOTA:

• L'adattatore (o l'unità) LAN senza fili del computer deve essere compatibile con lo standard Wi-Fi (IEEE802.11a/b/g/n).

### **Collegamento dell'unità LAN senza fili USB**

*NOTA:*

- • L'unità LAN senza fili USB deve essere inserita nella relativa porta nella direzione corretta. Non può essere inserita nella direzione opposta. Se l'unità LAN senza fili USB viene inserita nella direzione opposta con eccessiva forza, la porta USB potrebbe rompersi.
- • Prima di toccare l'unità LAN senza fili USB, toccare un oggetto metallico (come la maniglia di una porta o il telaio di una finestra in alluminio) per scaricare l'elettricità statica dal proprio corpo.
- • Inserire o rimuovere sempre l'unità LAN senza fili USB quando l'alimentazione principale è spenta. In caso contrario si potrebbe causare un malfunzionamento del proiettore o danni all'unità LAN senza fili USB. Se il proiettore non funziona correttamente, spegnerlo, scollegare il cavo di alimentazione, quindi ricollegarlo.
- • Non inserire altri dispositivi USB nella porta USB (LAN senza fili) nel coperchio della LAN senza fili. Non inserire l'unità LAN senza fili USB nella porta USB.

NOTA: quando il copricavi è fissato, rimuoverlo prima di inserire l'unità LAN senza fili USB.

Munirsi di un cacciavite a croce.

- **1. Premere il tasto POWER (ALIMENTAZIONE) per spegnere il** *proiettore, metterlo in condizione di attesa e scollegare il cavo di alimentazione.*
- *2. Rimuovere il coperchio della LAN senza fili.*

*Ruotare la vite di fissaggio del coperchio LAN senza fili in senso antiorario, quindi estrarla dal proiettore.*

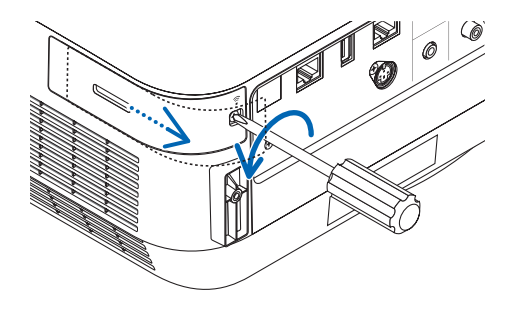

*3. Inserire l'unità LAN senza fili nella porta USB (LAN senza fili).*

NOTA: non forzare l'inserimento dell'unità wireless LAN USB.

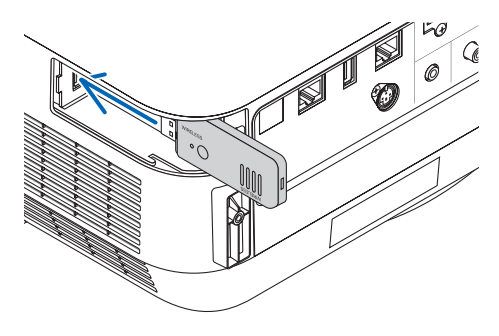

# *4. Montare il coperchio della LAN senza fili.*

- *(1)Inserire il gancio sulla parte posteriore del coperchio nella scanalatura del proiettore e chiudere il coperchio della LAN senza fili.*
- *(2)Ruotare la vite in senso orario per serrarla.*

*\* Per rimuovere l'unità LAN senza fili USB, scollegare il cavo di alimentazione e utilizzare la procedura di cui sopra.*

### NOTA:

• Non premere il tasto presente sull'unità wireless LAN USB. Il tasto non funziona con il presente modello.

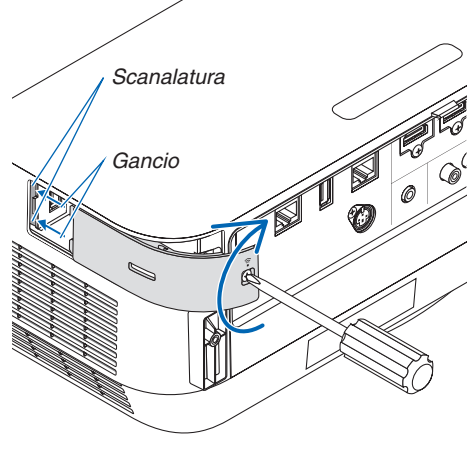

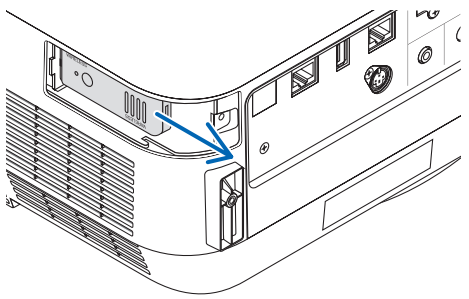

### **Esempio di connessione LAN senza fili**

Per utilizzare una connessione LAN, è necessario regolare le impostazioni della rete LAN senza fili sul menu del proiettore. Selezionare [IMPOST.] → [INSTALLAZIONE] → [IMPOSTAZIONI DI RETE]. (→ pagina [58](#page-68-0)). Le impostazioni di rete possono essere selezionate anche dal menu APPS.

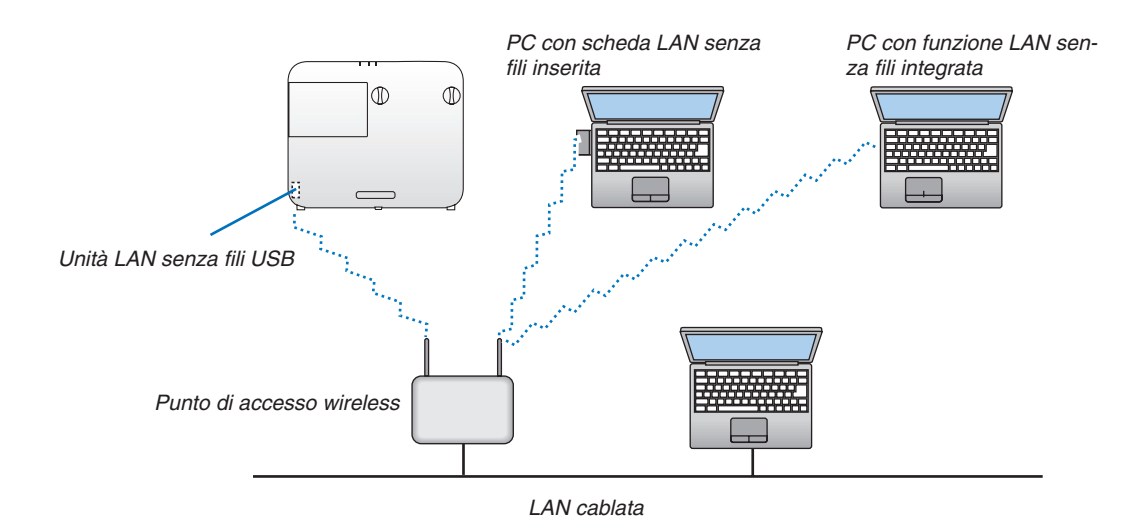

### Collegamento a un dispositivo di trasmissione HDBaseT (venduto separatamente)

HDBaseT è uno standard di connessione per elettrodomestici che viene stabilito da HDBaseT Alliance.

Usare un cavo LAN venduto separatamente per collegare la porta Ethernet/HDBaseT del proiettore (RJ-45) a un dispositivo di trasmissione HDBaseT venduto separatamente.

I segnali di controllo (seriale e LAN) e i segnali del telecomando (comandi IR) da un dispositivo esterno sono supportati solo quando l'alimentazione del proiettore è accesa.

### **Esempio di collegamento**

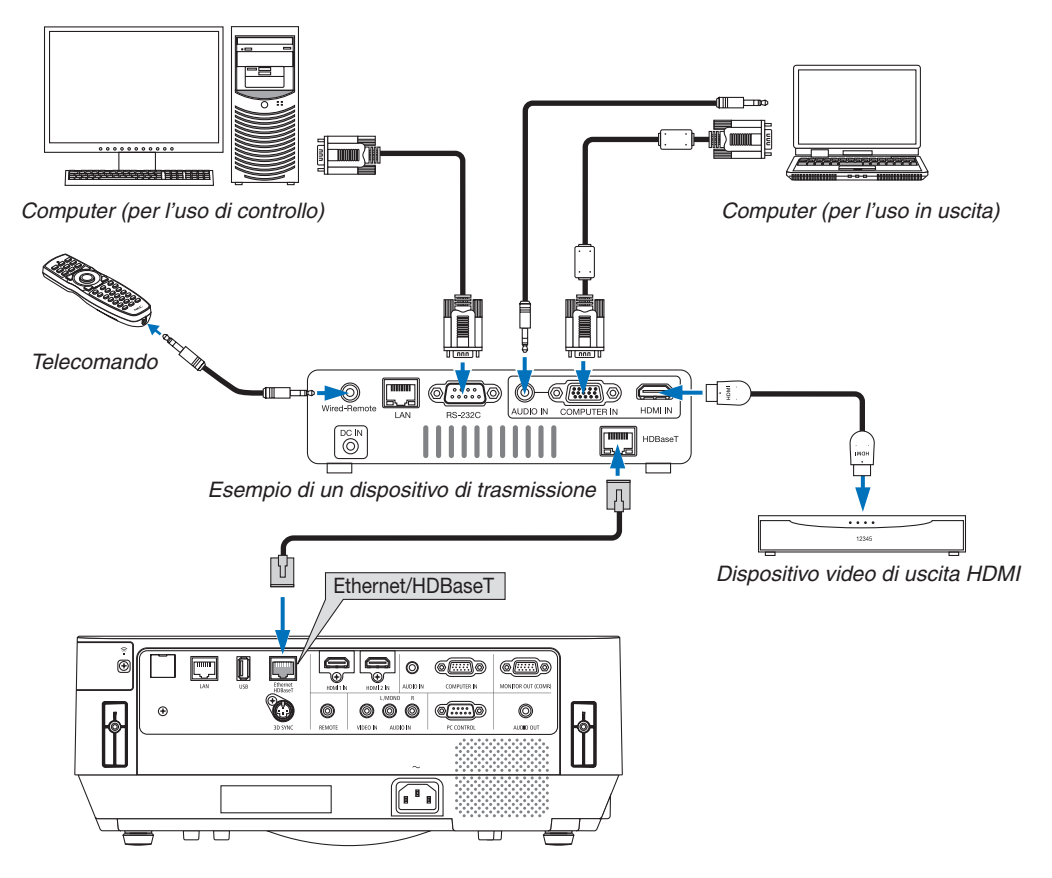

### *NOTA:*

- • Utilizzare un doppino schermato (STP) di categoria 5e o superiore per il cavo LAN (disponibile in commercio).
- • La massima distanza di trasmissione sul cavo LAN è di 100 m.
- • Non usare altre attrezzature di trasmissione tra il proiettore e l'apparecchiatura di trasmissione HDBaseT. Come risultato la qualità dell'immagine potrebbe essere degradata.
- • Questo proiettore non è garantito per il funzionamento con tutti i dispositivi di trasmissione HDBaseT in commercio.

SUGGERIMENTO:

- • Con la porta Ethernet/HDBaseT del proiettore, il telecomando non è disponibile quando il proiettore è in modo di attesa (la comunicazione seriale non è disponibile). (Il telecomando diventa disponibile quando il proiettore è acceso.) I 2 (due) metodi seguenti possono essere utilizzati per accendere l'alimentazione del proiettore quando si trova in modo di attesa.
	- 1. Il proiettore può essere azionato collegando il computer e il proiettore tramite la rete (sul proiettore, utilizzando la porta LAN e l'applicazione PC Control Utility con [MODO DI ATTESA] impostato su [ATTESA DI RETE]) (→ pagina [101](#page-111-0)).

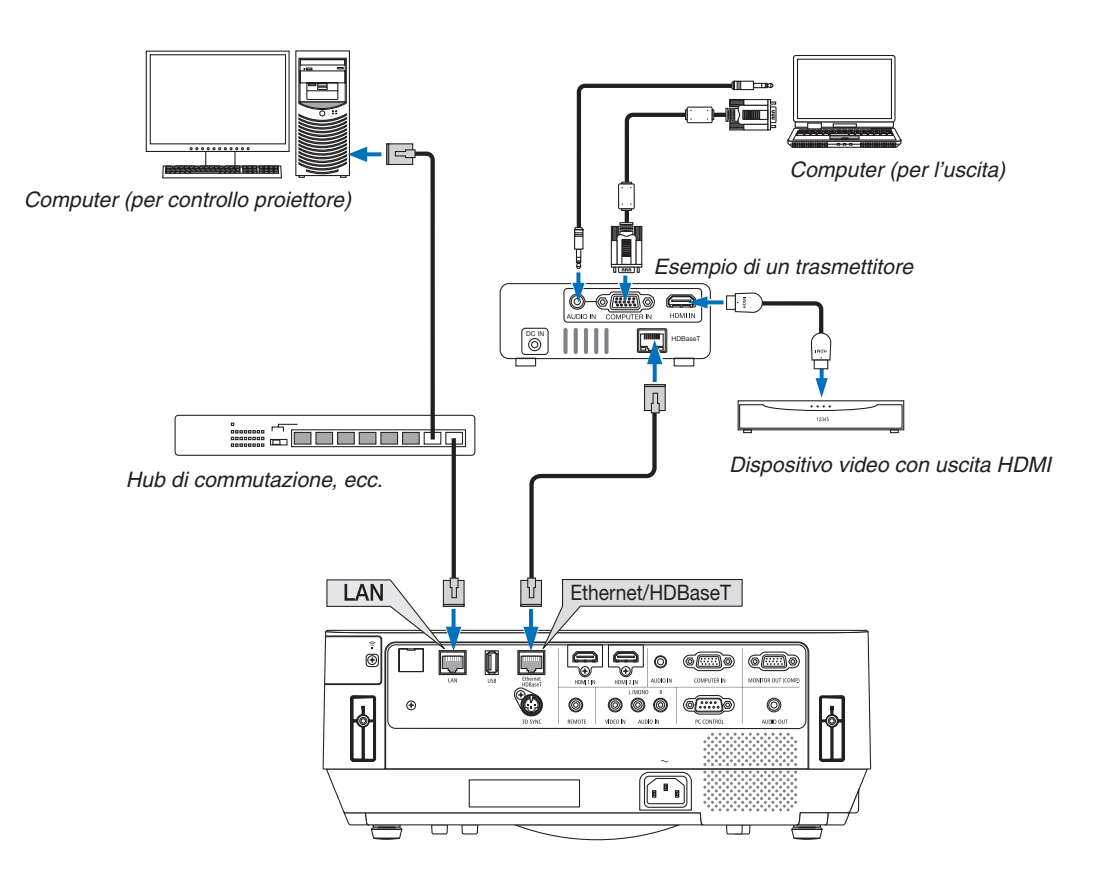

2. Il proiettore può essere azionato tramite comunicazione seriale RS232C (su questo proiettore, usare il terminale PC CONTROL e il software applicativo, la Utility Controllo PC e selezionare [CONTROLLO PC] per la [PORTA SERIALE]) con [MODO DI ATTESA] impostato su [ATTESA DI RETE].

# 6. MENU APPS

# ❶ Che cosa si può fare con il MENU APPS?

Diventa disponibile per selezionare le funzioni di espansione indicate di seguito e varie impostazioni con il MENU APPS. Per la visualizzazione del MENU APPS, premere il tasto APPS sul telecomando o selezionare [APPS] come [FONTE] nel menu sullo schermo.

### **INFORMAZIONI**

Informazioni dettagliate su ciascuna funzione del MENU APPS sono illustrate nel nostro sito web. Ricercare in base al nome del modello del proiettore. [http://www.nec-display.com/dl/en/pj\\_manual/lineup.html](http://www.nec-display.com/dl/en/pj_manual/lineup.html)

### **Display schermata MENU APPS**

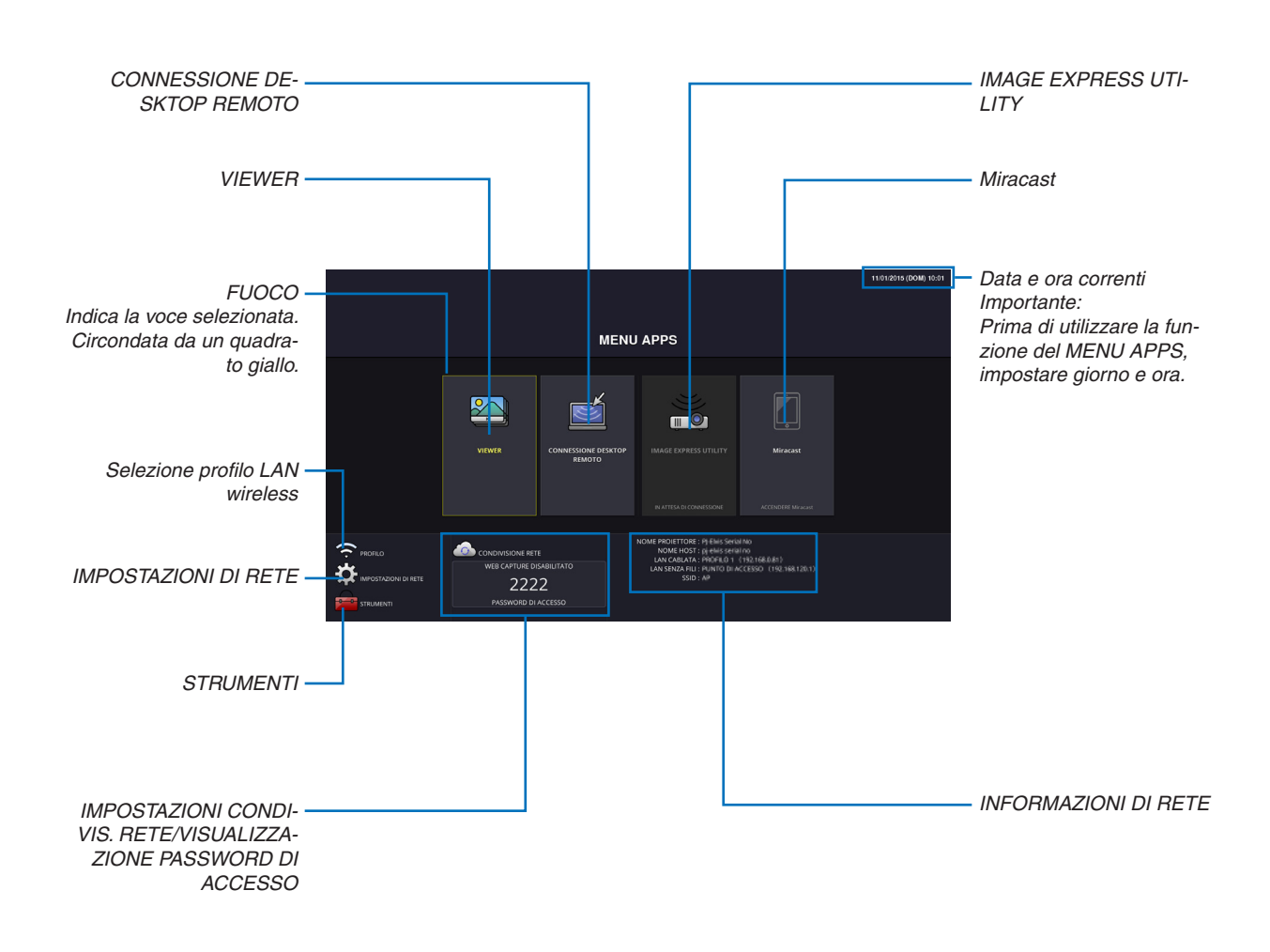

*NOTA:*

Quando questo proiettore non si trova in una rete, non è possibile selezionare [CONNESSIONE DESKTOP REMOTO], [IMAGE EXPRESS UTILITY], [Miracast] e [CONDIVISIONE RETE].

### VIEWER

Selezionare le immagini/filmati salvati e proiettarli con il proiettore. Questa funzione è illustrata di seguito: (1) Memoria del proiettore: immagini e video salvati temporaneamente nella memoria interna del proiettore tramite CONDIVISIONE RETE.

(2) Memoria USB: immagini e video salvati nella memoria USB collegata al proiettore.

(3) Cartella condivisa: immagini e video salvati nella cartella condivisa in una rete collegata al proiettore.

# CONNESSIONE DESKTOP REMOTO

• Selezionare il computer collegato nella stessa rete con il proiettore, il proiettore proietta le immagini sul computer tramite la rete.

 Una tastiera USB disponibile in commercio può essere usata per controllare i computer con Windows 8 e Windows 7 connessi nella rete con il proiettore.

### IMAGE EXPRESS UTILITY

- • Se varie unità terminali, per esempio un computer, uno smartphone e un tablet, sono collegate con il proiettore nella rete, ciò consente di trasmettere le immagini salvate su ciascun terminale al proiettore e di proiettarle.
- • È possibile collegare contemporaneamente unità terminali in più sistemi operativi (Windows, OS X, Android e iOS) con il proiettore.
- • Il proiettore riceve le immagini trasmesse da più unità terminali (max. 50 unità) e le proietta sullo schermo suddividendole (max.  $4 \times 4$ ) allo stesso tempo.

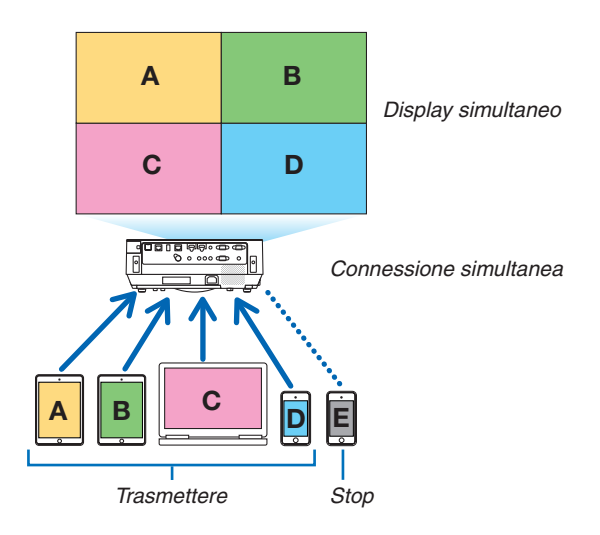

- • Installare sul computer il software applicativo "Image Express Utility Lite" incluso nel CD-ROM in dotazione con il proiettore. ( $\rightarrow$  pagina [94](#page-104-0), [97](#page-107-0))
- • Per uno smartphone e un tablet, scaricare l'applicazione "Wireless Image Utility" dal nostro sito web e installarla su questi dispositivi.  $($   $\rightarrow$  pagina [112](#page-122-0))

### Miracast

Se si collegano in modalità wireless le unità terminali che supportano Miracast, per esempio Android, con il proiettore, ciò consente al proiettore di proiettare le immagini trasmesse da questi terminali. Prima di collegare queste unità terminali, impostare [Miracast] in [IMPOSTAZIONI DI RETE] sul proiettore.

### FUNZIONE SERVER WEB

### **CONDIVISIONE RETE**

Senza utilizzare il software esclusivo, consente di condividere le immagini e i file tra il proiettore e i computer nella stessa rete accedendo al server web del proiettore tramite il browser web.

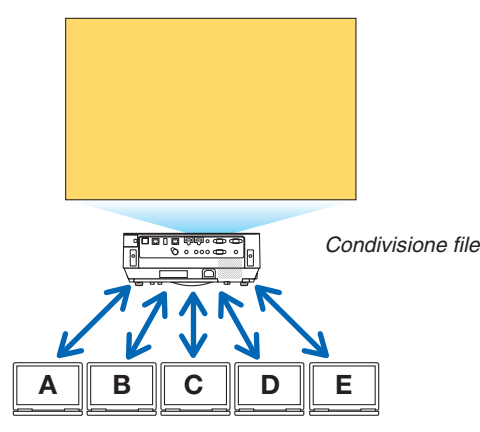

### **IMAGE EXPRESS UTILITY LITE**

Consente di controllare la divisione dello schermo e la posizione di visualizzazione delle immagini che vengono trasmesse simultaneamente da ciascun terminale utilizzando il software applicativo, Image Express Utility Lite oppure Wireless Image Utility sullo schermo del computer. Controllo con precisione il cambiamento del numero di porzioni di schermo e le pagine da visualizzare.

### **CONTROLLO PROIETTORE**

Consente di controllare il proiettore sulle schermate del browser web sui computer.

### **COME ACCEDERE AL SERVER WEB**

Collegare il proiettore e i computer in una rete e accedere all'URL indicato di seguito dal browser web dei computer. URL: http://<Indirizzo IP del proiettore>

### IMPOSTAZIONI DI RETE

Impostare come mostrato di seguito per collegare il proiettore con una LAN cablata/senza fili.

### **NOME PROIETTORE**

Impostare il nome proiettore e il nome host. Il numero di serie del proiettore è impostato per impostazione predefinita di fabbrica.

### **INFORMAZIONI DI RETE**

Indicare le informazioni quando il proiettore è connesso ad una rete (tramite LAN cablata/senza fili)

### **LAN CABLATA**

Impostare per il collegamento del proiettore tramite una LAN cablata.

### **LAN SENZA FILI**

Impostare per il collegamento del proiettore tramite una LAN senza fili. Allo stesso tempo, impostare per PUNTO DI ACCESSO SEMPLICE, Wi-Fi Direct e Miracast.

### **IMAGE EXPRESS UTILITY**

Impostare il MODO (LIBERO, GESTITO) per IMAGE EXPRESS UTILITY.

### **SERVIZIO DI RETE**

Configurare varie impostazioni per AMX, server HTTP, PJLink, Avviso posta e CRESTRON.

# **STRUMENTI**

Impostare varie funzioni come mouse, timer programma, giorno e ora, modalità amministratore e APP predefinita.

### **MOUSE**

Un mouse USB disponibile in commercio può essere utilizzato per il MENU APPS.Eseguire l'impostazione per l'utilizzo.

### **TIMER PROGRAMMA**

Quando giorno e ora sono stati impostati, può essere eseguita automaticamente la modifica della condizione del proiettore per alimentazione accesa/in attesa, commutazione dei segnali di ingresso e commutazione modo ECOLOGICO.

### **DATA E ORA**

Impostare la data e l'ora corrente sul proiettore.

### **MODALITÀ\nAMMINISTRATORE**

La selezione del modo menu del proiettore abilita/disabilita il salvataggio di tutti i valori di configurazione del proiettore e imposta una password per la modalità amministratore.

### **APP PREDEFINITA**

Quando un terminale diverso dal terminale "APPS" è selezionato e si passa al terminale "APPS", la funzione selezionata come applicazione predefinita viene avviata automaticamente.

Quando il proiettore viene acceso quando si trova nella condizione in cui il terminale "APPS" è selezionato, l'applicazione selezionata nella [APP PREDEFINITA] verrà automaticamente avviata.

# 7. Software di assistenza utente

# ❶ Software incluso nel CD-ROM

Nomi e funzioni dei programmi software in bundle

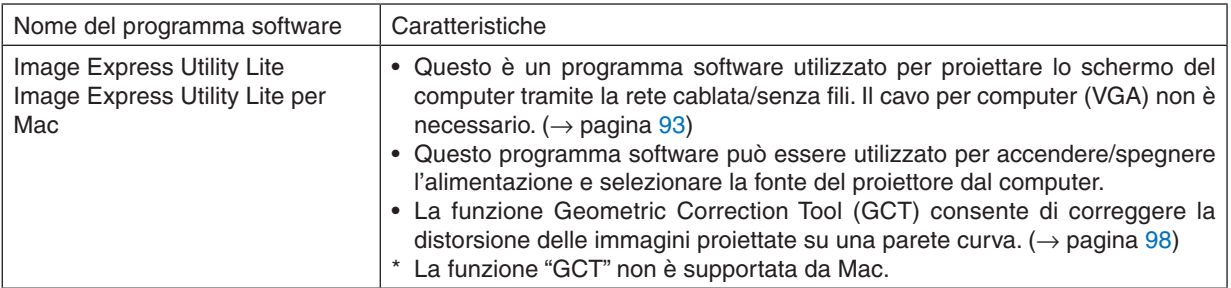

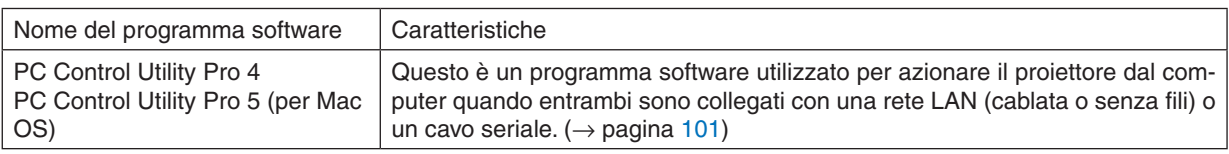

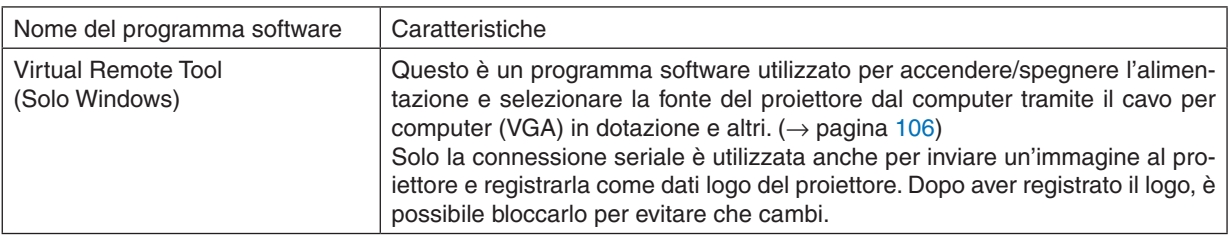

### *NOTA:*

• Image Express Utility Lite non supporta "Meeting Mode" in Image Express Utility 2.0 in dotazione con altri nostri modelli.

# **Servizio di download e ambiente operativo**

Visitare il nostro sito web per informazioni su ambiente operativo e servizio di download per ciascun software: Visitare l'URL: <http://www.nec-display.com/dl/en/index.html> Download - Proiettore → Software e Driver

# **Nome e funzioni di un'applicazione per Android/iOS.**

Nome dell'applicazione:

Wireless Image Utility (Android/iOS)

Caratteristiche:

Collegando il proiettore con uno smartphone, è possibile trasferire le foto e i documenti salvati sullo smartphone e proiettarli con il proiettore.  $(\rightarrow)$  pagina [112](#page-122-0))

\* Wireless Image Utility non è contenuto nel CD-ROM in dotazione.

# <span id="page-103-0"></span>❷ Proiezione dell'immagine dello schermo del computer dal proiettore tramite una rete LAN (Image Express Utility Lite)

L'uso di Image Express Utility Lite contenuto nel CD-ROM del proiettore NEC in dotazione consente di inviare l'immagine dello schermo del computer al proiettore tramite una connessione LAN cablata o senza fili.

Image Express Utility Lite è un programma compatibile con Windows.

Image Express Utility Lite per Mac OS è un programma compatibile con OS X. ( $\rightarrow$  pagina [97](#page-107-0))

Questa sezione illustra una descrizione generale su come collegare il proiettore a una rete LAN e come utilizzare Image Express Utility Lite. Per il funzionamento di Image Express Utility Lite, vedere la rispettiva guida.

Passaggio 1: installare Image Express Utility Lite sul computer. Passaggio 2: collegare il proiettore a una LAN.

Passaggio 3: avviare Image Express Utility Lite.

### SUGGERIMENTO:

• Image Express Utility Lite (per Windows) può essere avviato dalla maggior parte dei supporti rimovibili disponibili in commercio, come dispositivi di memoria USB o schede SD, senza che sia necessario installarlo sul computer. (→ pagina [96\)](#page-106-0)

# Che cosa si può fare con Image Express Utility Lite

### **Trasmissione dell'immagine (per Windows e OS X)**

La schermata del computer può essere inviata al proiettore tramite una rete cablata o senza fili senza un cavo per computer (VGA).

### **Capacità di trasferimento audio (solo per Windows)**

- Image Express Utility Lite consente di inviare l'immagine della schermata e l'audio del computer al proiettore tramite connessione LAN cablata/senza fili.
- La capacità di trasferimento audio è disponibile solo quando si collega il computer al proiettore su una rete peerto-peer.

# **Strumento correzione geometrica [GCT] (solo per Windows)**

Vedere "❸ Proiezione di un'immagine da un angolo (Strumento correzione geometrica in Image Express Utility Lite)".  $(\rightarrow$  pagina [98](#page-108-0))

# <span id="page-104-0"></span>Uso su Windows Passaggio 1: installare Image Express Utility Lite sul computer.

### *NOTA:*

- • Per installare o disinstallare il programma, l'account utente Windows deve avere privilegi di "Amministratore".
- • Chiudere tutti i programmi in esecuzione prima dell'installazione. Se un altro programma è in esecuzione, l'installazione potrebbe non essere completata.
- • Image Express Utility Lite verrà installato sull'unità di sistema del computer. Se viene visualizzato un messaggio del tipo "Spazio libero insufficiente sulla destinazione", liberare abbastanza spazio (circa 100 MB) per poter effettuare l'installazione del programma.
- *1. Inserire il CD-ROM in dotazione con il proiettore NEC nell'unità CD-ROM.*

*Viene visualizzata la finestra del menu.*

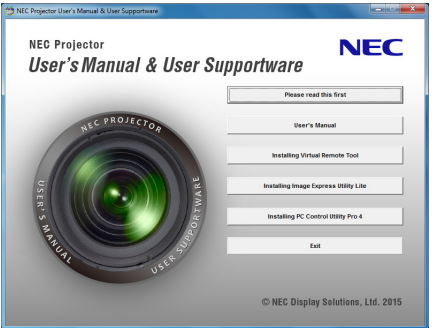

### SUGGERIMENTO:

Se la finestra del menu non viene visualizzata, provare la seguente procedura. Per Windows 7:

- *1. Fare clic su "Start" in Windows.*
- *2. Fare clic su "Tutti i programmi"* → *"Accessori"* → *"Esegui".*
- **3. Digitare il nome dell'unità CD-ROM (esempio:"Q:\") e"LAUNCHER.EXE" in"Nome". (esempio: Q:\LAUN***-***CHER.EXE)**
- *4. Fare clic su "OK".*

*Viene visualizzata la finestra del menu.*

*2. Fare clic su "Installing Image Express Utility Lite" sulla finestra del menu.*

*L'installazione verrà avviata.*

 Viene visualizzata la schermata del contratto "END USER LICENSE AGREEMENT".

 Leggere attentamente il contratto "END USER LICENSE AGREEMENT"

### **3. Se si è d'accordo, fare clic su "Accetto", quindi fare clic su "Avanti".**

- • Seguire le istruzioni sulle schermate del programma di installazione per completare l'installazione.
- • A installazione completata, si torna alla finestra del menu.

*A installazione completata, verrà visualizzato un messaggio di completamento.*

### *4. Fare clic su "OK".*

*L'installazione è completata.*

### SUGGERIMENTO:

• Disinstallazione di Image Express Utility Lite

Per disinstallare Image Express Utility Lite, seguire le stesse procedure descritte in "Disinstallazione di Virtual Remote Tool". Leggere "Virtual Remote Tool" come "Image Express Utility Lite" ( $\rightarrow$  pagina [109\)](#page-119-0)

## Passaggio 2: collegare il proiettore a una LAN.

Collegare il proiettore a una LAN sequendo le istruzioni in "Collegamento a LAN cablata" (-> pagina 82) e "Collegamento a LAN senza fili (opzionale: serie NP05LM)" ( $\rightarrow$  pagina 83).

### Passaggio 3: avviare Image Express Utility Lite.

1. In Windows, fare clic su "Start"  $\rightarrow$  "Tutti i programmi"  $\rightarrow$  "NEC Projector UserSupportware"  $\rightarrow$  "Image Express Utility Lite" → "Image Express Utility Lite".

Image Express Utility verrà avviato.

Viene visualizzata la finestra di selezione per la connessione di rete

### 2. Selezionare la Rete e fare clic su "OK".

La finestra di selezione per la destinazione mostrerà un elenco dei proiettori collegabili.

- Per collegare il computer direttamente al proiettore uno a uno, si consiglia "Punto di accesso".
- Per controllare la rete disponibile per i proiettori collegati, dal menu selezionare [INFO]  $\rightarrow$  [LAN SENZA FILI]  $\rightarrow$ [SSID].
- 3. Inserire un segno di spunta in corrispondenza dei proiettori da collegare, quindi fare clic su "Connetti".
	- Quando vengono visualizzati uno o più proiettori, dal menu sul proiettore selezionare [INFO]  $\rightarrow$  [LAN SENZA  $FILI] \rightarrow IINDIRIZZO IPI.$

Quando è collegato al proiettore, la finestra di controllo di Image Express Utility Lite appare in alto dello schermo. Il computer può essere controllato tramite la finestra di controllo.

### 4. Utilizzare la finestra di controllo.

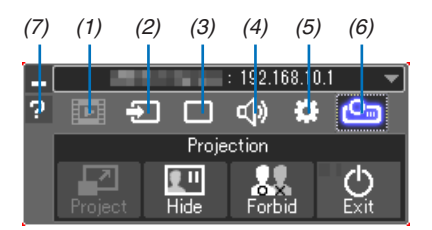

- (1) **EDE** (Streaming) .......................Questa icona non è disponibile su questo proiettore.
- 
- (3) <a>[3]</a> (Reaolazione immagine).....Attiva o disattiva AV-MUTE (disattivazione immagine), FREEZE (fermo immagine), display e GCT (strumento di correzione geometrica). Fare riferimento a pagina 98 su GCT.
- 
- 
- (nascondi/indica), divieto interruzione/accetta interruzione. Abilita anche lo spegnimento del projettore.

### NOTA:

• Quando è selezionato [NORMALE] per [MODO DI ATTESA] dal menu, il proiettore che viene spento non verrà visualizzato come destinazione nella finestra di selezione

### <span id="page-106-0"></span>SUGGERIMENTO:

# **Visualizzazione del file "Guida" di Image Express Utility Lite**

**• Visualizzazione del file Guida di Image Express Utility Lite mentre il programma è in esecuzione.**

*Fare clic sull'icona [?] (guida) nella finestra di controllo. Viene visualizzata la schermata Guida.*

- **• Visualizzazione del file Guida di GCT mentre è in esecuzione.** Fare clic su "Guida" → "Guida" nella finestra di modifica. *Viene visualizzata la schermata Guida.*
- **• Visualizzazione del file della guida tramite il menu Start.** Fare clic su "Start" → "Tutti i programmi" o "Programmi" → "NEC Projector User Supportware" → "Image Express *Utility Lite"* → "Image Express Utility Lite Help".

*Viene visualizzata la schermata Guida.*

# Avvio di Image Express Utility Lite da una memoria USB o una scheda SD

Image Express Utility Lite, se precedentemente copiato, può essere avviato dalla maggior parte dei supporti rimovibili disponibili in commercio, come memorie USB o schede SD. Ciò elimina la necessità di installare Image Express Utility Lite sul computer.

### *1. Copiare Image Express Utility Lite su un supporto rimovibile.*

 Copiare tutti i file e le cartelle (dimensione totale circa 7 MB) dalla cartella "IEU\_Lite (supporti rimovibili)" del CD-*ROM in dotazione con il proiettore NEC alla directory root del supporto rimovibile.*

### *2. Inserire il supporto rimovibile nel computer.*

 La schermata "AutoPlay" verrà visualizzata sul computer.

SUGGERIMENTO: • Se la schermata "AutoPlay" non viene visualizzata, aprire la cartella da "Computer" ("Risorse del Computer" per Windows XP).

*3. Fare clic su "Aprire la cartella per visualizzare i file"*

Verranno visualizzati IEU Lite.exe, altre cartelle e altri file.

*4. Fare doppio clic sull'icona "IEU\_Lite.exe" ( ).*

*Image Express Utility verrà avviato.*

### <span id="page-107-0"></span>Uso su Mac

### Passaggio 1: installare Image Express Utility Lite per Mac sul computer

- *1. Inserire il CD-ROM fornito insieme al proiettore NEC nell'unità CD-ROM del Mac.*
	- *L'icona del CD-ROM viene visualizzata sul desktop.*
- *2. Fare doppio clic sull'icona del CD-ROM. Viene visualizzata la finestra del CD-ROM.*
- *3. Fare doppio clic sulla cartella "Mac OS X".*
- *4. Fare doppio clic su "Image Express Utility Lite.dmg".*

 Verrà visualizzata la finestra "Image Express Utility Lite".

*5. Trascinare e rilasciare la cartella "Image Express Utility Lite" nella cartella Applicazioni in OS X.*

### Passaggio 2: collegare il proiettore a una LAN

Collegare il proiettore a una LAN seguendo le istruzioni in "Collegamento a LAN cablata" (→ pagina [82](#page-92-0)) e "Collegamento a LAN senza fili (opzionale: serie NP05LM)" ( $\rightarrow$  pagina [83](#page-93-0)).

### Passaggio 3: avviare Image Express Utility Lite per Mac

- *1. Aprire la cartella Applicazioni su OS X.*
- *2. Fare doppio clic sulla cartella "Image Express Utility Lite".*
- *3. Fare doppio clic sull'icona "Image Express Utility Lite".*

*Quando Image Express Utility Lite per Mac si avvia, viene visualizzata la finestra di selezione della destinazione.*

• Al primo avvio, prima della finestra di selezione della destinazione viene visualizzata la schermata "END USER *LICENSE AGREEMENT".*

 Leggere il contratto "END USER LICENSE AGREEMENT", selezionare "I accept the terms in the license agreement" e fare clic su "OK".

*4. Selezionare un proiettore da collegare, quindi fare clic su "Connetti".*

*La schermata del desktop verrà visualizzata sul proiettore.*

### SUGGERIMENTO:

### **Visualizzare la Guida di Express Utility Lite per Mac**

• Dalla barra dei menu, fare clic su "Aiuto"→ "Image Express Utility Lite Help" mentre Image Express Utility **per Mac è in esecuzione.**

*Viene visualizzata la schermata Guida*

### **Disinstallazione di un programma software**

*1. Posizionare la cartella "Image Express Utility Lite" nell'icona cestino.*

### *2. Spostare il file di configurazione di Image Express Utility Lite per Mac sull'icona del cestino.*

• Il file di configurazione di Image Express Utility Lite per Mac si trova in "/Users/<nome utente>/Library/Preferences/jp.necds.Image\_Express\_Utility\_Lite.plist".
# ❸ Proiezione di un'immagine da un angolo (Strumento correzione geometrica in Image Express Utility Lite)

La funzione Strumento correzione geometrica (GCT) consente di correggere anche la distorsione delle immagini proiettate da un angolo.

#### Che cosa si può fare con GCT

- La funzione GCT include le tre seguenti funzioni
	- • **4-point Correction:** è possibile adattare facilmente un'immagine entro i bordi della schermo allineando i quattro angoli dell'immagine a quelli dello schermo.
	- • **Multi-point Correction:** è possibile correggere un'immagine distorta sull'angolo di una parete o una schermata dalla forma irregolare utilizzando molti schermi separati per correggere l'immagine come con la 4-point Correction.
	- • **Parameters Correction:** è possibile correggere un'immagine distorta utilizzando una combinazione di norme di trasformazione preparate in anticipo.

Questa sezione mostra un esempio per l'uso della 4-point Correction.

Per informazioni su "Multi-point Correction" e "Parameters Correction", fare riferimento al file della guida di Image Express Utility Lite.  $(\rightarrow)$  pagina [96,](#page-106-0) [97\)](#page-107-0)

- I dati di correzione possono essere memorizzati nel proiettore o sul computer e possono essere recuperati secondo necessità.
- La funzione GCT è disponibile con una connessione LAN cablata o senza fili e un cavo video.

### Proiezione di un'immagine da un angolo (GCT)

Installare Image Express Utility Lite sul computer e avviarlo per visualizzare la finestra di controllo. (→ pagina [94,](#page-104-0) [95](#page-105-0))

Preparazione: regolare la posizione del proiettore o lo zoom cosicché l'immagine proiettata possa coprire l'intera area dello schermo.

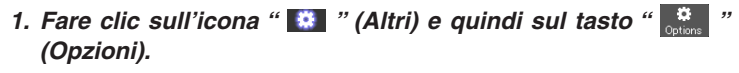

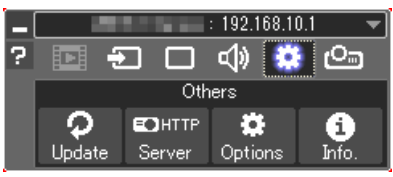

*Viene visualizzata la finestra opzioni.*

*2. Fare clic sulla casella di controllo "Usare la funzione di connessione multipla", quindi rimuovere il segno di spunta.*

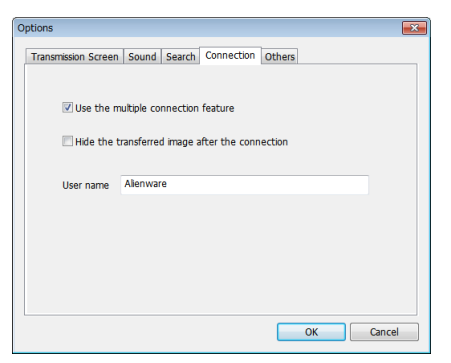

*3. Fare clic sul tasto "OK".*

*4. Fare clic sull'icona " " (Proiezione) e quindi sul tasto " " (Esci).*

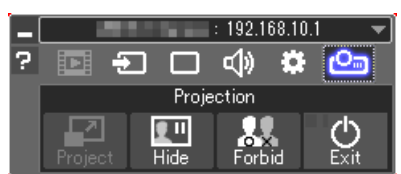

- *5. Fare clic su "Sì".*
- *6. Avviare nuovamente Image Express Utility Lite.*
- *7. Fare clic sull'icona " " (Regolazione immagine) e quindi sul tasto " ".*

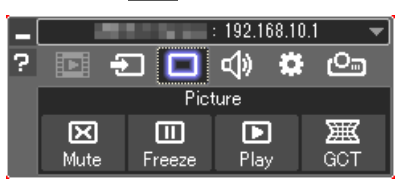

 Viene visualizzata la finestra "4-point Correction".

*8. Fare clic sul tasto "Start Correction" e poi sul tasto "Start 4-point Correction".*

*Vengono visualizzati una cornice verde e un puntatore mouse ( ).*

• Appaiono quattro segni [•*] ai quattro angoli della cornice verde*

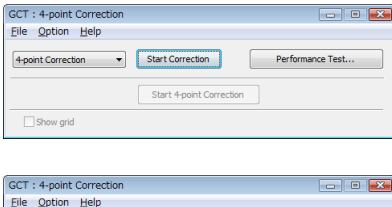

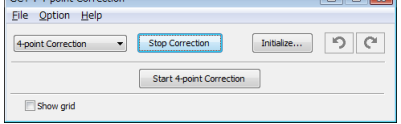

**9. Utilizzare il mouse per fare clic sul segno [**•**] dell'angolo che** *si vuole spostare.*

*Il segno correntemente selezionato [*•*] diventa rosso.*

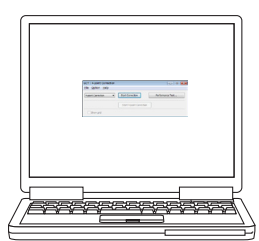

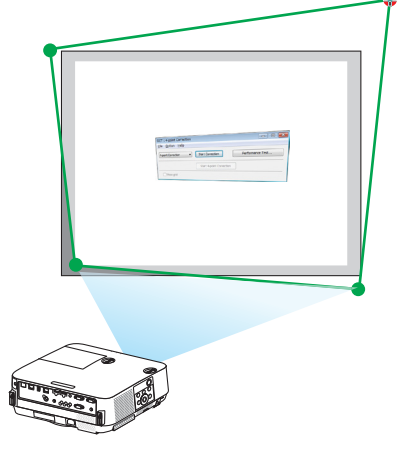

*(Nell'esempio sopra descritto, sono state omesse per chiarezza le schermate di Windows.)*

### 7. Software di assistenza utente

- *10***. Trascinare il segno [ ] selezionato fino al punto che si vuole** *correggere e rilasciarlo.*
	- • Quando si fa clic in un punto qualsiasi all'interno dell'area *dell'immagine proiettata, il segno [* • *] più vicino si sposta nella posizione del cursore del mouse.*
- *11.Ripetere i passaggi 9 e 10 per correggere la distorsione dell'immagine proiettata.*
- *12.Dopo il completamento, fare clic col tasto destro del mouse.*

*La cornice verde e il puntatore mouse scompaiono dall'area dell'immagine proiettata. Ciò completerà la correzione.*

*13.Fare clic sul tasto "X" (chiudi) nella finestra "4-point Correction".*

 La finestra "4-point Correction" scompare e la correzione a 4 punti ha effetto.

*14.Fare clic sul tasto " " nella finestra di controllo per uscire da GCT.*

#### SUGGERIMENTO:

- • Dopo l'esecuzione della correzione a 4 punti, è possibile salvare nel proiettore i dati della correzione a 4 punti facendo clic su "File"  $\rightarrow$  "Export to the projector..." nella finestra "4-point correction".
- Vedere la Guida di Image Express Utility Lite per l'utilizzo della finestra "4-point correction" e di funzioni diverse da GCT.  $\leftrightarrow$ pagina [96,](#page-106-0) [97](#page-107-0))

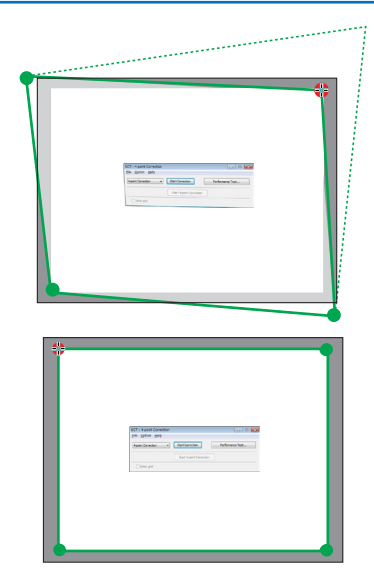

# ❹ Controllo del proiettore tramite una LAN (PC Control Utility Pro 4/Pro 5)

Utilizzando i software utility "PC Control Utility Pro 4" e "PC Control Utility Pro 5" inclusi nel CD-ROM di accompagnamento del proiettore NEC, è possibile controllare il proiettore da un computer tramite una LAN. PC Control Utility Pro 4 è un programma compatibile con Windows. ( $\rightarrow$  questa pagina) PC Control Utility Pro 5 è un programma compatibile con Mac OS. (→ pagina [104](#page-114-0))

#### **Funzioni di controllo**

Accensione/spegnimento, selezione segnale, fermo immagine, silenziamento video, silenziamento audio, regolazione, notifica di messaggio di errore, programma evento.

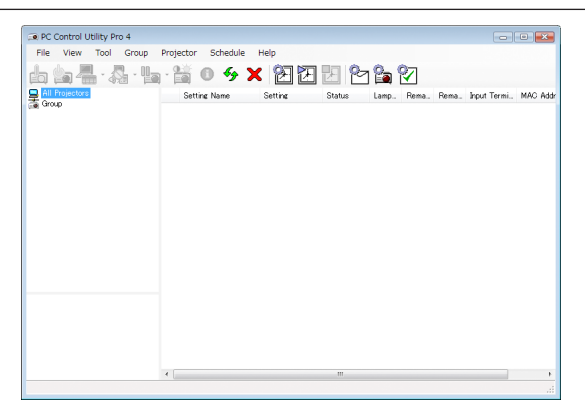

Schermata di PC Control Utility Pro 4

Questa sezione fornisce una descrizione generale per la preparazione all'uso di PC Control Utility Pro 4/Pro 5. Per informazioni su come utilizzare PC Control Utility Pro 4/Pro 5, vedere la guida di PC Control Utility Pro 4/Pro 5. (→ pagina [103](#page-113-0), [105](#page-115-0))

Passaggio 1: installare PC Control Utility Pro 4/Pro 5 sul computer. Passaggio 2: collegare il proiettore a una LAN. Passaggio 3: avviare PC Control Utility Pro 4/Pro 5.

• Per eseguire PC Control Utility Pro 4 su Windows 8.1, Windows 8 e Windows XP, è necessario "Microsoft .NET Framework Versione 2.0". Microsoft .NET Framework Versione 2.0, 3.0 o 3.5 è disponibile dalla pagina web di Microsoft. Scaricarlo e installarlo sul computer.

#### SUGGERIMENTO:

• Con PC Control Utility Pro 4, è anche possibile il controllo tramite le comunicazioni seriali RS-232C connesse al terminale CON*-*TROLLO PC del proiettore.

#### Uso su Windows

#### Passaggio 1: installare PC Control Utility Pro 4 sul computer

*NOTA:*

- • Per installare o disinstallare il programma, l'account utente Windows deve avere privilegi di [Amministratore].
- • Chiudere tutti i programmi in esecuzione prima dell'installazione. Se un altro programma è in esecuzione, l'installazione potrebbe non essere completata.

#### *1 Inserire il CD-ROM in dotazione con il proiettore NEC nell'unità CD-ROM.*

*Viene visualizzata la finestra del menu.*

#### SUGGERIMENTO:

Se la finestra del menu non viene visualizzata, provare la seguente procedura. Per Windows 7:

- *1. Fare clic su "Start" in Windows.*
- *2. Fare clic su "Tutti i programmi"* → *"Accessori"* → *"Esegui".*
- **3. Digitare il nome dell'unità CD-ROM (esempio: "Q:\") e "LAUNCHER.EXE" in "Nome". (esempio: Q:\ LAUNCHER.EXE)**
- *4. Fare clic su "OK".*

*Viene visualizzata la finestra del menu.*

*2 Fare clic su "PC Control Utility Pro 4" nella finestra dei menu.*

*L'installazione verrà avviata.*

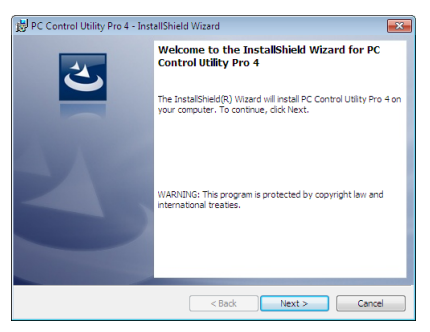

*A installazione completa, verrà visualizzata la finestra di benvenuto.*

#### *3 Fare clic su "Avanti".*

 Viene visualizzata la schermata del contratto "END USER LICENSE AGREEMENT".

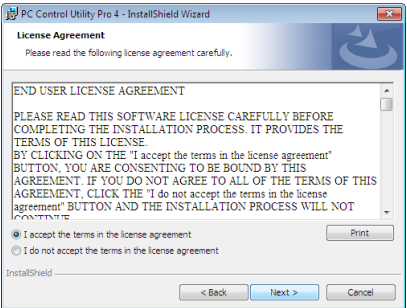

 Leggere attentamente il contratto "END USER LICENSE AGREEMENT".

- 4 Se si è d'accordo, fare clic su "Accetto i termini del contratto di licenza" e fare clic su "Avanti".
	- • Seguire le istruzioni sulle schermate del programma di installazione per completare l'installazione.
	- • A installazione completata, si torna alla finestra del menu.

#### SUGGERIMENTO:

• Disinstallazione di PC Control Utility Pro 4

Per disinstallare PC Control Utility Pro 4, seguire le stesse procedure descritte in "Disinstallazione di Virtual Remote Tool". Leggere "Virtual Remote Tool" come "PC Control Utility Pro 4" ( $\rightarrow$  pagina [109](#page-119-0))

### <span id="page-113-0"></span>Passaggio 2: collegare il proiettore a una LAN.

Collegare il proiettore a una LAN seguendo le istruzioni in "Collegamento a LAN cablata" (→ pagina [82](#page-92-0)) e "Collegamento a LAN senza fili (opzionale: serie NP05LM)" ( $\rightarrow$  pagina [83](#page-93-0)).

#### Passaggio 3: avviare PC Control Utility Pro 4

Fare clic su "Start" → "Tutti i programmi" o "Programmi" → "NEC Projector User Supportware" → "PC Control Utility Pro 4" → "PC Control Utility Pro 4".

NOTA:

• Per poter utilizzare la funzione Schedule di PC Control utility Pro 4, è necessario che il computer sia in funzione e non in modo di attesa/sleep. Dal "Pannello di controllo" di Windows, selezionare "Opzioni alimentazione" e disabilitare il modo di attesa/sleep prima di attivare lo scheduler.

[Esempio] Per Windows 7:

Selezionare "Pannello di controllo" → "Sistema e sicurezza" → "Opzioni alimentazione" → "Modifica impostazioni di sospensione del computer"  $\rightarrow$  "Sospensione computer"  $\rightarrow$  "Mai".

 $MOTA$ 

• Quando è selezionato [NORMALE] per [MODO DI ATTESA] dal menu, il proiettore non può essere acceso mediante la connessione di rete (LAN cablata/LAN senza fili).

#### SUGGERIMENTO:

#### **Visualizzazione della Guida di PC Control Utility Pro 4**

- **• Visualizzazione della Guida di PC Control Utility Pro 4 mentre il programma è in esecuzione.** Fare clic su "Guida  $(H)$ "  $\rightarrow$  "Guida  $(H)$  ..." nella finestra PC Control Utility Pro 4 in questo ordine. *Sarà visualizzato il menu a comparsa.*
- **• Visualizzazione del file della guida tramite il menu Start.**

 Fare clic su "Start" → "Tutti i programmi" o "Programmi" → "NEC Projector User Supportware" → "PC Control Utility *Pro 4" → "PC Control Utility Pro 4 Help".* 

*Viene visualizzata la schermata Guida.*

#### <span id="page-114-0"></span>Uso su Mac

#### Passaggio 1: installare PC Control Utility Pro 5 sul computer

- *1. Inserire il CD-ROM fornito insieme al proiettore NEC nell'unità CD-ROM del Mac. L'icona del CD-ROM viene visualizzata sul desktop.*
- *2. Fare doppio clic sull'icona del CD-ROM. Viene visualizzata la finestra del CD-ROM.*
- *3. Fare doppio clic sulla cartella "Mac OS X".*
- *4. Fare doppio clic su "PC Control Utility Pro 5.pkg". Verrà avviato il programma di installazione.*
- *5. Fare clic su "Avanti".*

 Viene visualizzata la schermata del contratto "END USER LICENSE AGREEMENT".

- *6. Leggere "END USER LICENSE AGREEMENT" e fare clic su "Avanti".* Viene visualizzata la finestra di conferma
- *7. Fare clic su "Accetto i termini del contratto di licenza".*

*Seguire le istruzioni sulle schermate del programma di installazione per completare l'installazione.*

#### Passaggio 2: collegare il proiettore a una LAN

Collegare il proiettore a una LAN seguendo le istruzioni in "Collegamento a LAN cablata" (→ pagina [82](#page-92-0)) e "Collegamento a LAN senza fili (opzionale: serie NP05LM)" ( $\rightarrow$  pagina [83](#page-93-0)).

#### Passaggio 3: avviare PC Control Utility Pro 5

- *1. Aprire la cartella Applicazioni in OS X.*
- *2. Fare clic sulla cartella "PC Control Utility Pro 5".*
- *3. Fare clic sull'icona "PC Control Utility Pro 5".*

*PC Control Utility Pro 5 verrà avviato.*

#### $NOTA$

- • Per poter utilizzare la funzione Schedule di PC Control utility Pro 5, è necessario che il computer sia in esecuzione e non in modo Sleep. Selezionare "Risparmio energia" da "Preferenze di sistema"in Mac e disabilitare il modo Sleep prima di avviare lo scheduler.
- • Quando è selezionato [NORMALE] per [MODO DI ATTESA] dal menu, il proiettore non può essere acceso mediante la connessione di rete (LAN cablata/LAN senza fili).

#### <span id="page-115-0"></span>SUGGERIMENTO:

#### **Disinstallazione di un programma software**

- *1. Posizionare la cartella "PC Control Utility Pro 5" nell'icona cestino.*
- *2. Spostare il file di configurazione di PC Control Utility Pro 5 sull'icona cestino.*
	- • Il file di configurazione di PC Control Utility Pro 5 si trova in "/Users/<nome utente>/Application Data/NEC Projector User Supportware/PC Control Utility Pro 5".

#### **Visualizzazione della Guida di PC Control Utility Pro 5**

- **• Visualizzazione della Guida di PC Control Utility Pro 5 mentre il programma è in esecuzione.**
- **• Dalla barra menu, fare clic su "Guida"** → *"Guida" in questo ordine.*

*Viene visualizzata la schermata Guida.*

- **• Visualizzare la Guida tramite Dock**
- *1. Aprire la cartella "Applicazioni" in Mac OS.*
- *2. Fare clic sulla cartella "PC Control Utility Pro 5".*
- **3. Fare clic sull'icona "PC Control Utility Pro 5 Help".**

*Viene visualizzata la schermata Guida.*

# ❺ Uso del cavo per computer (VGA) per azionare il proiettore (Virtual Remote Tool)

Utilizzando il software utility "Virtual Remote Tool" in dotazione nel CD-ROM fornito con il proiettore NEC, è possibile visualizzare la schermata (o la barra degli strumenti) Virtual Remote sullo schermo del computer.

Questa sezione aiuta a eseguire operazioni come l'accensione o lo spegnimento del proiettore e la selezione segnale tramite il cavo per computer (VGA), il cavo seriale o la connessione LAN. Solo la connessione seriale è utilizzata anche per inviare un'immagine al proiettore e registrarla come dati logo del proiettore. Dopo aver registrato il logo, è possibile bloccarlo per evitare che cambi.

#### **Funzioni di controllo**

Accensione/spegnimento, selezione segnale, fermo immagine, silenziamento immagine, silenziamento audio, trasferimento del logo al proiettore e operazioni con telecomando sul PC.

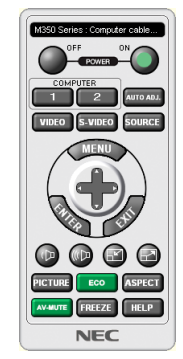

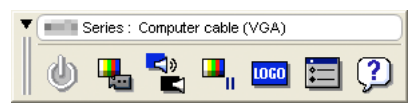

Schermata Virtual Remote **Barra degli strumenti** Barra degli strumenti

Questa sezione fornisce informazioni generali sulla preparazione per l'uso di Virtual Remote Tool. Per informazioni su come utilizzare Virtual Remote Tool, vedere la Guida di Virtual Remote Tool. (→ pagina [111](#page-121-0))

Passaggio 1: installare Virtual Remote Tool sul computer. ( $\rightarrow$  pagina [107\)](#page-117-0) Passaggio 2: collegare il proiettore al computer. ( $\rightarrow$  pagina [109](#page-119-0)) Passaggio 3: avviare Virtual Remote Tool. ( $\rightarrow$  pagina [110](#page-120-0))

#### SUGGERIMENTO:

- • Virtual Remote Tool può essere usato con una connessione LAN e una connessione seriale. La connessione USB non è supportata da Virtual Remote Tool.
- Per informazioni sugli aggiornamenti riguardanti Virtual Remote Tool, visitare il nostro sito web: <http://www.nec-display.com/dl/en/index.html>

#### <span id="page-117-0"></span>*NOTA:*

- • Quando è selezionato [COMPUTER] dalla selezione fonte, saranno visualizzate la schermata Virtual Remote o la barra degli strumenti, oltre allo schermo del computer.
- • Utilizzare il cavo per computer (VGA) in dotazione per collegare il terminale COMPUTER IN direttamente al terminale di uscita del monitor del computer per utilizzare Virtual Remote Tool. L'utilizzo di un commutatore o di cavi diversi da quello per computer (VGA) in dotazione potrebbe causare errori nella comunicazione del segnale.

 Terminale del cavo VGA:

 Sono richiesti 12 e 15 pin per DDC/CI.

- • Virtual Remote Tool potrebbe non funzionare a seconda delle specifiche del computer e della versione degli adattatori o dei driver grafici.
- • Per eseguire Virtual Remote Tool su Windows 8.1 e Windows 8, è richiesto "Microsoft .NET Framework Versione 2.0". Microsoft .NET Framework Versione 2.0, 3.0 o 3.5 è disponibile dalla pagina web di Microsoft. Scaricarlo e installarlo sul computer.
- • I dati logo (informazioni grafiche) che possono essere inviati al proiettore con il Virtual Remote Tool hanno le seguenti restrizioni: (Solo tramite connessione seriale)
	- Dimensione file: meno di 768 KB
	- - Dimensione immagine (risoluzione): P502H/P452H: orizzontale 1920 × verticale 1080 punti o meno P502W/P452W: orizzontale 1280 × verticale 800 punti o meno
- • Perreimpostare il"logo NEC" come logo di sfondo immagini predefinito, è necessario registrarlo come logo di sfondo immagini utilizzando il file di immagine (P502H/P452H: /Logo/NEC\_logo2015\_1920x1080.bmp, P502W/P452W: /Logo/NEC\_logo2015\_1280x800. bmp) incluso nel CD-ROM del proiettore NEC in dotazione.

#### SUGGERIMENTO:

- • Il terminale COMPUTER IN del proiettore supporta DDC/CI (Display Data Channel Command Interface). DDC/CI è un'interfaccia standard per la comunicazione bidirezionale tra display/proiettore e computer.
- • Con Virtual Remote Tool, il controllo è possibile sia con le connessioni di rete (LAN cablata/senza fili) sia con le connessioni seriali.

### Passaggio 1: installare Virtual Remote Tool sul computer

#### *NOTA:*

- • Per installare Virtual Remote Tool, l'account utente Windows deve avere privilegi di "Amministratore".
- • Chiudere tutti i programmi in esecuzione prima di installare Virtual Remote Tool. Se un altro programma è in esecuzione, l'installazione potrebbe non essere completata.

#### *1 Inserire il CD-ROM in dotazione con il proiettore NEC nell'unità CD-ROM.*

*Viene visualizzata la finestra del menu.*

#### SUGGERIMENTO:

Se la finestra del menu non viene visualizzata, provare la seguente procedura.

Per Windows 7

- *1. Fare clic su "Start" in Windows.*
- *2. Fare clic su "Tutti i programmi"* → *"Accessori"* → *"Esegui".*
- **3. Digitare il nome dell'unità CD-ROM (esempio: "Q:\") e "LAUNCHER.EXE" in "Nome". (esempio: Q:\ LAUNCHER.EXE)**
- *4. Fare clic su "OK".*

*Viene visualizzata la finestra del menu.*

*2 Fare clic su "Install Virtual Remote Tool" nella finestra dei menu.*

*L'installazione verrà avviata.*

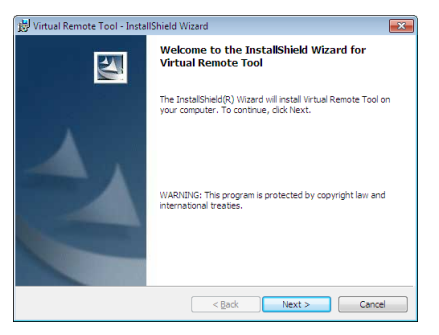

*A installazione completa, verrà visualizzata la finestra di benvenuto.*

#### *3 Fare clic su "Avanti".*

 Viene visualizzata la schermata del contratto "END USER LICENSE AGREEMENT".

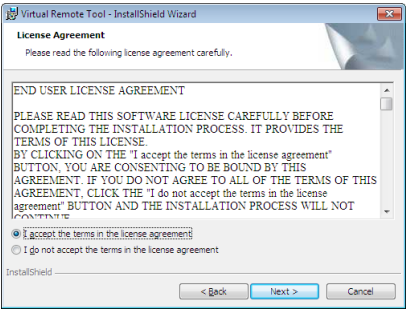

 Leggere attentamente il contratto "END USER LICENSE AGREEMENT".

- 4 Se si è d'accordo, fare clic su "Accetto i termini del contratto di licenza" e fare clic su "Avanti".
	- • Seguire le istruzioni sulle schermate del programma di installazione per completare l'installazione.
	- • A installazione completata, si torna alla finestra del menu.

#### <span id="page-119-0"></span>SUGGERIMENTO:

#### **Disinstallazione di Virtual Remote Tool**

#### **Preparazione:**

Chiudere Virtual Remote Tool prima di disinstallarlo. Per disinstallare Virtual Remote Tool, l'account utente Windows deve avere privilegi di "Amministratore" (Windows 8.1, Windows 8, Windows 7 e Windows Vista) o privilegi di "Amministratore del computer" (Windows XP).

- **• Per Windows 8.1, Windows 8, Windows 7 e Windows Vista**
- *1 Fare clic su "Start", quindi su "Pannello di controllo".*

*Sarà visualizzata la finestra del pannello di controllo.*

- *2 Fare clic su "Disinstalla un programma" in "Programmi"* Sarà visualizzata la finestra "Programmi e funzionalità".
- *3 Selezionare Virtual Remote Tool e fare clic sullo stesso.*
- *4 Fare clic su "Disinstalla/Modifica" o "Disinstalla".*

 • Quando viene visualizzata la finestra "Controllo dell'account utente", fare clic su "Continua". *Seguire le istruzioni sulle schermate per completare la disinstallazione.*

#### Passaggio 2: collegare il proiettore al computer

- *1 Utilizzare il cavo per computer (VGA) in dotazione per collegare il terminale COMPUTER IN del proiettore direttamente al terminale di uscita del monitor del computer.*
- *2 Collegare il cavo di alimentazione in dotazione all'ingresso AC IN del proiettore e alla presa a muro. Il proiettore è nella condizione di attesa.*

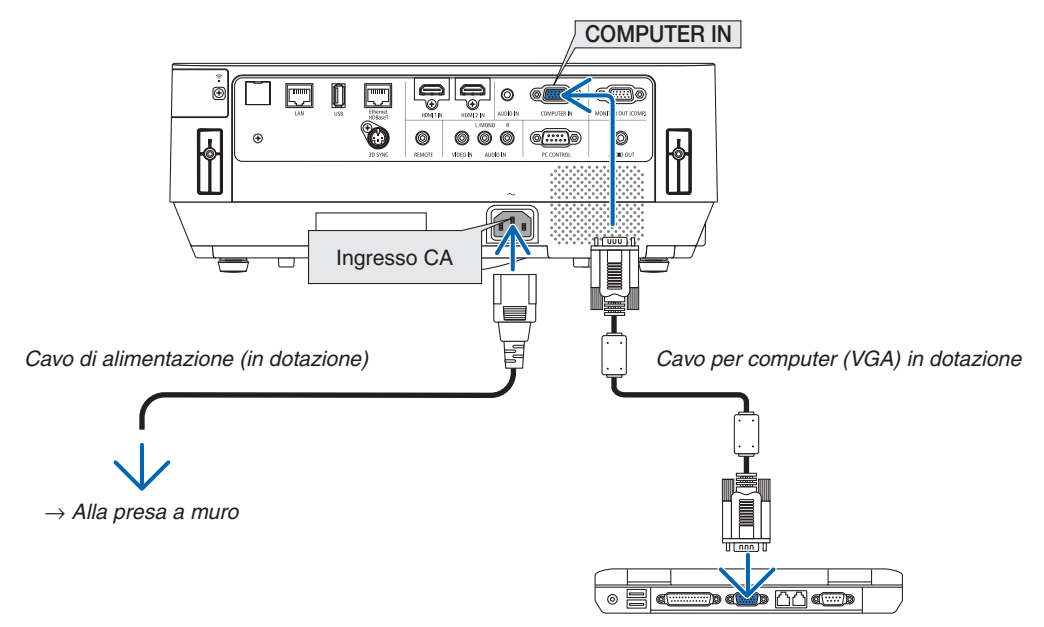

#### SUGGERIMENTO:

• Quando Virtual Remote Tool viene avviato per la prima volta, sarà visualizzata la finestra "Easy Setup" per navigare nei collegamenti.

### <span id="page-120-0"></span>Passaggio 3: avviare Virtual Remote Tool

**Avviare utilizzando l'icona di scelta rapida**

**•** Fare doppio clic sull'icona del collegamento **sull** sul desktop di Windows.

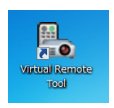

#### **Avviare dal menu Start**

**• Fare clic su [Start]** → **[Tutti i programmi] o [Programmi]** → **[NEC Projector User Supportware]** → **[Virtual Remote Tool]** → **[Virtual Remote Tool].**

 Quando Virtual Remote Tool viene avviato per la prima volta, sarà visualizzata la finestra "Easy Setup".

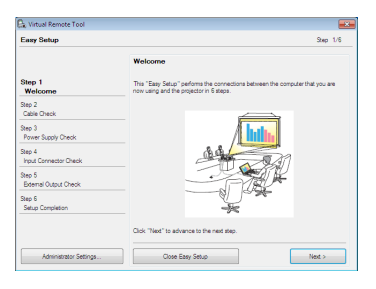

#### *Seguire le istruzioni sulle schermate*

 Dopo il completamento di "Easy Setup", sarà visualizzata la schermata di Virtual Remote Tool.

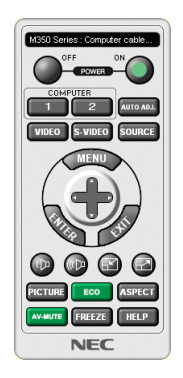

#### *NOTA:*

• Quando è selezionato [NORMALE] per [MODO DI ATTESA] dal menu, il proiettore non può essere acceso mediante il cavo computer (VGA) o la connessione di rete (LAN cablata/LAN senza fili).

#### SUGGERIMENTO:

• È possibile visualizzare la schermata (o la barra degli strumenti) di Virtual Remote Tool senza visualizzare la finestra di "Easy Setup".

Per farlo, fare clic per mettere un segno di spunta su " Do not use Easy Setup next time" sulla schermata al passaggio 6 di "Easy Setup".

### <span id="page-121-0"></span>**Chiusura di Virtual Remote Tool**

1 Fare clic sull'icona di Virtual Remote Tool sulla barra delle applicazioni.

*Sarà visualizzato il menu a comparsa.*

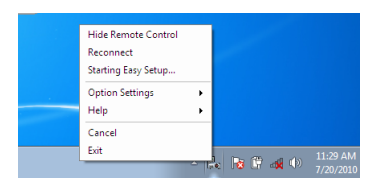

#### *2 Fare clic su "Esci".*

*Virtual Remote Tool sarà chiuso.*

### **Visualizzazione della guida di Virtual Remote Tool**

- **• Visualizzazione della guida utilizzando la barra delle applicazioni**
- *1 Fare clic sull'icona di Virtual Remote Tool* **sulla barra delle applicazioni quando Virtual Remote Tool è** *in esecuzione.*

*Sarà visualizzato il menu a comparsa.*

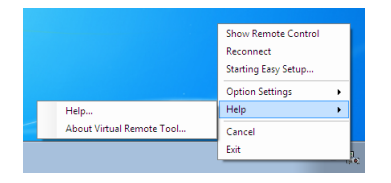

#### *2. Fare clic su "Guida".*

*Viene visualizzata la schermata Guida.*

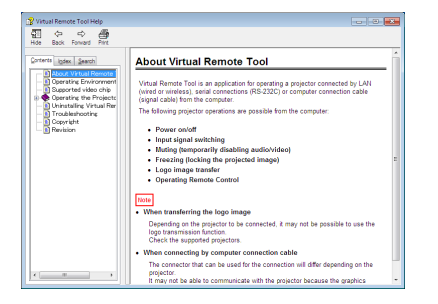

- **• Visualizzazione della guida tramite il menu Start.**
- *1. Fare clic su "Start"* → *"Tutti i programmi" o "Programmi"* → *"NEC Projector User Supportware"* → *"Virtual Remote Tool"* → **quindi "Virtual Remote Tool Help", in quest'ordine.**

*Viene visualizzata la schermata Guida.*

# ❻ Proiezione di foto o documenti salvati sullo smartphone tramite una connessione LAN senza fili (Wireless Image Utility)

Utilizzando laWireless Image Utility, è possibile trasferire le foto e i documenti salvati su terminali come uno smartphone o un tablet al proiettore attraverso la LAN senza fili e proiettarli.

Ci sono due tipi di software Wireless Image Utility, uno per Android e un altro per iOS, che possono essere scaricati da Google Play o App Store.

#### **Per Android**

[http://www.nec-display.com/dl/en/pj\\_android/wiu\\_for-android.html](http://www.nec-display.com/dl/en/pj_android/wiu_for-android.html)

#### **Per iOS**

[http://www.nec-display.com/dl/en/pj\\_ios/wiu\\_for-ios.html](http://www.nec-display.com/dl/en/pj_ios/wiu_for-ios.html)

# 8. Manutenzione

In questa sezione vengono descritte le semplici procedure di manutenzione da seguire per pulire i filtri, la finestra di proiezione e la struttura esterna, oltre alle istruzioni per la sostituzione della lampada e dei filtri.

# ❶ Pulizia dei filtri

I filtri sono fissati in due posizioni su questo proiettore.

Filtro presa d'aria:

Nella parte inferiore del pannello di controllo.

Evitare che la polvere e lo sporco si accumulino all'interno del proiettore.

Filtro ruota colori:

Fisso all'interno del copriampada.

Evitare che la polvere e lo sporco si accumulino sulla ruota colori.

In questo manuale, il filtro presa d'aria viene chiamato "Filtro (A)", mentre il filtro ruota colori "Filtro (B)". Se la polvere e lo sporco si accumulano sul filtro (A), si potrebbero verificare problemi di surriscaldamento. Pulirlo periodicamente. La pulizia non è necessaria per il filtro (B).

## **AVVERTENZA**

• Non utilizzare uno spray contenente gas infiammabili per rimuovere la polvere e lo sporco accumulati sui filtri. Potrebbe provocare un incendio.

NOTA: il messaggio per la pulizia del filtro verrà visualizzato per un minuto dopo l'accensione del proiettore. Quando viene visualizzato il messaggio, pulire il filtro.

Per cancellare il messaggio, premere un tasto qualsiasi sul proiettore o sul telecomando.

### **A** ATTENZIONE

Prima di pulire il filtro, spegnere il proiettore e scollegare il cavo di alimentazione. Attendere e accertarsi che l'unità si sia raffreddata completamente. La rimozione del coperchio del filtro quando l'unità è in funzione potrebbe causare ustioni.

Spegnere e scollegare il proiettore prima di pulirlo o prima di sostituire la lampada.

- *1. Spegnere l'alimentazione ed estrarre la spina dalla presa a muro.*
- *2. Stringere la manopola nella parte inferiore dell'alloggiamento del filtro ed estrarla.*
	- • Se si posiziona il proiettore in posizione capovolta per pulirlo *come mostrato nell'illustrazione, posizionare un panno per proteggere la parte alta dell'involucro da eventuali danni.*

*3. Rimuovere il filtro (A) dall'alloggiamento del filtro.*

- *4. Aspirare la polvere presente sul filtro (A) e l'alloggiamento del filtro.*
	- • Rimuovere la polvere accumulata sulla presa d'aria del proiet*tore.*
	- Assicurarsi di usare un adattatore spazzola sull'aspirapolvere. *Non applicare il tubo di aspirazione o l'ugello direttamente sul filtro e sul relativo alloggiamento senza fissare un adattatore spazzola.*
	- Prestare sufficiente attenzione a non danneggiare il filtro (A).
	- • Non lavare i filtri con acqua e sapone.Acqua e sapone danneg*geranno la membrana del filtro.*

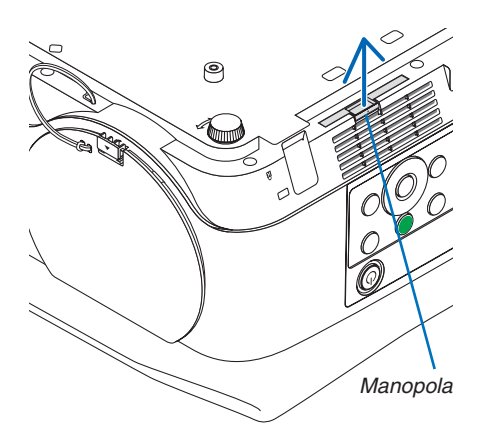

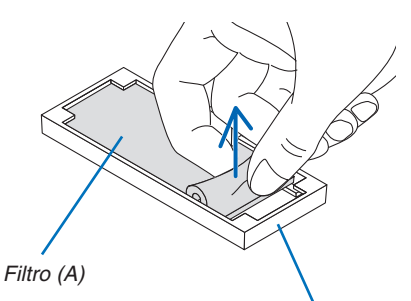

*Alloggiamento filtro*

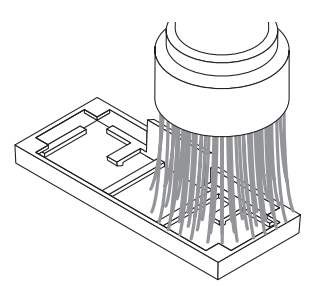

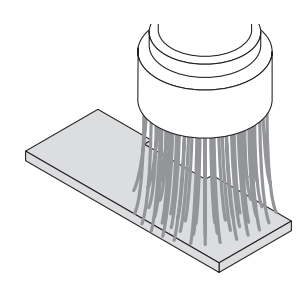

#### *5. Inserire il filtro pulito (A) nel relativo alloggiamento.*

• Inserire la parte tagliata del filtro (A) in modo da farla corrispon*dere con la manopola dell'alloggiamento filtro.*

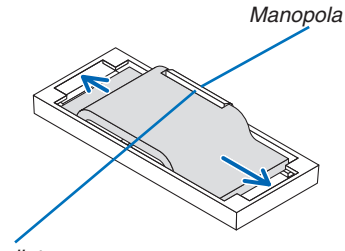

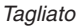

*6. Inserire l'alloggiamento filtro sull'involucro del proiettore. Assicurarsi che l'alloggiamento filtro sia inserito nell'orientamento giusto.*

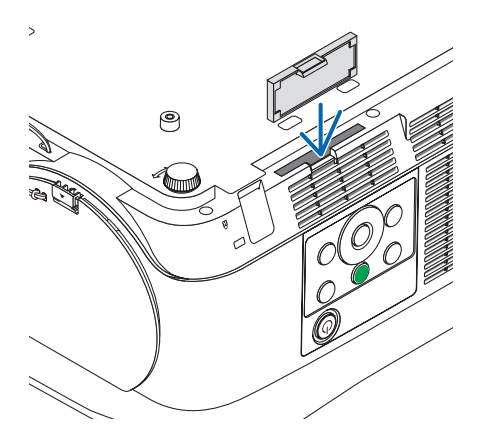

#### *7. Azzerare il contatore filtro.*

*Collegare il cavo di alimentazione alla presa a muro e accendere il proiettore. Seleziona [AZZERA ORE FILTRO] per [AZZERA] nel menu sullo schermo. (*→ *pagina* [68](#page-78-0)*)*

# ❷ Pulizia dell'obiettivo

- • Spegnere il proiettore prima di effettuare la pulizia.
- Non graffiare o rovinare la finestra di proiezione, poiché è realizzata in vetro.
- Utilizzare un soffiatore o una velina per obiettivi per pulire la finestra di proiezione, prestando attenzione a non graffiare o rovinare la superficie in vetro.
- Non utilizzare mai alcool o detergenti per obiettivi in vetro, poiché così facendo si danneggia la superficie dell'obiettivo in plastica.

## **AVVERTENZA**

• Non utilizzare uno spray contenente gas infiammabili per rimuovere la polvere e lo sporco accumulati sulla finestra di proiezione. Potrebbe provocare un incendio.

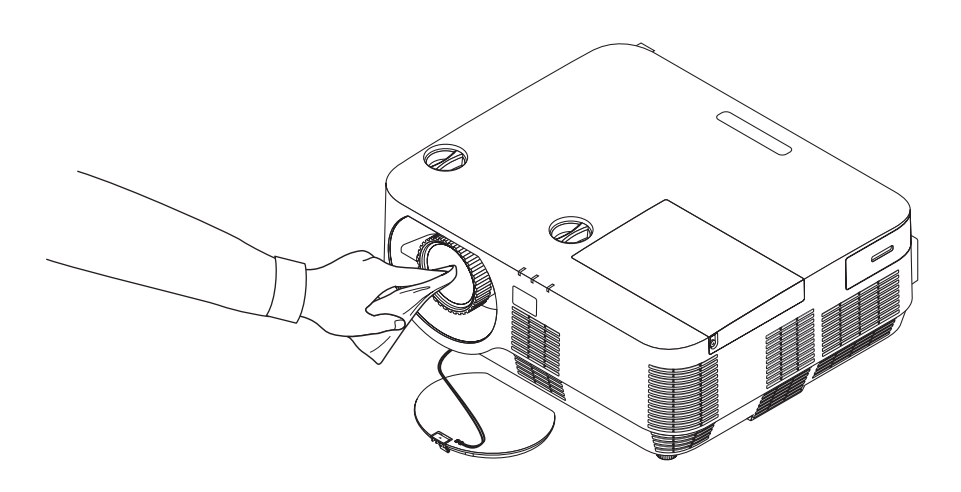

# ❸ Pulizia dell'involucro

Spegnere e scollegare il proiettore prima di pulirlo.

- • Usare un panno morbido e asciutto per rimuovere la polvere dall'involucro. Se è molto sporco, usare un detergente delicato.
- Non usare mai detergenti aggressivi o solventi come alcool o diluenti.
- Per la pulizia delle prese d'aria o dell'altoparlante, usare un aspirapolvere dotato di un supporto per la spazzola. Non applicare il tubo di aspirazione o l'adattatore ugello direttamente sulle prese d'aria o sull'altoparlante.

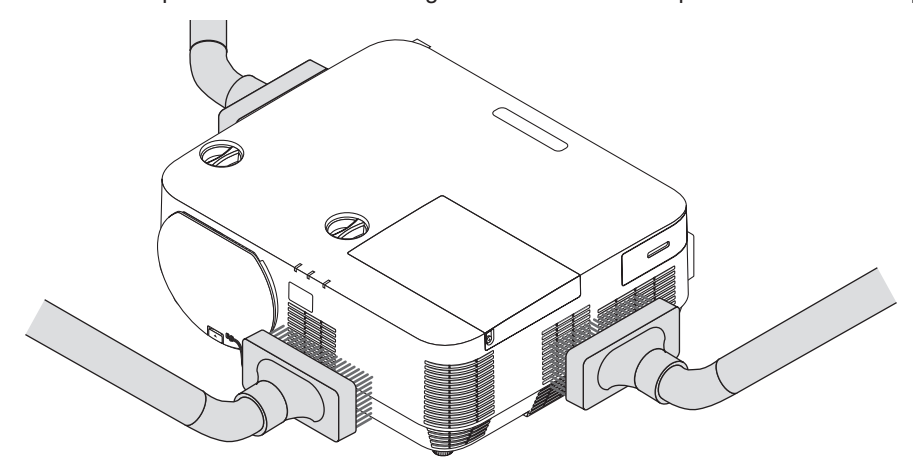

*Aspirare la polvere dalle aperture di ventilazione.*

- Aperture di ventilazione intasate potrebbero causare un aumento della temperatura interna del proiettore, dando luogo a malfunzionamenti.
- Non graffiare né colpire il proiettore con le dita o con oggetti duri.
- Contattare il rivenditore per la pulizia dell'interno del proiettore.

NOTA: non applicare sostanze volatili, come insetticida, sull'involucro, sulla finestra di proiezione o sullo schermo. Non lasciare prodotti in gomma o in vinile a contatto prolungato con il proiettore. In caso contrario, la rifinitura della superficie si deteriorerà e la verniciatura potrebbe staccarsi.

# ❹ Sostituzione della lampada e dei filtri

Quando la lampada esaurisce la sua durata, l'indicatore LAMP sull'involucro lampeggia in rosso ed appare il messaggio "LA LAMPADA È ARRIVATA A FINE VITA. PER FAVORE SOSTITUIRE LA LAMPADA E IL FILTRO." (\*). Per mantenere le prestazioni ottimali del proiettore, sostituire la lampada anche se è ancora in funzione. Dopo avere sostituito la lampada, assicurarsi di azzerare il contaore della lampada. ( $\rightarrow$  pagina [68](#page-78-0))

### **ATTENZIONE**

- NON TOCCARE LA LAMPADA immediatamente dopo il suo utilizzo. Sarà estremamente calda. Spegnere il proiettore e scollegare il cavo di alimentazione. Lasciar raffreddare la lampada per almeno un'ora prima di maneggiarla.
- Per garantire la sicurezza e prestazioni ottimali, usare la lampada indicata.

 Per ordinare la lampada di ricambio, specificare il tipo di lampada.

 Lampada di ricambio:

 NP39LP: P502H/P502W

```
	 NP38LP: P452H/P452W
```
 La lampada di ricambio è dotata di filtri. Sostituire la lampada e i filtri (A) (B).

- NON RIMUOVERE ALCUNA VITE ad esclusione di una vite del coprilampada e tre viti del portalampada. Si corre il rischio di subire una scossa elettrica.
- Non rompere il vetro del portalampada.

 Non lasciare impronte digitali sulla superficie di vetro del portalampada. Le impronte digitali sulla superficie di vetro possono causare ombre indesiderate o compromettere la qualità dell'immagine.

Se si continua ad usare il proiettore per altre 100 ore dopo che la lampada è esaurita, il proiettore si spegnerà e andrà in modo di attesa. In tal caso, assicurarsi di sostituire la lampada. Se si continua ad utilizzare la lampada anche dopo il suo esaurimento, questa potrebbe distruggersi e i pezzi di vetro potrebbero spargersi nella scatola. Non toccare questi pezzi di vetro, altrimenti ci si può far male. In tal caso, rivolgersi al rivenditore NEC per la sostituzione della lampada.

\*NOTA: questo messaggio verrà visualizzato nelle seguenti condizioni:

- • per un minuto dopo l'accensione del proiettore
- quando vengono premuti il tasto  $\circlearrowleft$ ) (POWER) sul proiettore o il tasto STANDBY sul telecomando

Per disattivare questo messaggio, premere un qualsiasi tasto sul proiettore o sul telecomando.

Lampada e strumenti opzionali necessari per la sostituzione:

- • Cacciavite con testa a croce
- • Lampada di ricambio

### Flusso di sostituzione della lampada e dei filtri

*Passaggio 1. Sostituzione della lampada e dei filtri (B) Passaggio 2. Sostituire il filtro (A) (*→ *pagina [123\)](#page-133-0) Passaggio 3. Azzerare le ore di utilizzo della lampada e le ore di utilizzo del filtro (*→ *pagina [124\)](#page-134-0)*

### <span id="page-129-0"></span>**Per sostituire la lampada e il filtro (B):**

#### *1. Rimuovere il coprilampada.*

- *(1)Allentare la vite del coprilampada*
	- • La vite del coprilampada non è rimovibile.

(2) Premere e far scorrere il coprilampada.

*2. Estrarre l'alloggiamento filtro. Afferrare la maniglia dell'alloggiamento filtro e tirarla nella direzione indicata dalla freccia.*

*3. Sostituire il filtro (B).*

*(1)Estrarre il filtro (B) dal relativo alloggiamento.*

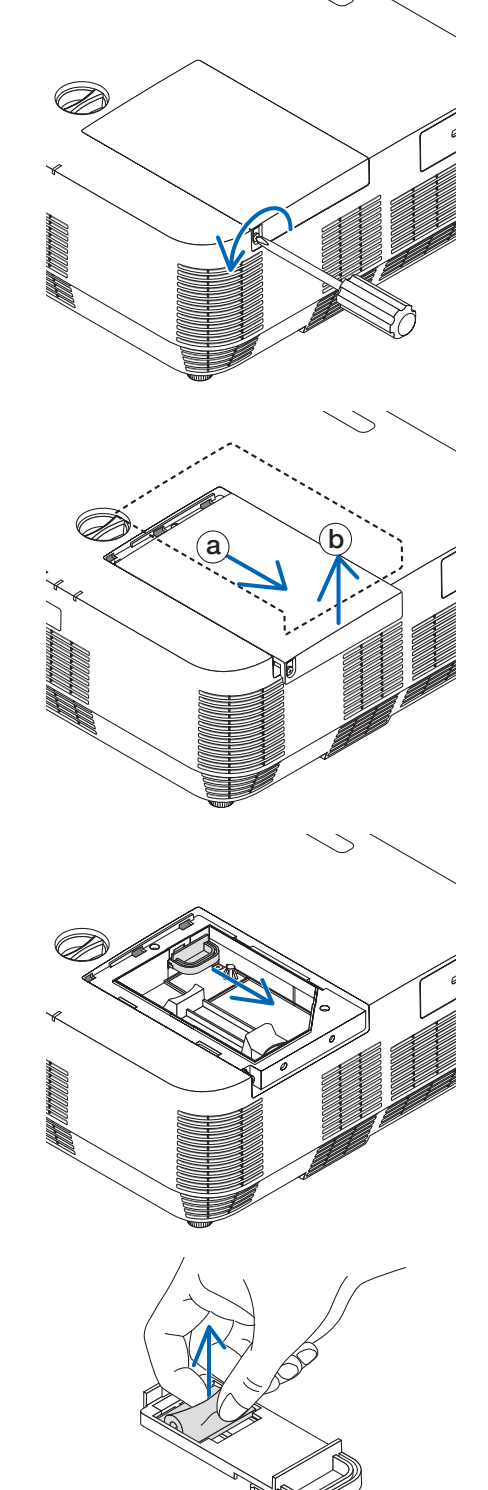

*(2)Aspirare la polvere e lo sporco accumulati all'interno e all'esterno dell'alloggiamento filtro. (3)Inserire un nuovo filtro (B) sull'alloggiamento filtro. 4. Rimuovere il portalampada. (1)Allentare le tre viti che fissano il portalampada fin quando il*  cacciavite a croce gira senza difficoltà. • Le tre viti non sono rimovibili. (2) Rimuovere il portalampada afferrandolo. **ATTENZIONE:** Prima di rimuovere il portalampada, assicurarsi che si sia raffreddato a sufficienza.

#### <span id="page-131-0"></span>*5. Installare un nuovo portalampada.*

(1) Inserire un nuovo portalampada finché non è fissato nella cavità. *(2)Premere la parte centrale superiore del portalampada per fissarlo.*

*(3)Fissarlo in posizione con le tre viti.*

• Assicurarsi di serrare le viti.

*6. Inserire per ripristinare l'alloggiamento filtro.*

#### <span id="page-132-0"></span>*7. Reinstallare il coprilampada.*

*(2)Serrare la vite per fissare il coprilampada.*

• Assicurarsi di serrare la vite.

(1) Far scorrere il coprilampada verso l'interno finché non scatta in posizione. **Canadiana di contra la contra di contra la contra di contra la contra di contra di contra la contra di contra di contra la contra di contra la contra di contra la contra di contra la contra di contra la contra** 

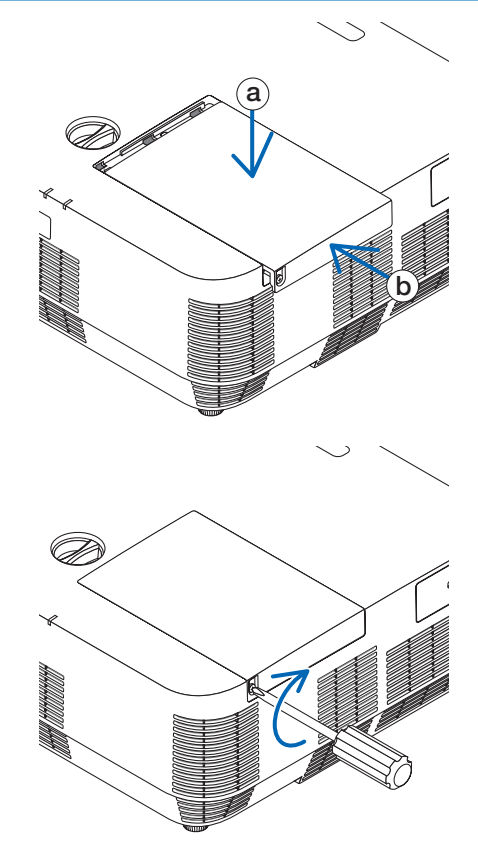

**Questo completa la sostituzione della lampada e del filtro (B). Proseguire con la sostituzione del filtro (A).**

NOTA: se si continua ad utilizzare il proiettore per altre 100 ore dopo che la lampada ha raggiunto la fine della sua durata utile, non sarà possibile avviare il proiettore e il menu non verrà visualizzato. In tal caso, premere il tasto HELP (AIUTO) sul telecomando per 10 secondi per azzerare l'orologio della lampada. Quando l'orologio della durata lampada viene azzerato, l'indicatore LAMP (LAMPADA) si spegne.

### <span id="page-133-0"></span>**Per sostituire il filtro (A):**

NOTA:

- • Prima di sostituire i filtri, togliere la polvere e lo sporco dall'involucro del proiettore.
- • Il proiettore è un apparecchio di precisione. Tenerlo lontano da polvere e sporco durante la sostituzione del filtro.
- • Non lavare i filtri con acqua e sapone. Acqua e sapone danneggeranno la membrana del filtro.
- • Posizionare i filtri. Il fissaggio non corretto di un filtro potrebbe causare la penetrazione di polvere e sporco all'interno del proiettore.

Prima di sostituire il filtro (A), assicurarsi di sostituire la lampada e il filtro (B). (→ pagina [119](#page-129-0))

- *1. Stringere la manopola nella parte inferiore dell'alloggiamento del filtro ed estrarla.*
	- Se si posiziona il proiettore in posizione capovolta per sostituire *il filtro (A) come mostrato nell'illustrazione, posizionare un panno per proteggere la parte alta dell'involucro da eventuali danni.*

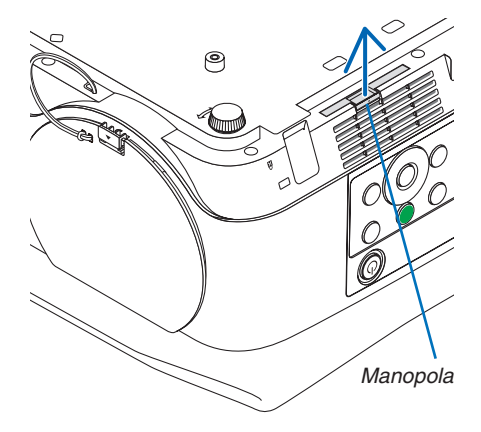

*2. Rimuovere il filtro (A) dall'alloggiamento del filtro.*

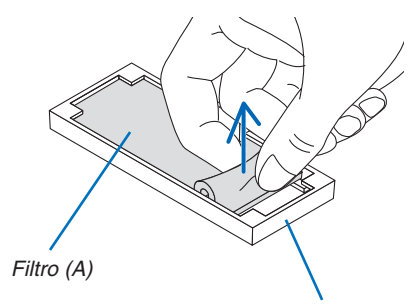

*Alloggiamento filtro*

- *3. Aspirare la polvere accumulata all'interno e all'esterno dell'alloggiamento filtro.*
	- • Rimuovere la polvere accumulata sulla presa d'aria del proiet*tore.*

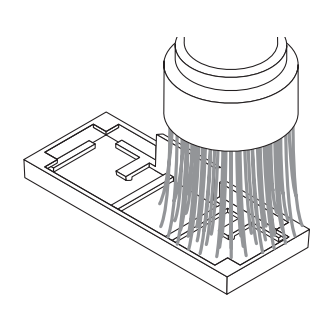

<span id="page-134-0"></span>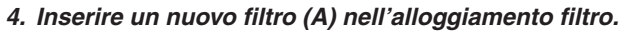

• Inserire la parte tagliata del filtro (A) in modo da farla corrispon*dere con la manopola dell'alloggiamento filtro.*

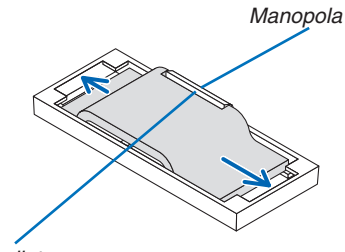

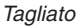

*5. Inserire l'alloggiamento filtro sull'involucro del proiettore. Assicurarsi che l'alloggiamento filtro sia inserito nell'orientamento giusto.*

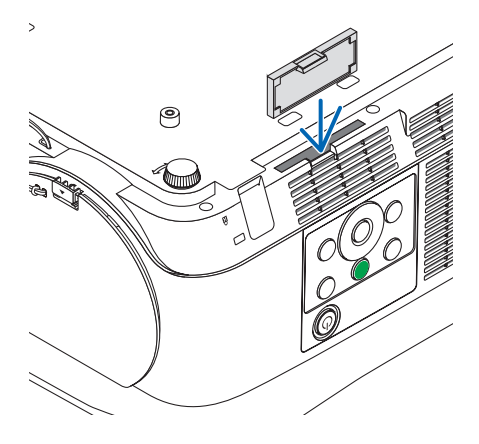

**Questo completa la sostituzione del filtro. Procedere con l'azzeramento dei contatore di lampada e filtro.**

**Per azzerare le ore di utilizzo della lampada e del filtro:**

- *1. Posizionare il proiettore dove lo si usa.*
- *2. Collegare il cavo di alimentazione alla presa a muro, quindi accendere il proiettore.*
- *3. Azzerare le ore di utilizzo della lampada e del filtro.*
	- *1. Dal menu, selezionare [AZZERA]* → *[AZZERA ORE LAMPADA] e azzerare le ore di utilizzo della lampada.*
	- *2. Selezionare [AZZERA ORE FILTRO] e azzerare le ore di utilizzo del filtro. (*→ *pagina* [68](#page-78-0)*)*

# <span id="page-135-0"></span>9. Appendice

# ❶ Risoluzione dei problemi

Questa sezione vi aiuta a risolvere eventuali problemi che sorgono durante l'impostazione o l'utilizzo del proiettore.

### Messaggi dell'indicatore

#### **Indicatore POWER (ALIMENTAZIONE)**

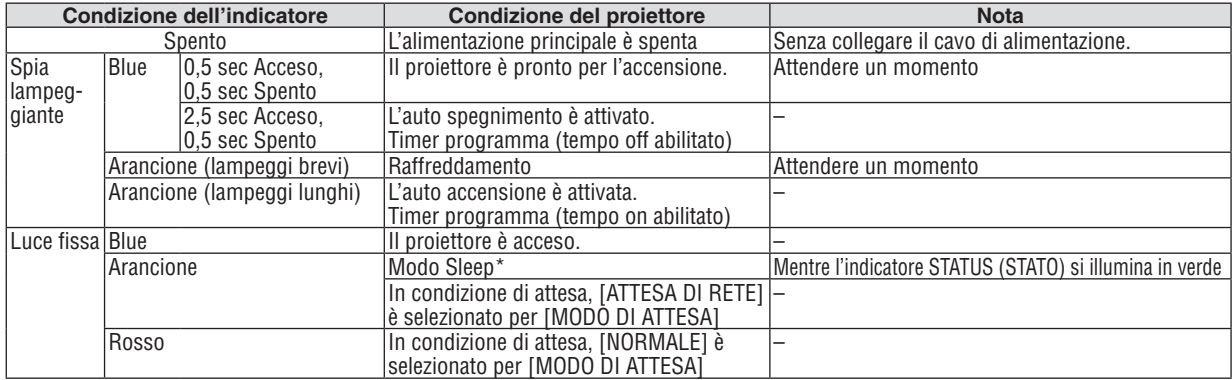

#### **Indicatore STATUS (STATO)**

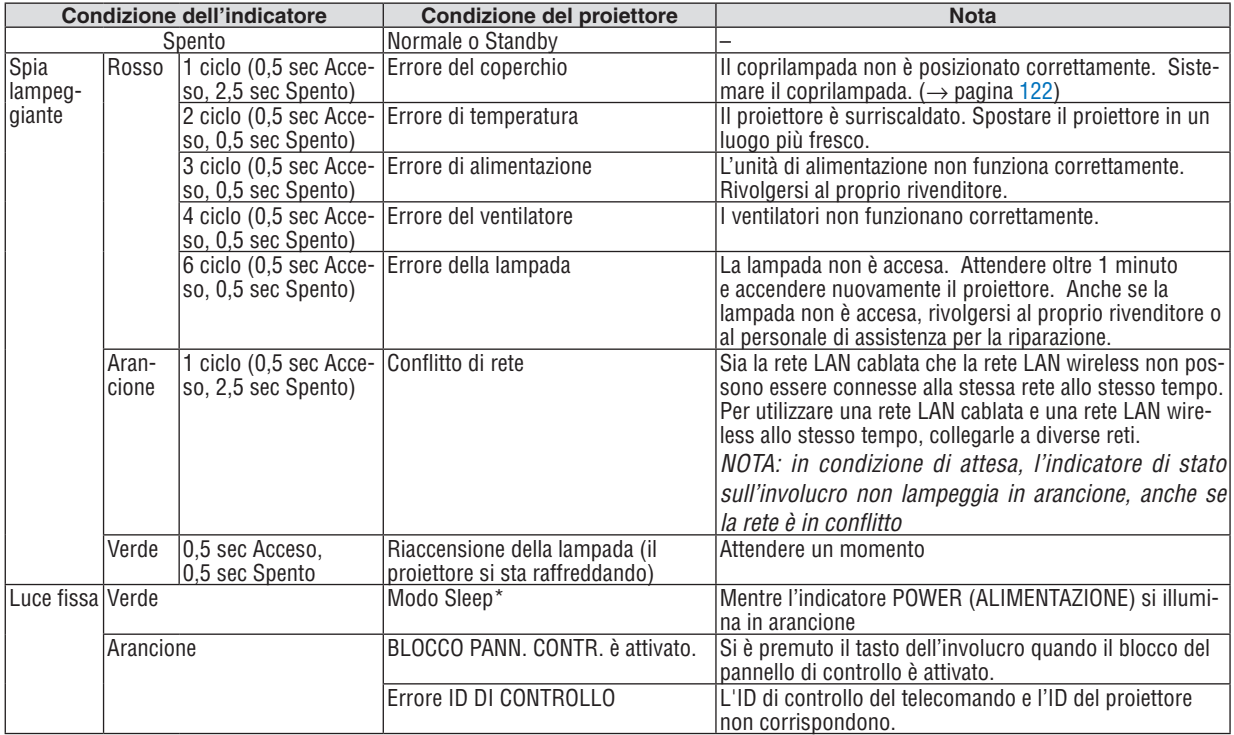

\* Il modo sospensione (Sleep) si riferisce al modo in cui le restrizioni alle funzioni dovute alle impostazioni [MODO DI ATTESA] sono state eliminate.

#### **Indicatore LAMP (LAMPADA)**

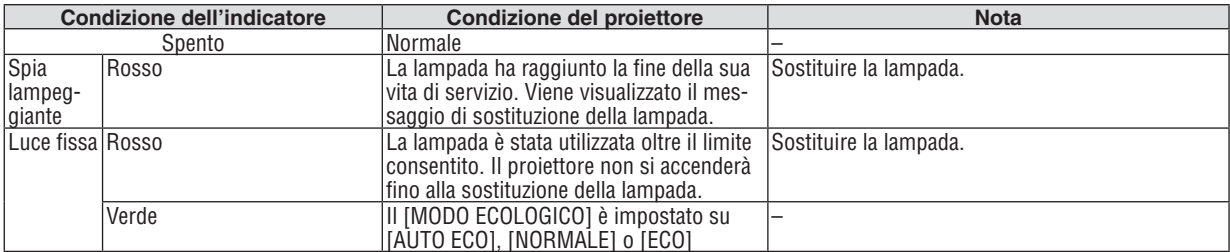

#### **Dispositivo di protezione sovra-temperatura**

Se la temperatura interna del proiettore diventa troppo alta, la lampada si spegne automaticamente e l'indicatore di stato inizia a lampeggiare (2 cicli Acceso e Spento).

In tal caso, procedere come segue:

- • Scollegare il cavo di alimentazione quando le ventole di raffreddamento si arrestano.
- • Spostare il proiettore in un luogo più fresco se la stanza in cui si esegue la presentazione è troppo calda.
- Pulire i fori di ventilazione se si ostruiscono con la polvere.
- Attendere circa 60 minuti finché il proiettore non si raffredda sufficientemente.

### Problemi comuni e soluzioni

(→ "Indicatore POWER/STATUS/LAMP (ALIMENTAZIONE/STATO/LAMPADA)" a pagina [125](#page-135-0).)

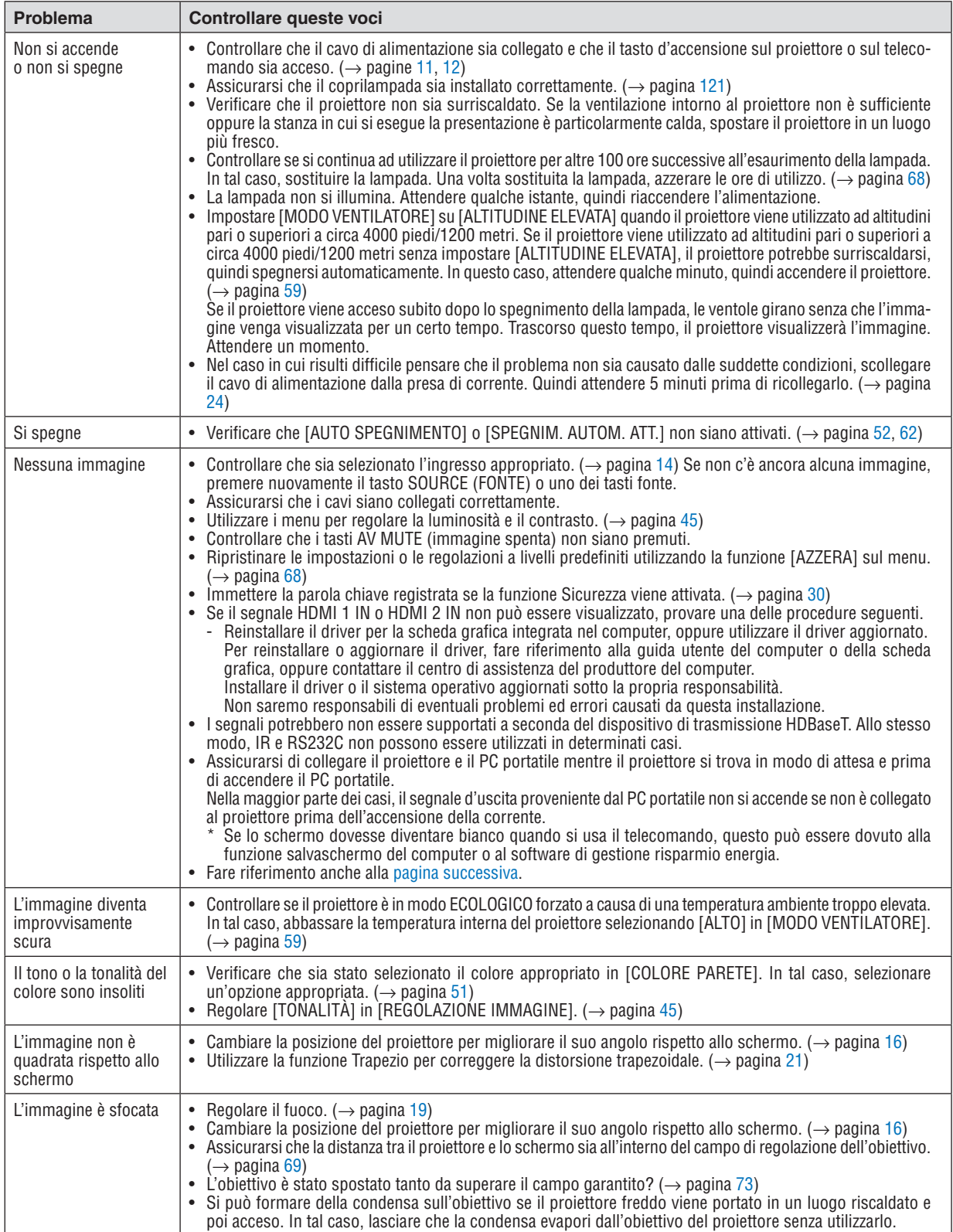

<span id="page-138-0"></span>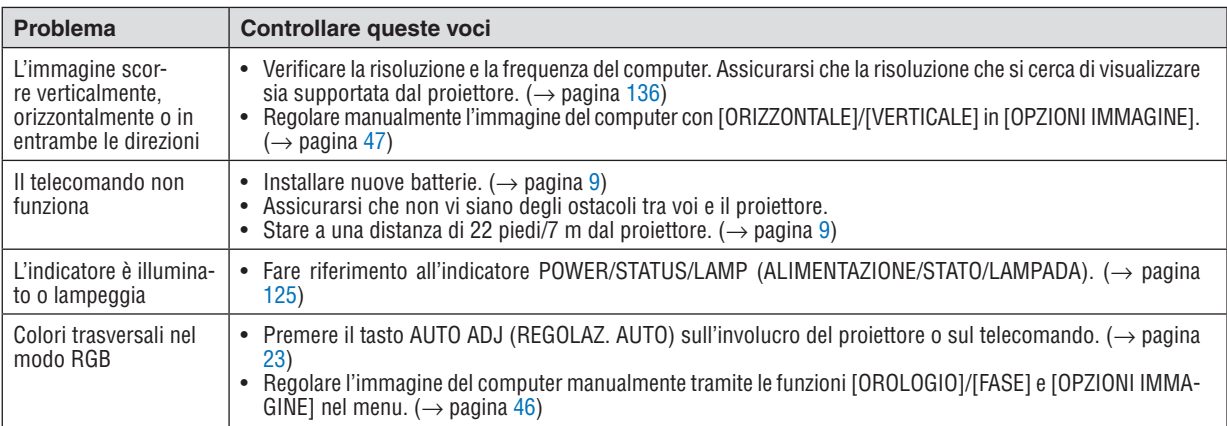

Per ulteriori informazioni, rivolgersi al rivenditore.

#### Se non è presente alcuna immagine o se l'immagine non è visualizzata correttamente.

• Attivare la procedura di accensione per il proiettore e il PC.

 Assicurarsi di collegare il proiettore e il PC portatile mentre il proiettore si trova in modo di attesa e prima di accendere il PC portatile.

 Nella maggior parte dei casi, il segnale d'uscita proveniente dal PC portatile non si accende se non è collegato al proiettore prima dell'accensione della corrente.

NOTA: si può controllare la frequenza orizzontale del segnale corrente nel menu del proiettore in Informazioni. Se il valore letto è "0kHz", vuol dire che non vi sono segnali emessi dal computer. (→ pagina *[67](#page-77-0)* o andare al passaggio successivo)

• Abilitazione del display esterno del computer.

 La visualizzazione di un'immagine sullo schermo di un PC portatile non significa necessariamente che venga emesso un segnale al proiettore. Quando si utilizza un PC portatile compatibile, una combinazione di tasti funzione consentirà di abilitare/disabilitare il display esterno. In genere, la combinazione del tasto "Fn" insieme a uno dei 12 tasti funzione consente di attivare o disattivare il display esterno. Per esempio, i computer portatili NEC utilizzano i tasti Fn + F3, mentre i portatili Dell utilizzano i tasti Fn + F8 per attivare/disattivare le selezioni display esterno.

- Segnale non standard emesso dal computer Se il segnale emesso dal computer portatile non è conforme agli standard industriali, l'immagine proiettata potrebbe non essere visualizzata correttamente. In tal caso, disattivare lo schermo LCD del computer portatile quando è in uso il display del proiettore. Ciascun PC portatile disattiva/riattiva gli schermi LCD locali in modo diverso, come descritto al passaggio precedente. Per ulteriori informazioni, fare riferimento alla documentazione del computer.
- L'immagine è visualizzata in modo errato quando si utilizza un Mac Quando si utilizza un Mac con il proiettore, impostare il commutatore dell'adattatore Mac (non in dotazione con il proiettore) in base alla risoluzione. Al termine dell'impostazione, riavviare il Mac per rendere attive le modifiche. Per impostare modalità di visualizzazione diverse da quelle supportate dal Mac e dal proiettore, cambiare il commutatore su un adattatore Mac potrebbe portare l'immagine a essere leggermente riflessa o a non venire visualizzata. In tal caso, impostare il commutatore sul modo fisso a 13", quindi riavviare il Mac. Dopodiché, ripristinare i commutatori a un modo visualizzabile, quindi riavviare nuovamente il Mac.

NOTA: per un MacBook che non dispone di un terminale mini D-Sub a 15 pin, è necessario un cavo adattatore video prodotto da Apple Inc.

- Mirroring su un MacBook
	- Quando si utilizza il proiettore con un MacBook, l'uscita non può essere impostata su 1024  $\times$  768 a meno che il "mirroring" non sia disattivato sul MacBook. Per informazioni sul mirroring, fare riferimento al manuale dell'utente in dotazione con il computer Mac.
- • Le cartelle o le icone sono nascoste sullo schermo del Mac Le cartelle o le icone potrebbero non essere visualizzate sullo schermo. In tal caso, selezionare [Visualizza]  $\rightarrow$ [Disponi] dal menu Apple e disporre le icone.

# ❷ Specifiche

Questa sezione fornisce delle informazioni tecniche sulle prestazioni del proiettore.

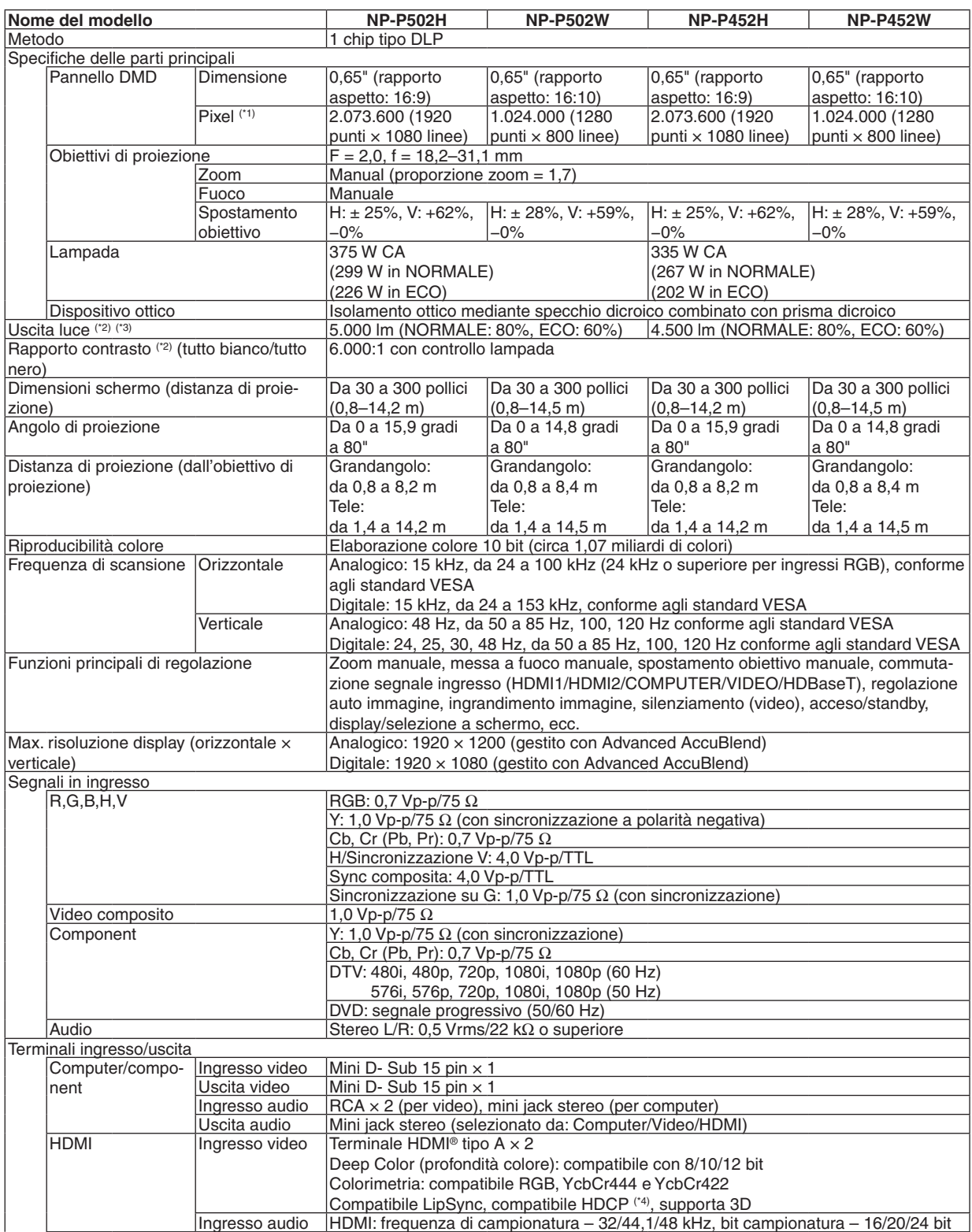

### 9. Appendice

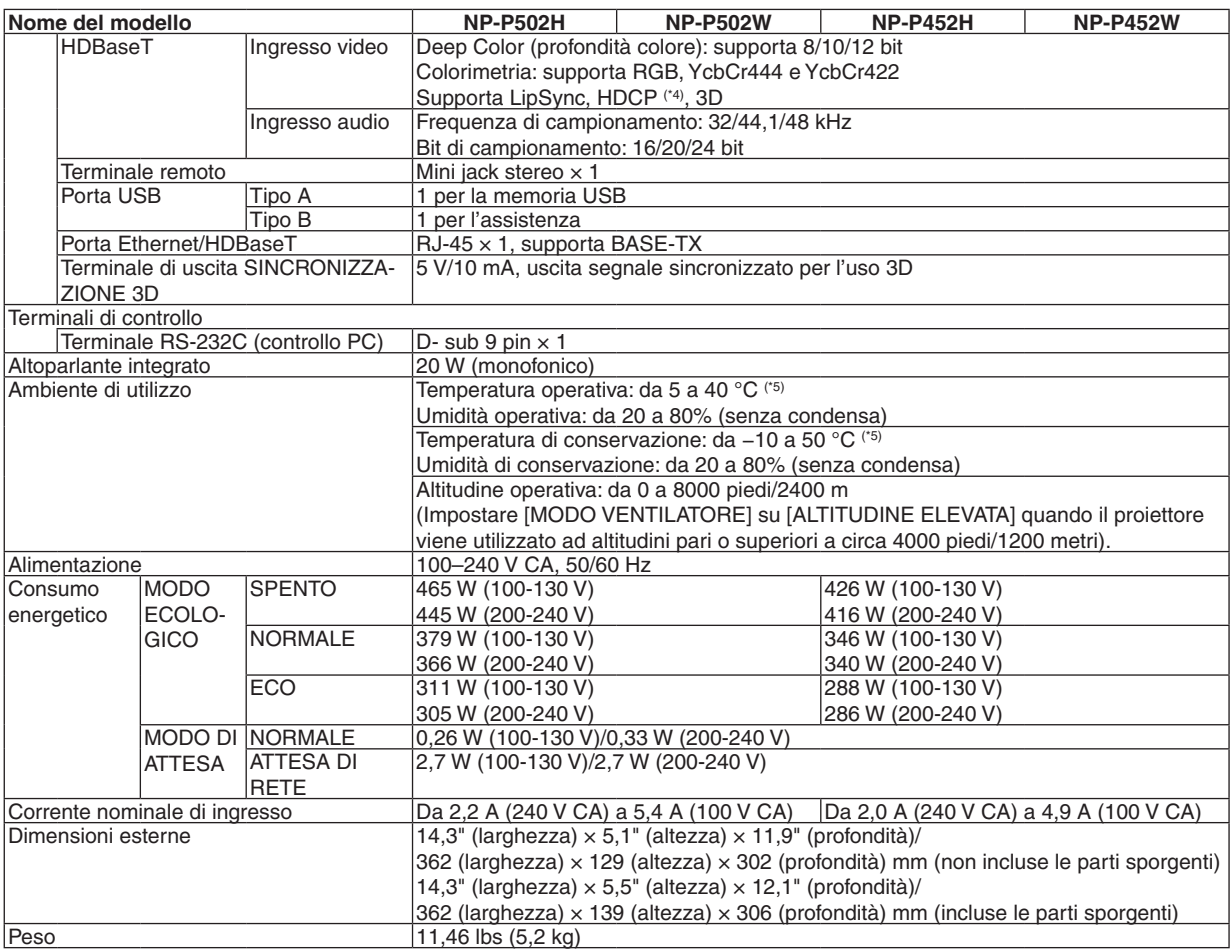

\*1 I pixels effettivi sono più del 99,99%.

\*2 Conformità a ISO21118-2012

\*3 Questo è il valore di uscita luce (lumen) quando la modalità [PRESELEZIONARE] è impostata su [ALTA LUMIN.]. Se viene impostata come [PRESELEZIONARE] una qualsiasi altra modalità, il valore di uscita luce potrebbe diminuire leggermente.

\*4 HDMI® (Deep Color, Lip Sync) con HDCP Che cos'è la tecnologia HDCP/HDCP?

 HDCP è l'acronimo di High-bandwidth Digital Content Protection (elevata protezione dei contenuti digitali su banda larga). Highbandwidth Digital Content Protection (HDCP), è un sistema per evitare la copia illegale di dati video inviati tramite High-Definition Multimedia Interface (HDMI) (interfaccia multimediale ad alta definizione).

 Se non si riesce a visualizzare il materiale tramite l'ingresso HDMI, ciò non significa necessariamente che il proiettore non funzioni correttamente. Con l'implementazione del protocollo HDCP, può succedere che del contenuto sia protetto dall'HDCP e non venga visualizzato a causa della decisione/intenzione della comunità HDCP (Digital Content Protection, LLC). Video: Deep Color; 8/10/12-bit, LipSync

 Audio: LPCM; fino a 2 canali, frequenza di campionamento 32/44,1/48 KHz, bit di campionamento; 16/20/24-bit

- $*5$  Da 35 a 40 °C "Modo ecologico forzato"
- • Le specifiche e il design del prodotto sono soggetti a modifiche senza preavviso.

Per ulteriori informazioni, visitare:

USA: <http://www.necdisplay.com/>

Europa: <http://www.nec-display-solutions.com/>

Globale: <http://www.nec-display.com/global/index.html>

Per informazioni riguardo gli accessori opzionali, visitare il nostro sito web o consultare la brochure.

Le specifiche sono soggette a modifiche senza preavviso.

# ❸ Dimensioni dell'involucro

Unità: mm (pollici)

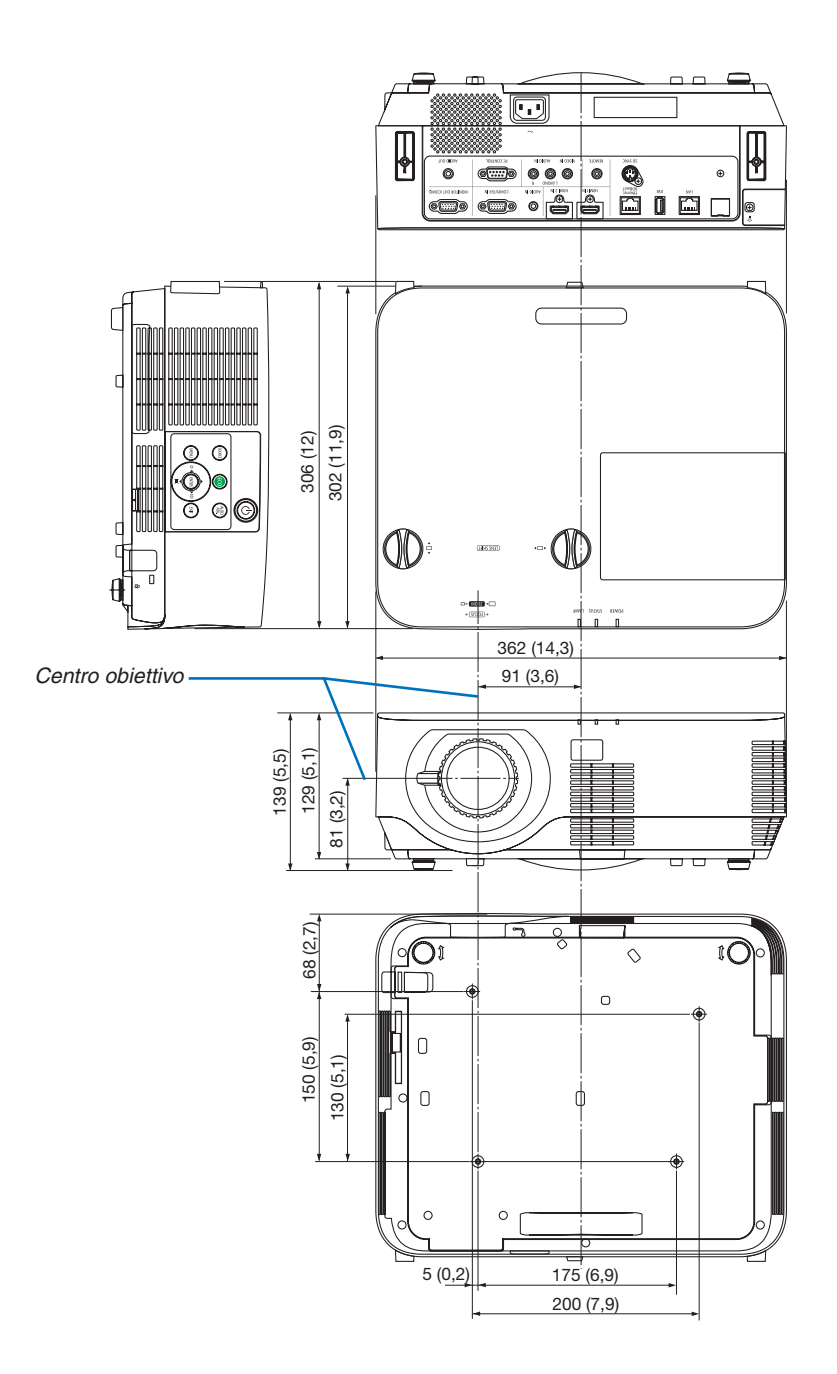

# ❹ Collegamento del copricavi opzionale (NP09CV)

Una volta terminati i collegamenti, fissare il copricavi in dotazione per nascondere i cavi in modo corretto.

### **ATTENZIONE:**

- • Assicurarsi di serrare le viti dopo aver fissato il copricavi. In caso contrario, il copricavi potrebbe staccarsi e cadere, causando lesioni o danni al copricavi.
- • Non inserire cavi attorcigliati nel copricavi. Così facendo si può danneggiare il cavo di alimentazione, causando un incendio.
- • Non sorreggere il copricavi mentre si sposta il proiettore e non esercitare troppa forza sul copricavi. Così facendo si può danneggiare il copricavi, causando delle lesioni.

### Fissaggio del copricavi

Utensili necessari:

• Cacciavite con testa a croce lungo circa 12 cm/4,7 pollici

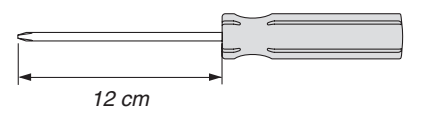

*1. Allineare i fori delle viti di fissaggio sinistro e destro sul copricavi e sul proiettore, quindi inserire le viti in ciascun foro.*

*NOTA:*

• Prestare attenzione a non far rimanere incastrati i cavi tra il copricavi e il proiettore.

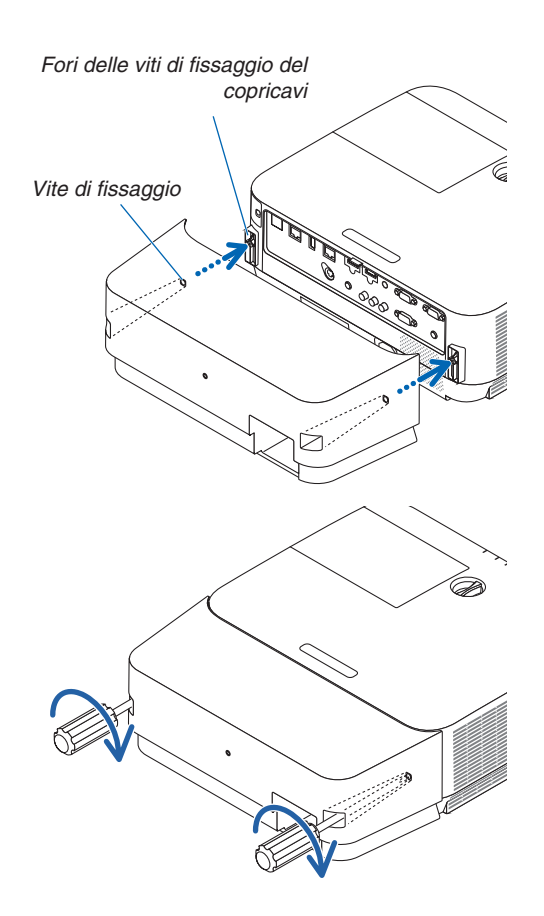

- *2. Serrare le viti di fissaggio del copricavi.*
	- • Assicurarsi di serrare le viti.

### Rimozione del copricavi

- *1. Allentare le viti del copricavi finché il cacciavite a croce non gira liberamente e rimuovere il copricavi.*
	- • Quando il proiettore è sospeso al soffitto, tenerlo in modo *che il copricavi non cada.*
	- • Le viti non possono essere rimosse.

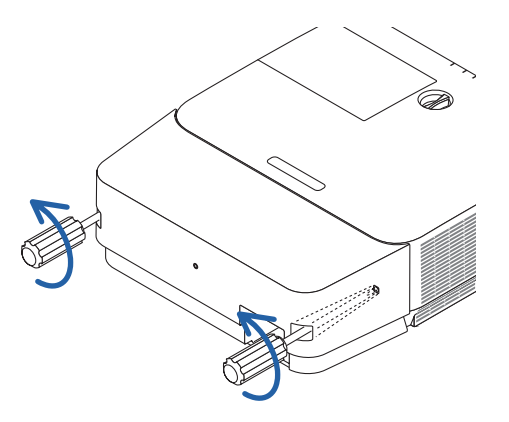
# Assegnazioni pin e nomi segnale dei terminali principali

### Terminale COMPUTER IN (Mini D-Sub a 15 pin)

### **Collegamento e livello segnale di ciascun pin**

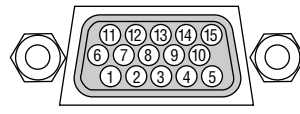

### **Livello segnale**

Segnale video: 0,7 Vp-p (analogico) Segnale di sincronizzazione: livello TTL

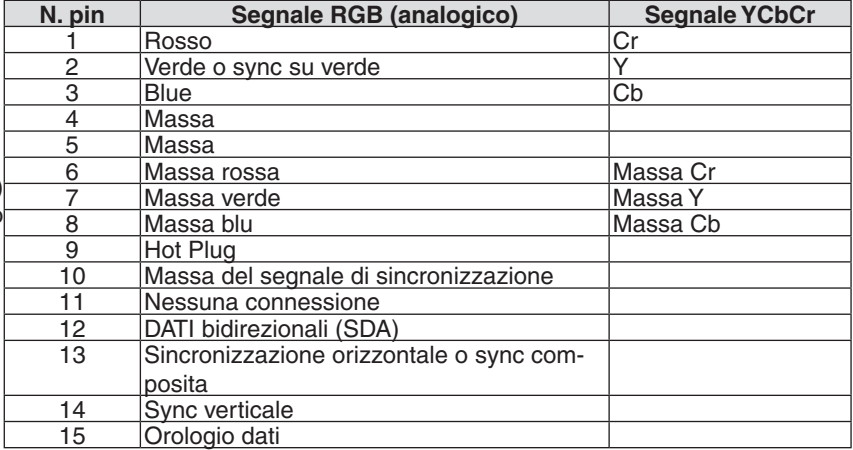

### Terminale HDMI 1 IN/HDMI 2 IN (tipo A)

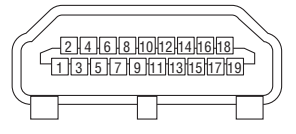

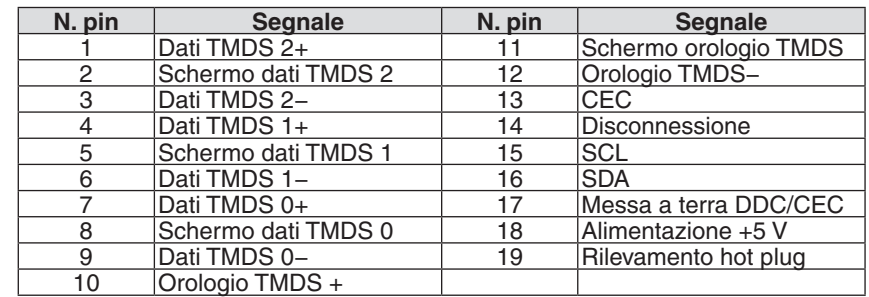

### Porta Ethernet/HDBaseT/LAN (RJ-45)

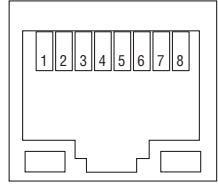

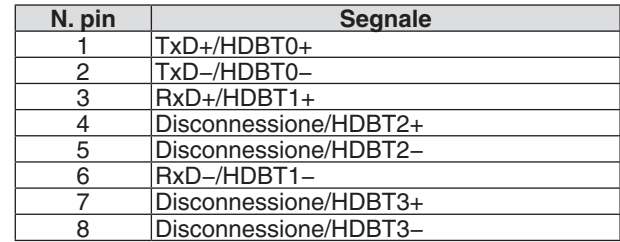

### Porta USB (tipo A)

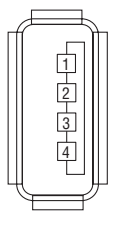

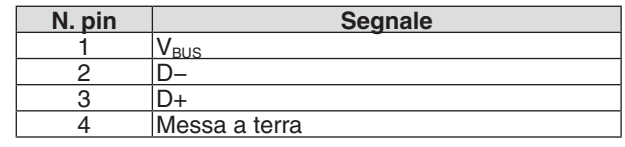

### Porta PC CONTROL (D-Sub 9 Pin)

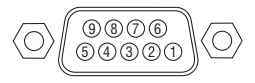

### **Protocollo comunicazioni**

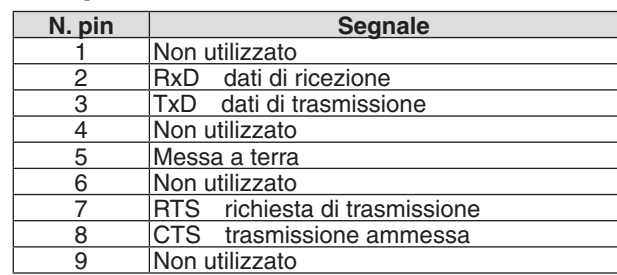

# ❻ Elenco dei segnali d'ingresso compatibili

### **RGB analogico**

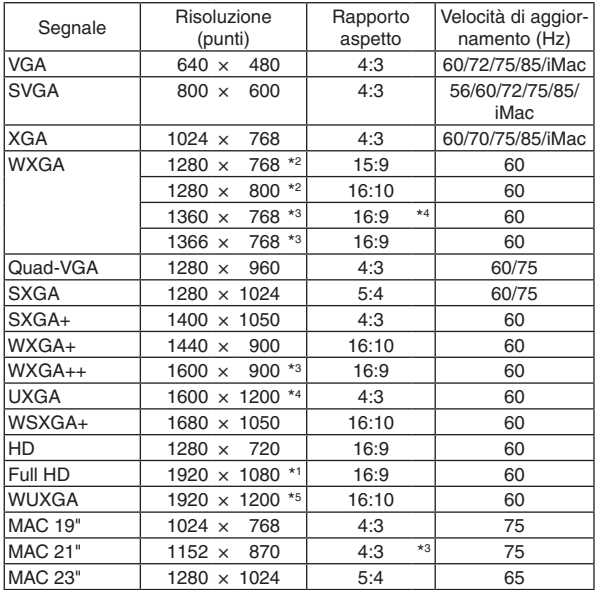

### **Component**

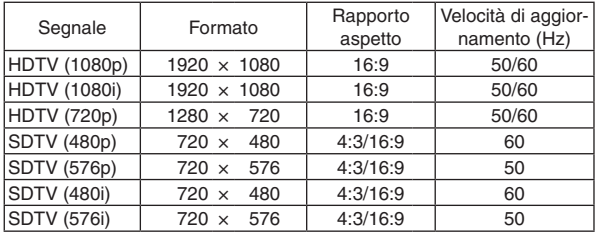

### **Video composito**

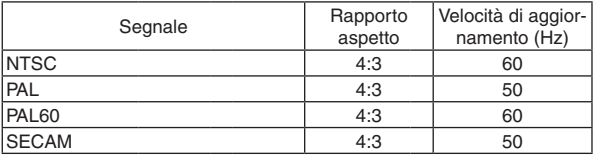

\*1 Risoluzione originale su modello 1080p (NP-P502H/NP-P452H)

\*2 Risoluzione originale su modello WXGA (NP-P502W/NP-P452W)

\*3 Il proiettore potrebbe non riuscire a visualizzare correttamente questi segnali quando è selezionato [AUTO] per [RAPPORTO ASPETTO] nel menu su schermo.

 L'impostazione predefinita di fabbrica è [AUTO] per [RAPPORTO ASPETTO]. Per visualizzare questi segnali, selezionare [16:9] per [RAPPORTO ASPETTO].

### **HDMI**

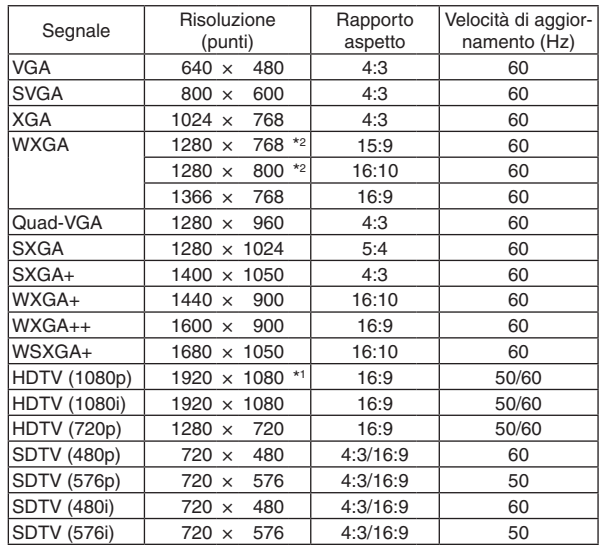

#### **3D**

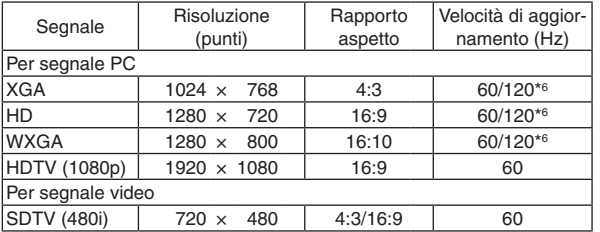

### **HDMI 3D**

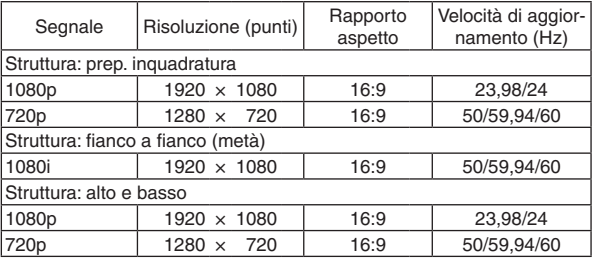

\*4 MODO WXGA: SPENTO

\*5 MODO WXGA: ACCESO

\*6 I segnali a 120 Hz sono supportati solo per Inquadr. sequenziale.

#### *NOTA:*

- • Un'immagine con risoluzione superiore o inferiore rispetto alla risoluzione originale del proiettore (1280 × 800) sarà visualizzata con Advanced AccuBlend.
- I segnali sync su verde e sync composita non sono supportati.
- • I segnali diversi da quelli specificati nella tabella sopra potrebbero non essere visualizzati correttamente. In tal caso, modificare la velocità di aggiornamento o la risoluzione del PC. Fare riferimento alla sezione di guida delle Proprietà del display del PC per le procedure.

### O Codici di controllo PC e collegamento dei cavi Codici di controllo PC

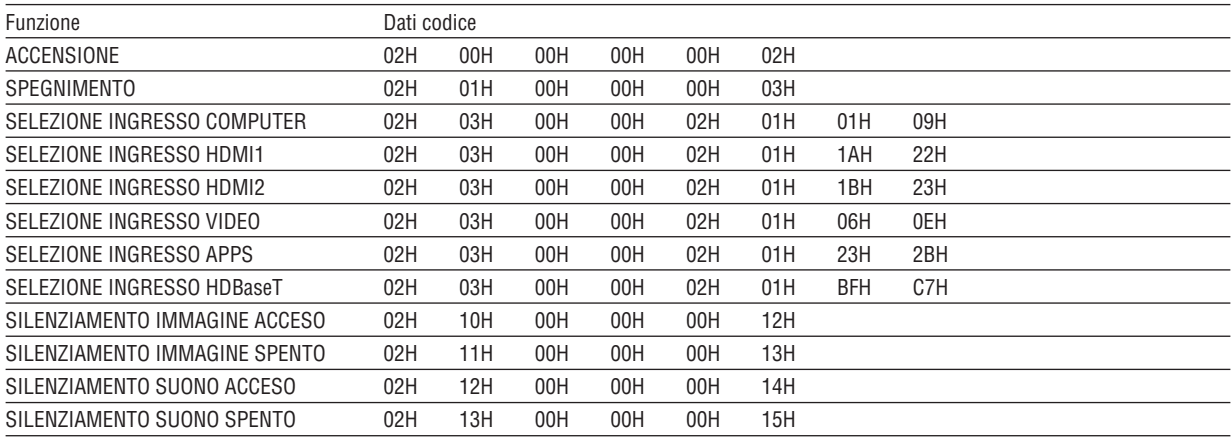

NOTA: rivolgersi al rivenditore locale per richiedere un elenco completo dei codici di controllo PC, se necessario.

### **Collegamento dei cavi**

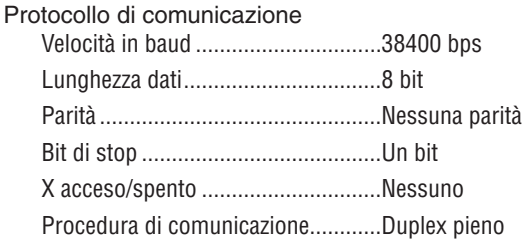

NOTA: a seconda dell'apparecchiatura, è consigliabile utilizzare una velocità in baud inferiore per i cavi lunghi.

### Terminale di controllo PC (D-SUB 9P)

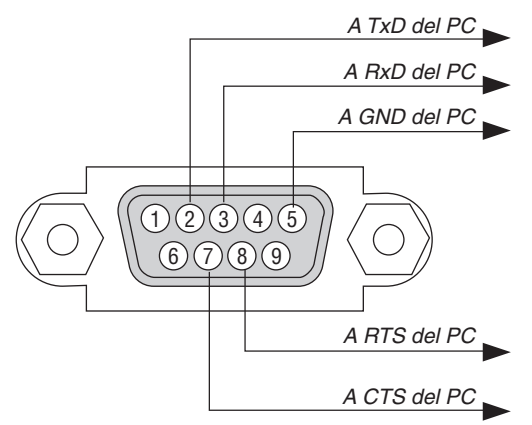

NOTA 1: non sono usati i pin 1, 4, 6 e 9.

NOTA 2: i jumper "Request to Send" (Richiesta trasmissione) e "Clear to Send" (Pronta per la trasmissione) sono collegati a entrambe le estremità del cavo per semplificare il collegamento dei cavi.

NOTA 3: per i cavi lunghi si consiglia di impostare la velocità di comunicazione su 9600 bps dai menu del proiettore.

# ❽ Aggiornamento del software

Utilizzando il browser web su un computer, scaricare l'aggiornamento software per il proiettore dal nostro sito web e installarlo sul proiettore tramite il collegamento LAN cablata.

#### *NOTA:*

- L'esclusivo browser web che consente di aggiornare il software è Internet Explorer 11.
- • Prima di eseguire l'aggiornamento del software, assicurarsi di collegare il computer con il proiettore con il cavo LAN. Non supporta la connessione LAN senza fili.
- • Assicurarsi di impostare [ATTESA DI RETE] come modo di attesa del proiettore. L'impostazione predefinita di fabbrica per il modo di attesa è [NORMALE]  $(\rightarrow$  pagina [61\)](#page-71-0)
- • L'aggiornamento del software è abilitato solo quando il proiettore è in condizione di attesa. Mentre si effettua l'aggiornamento del software, non accendere il proiettore. Allo stesso tempo, non spegnere l'interruttore di alimentazione CA.
- • Non aggiornare mai la pagina del browser durante l'aggiornamento del software. Ciò disabilita il computer per la visualizzazione corretta della pagina web.
- *1. Accedere alla pagina di supporto per scaricare il software nel nostro sito web. URL:* [http://www.nec-display.com/dl/en/pj\\_soft/lineup.html](http://www.nec-display.com/dl/en/pj_soft/lineup.html)
- **2. Controllare se il software installato sul proiettore in uso è aggiornato.**
	- • È possibile controllare la versione software da [VERSION(1)] o [VERSION(2)] nel menu sullo schermo [INFOR*-MAZIONI].*
- 3. Se una versione software più recente rispetto a quella del proiettore in uso è caricata sul nostro sito web, *scaricarla e salvarla in una cartella appropriata sul computer.*
- *4. Spegnere il proiettore e metterlo in condizione di attesa.*

Importante:

• L'aggiornamento software non può essere effettuato quando il modo di attesa è impostato su NORMALE.

- *5. Collegare il proiettore al computer con il cavo LAN.*
- *6. Avviare il browser web sul computer, quindi inserire il seguente indirizzo web:*

 URL (per l'aggiornamento software): http://<Indirizzo IP proiettore>/update.html

 Verrà visualizzata la schermata di aggiornamento software.

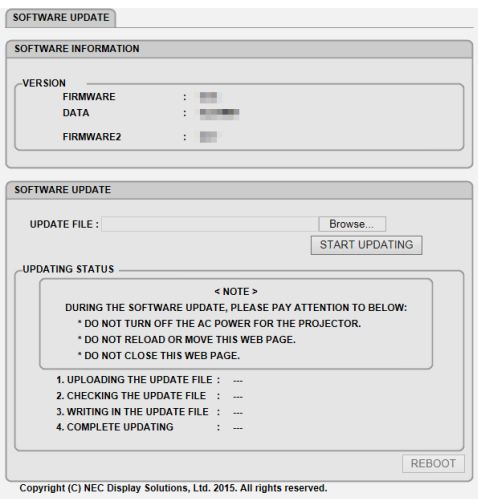

- **7. Fare clic su [Sfoglia….] al centro dello schermo e selezionare il software salvato nella procedura 3.**
	- • Controllare il nome file indicato sull'elenco AGGIORNAMENTO FILE.
- **8. Fare clic su [AVVIA AGGIORNAMENTO] al centro dello schermo.**

 Il display dello schermo cambia e il computer avvia l'aggiornamento del software.

*NOTA:*

- • Durante l'aggiornamento del software, prestare attenzione a ciò che segue:
	- Non spegnere l'alimentazione CA del proiettore.
	- Non ricaricare o spostare la pagina web.
	- Non chiudere la pagina web.
- • Quando l'aggiornamento software è stato completato in modo corretto, verrà visualizzato ciò che segue:
- *1. CARICAMENTO DEL FILE DI AGGIORNAMENTO: COMPLETATO*
- *2. CONTROLLO DEL FILE DI AGGIORNAMENTO: COMPLETATO*
- *3. SCRITTURA NEL FILE DI AGGIORNAMENTO: COMPLETATA*
- *4. AGGIORNAMENTO COMPLETATO: RIAVVIARE.*

### **9. Fare clic su [RIAVVIA] in basso a destra dello schermo.**

 L'aggiornamento del software è completato e il proiettore entra nel modo di attesa.

### *NOTA:*

• Se si verifica un errore durante l'aggiornamento del software, verrà visualizzato un codice di errore nella colonna "STATO AG*-*GIORNAMENTO".

 2001: impossibile caricare il file. 2007: il file caricato è troppo grande. 2011: il file caricato è corrotto. 2012: il file caricato è corrotto. 4001: nessun segnale ricevuto della trasmissione HTTP. Potrebbero essere visualizzati codici di errore diversi da quelli sopra. Se si rileva un errore durante l'aggiornamento del software, accendere il proiettore e aggiornare nuovamente il file. Quando l'aggiornamento software non è stato completato correttamente, anche se si è tentato di aggiornare più volte, consultare il rivenditore.

# ❾ Elenco di controllo per la risoluzione dei problemi

Prima di rivolgersi al rivenditore o al personale di assistenza, controllare il seguente elenco per accertarsi che è necessaria la riparazione, facendo inoltre riferimento alla sezione "Risoluzione dei problemi" del manuale dell'utente. L'elenco di controllo riportato di seguito contribuisce a risolvere i problemi in modo più efficace.

\* Stampare questa pagina e la successiva per riferimento personale.

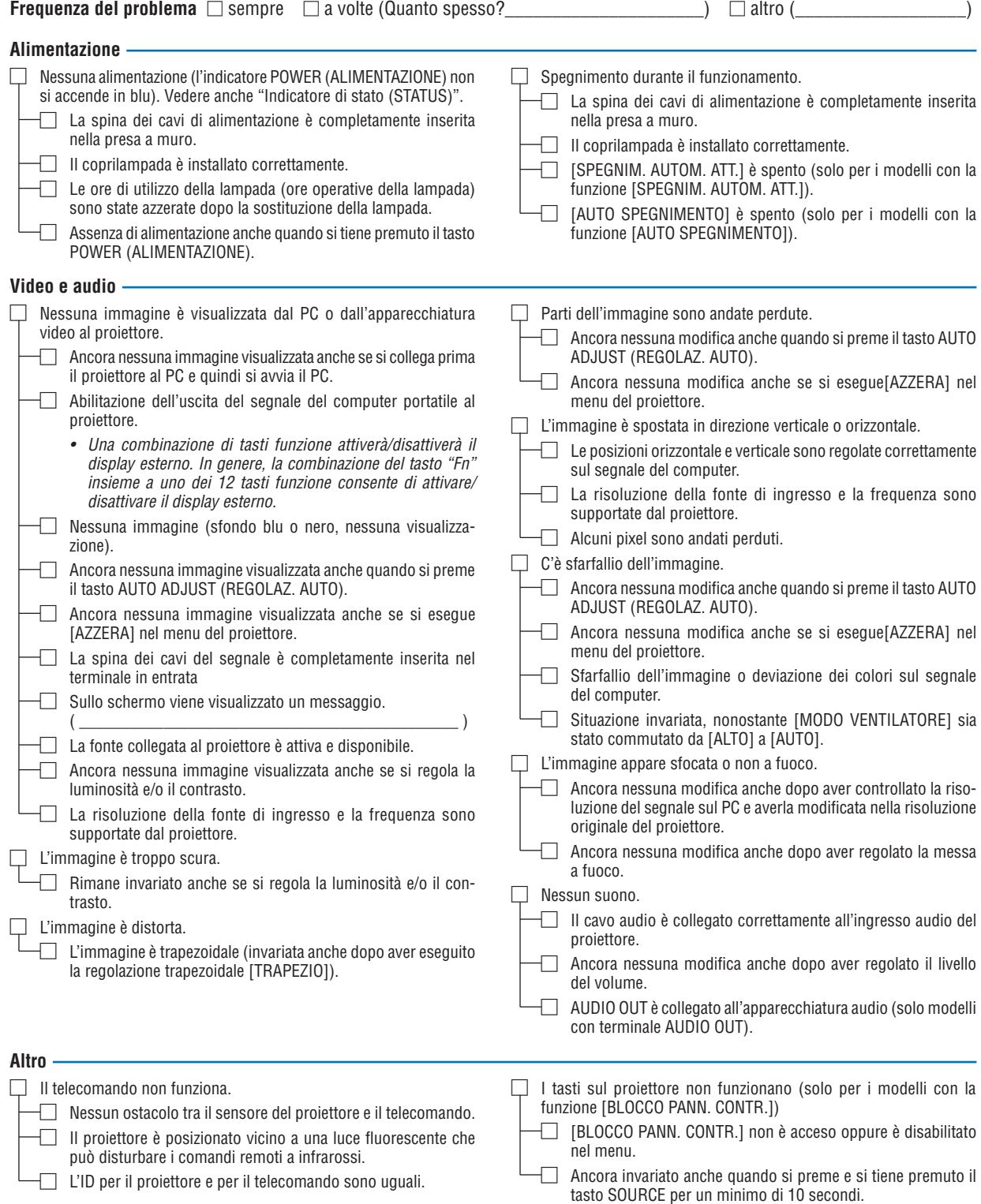

**140**

**Descrivere il problema in dettaglio nello spazio di seguito.**

### **Informazioni sull'applicazione e l'ambiente in cui è utilizzato il proiettore**

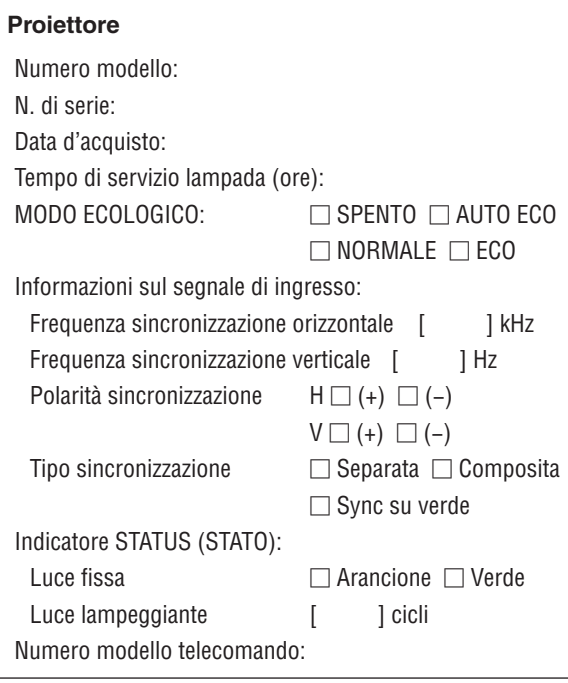

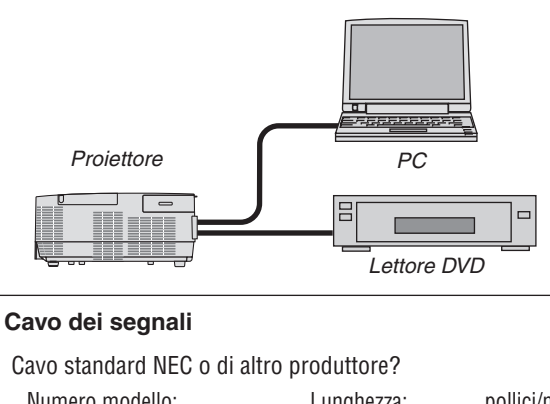

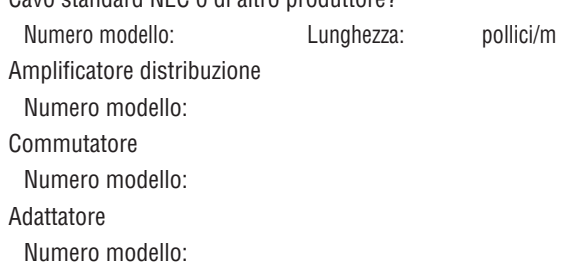

### **Ambiente di installazione**

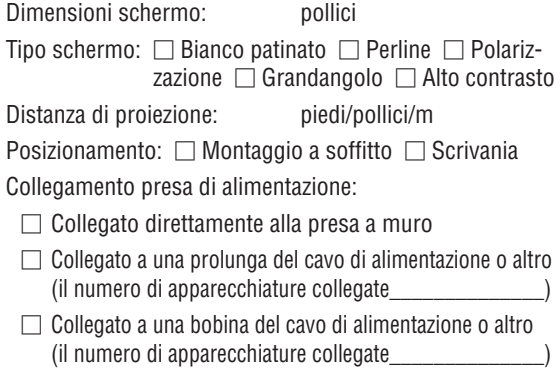

### **Computer**

Produttore: Numero modello: PC portatile □/Desktop □ Risoluzione originale: Frequenza di aggiornamento: Adattatore video: Altro:

### **Apparecchiatura video**

Videoregistratore, lettore DVD, videocamera, videogioco o altro

Produttore:

Numero modello:

# ❿ REGISTRARE IL PROIETTORE! (per i residenti di Stati Uniti, Canada e Messico)

Prendersi del tempo per registrare il nuovo proiettore. In tal modo si attiva la garanzia limitata sui pezzi e sul lavoro e il programma di manutenzione InstaCare.

Visitare il nostro sito web all'indirizzo www.necdisplay.com, fare clic su centro di supporto/registra il prodotto e inviare il modulo compilato online.

Una volta ricevuto, invieremo una lettera di conferma con tutti i dettagli necessari per ottenere i vantaggi di una garanzia rapida e affidabile nonché dei programmi di manutenzione forniti dal leader del settore, NEC Display Solutions of America, Inc.

# **NEC**